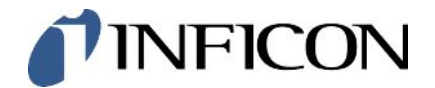

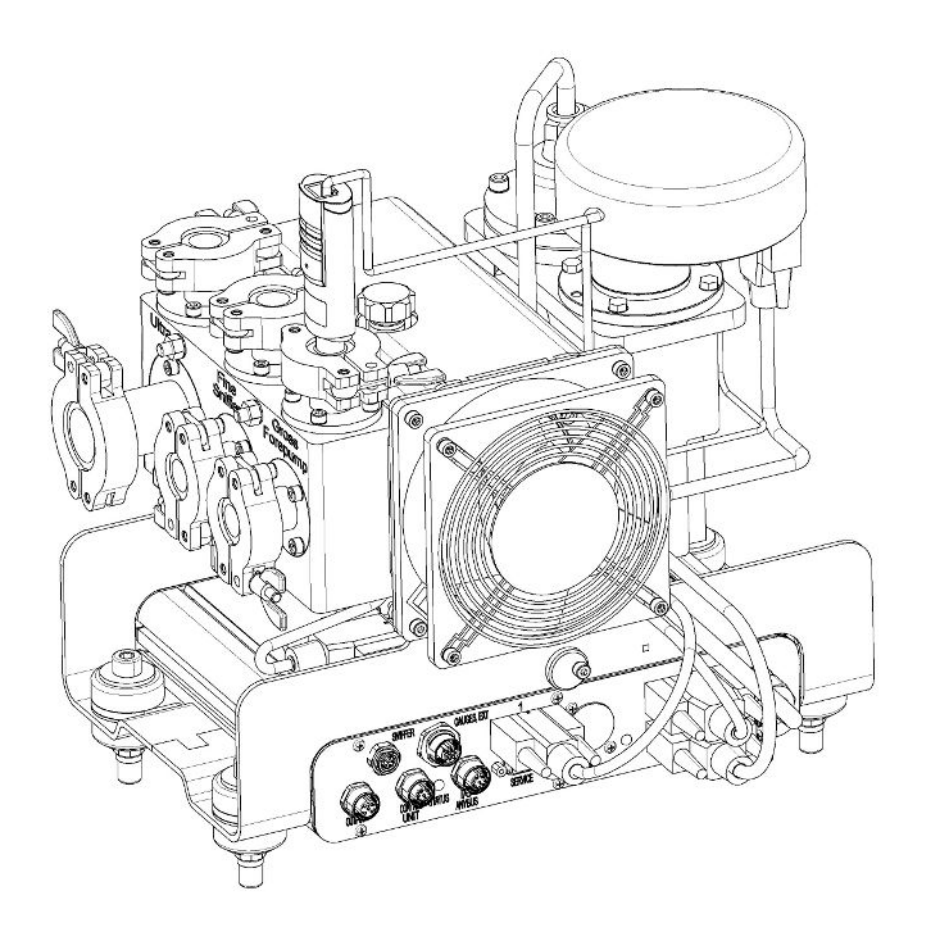

Tłumaczenie oryginalney instrukcji uż ytkowania

# LDS3000, LDS3000 AQ

Moduł spektrometr masowy

560-300, 560-600

Od wersji oprogramowania MS-Modul 3.16

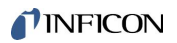

INFICON GmbH Bonner Straße 498 50968 Kolonia, Niemcy

# Spis treści

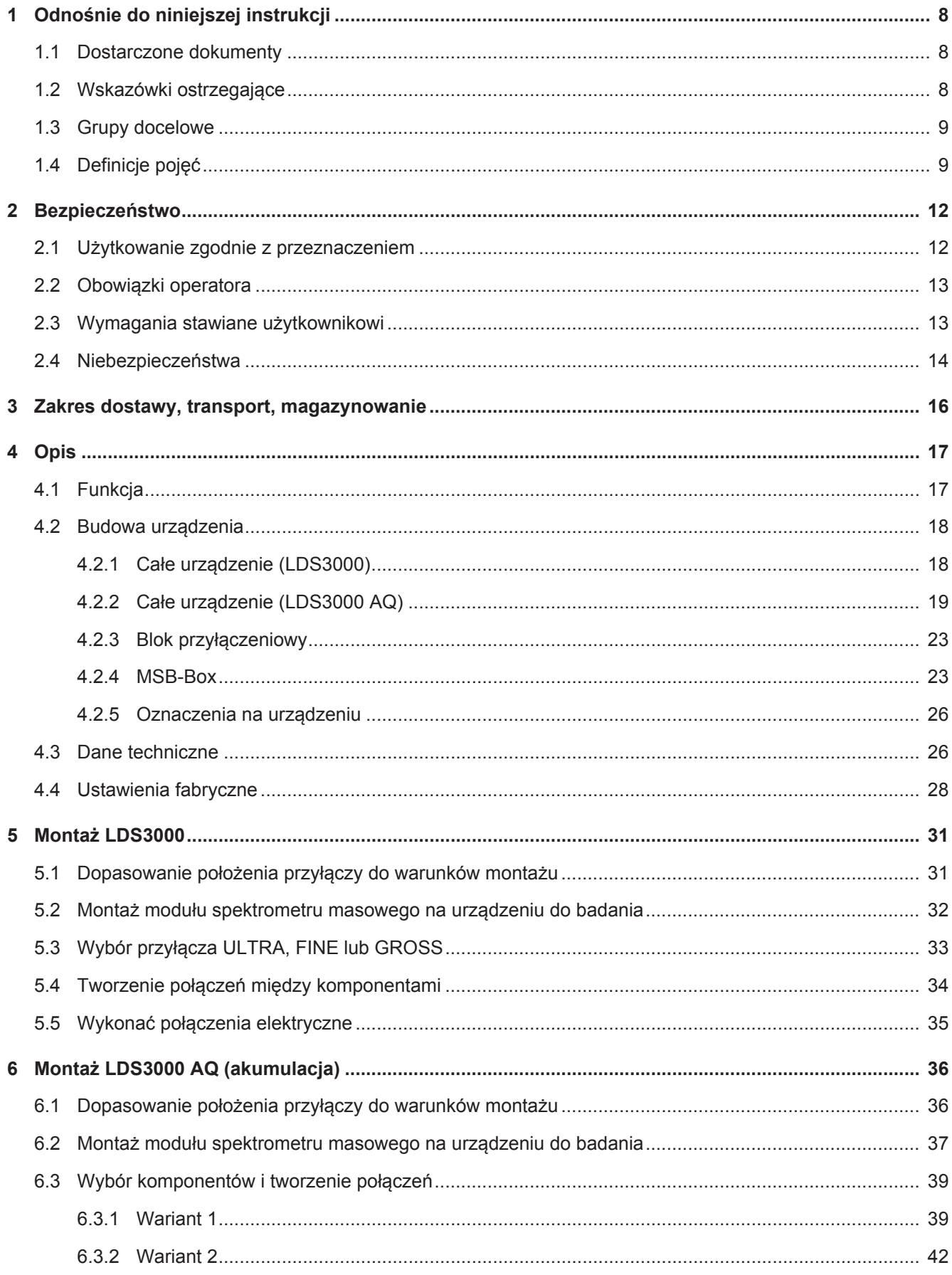

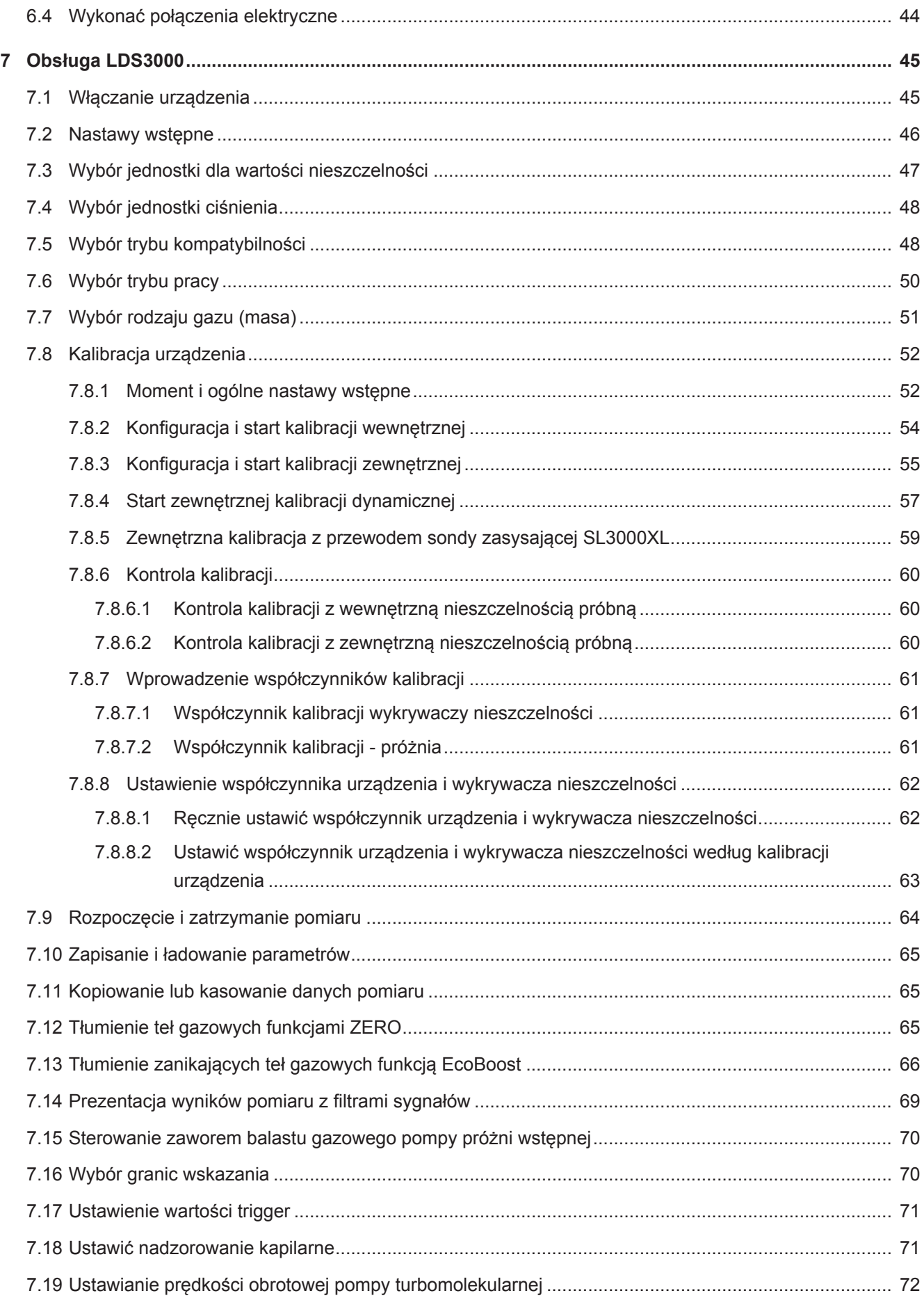

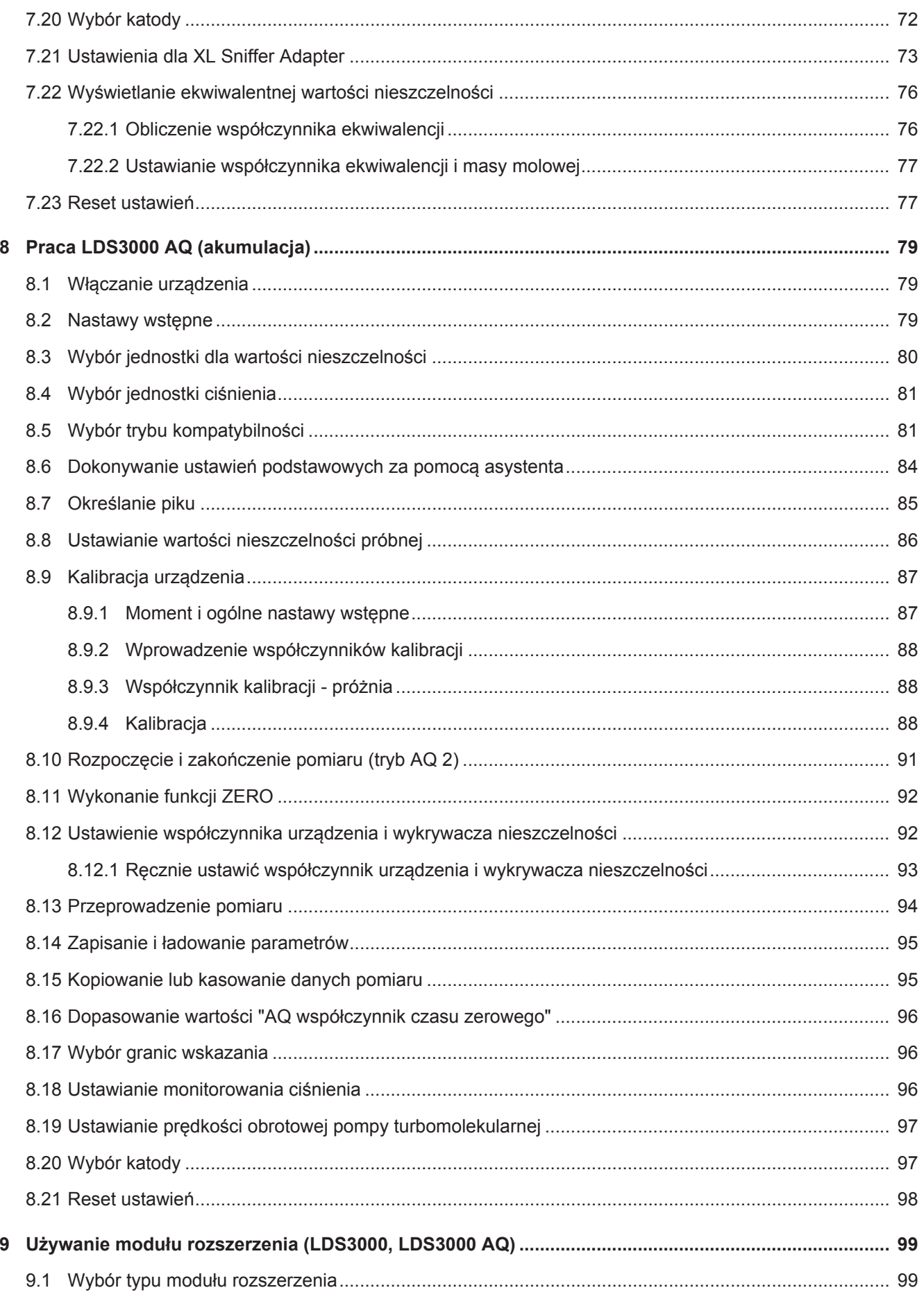

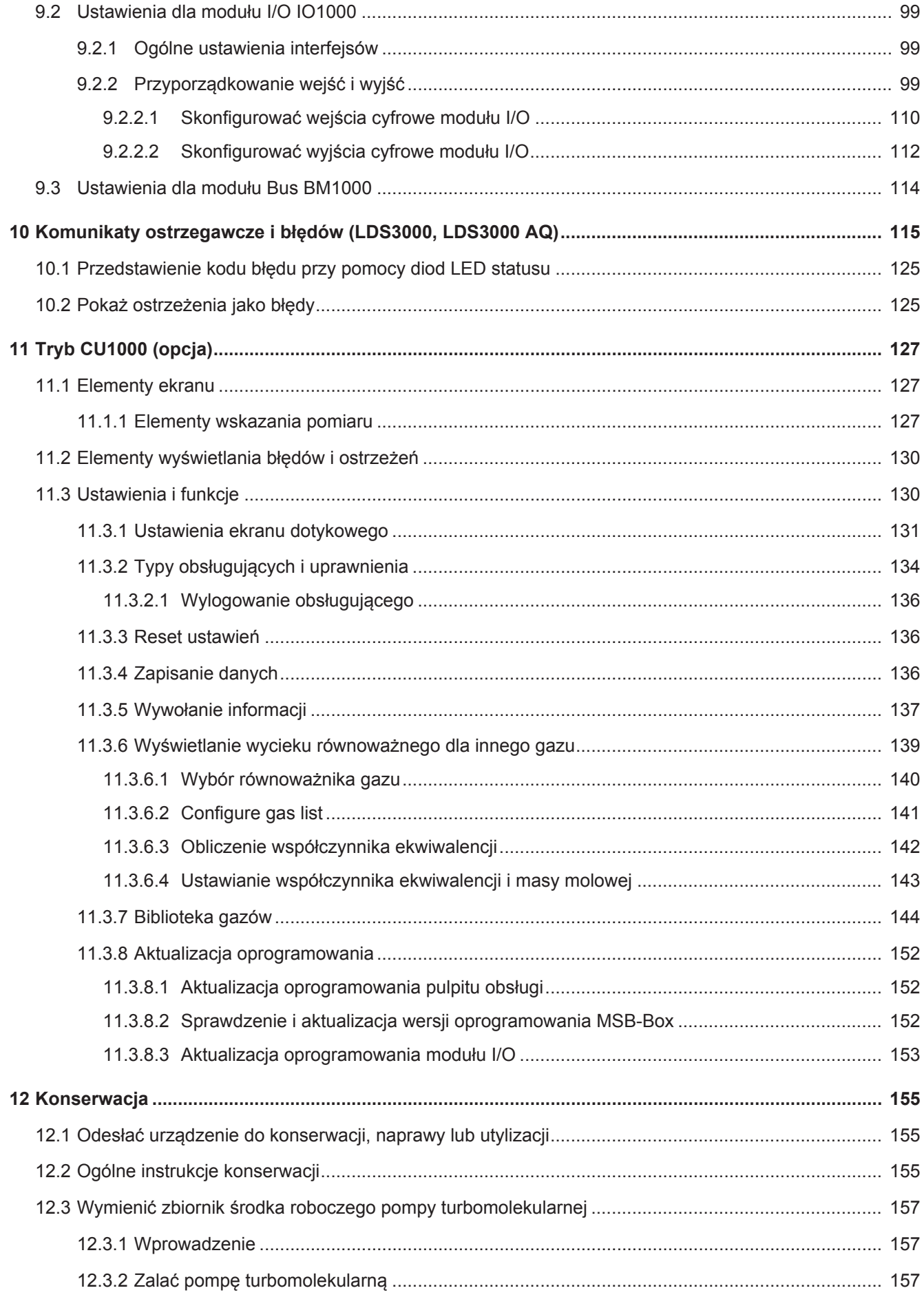

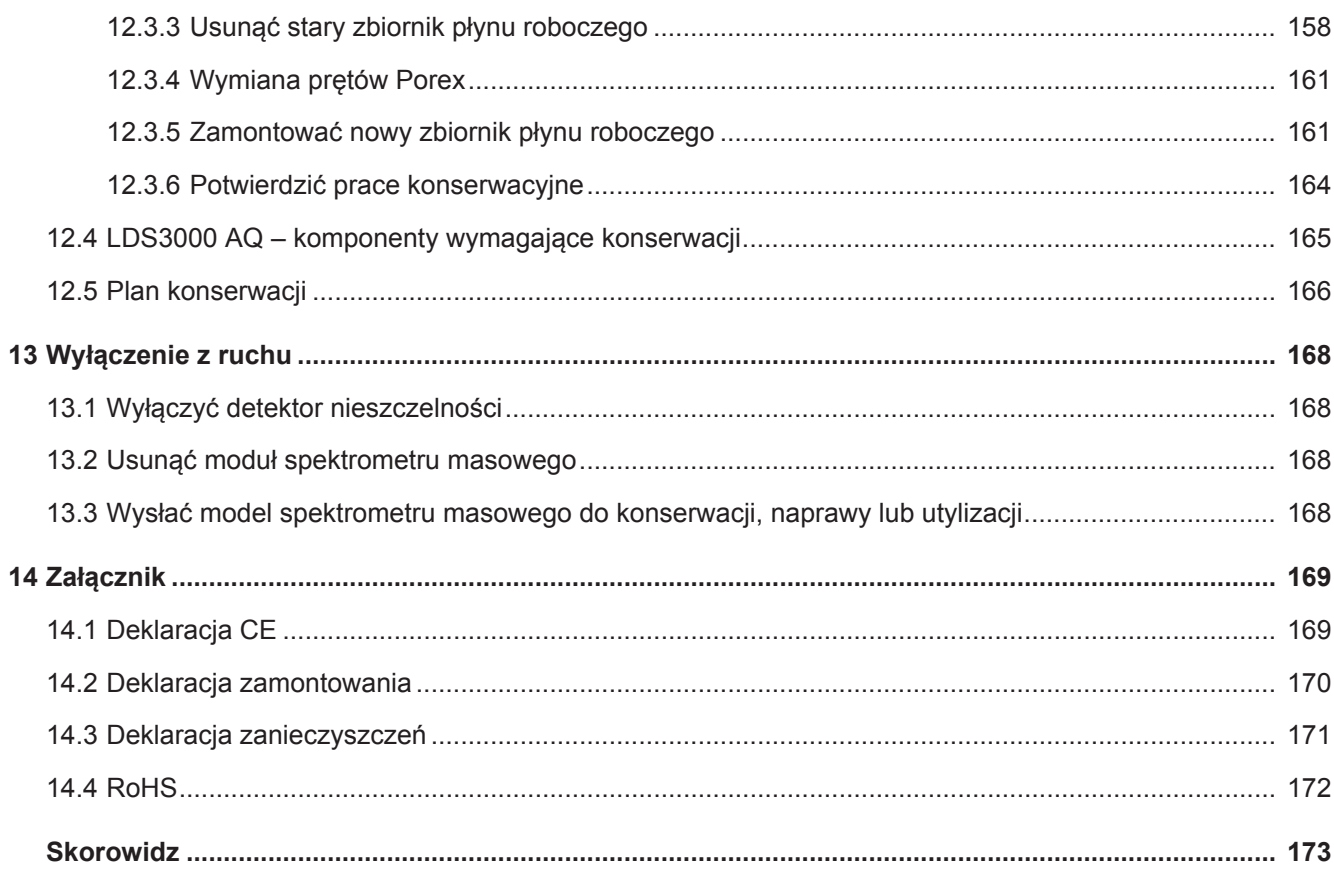

# <span id="page-7-0"></span>1 Odnośnie do niniejszej instrukcji

Niniejszy dokument obowiązuje dla wersji oprogramowania podanej na stronie tytułowej.

W dokumencie wspomniane są między innymi nazwy produktów podane wyłącznie w celu identyfikacji, które stanowią własność odpowiednich właścicieli prawnych.

Niniejsza instrukcja obsługi opisuje budowę i obsługę modułu spektrometru masowego LDS3000. Jest on dostępny w dwóch wariantach:

- LDS3000
- LDS3000 AQ (akumulacja), z możliwością przełączenia również na wszystkie inne tryby pracy.

# <span id="page-7-1"></span>1.1 Dostarczone dokumenty

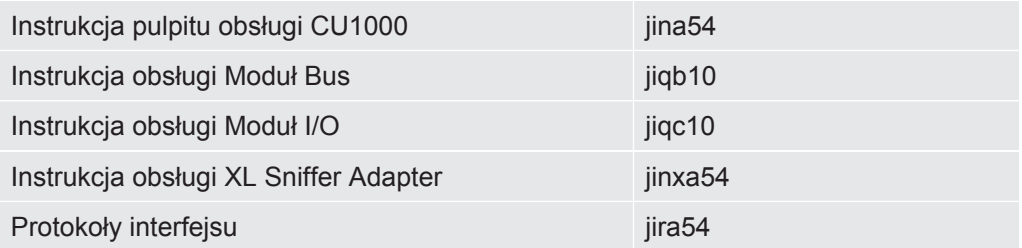

# <span id="page-7-2"></span>1.2 Wskazówki ostrzegające

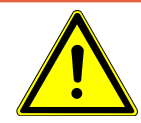

# **NIEBEZPIECZEŃSTWO**

**Skutkiem jest bezpośrednie zagrożenie życia lub niebezpieczeństwo ciężkich obrażeń**

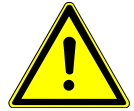

# **OSTRZEŻENIE**

**Skutkiem są niebezpieczne sytuacje z możliwą śmiercią lub ciężkimi obrażeniami**

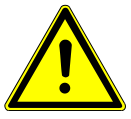

# **UWAGA**

**Skutkiem jest niebezpieczna sytuacja grożąca lekkimi obrażeniami**

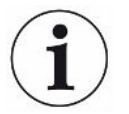

# **WSKAZÓWKA**

**Skutkiem jest niebezpieczna sytuacja grożąca szkodami materialnymi lub środowiskowymi**

# <span id="page-8-0"></span>1.3 Grupy docelowe

Niniejsza instrukcja użytkowania skierowana jest do użytkownika i personelu specjalistycznego posiadającego kwalifikacje techniczne i doświadczenie w dziedzinie techniki kontroli szczelności i integracji detektorów nieszczelności w instalacjach do kontroli szczelności. Budowa i zastosowanie przyrządu wymaga ponadto znajomości obchodzenia się z interfejsami elektronicznymi.

# <span id="page-8-1"></span>1.4 Definicje pojęć

## **Wzmianka dotycząca helu w podręczniku**

Niniejsze urządzenie jest helowym detektorem nieszczelności. W przypadku stosowania gazu formującego zamiast helu – w celu stwierdzenia obecności wodoru – wskazówki dotyczące helu obowiązują również dla wodoru.

# **Akumulacja**

W kontekście badania szczelności odnosi się do gromadzenia gazu próbnego przez określony czas. Umożliwia to wykrywanie małych wartości nieszczelności bez użycia komory próżniowej. Możliwe jest zastosowanie helu lub gazu formującego. Używany w niniejszym podręczniku skrót "AQ" oznacza tryb akumulacji. Jest on dostępny tylko w urządzeniach w wersji AQ.

# **Automatyczne uzgodnienie/ustawianie mas**

Funkcja ta ustawia spektrometr masowy tak, że osiągnięte zostaje maksymalne wskazanie wartości nieszczelności. Aby wykryć maksymalny strumień jonów za pomocą detektora jonów, komputer sterowniczy dopasowuje napięcie odpowiednio do przyspieszenia jonów w wybranym zakresie mas.

Podczas każdej kalibracji następuje automatyczne uzgodnienie.

# **Tryb pracy**

Tryby pracy wykrywacza nieszczelności "próżnia" i "wąchanie" różnią się od siebie. W trybie pracy "próżnia" gaz próbny dopływa do obiektu próbnego. Ciśnienie w obiekcie próbnym jest niższe od ciśnienia otoczenia.

W trybie pracy "sniffing" gaz testowy wypływa z obiektu testowego i jest pobierany za pomocą uchwytu sniffingowego. Ciśnienie w obiekcie próbnym jest wyższe od ciśnienia otoczenia.

### **FINE**

Jako FINE oznaczone jest przyłącze pompy turbomolekularnej dla ciśnienia wlotowego do 0,4 mbar. Wykorzystywane jest ono również w trybie pracy "wąchanie".

# **Gaz formujący**

Gaz formujący to pojęcie zbiorcze, opisujące mieszanki gazu złożone z azotu i wodoru.

## **GROSS**

Jako GROSS oznaczone jest przyłącze pompy turbomolekularnej o najniższej czułości. Umożliwia ono zastosowanie wysokiego ciśnienia wlotowego (do 15 mbar).

### **Wewnętrzne tło helowe**

System pomiarowy detektora nieszczelności zawsze zawiera pewne ilości resztkowe helu. Wytwarza on wewnętrzny element sygnału pomiarowego (sygnał tła), który od początku nakłada się na wskazanie wycieków, zakłócając w ten sposób wyszukiwanie nieszczelności.

Aby wyciszyć sygnał tła w ustawieniach fabrycznych aktywowane jest "tłumienie tła".

## **Najmniejsza wykrywalna wartość nieszczelności**

Najmniejsza wartość nieszczelności, jaką urządzenie może wykryć w idealnych warunkach (< $5x10^{-12}$  mbar  $l/s$ ).

## **ULTRA**

Jako ULTRA oznaczone jest przyłącze pompy turbomolekularnej dla zakresu pomiarowego o najwyższej czułości, z ciśnieniem wlotowym poniżej 0,4 mbar (nastawialnym).

# **Sygnał tła**

Hel i wodór (jako część wody) to naturalne składniki powietrza.

Tryb pracy "próżnia": Pewna ilość ustawionego gazu próbnego jeszcze przed rozpoczęciem wyszukiwania nieszczelności obecna jest w objętości, na powierzchniach komory probierczej, przewodach doprowadzających, a nawet w samym detektorze nieszczelności. Ta ilość gazu próbnego generuje sygnał pomiarowy nazywany "sygnałem tła". Poprzez sukcesywne wytwarzanie próżni w komorze probierczej sygnał tła jest stopniowo zmniejszany.

Tryb pracy "Wąchanie": Powietrze otoczenia jest nieustannie doprowadzane przez przewód sondy zasysającej do detektora nieszczelności. Hel lub wodór, naturalnie obecne w powietrzu, wytwarzają stały sygnał tła.

# **Ciśnienie wstępne**

Ciśnienie próżni wstępnej, pomiędzy pompą turbomolekularną a pompą próżni wstępnej.

# **ZERO**

Podczas pomiaru hel obecny jako naturalny składnik powietrza otoczenia jest słabo związany np. z powierzchnią próbki i jest stopniowo przepompowywany do systemu pomiarowego detektora nieszczelności. Wytwarza on powoli opadający sygnał pomiarowy.

Wyciszenie sygnału tła lub też wygaszenie wskazania istniejącego wycieku jest możliwe dzięki zastosowaniu funkcji ZERO.

# <span id="page-11-0"></span>2 Bezpieczeństwo

# <span id="page-11-1"></span>2.1 Użytkowanie zgodnie z przeznaczeniem

Urządzenie jest modułowym detektorem nieszczelności przeznaczonym do zamontowania w przemysłowych instalacjach do kontroli nieszczelności. Gazy próbne, przy pomocy których urządzenie może dokonywać pomiarów, to hel i wodór (gaz formierski).

LDS3000 jest przeznaczony do badań przy użyciu nadciśnienia, jak i podciśnienia; oprócz badań z próżnią możliwe są również badania lokalne z użyciem przewodu sondy zasysającej.

LDS3000 AQ jest przeznaczony do pomiaru gazów próbnych, dla których przewidziane jest nagromadzenie w zewnętrznej komorze pomiarowej, może jednak być również zmodyfikowany do innych celów zastosowania.

► Urządzenie można instalować, obsługiwać i konserwować wyłącznie w pomieszczeniach zamkniętych, zgodnie z niniejszą instrukcją obsługi.

► Zachować granice zastosowania, patrz "Dane techniczne".

**Nieprawidłowe użycie** Unikać następujących, niezgodnych z przeznaczeniem zastosowań:

- Zastosowanie w obszarach radioaktywnych
- Pompowanie substancji agresywnych, łatwopalnych, wybuchowych, żrących, mikrobiologicznych, reaktywnych lub toksycznych, stwarzających zagrożenie
- Odpompowywanie cieczy lub oparów kondensujących
- Zasysanie cieczy do urządzenia
- Praca z niedopuszczalnym obciążeniem gazowym
- Praca z niedopuszczalnym ciśnieniem wstępnym
- praca przy zbyt wysokiej temperaturze otoczenia;
- Zalewanie z niedopuszczalną wartością zalewania
- Montaż pompy w instalacjach, które oddziałują na pompę poprzez wstrząsy, wibracie lub okresowe siły

# <span id="page-12-0"></span>2.2 Obowiązki operatora

- Zapoznanie się, przestrzeganie i postępowanie zgodnie z informacjami zawartymi w niniejszej instrukcji obsługi oraz w instrukcjach pracy opracowanych przez właścicieli. Dotyczy to w szczególności instrukcji dotyczących bezpieczeństwa i ostrzeżeń.
- Podczas wykonywania wszelkich prac zawsze stosować się do kompletnej instrukcji obsługi.
- W razie pytań dotyczących obsługi lub konserwacji, na które nie ma odpowiedzi w tej instrukcji obsługi, skontaktować się z serwisem INFICON.

# <span id="page-12-1"></span>2.3 Wymagania stawiane użytkownikowi

Następujące wskazówki skierowane są do przedsiębiorcy lub osoby odpowiedzialnej za bezpieczne i skuteczne użycie produktu przez operatorów, pracowników i osoby trzecie.

# **Prace ze świadomością bezpieczeństwa**

- Obsługuj urządzenie tylko wtedy, gdy jest w doskonałym stanie technicznym i nie ma uszkodzeń.
- Urządzenie wolno eksploatować wyłącznie zgodnie z przeznaczeniem, ze świadomością środków bezpieczeństwa i zagrożeń oraz przestrzegając niniejszej instrukcji obsługi.
- Należy spełniać poniższe przepisy i upewnić się, że będą spełniane przez innych:
	- Użytkowanie zgodnie z przeznaczeniem
	- Ogólnie obowiązujące przepisy bezpieczeństwa i zapobiegania wypadkom
	- Normy i wytyczne obowiązujące w skali międzynarodowej, krajowej i lokalnej
	- Dodatkowe postanowienia i instrukcje dotyczące urządzenia
- Używać wyłącznie części oryginalnych lub dopuszczonych przez producenta.
- Niniejsza instrukcja musi być dostępna w miejscu pracy urządzenia.

# **Kwalifikacje personelu**

- Urządzenie może być obsługiwane wyłącznie przez przeszkolony personel. Personel ten musi zostać przeszkolony przy urządzeniu.
- Upewnić się, że przed rozpoczęciem pracy osoby przeszkolone przeczytały i zrozumiały tę instrukcję i wszystkie dołączone dokumenty.

# <span id="page-13-0"></span>2.4 Niebezpieczeństwa

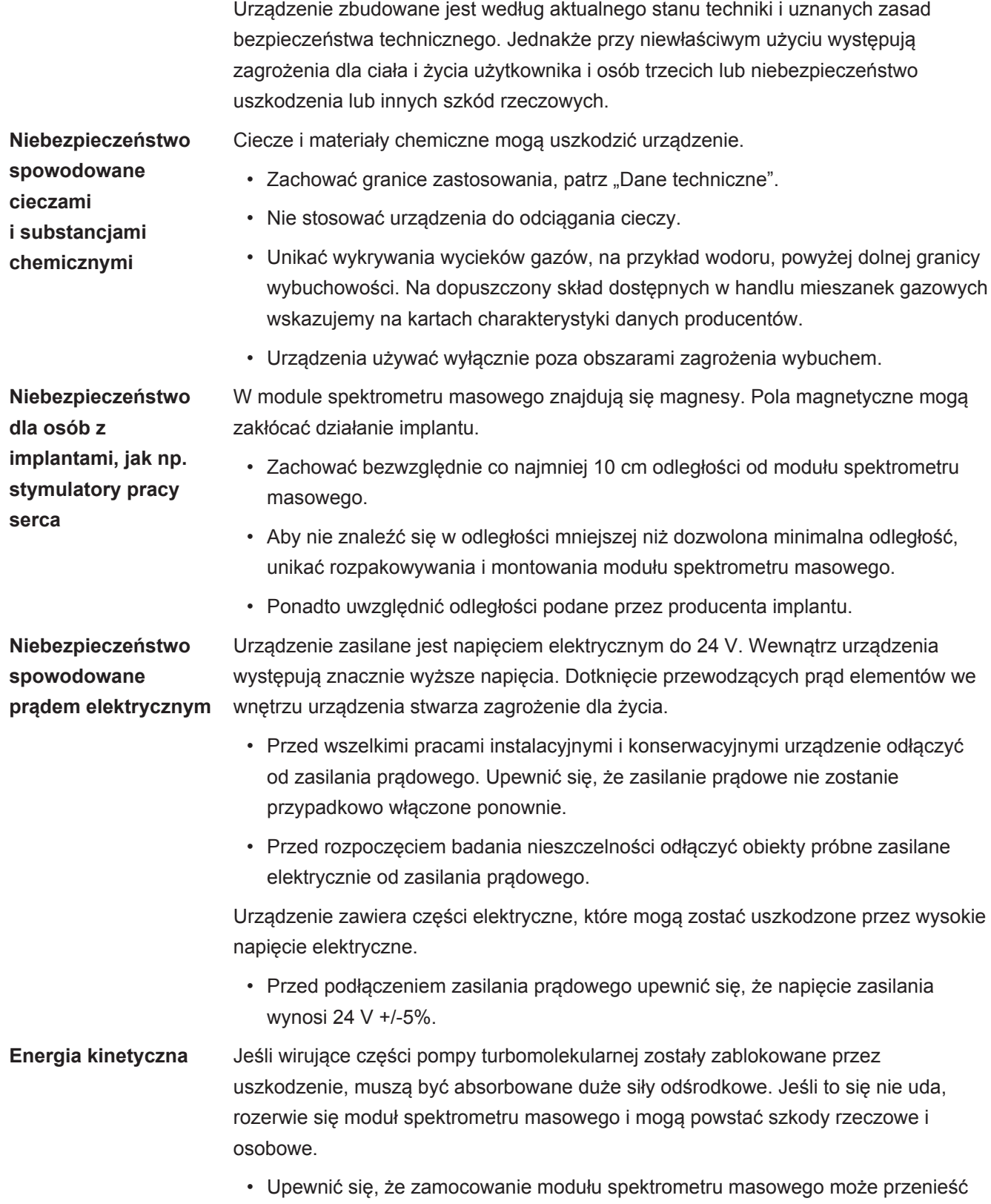

moment hamowania 820 Nm.

**Niebezpieczeństwo odniesienia obrażeń spowodowane przez pękanie obiektów**

**Niebezpieczeństwo spowodowane przez implozję komory pomiarowej**

Jeśli podłączony obiekt próbny lub łącze z obiektem próbnym może nie wytrzymać podciśnienia wytwarzanego w trybie próżniowym, zachodzi niebezpieczeństwo odniesienia obrażeń spowodowanych przez pęknięcie przedmiotów.

• Zastosować odpowiednie środki zabezpieczające.

Z zewnętrznej komory pomiarowej, podłączonej do LDS3000 AQ, odpompowywane jest ok. 60 sccm. W trakcie typowych czasów pomiaru (2-30 sekund) nie jest wytwarzane niebezpieczne podciśnienie.

Jeśli komora pomiarowa jest szczelna, ale nie jest odporna na próżnię, w przypadku dalszego odpompowywania może implodować. Przykładowo, w przypadku komory pomiarowej o pojemności 1 l może to nastąpić po ok. 10 minutach.

- Po upływie czasu pomiaru nie kontynuować odpompowywania komory pomiarowej.
- Zapewnić odpowiednie środki ochrony!

# <span id="page-15-0"></span>3 Zakres dostawy, transport,

# magazynowanie

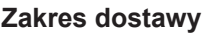

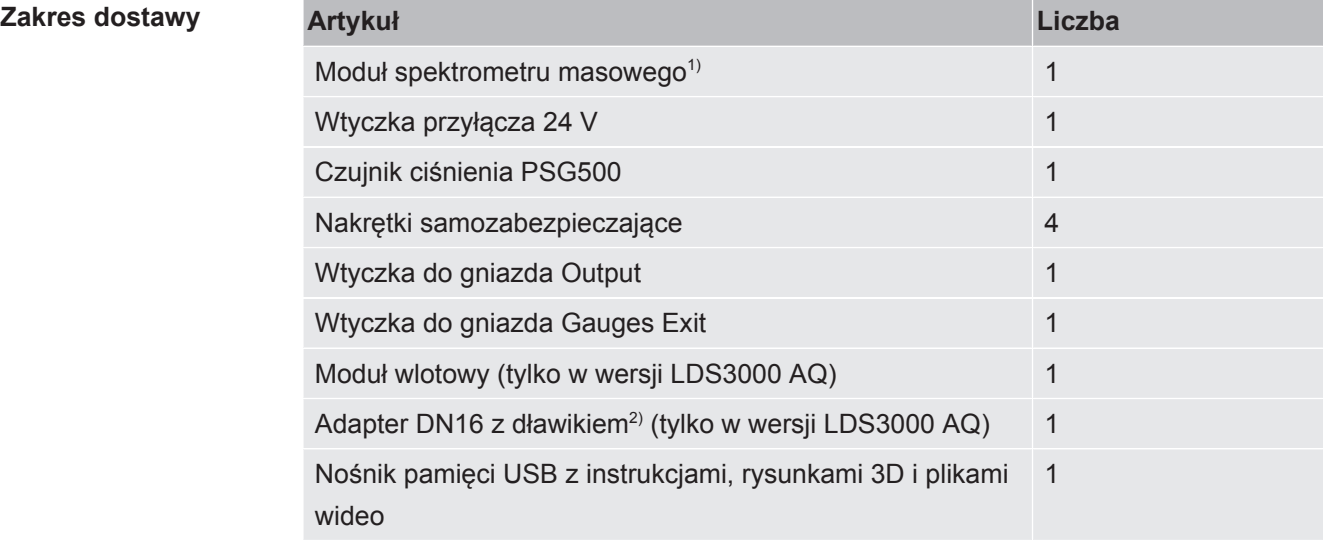

1.) Zawiera 560-300 LDS3000 lub 560-600 LDS3000 AQ (akumulacja).

2.) Patrz "[Wybór komponentów i tworzenie połączeń \[](#page-38-0)▶ [39\]"](#page-38-0).

**►** Po otrzymaniu urządzenia prosimy sprawdzić kompletność dostawy.

#### **Transport**

## **WSKAZÓWKA**

#### **Uszkodzenia przez niewłaściwe zapakowanie**

Urządzenie może ulec uszkodzeniu podczas transportu w niewłaściwym opakowaniu.

- ►Urządzenie transportować wyłącznie w oryginalnym opakowaniu.
- ►Zachować oryginalne opakowanie.

# **WSKAZÓWKA**

#### **Straty materialne wskutek niezamocowania tłumika drgań**

►Śrubami transportowymi zamocować tłumik drgań, aby zapobiec uszkodzeniom spowodowanym przez wstrząsy.

**Przechowywanie ►** Urządzenie magazynować wyłącznie zgodnie z danymi technicznymi, patrz ["Dane](#page-25-1) [techniczne \[](#page-25-1)[}](#page-25-1) [26\]](#page-25-1)".

# <span id="page-16-0"></span>4 Opis

# <span id="page-16-1"></span>4.1 Funkcja

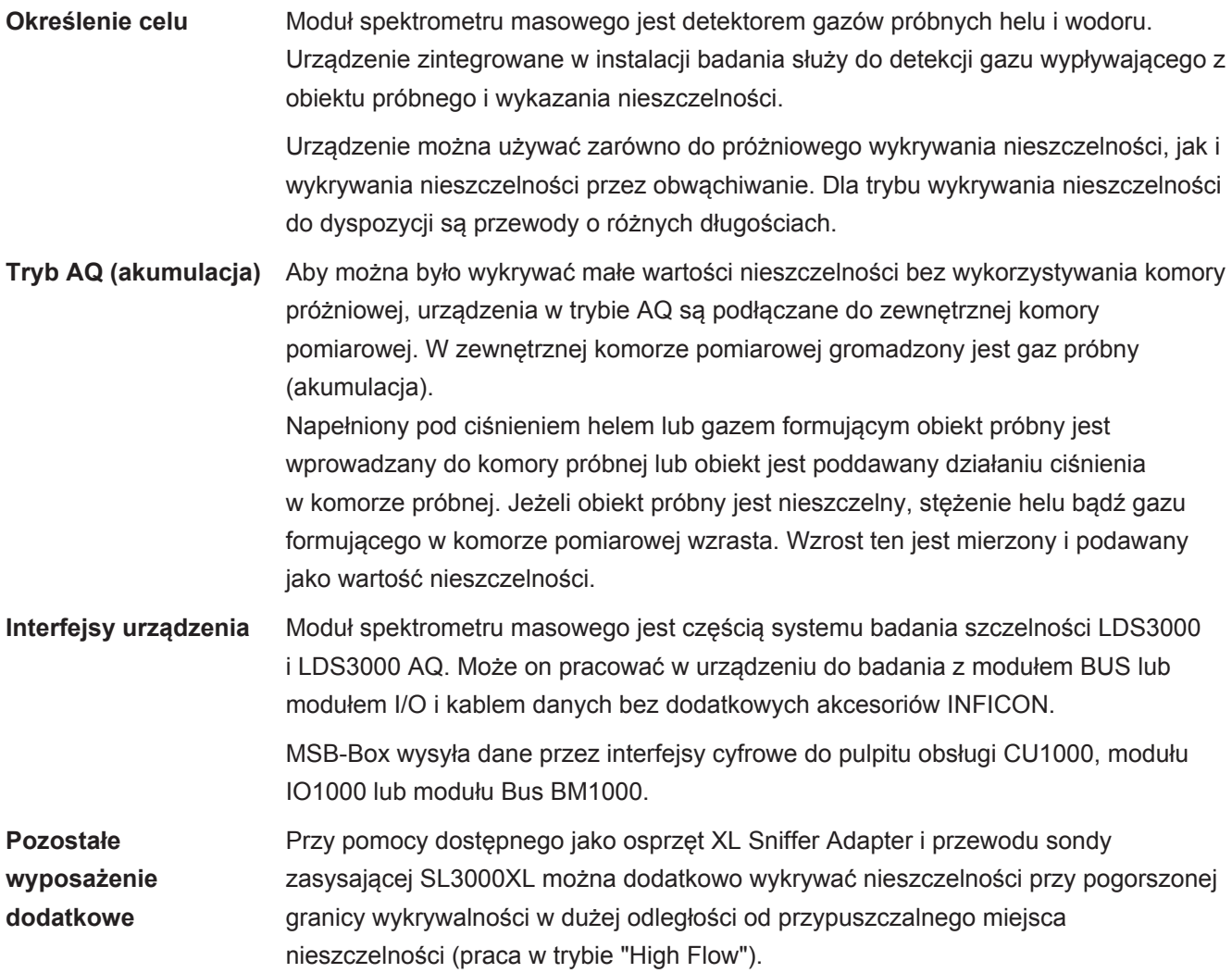

# <span id="page-17-0"></span>4.2 Budowa urządzenia

# 4.2.1 Całe urządzenie (LDS3000)

<span id="page-17-1"></span>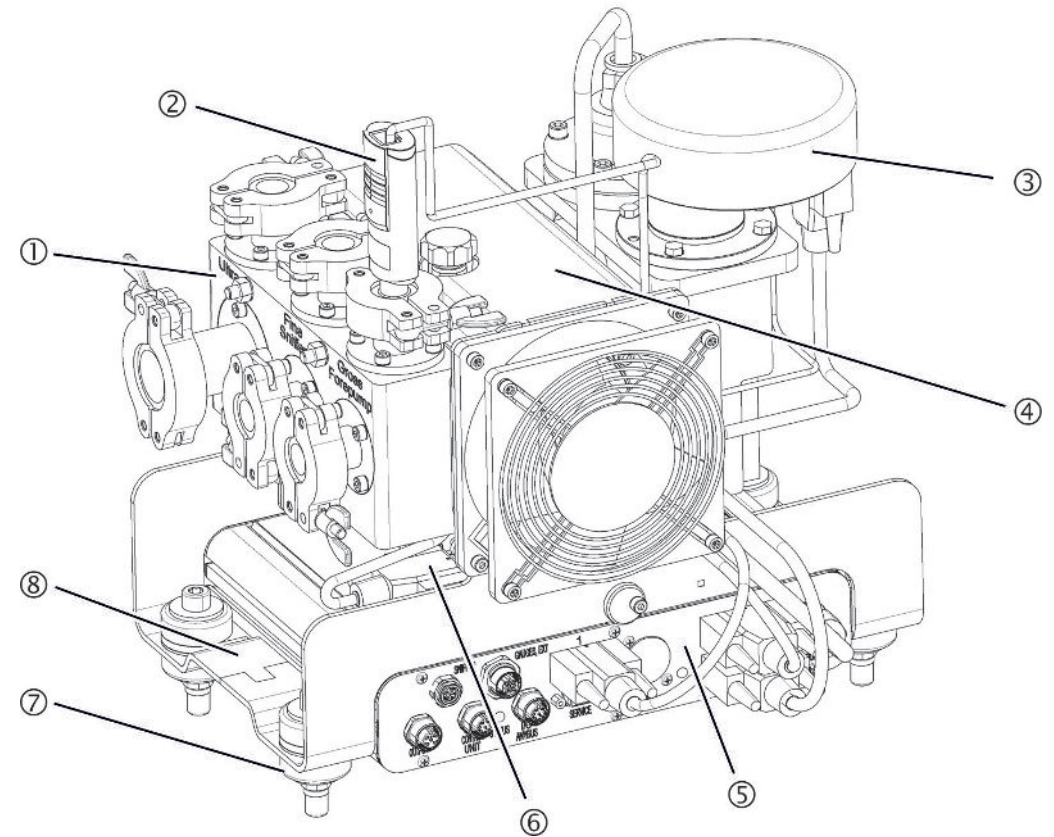

*Rys. 1:* Moduł spektrometru masowego LDS3000

- 1 Blok przyłączeniowy. Przyłącza dla urządzenia do badania, pompy próżniowej, czujnika ciśnienia PSG500, wewnętrznej nieszczelności próbnej i przewodu sondy zasysającej, patrz także "[Blok przyłączeniowy \[](#page-22-0)[}](#page-22-0) [23\]](#page-22-0)".
- 2 Czujnik ciśnienia PSG500 do pomiaru ciśnienia pompy próżniowej
- 3 Wzmacniacz wstępny modułu spektrometru masowego
- 4 Pompa turbomolekularna z zespołem chłodzenia
- 5 MSB-Box. Interfejsy modułu spektrometru masowego (patrz ["MSB-Box](#page-22-1) [\[](#page-22-1)[}](#page-22-1) [23\]](#page-22-1)")
- 6 Przetwornik pompy turbomolekularnej
- 7 Elementy mocujące do montażu modułu spektrometru masowego w urządzeniu do badań
- 8 Tabliczka znamionowa z parametrami modułu spektrometru masowego

# 4.2.2 Całe urządzenie (LDS3000 AQ)

<span id="page-18-0"></span>W wersji akumulacyjnej moduł spektrometru masowego jest zintegrowany sprzętowo i programowo ze specjalną konstrukcją pomiarową.

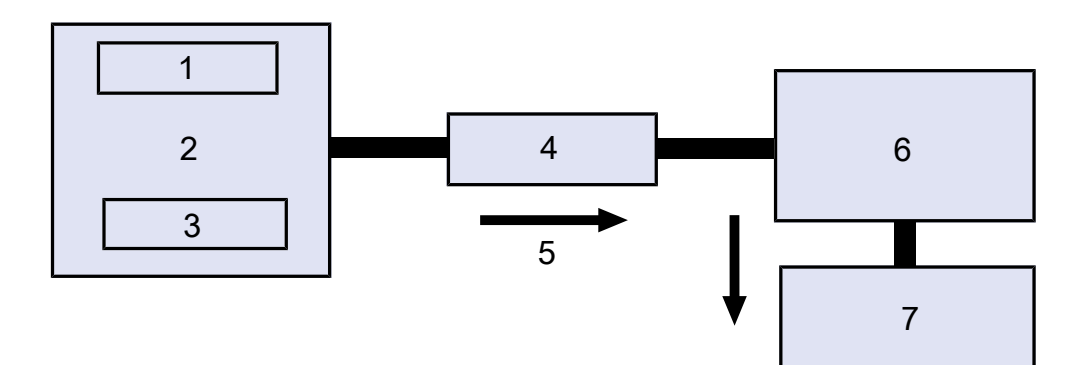

*Rys. 2:* LDS3000 AQ (schematyczne przedstawienie)

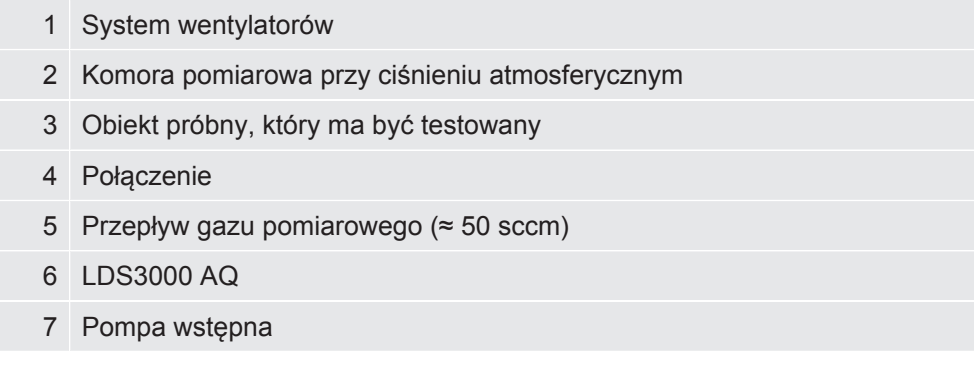

Szczegółowe informacje na temat konfiguracji pomiarów, patrz "[Wybór komponentów](#page-38-0) [i tworzenie połączeń \[](#page-38-0)[}](#page-38-0) [39\]](#page-38-0)".

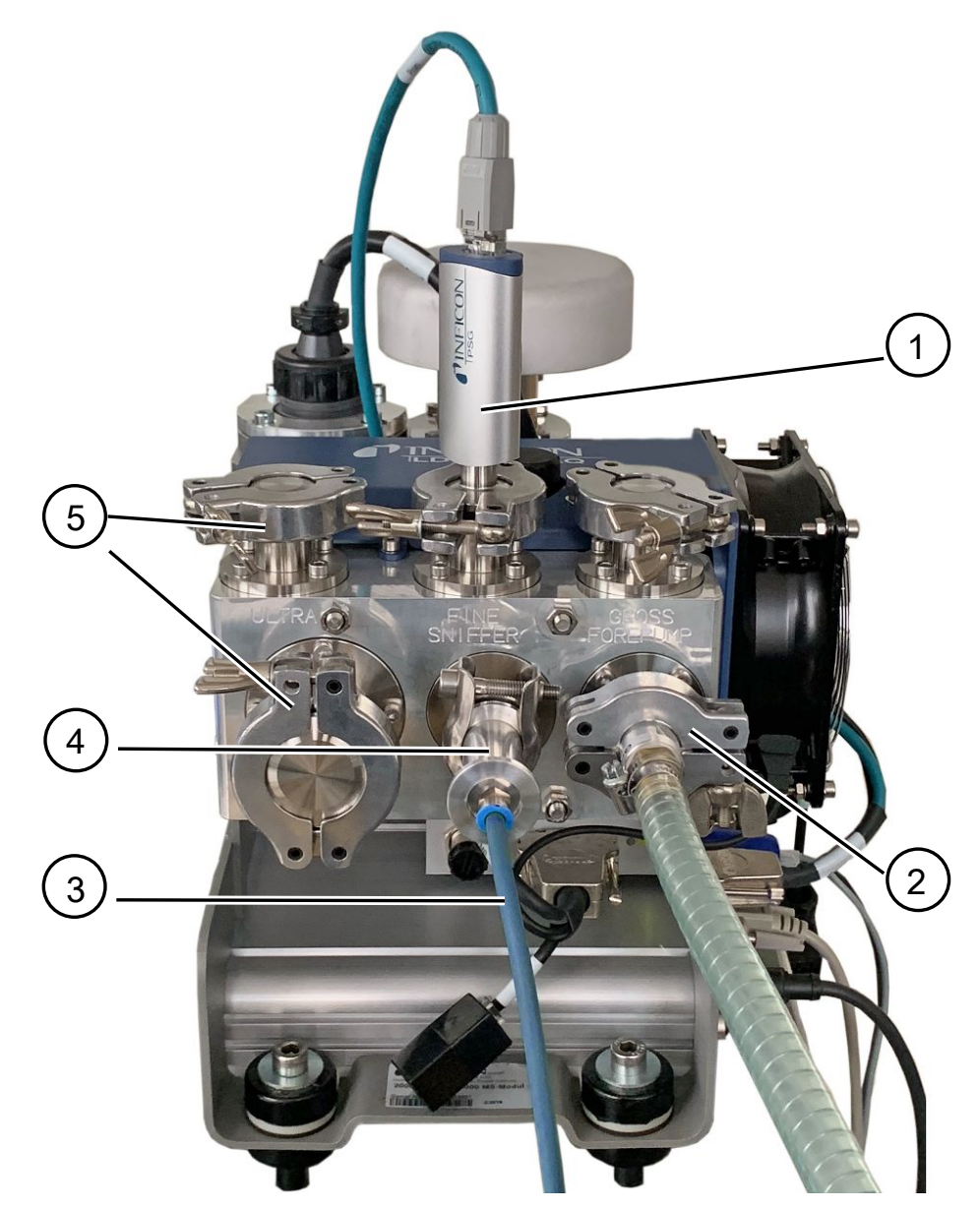

*Rys. 3:* Moduł spektrometru masowego (wersja z akumulacją)

- Czujnik ciśnienia PSG500 do pomiaru ciśnienia wlotowego
- Kołnierz dławika GROSS z przewodem łączącym z pompą próżni wstępnej
- Przewód do komory pomiarowej
- Moduł wlotowy
- Przyłącza ULTRA, zamknięte zaślepkami

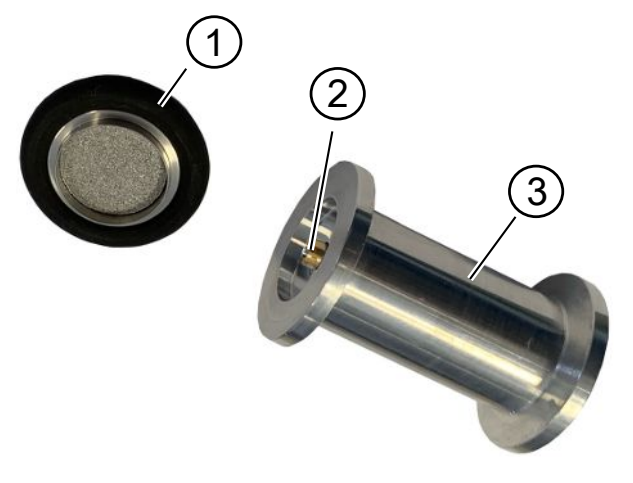

*Rys. 4:* Moduł wlotowy

Moduł wlotowy. Może być zamontowany zarówno do komory pomiarowej, jak do modułu spektrometru masowego.

- 1 Filtr modułu wlotowego. Czyszczenie filtra nie jest przewidziane. Dostępny jako filtr zamienny INFICON pod numerem katalogowym 211-090. Patrz również ["LDS3000 AQ – komponenty wymagające konserwacji \[](#page-164-0)> [165\]](#page-164-0)". Skalibrować po wymianie filtra.
- 2 Wkładka dławika
- 3 Standardowy dławik

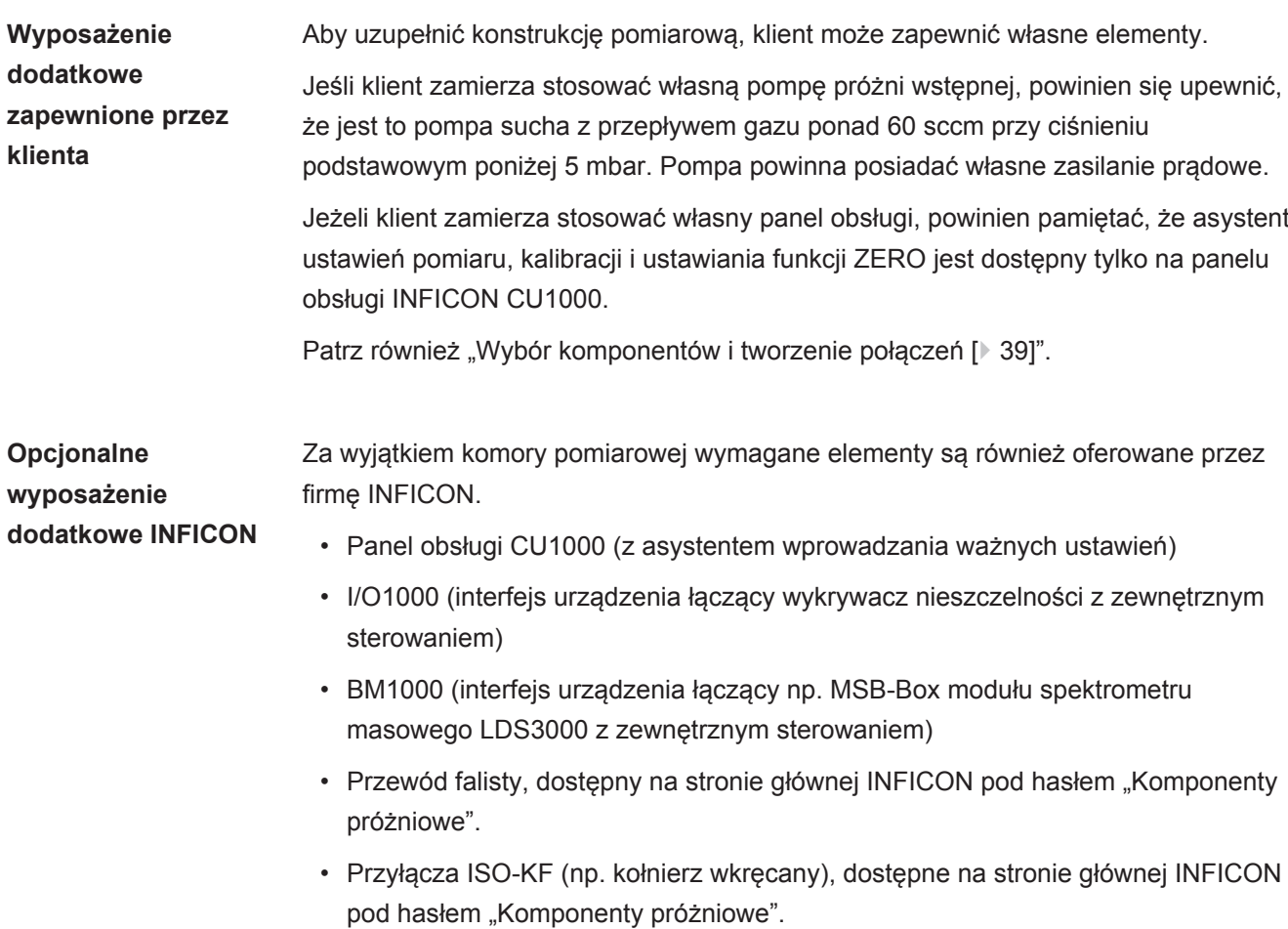

- Pierścienie centrujące i uszczelnienia ISO-K, dostępne na stronie głównej INFICON pod hasłem "Komponenty próżniowe".
- Zasilanie szyny DIN 24 V, 10 A INFICON (numer katalogowy 560-324) dla suchej pompy wstępnej INFICON.
- Sucha pompa wstępna INFICON (numer katalogowy 560-630).

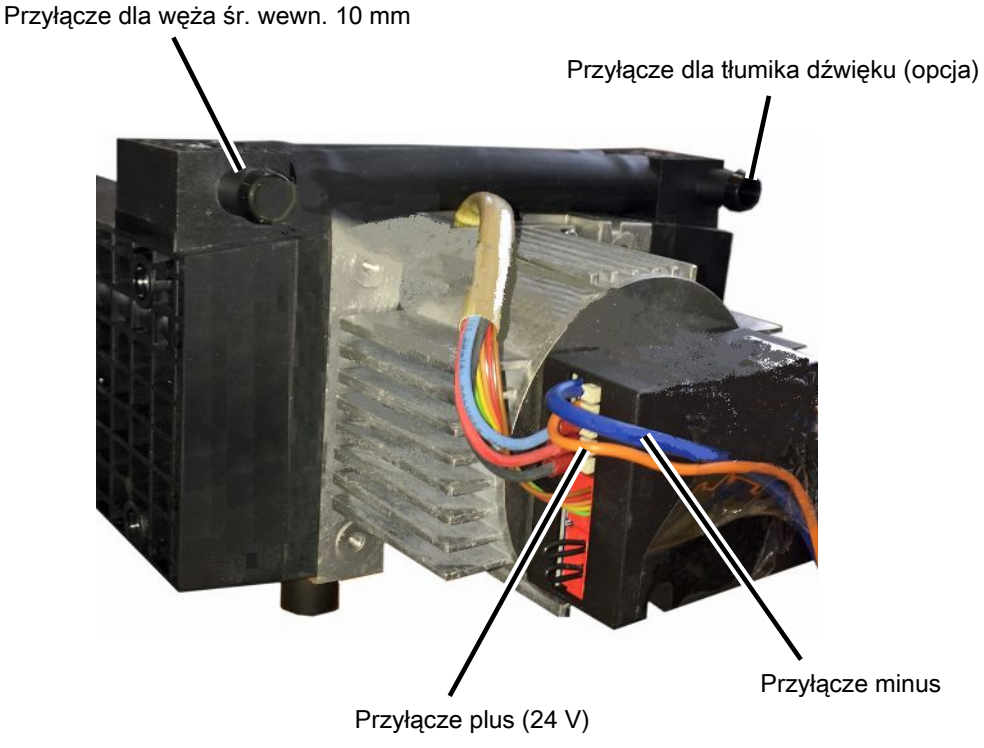

*Rys. 5:* Sucha pompa wstępna INFICON

# 4.2.3 Blok przyłączeniowy

<span id="page-22-0"></span>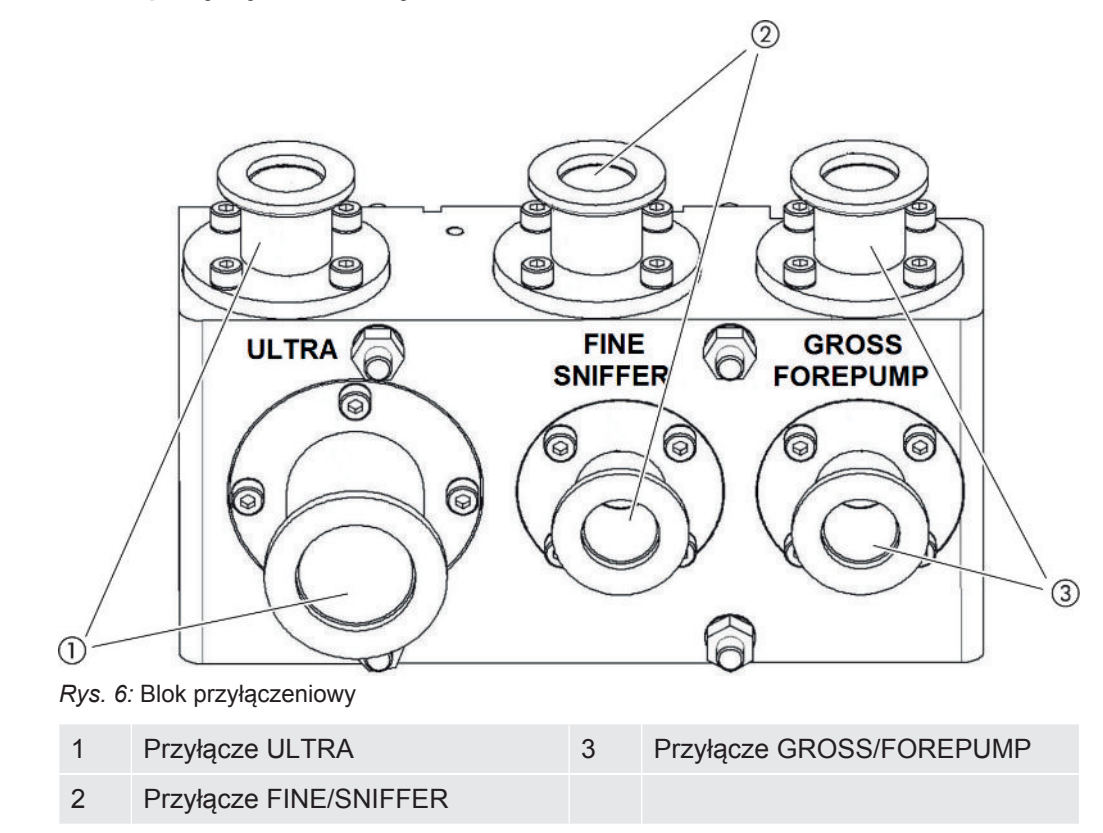

# <span id="page-22-1"></span>4.2.4 MSB-Box

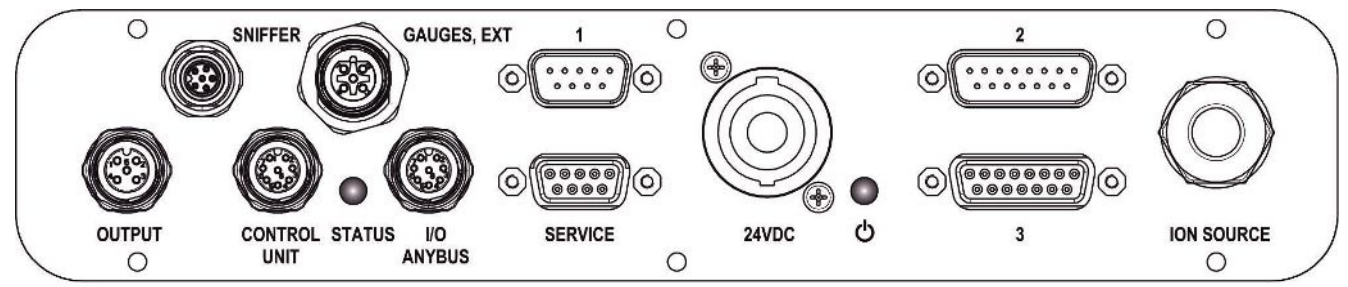

*Rys. 7:* Przyłącza MSB-Box

#### **SNIFFER**

Przyłącze elektryczne przewodu sondy zasysającej

### **GAUGES, EXT**

Przyłącze opcjonalnych zewnętrznych punktów pomiaru ciśnienia (0– 10 V / 0– 20 mA), dla serwisu firmy INFICON

Konfiguracja wtyku

- 1 Wyjście +24 V, maks. 200 mA
- 2 Wejście dla serwisowego punktu pomiaru ciśnienia 0 ... 10 V
- 3 GND
- 4 Odniesienie dla wejścia serwisowego punktu pomiaru ciśnienia P3
- 5 Wejście 20 mA serwisowego punktu pomiaru ciśnienia P3

**1** (patrz także rysunek MSB-Box)

Przyłącze dla czujnika ciśnienia PSG500, nieszczelności próbnej i tłumika na wzmacniaczu wstępnym (wstępnie zamontowany przewód potrójny)

**2** (patrz także rysunek MSB-Box)

Przyłącze przetwornika pompy turbomolekularnej i wentylatora pompy turbomolekularnej (wstępnie zamontowany przewód podwójny)

#### **OUTPUT**

Przyłącze dla balastu gazowego i trzech zaworów

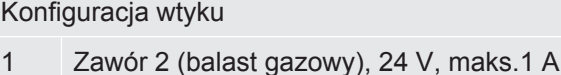

- 2 Zawór 3 (nieużywany, rezerwowy)
- 3 Zawór 4 (nieużywany, rezerwowy)
- 4 Zawór 6 (nieużywany, rezerwowy)

5 GND

#### **CONTROL UNIT, I/O / ANYBUS**

Przyłącze modułu I/O lub modułu Bus albo panelu obsługi. Długość kabla danych INFICON < 30 m. Aby uniknąć wyświetlania nieprawidłowych wartości mierzonych, należy przestrzegać podanych maksymalnych długości przewodów.

Przyłącza "Control Unit" i "I/O / Anybus" działają identycznie. Można przyłączyć do wyboru:

- panel obsługi CU1000 + moduł I/O IO1000,
- panel obsługi CU1000 + moduł Bus BM1000

#### **SERWIS**

Przyłącze RS232 dla serwisu INFICON.

#### **24VDC**

Przyłącze zasilacza 24 V do zasilania modułu spektrometru masowego, pulpitu obsługi, modułu I/O i modułu Bus. Długość przewodu < 30 m.

#### **STATUS**

Dioda LED stanu

Diody LED stanu i zasilania sygnalizują stan pracy urządzenia.

# **Dioda LED zasilania**  $\bigcirc$  / dioda LED stanu

Diody LED stanu i zasilania sygnalizują stan pracy urządzenia.

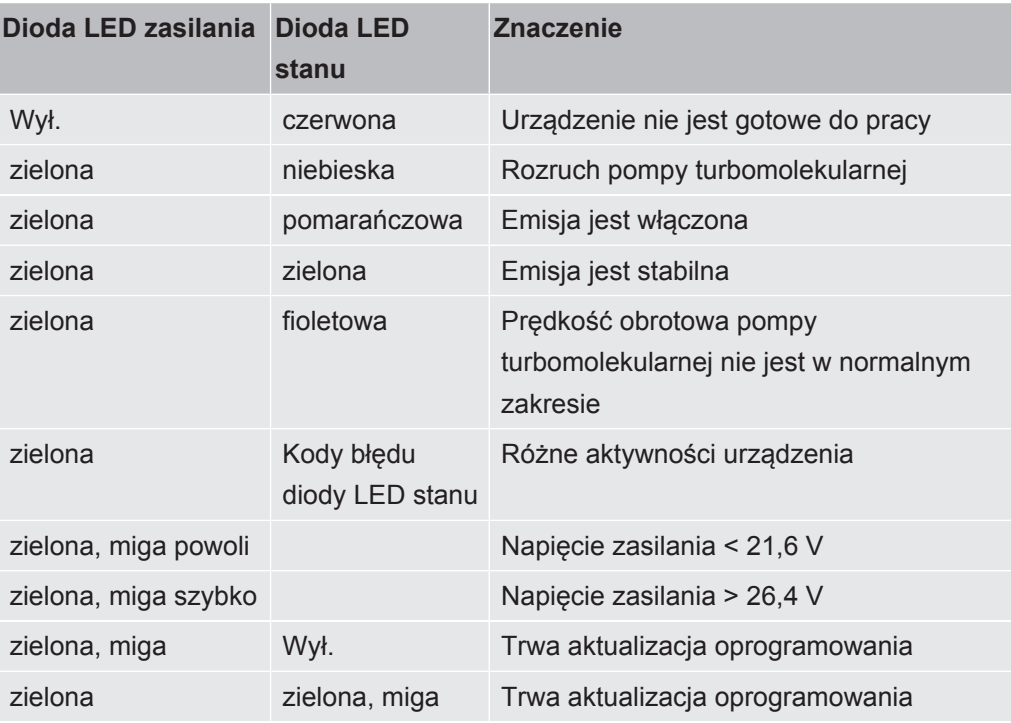

**3** (patrz także rysunek MSB-Box)

Przyłącze wzmacniacza wstępnego

#### I**ON SOURCE**

Przyłącze źródła jonów

# <span id="page-25-0"></span>4.2.5 Oznaczenia na urządzeniu

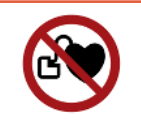

# **NIEBEZPIECZEŃSTWO**

**Niebezpieczeństwo dla osób z implantami, jak np. stymulatory pracy serca**

Elektromagnesy trwałe w module spektrometru masowego zagrażają zdrowiu. Mogą one wpłynąć na działanie implantów.

- ►Zachować bezwzględnie co najmniej 10 cm odległości od modułu spektrometru masowego.
- ►Aby nie znaleźć się w odległości mniejszej niż dozwolona minimalna odległość, unikać rozpakowywania i montowania modułu spektrometru masowego.
- ►Ponadto uwzględnić odległości podane przez producenta implantu.

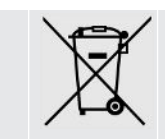

Urządzenia nie wolno utylizować z odpadami z gospodarstw domowych.

# <span id="page-25-1"></span>4.3 Dane techniczne

### **Dane mechaniczne**

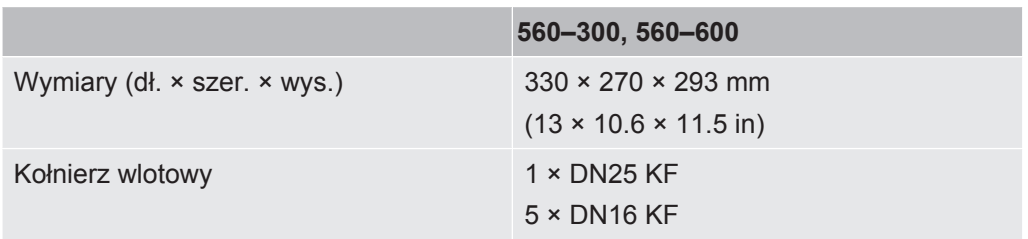

### **Dane elektryczne**

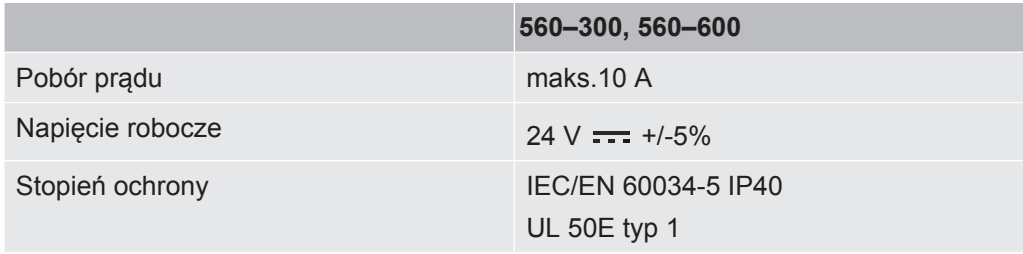

#### **Dane fizyczne**

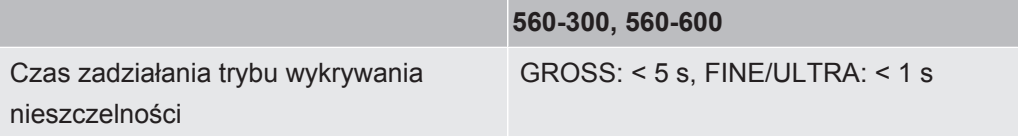

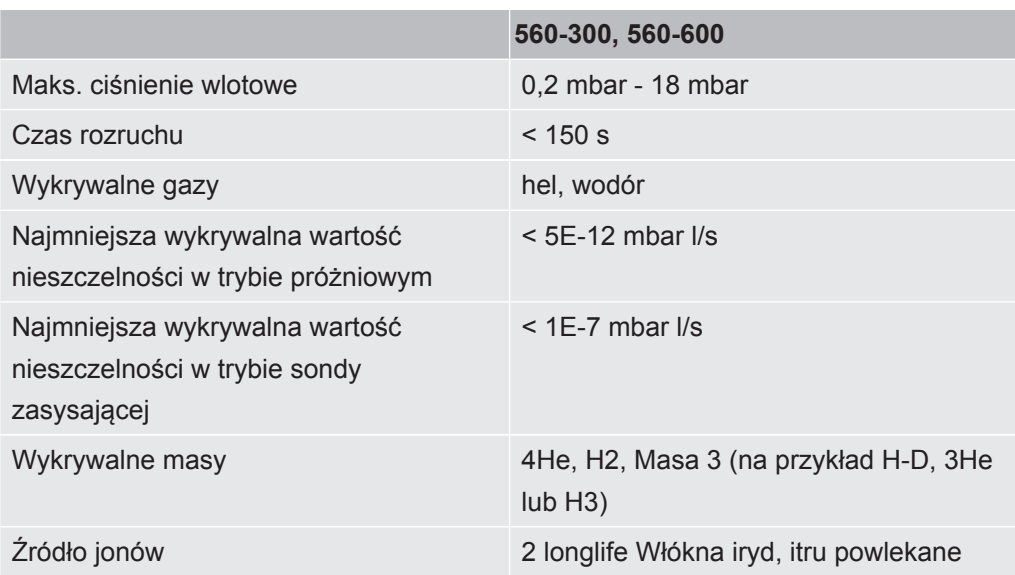

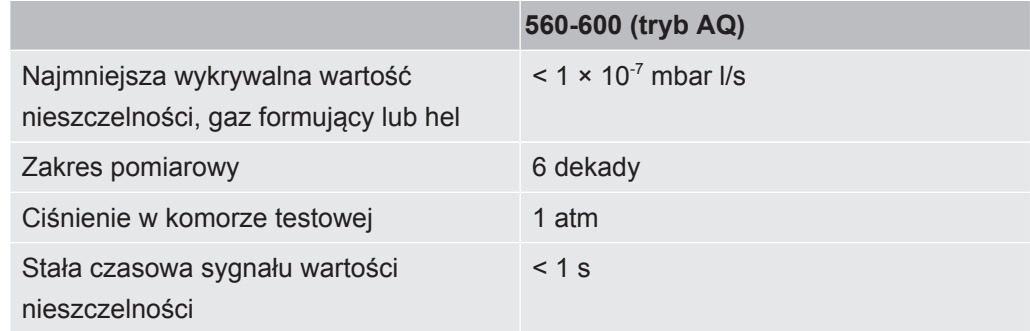

# **Warunki otoczenia**

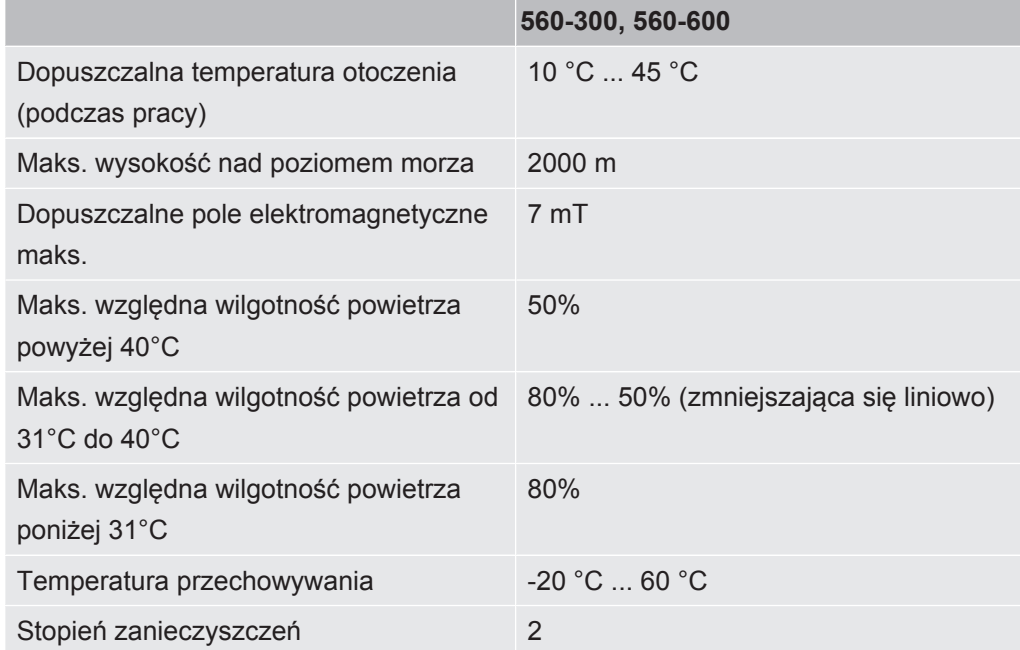

# 4.4 Ustawienia fabryczne

<span id="page-27-0"></span>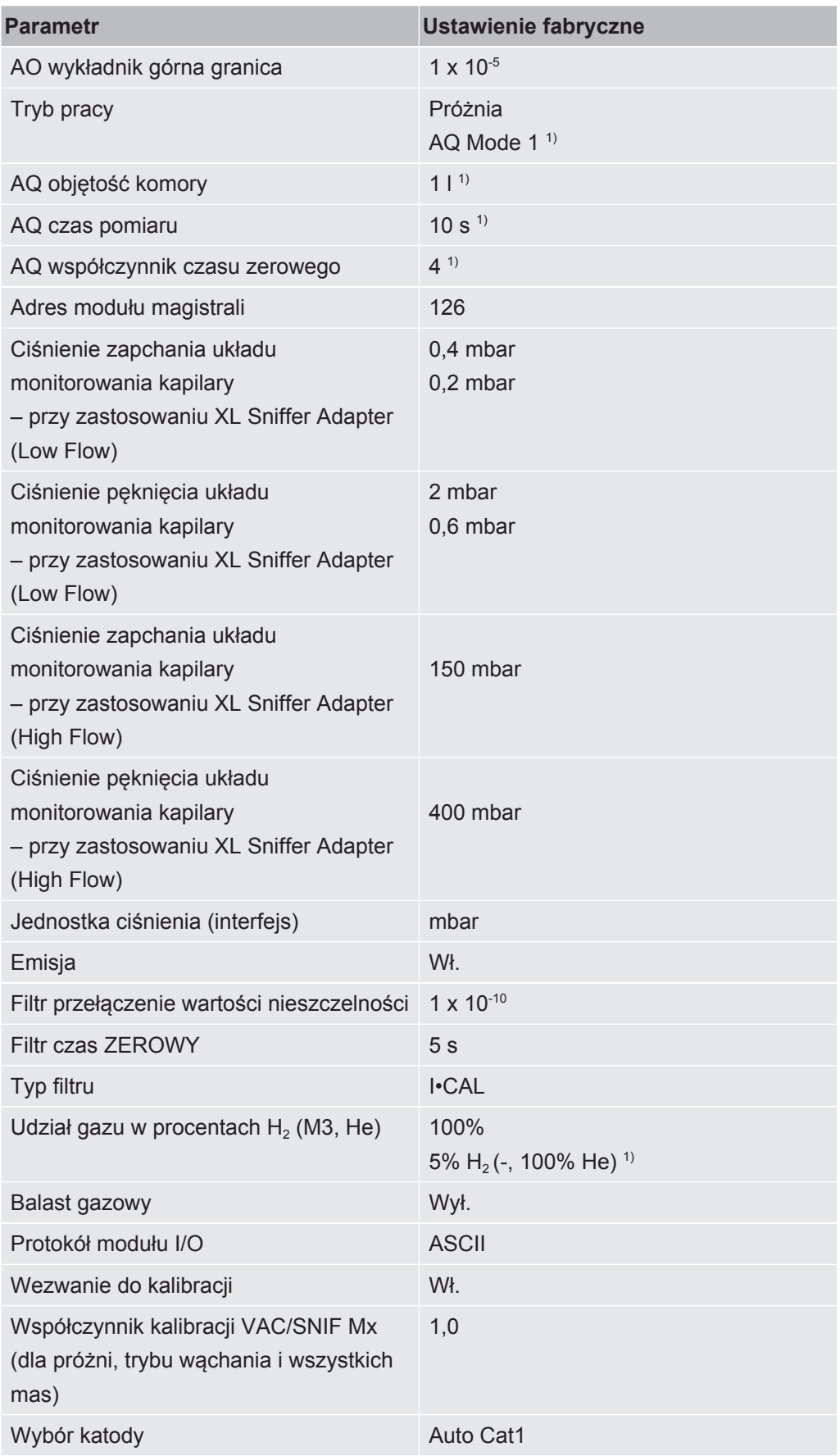

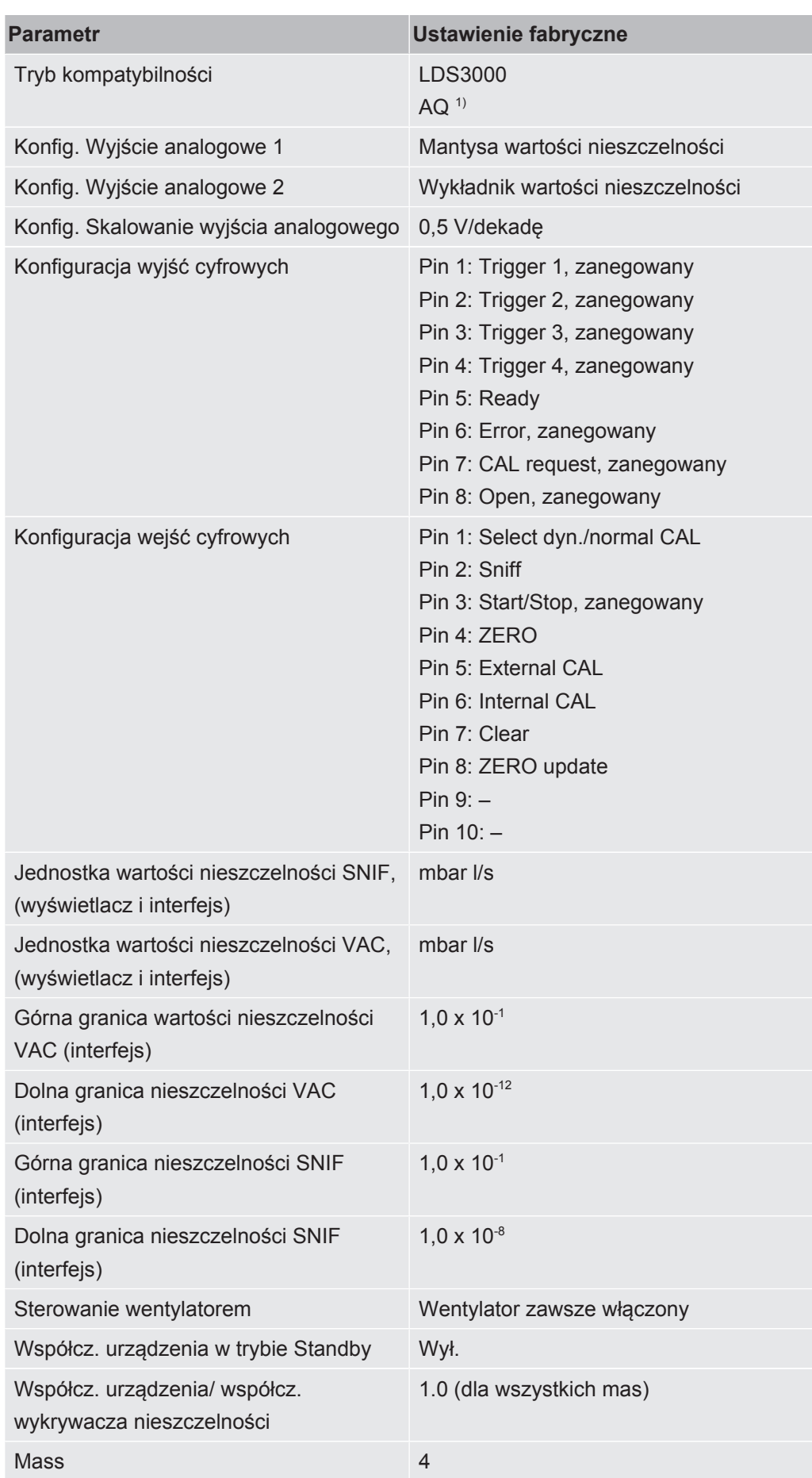

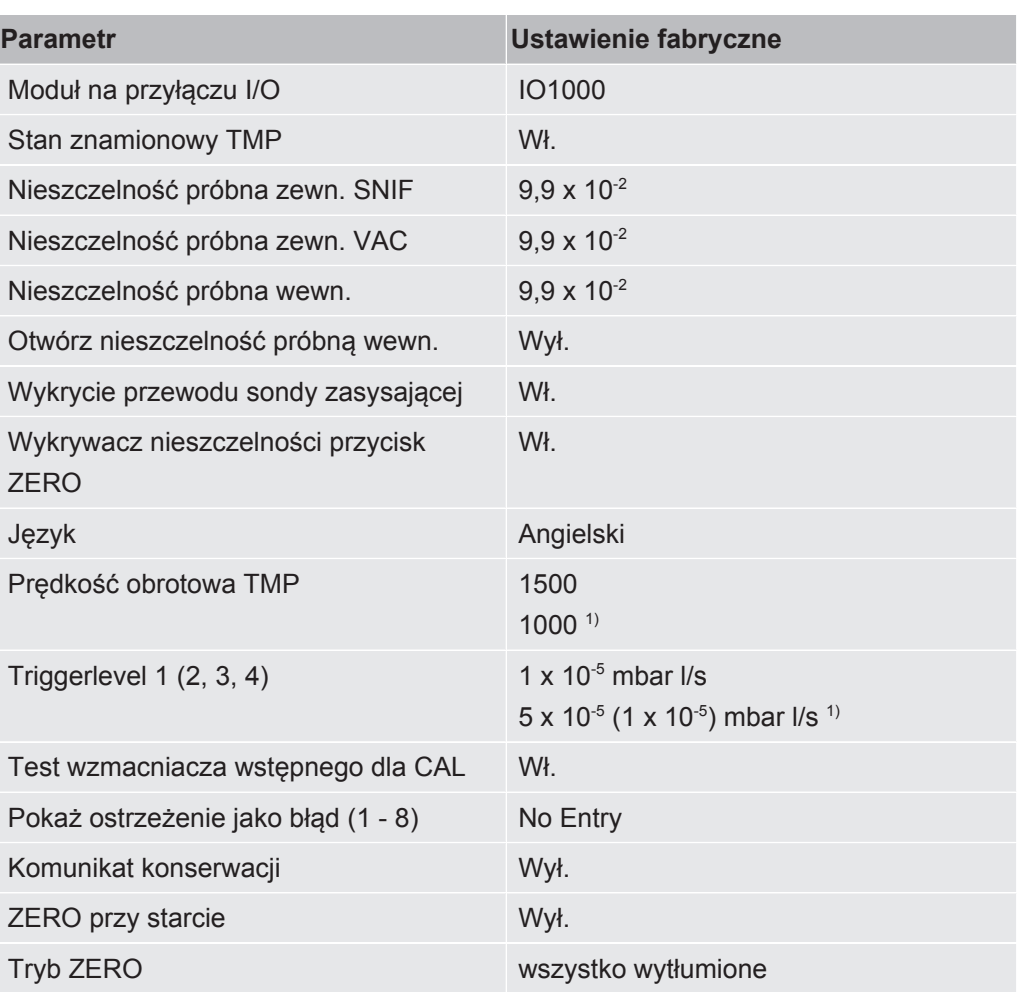

1) w trybie AQ

# <span id="page-30-0"></span>5 Montaż LDS3000

# <span id="page-30-1"></span>5.1 Dopasowanie położenia przyłączy do warunków montażu

# **Wybór miejsca**

Dla konstrukcji pomiarowej wybrać otoczenie możliwie wolne od zawartości helu. Aby możliwe były niezawodne pomiary za pomocą urządzenia, zawartość helu w powietrzu musi być mniejsza niż 10 ppm.

Naturalna zawartość helu w powietrzu wynosi 5 ppm (0,0005%).

## **Montaż MSB-Box**

Aby optymalnie wykorzystać miejsce, MSB-Box można obrócić i odwrócić.

MSB-Box znajduje się w dwóch szynach prowadzących i można go wsunąć do obudowy z lewej lub z prawej strony. W razie potrzeby można go obrócić, aby napisy umieszczone były do góry nogami.

Aby wyciągnąć MSB-Box, poluzować podkładkę blokującą.

Jeśli MSB-Box wsuwa się do obudowy z drugiej strony, podkładka blokująca musi być także przyśrubowana z drugiej strony obudowy. Odpowiedni otwór gwintowany jest dostępny.

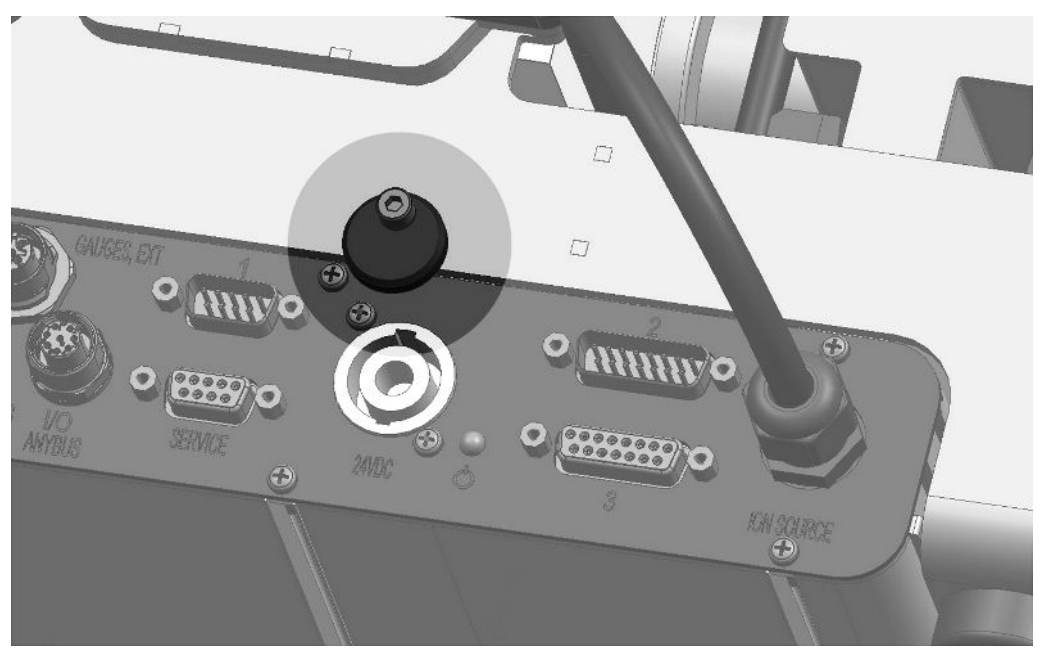

*Rys. 8:* Blokowanie

# <span id="page-31-0"></span>5.2 Montaż modułu spektrometru masowego na urządzeniu do badania

Moduł spektrometru masowego można zamontować we wszystkich położeniach.

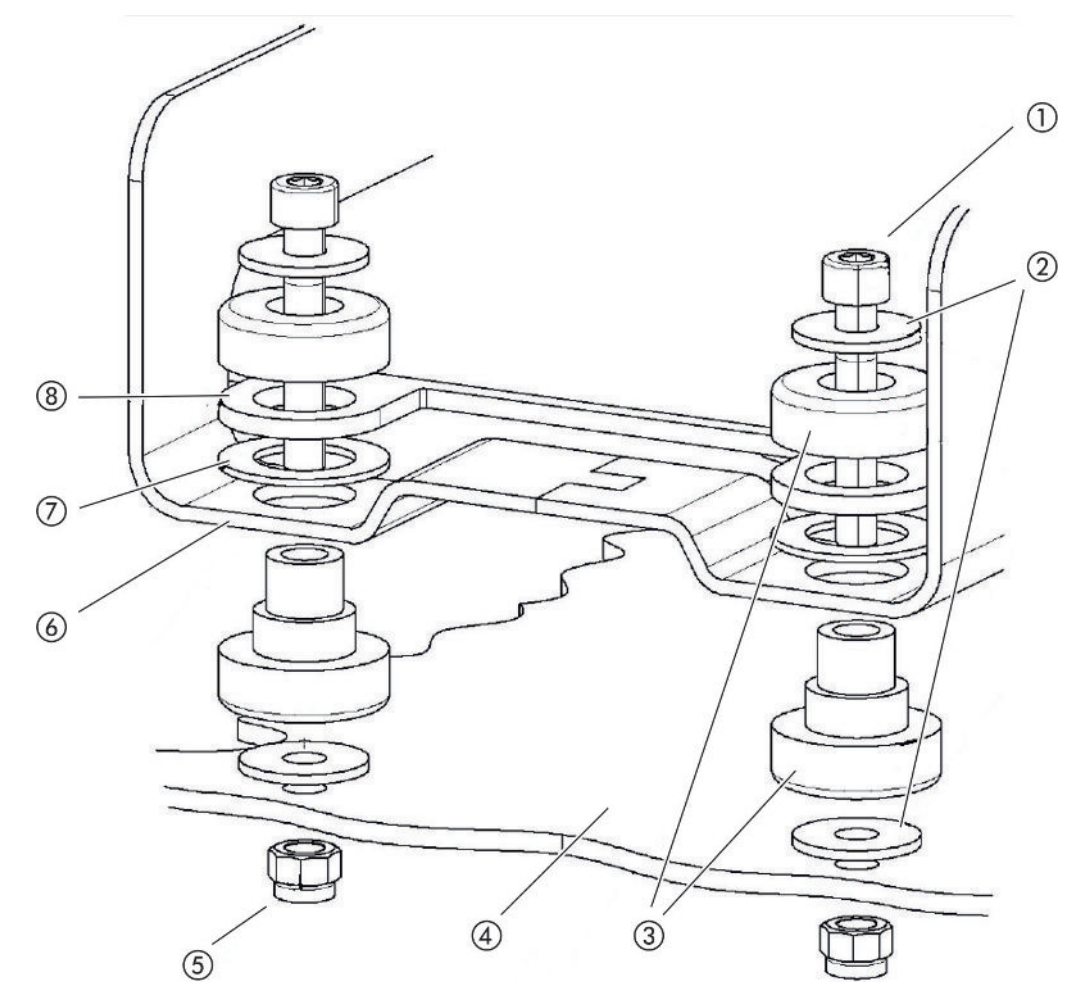

*Rys. 9:* Części elementu mocowania

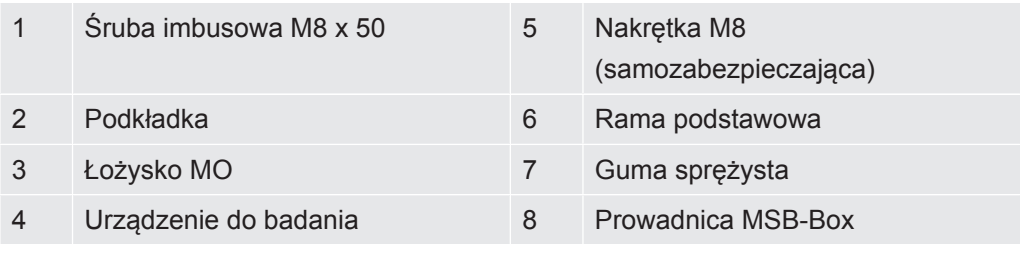

Niezbędne są:

- Nakrętki M8 samozabezpieczające
- Klucz płaski SW13
- Klucz imbusowy SW6
- Otwory do montażu w urządzeniu do badania

Przy dostawie łożyska zamocowane są do ramy głównej śrubami z imbusowymi i nakrętkami transportowymi. Do montażu modułu spektrometru masowego użyć nakrętek samozabezpieczających, a nie nakrętek transportowych.

Podłoże musi być stabilne.

# **OSTRZEŻENIE**

#### **Ciężkie obrażenia przez rozerwanie modułu spektrometru masowego**

Jeśli moduł spektrometru mas nie jest wystarczająco mocno przykręcony, nagle zablokowany wirnik turbomolekularnej pompy może spowodować rozdzielenie modułu spektrometru mas. Następstwem mogą być najcięższe obrażenia.

- ►Upewnić się, że zamocowanie modułu spektrometru masowego może przenieść moment hamowania 820 Nm.
	- *1* Nawiercić otwory przelotowe:
		- Odległość X: 283 mm
		- Odległość Y: 121,5 mm
		- Otwór przelotowy w blasze: Ø 9 mm
		- Śruby mocujące: M8 x 50
	- *2* Wykręcić nakrętki transportowe.
	- *3* Moduł spektrometru masowego osadzić na otworach przelotowych i przyśrubować elementami mocującymi, jak pokazano na powyższej ilustracji.

# <span id="page-32-0"></span>5.3 Wybór przyłącza ULTRA, FINE lub GROSS

Ustalić tryb pracy przyłącza śrubowego i prędkość obrotową pompy turbomolekularnej:

- Najmniejsza wykrywalna wartość nieszczelności (KnL)
- Trwale dopuszczalne ciśnienie wlotowe  $(p_{max})$
- Szybkość pompowania (S)

Poniżej dane obowiązują przy użyciu helu jako gazu próbnego.

Aby osiągnąć KnL, muszą być spełnione następujące warunki:

- LDS3000 musi pracować przynajmniej przez 20 minut.
- Warunki otoczenia muszą być stabilne (temperatura, brak drgań/uderzeń, czyste otoczenie).
- Próbka musi być używana tak długo przy wyłączonej funkcji ZERO, aż podłoże będzie stabilne. Dopiero wtedy wolno włączyć funkcję ZERO.

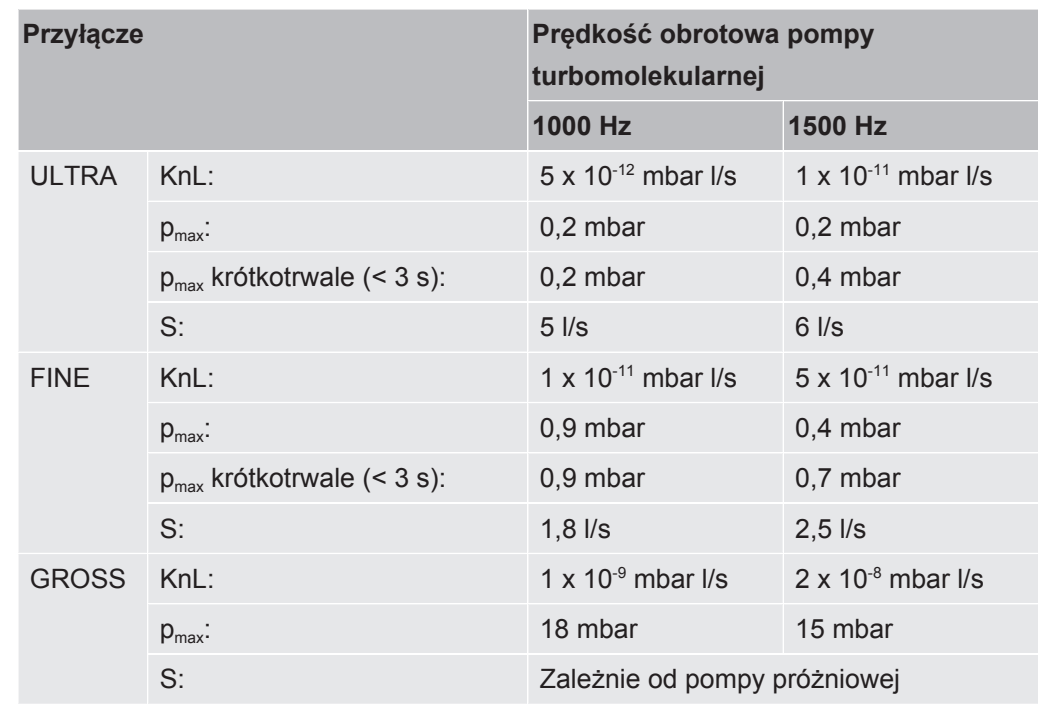

Przekroczenie trwale dopuszczalnego ciśnienia wlotowego generuje komunikat ostrzegawczy "Przegrzanie TMP".

# **WSKAZÓWKA**

#### **Szkody rzeczowe przez uderzenie ciśnienia**

Uderzenia ciśnienia, które przekraczają maksymalne ciśnienie wlotowe, uszkadzają moduł spektrometru masowego.

- Nie przekraczać maksymalnego ciśnienia wlotowego.
	- *1* Tryb pracy przyłącza próżniowego i prędkość obrotową pompy turbomolekularnej wyznaczyć na podstawie fizycznych właściwości próżniowych urządzenia do badania.
	- *2* Moduł spektrometru masowego podłączyć do systemu próżniowego urządzenia do badania poprzez przyłącze "ULTRA", "FINE", lub "GROSS".
	- *3* Wyregulować prędkość obrotową pompy turbomolekularnej, patrz również "[Ustawianie prędkości obrotowej pompy turbomolekularnej \[](#page-71-0)[}](#page-71-0) [72\]](#page-71-0)".

# <span id="page-33-0"></span>5.4 Tworzenie połączeń między komponentami

- *1* Czujnik ciśnienia PSG500 podłączyć do jednego z przyłączy GROSS/ FOREPUMP.
- *2* Pompę próżniową podłączyć do drugiego przyłącza GROSS/FOREPUMP.
- *3* Dla trybu wykrywania nieszczelności (wąchania) podłączyć przewód sondy zasysającej do jednego z przyłączy FINE/SNIFFER.

*4* Jeśli jest dostępna, wewnętrzną nieszczelność próbną 560-323 podłączyć do drugiego wolnego kołnierza (FINE lub ULTRA) przyłącza próżniowego.

Jeśli używany jest zawór wykrywacza nieszczelności: Aby urządzenie pracowało bezawaryjnie przy otwarciu zaworu wykrywacza nieszczelności, pomiędzy blokiem przyłączeń i zaworem wykrywacza nieszczelności oraz pomiędzy zaworem i przewodem sondy zasysającej nie wolno podłączać żadnych innych przewodów.

# <span id="page-34-0"></span>5.5 Wykonać połączenia elektryczne

Wszystkie połączenia elektryczne prowadzone są od/z MSB-Box.

# **WSKAZÓWKA**

## **Szkody rzeczowe przez wadliwe parametry zasilacza lub złe jego podłączenie.**

Wadliwe parametry zasilacza lub złe jego podłączenie może uszkodzić urządzenie.

- ►Używać właściwego zasilacza: Używać zasilacza, który dostarcza napięcie wyjściowe bezpiecznie oddzielone elektrycznie. Napięcie wyjściowe: 24 V +/-5%, obciążalność prądowa: min. 10 A
- ►Zapewnić zabezpieczenie przeciwzwarciowe o wartości 15 A zasilania LDS3000.
- ►Stosować kabel zasilania napięciowego o dostatecznym przekroju.
- ►Upewnij się, że LDS3000 można wyłączyć w sytuacji awaryjnej lub w celu naprawy: Urządzenie należy ustawić w taki sposób, aby zawsze zapewniony był dobry dostęp do wtyczki sieciowej umożliwiający odłączenie. Alternatywnie można podłączyć oznaczone i łatwo dostępne urządzenie odłączające.
	- *1* Kabel zasilania napięciowego 24 V zamontować do dołączonego wtyku (przyłącza: +24 V do 1+ i GND do 1-).
	- *2* Kabel zasilania napięciowego przyłączyć do gniazda "24VDC". Długość przewodu < 30 m.
	- 3 Panel obsługi przyłączyć do gniazda "Control Unit". Długość kabla danych INFICON < 30 m.
	- *4* Moduł I/O lub Bus przyłączyć do gniazda "I/O". Długość kabla danych INFICON  $< 30 m$ .
	- *5* Czujnik ciśnienia PSG500 i, jeśli jest używana, nieszczelność próbną 560-323 przyłączyć do kabla z gniazda "1". Informacje na temat gniazda 1 patrz "[MSB-](#page-22-1)[Box \[](#page-22-1)[}](#page-22-1) [23\]"](#page-22-1).
	- **6** Przewód sondy zasysającej przyłączyć do gniazda "Sniffer".
	- 7 Zawór balastu gazowego przyłączyć do gniazda "Output".

# <span id="page-35-0"></span>6 Montaż LDS3000 AQ (akumulacja)

# <span id="page-35-1"></span>6.1 Dopasowanie położenia przyłączy do warunków montażu

## **Wybór miejsca**

Dla konstrukcji pomiarowej wybrać otoczenie możliwie wolne od zawartości helu. Aby możliwe były niezawodne pomiary za pomocą urządzenia, zawartość helu w powietrzu musi być mniejsza niż 10 ppm.

Naturalna zawartość helu w powietrzu wynosi 5 ppm (0,0005%).

### **Montaż MSB-Box**

Aby optymalnie wykorzystać miejsce, MSB-Box można obrócić i odwrócić.

MSB-Box znajduje się w dwóch szynach prowadzących i można go wsunąć do obudowy z lewej lub z prawej strony. W razie potrzeby można go obrócić, aby napisy umieszczone były do góry nogami.

Aby wyciągnąć MSB-Box, poluzować podkładkę blokującą.

Jeśli MSB-Box wsuwa się do obudowy z drugiej strony, podkładka blokująca musi być także przyśrubowana z drugiej strony obudowy. Odpowiedni otwór gwintowany jest dostępny.

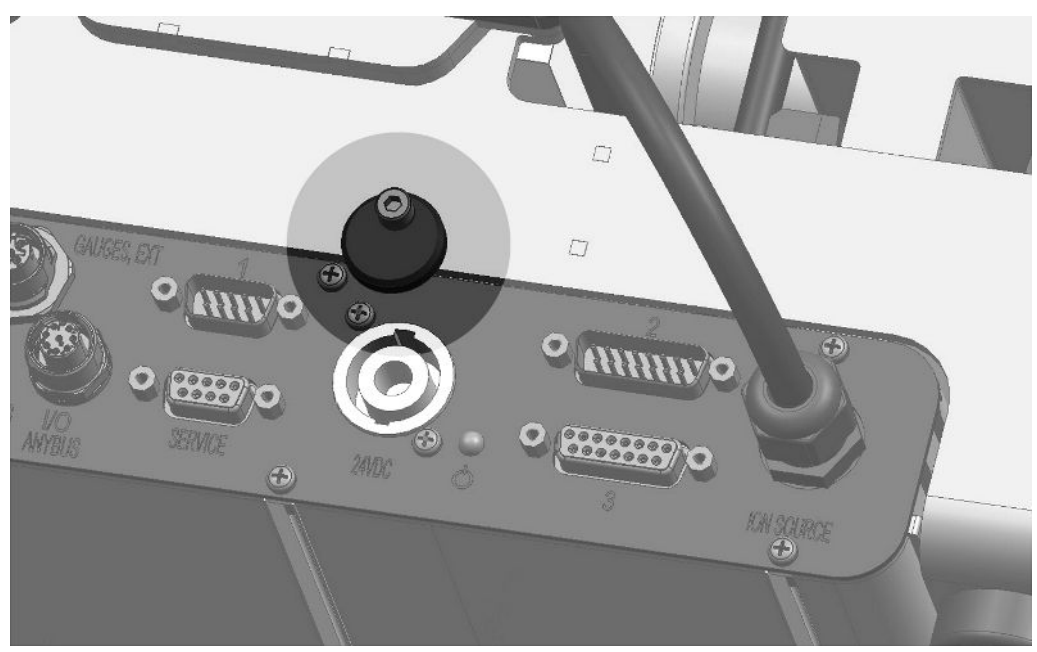

*Rys. 10:* Blokowanie
# 6.2 Montaż modułu spektrometru masowego na urządzeniu do badania

Moduł spektrometru masowego można zamontować we wszystkich położeniach.

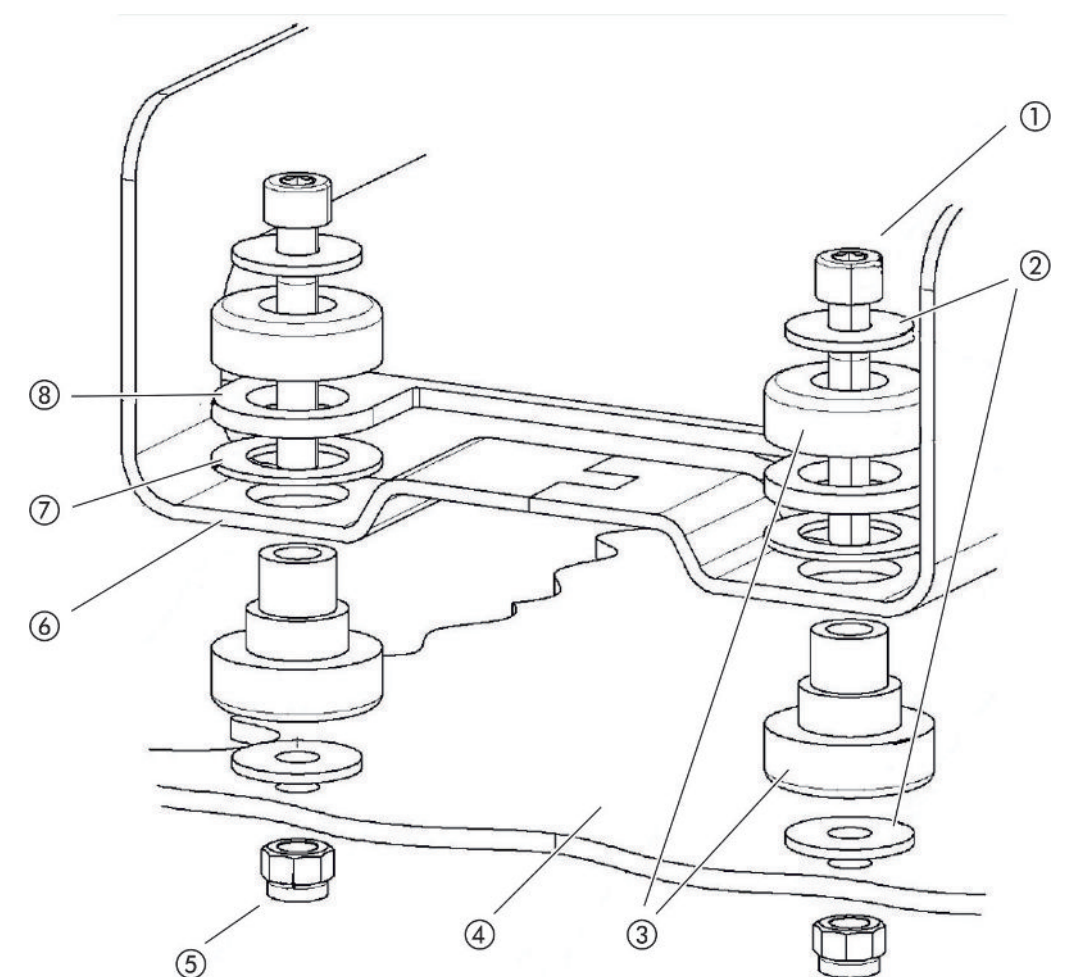

*Rys. 11:* Części elementu mocowania

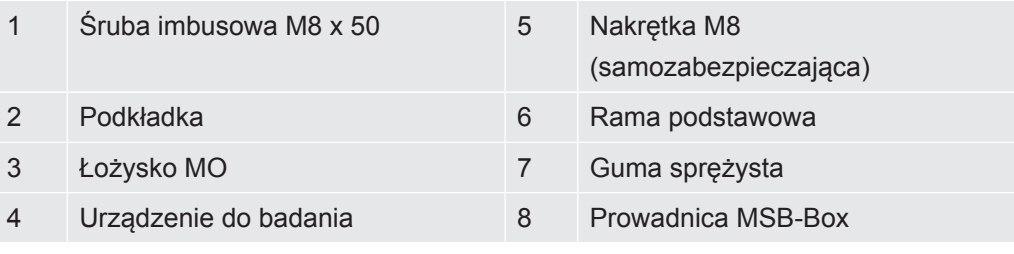

Niezbędne są:

- Nakrętki M8 samozabezpieczające
- Klucz płaski SW13
- Klucz imbusowy SW6
- Otwory do montażu w urządzeniu do badania

Przy dostawie łożyska zamocowane są do ramy głównej śrubami z imbusowymi i nakrętkami transportowymi. Do montażu modułu spektrometru masowego użyć nakrętek samozabezpieczających, a nie nakrętek transportowych.

Podłoże musi być stabilne.

#### **OSTRZEŻENIE**

#### **Ciężkie obrażenia przez rozerwanie modułu spektrometru masowego**

Jeśli moduł spektrometru mas nie jest wystarczająco mocno przykręcony, nagle zablokowany wirnik turbomolekularnej pompy może spowodować rozdzielenie modułu spektrometru mas. Następstwem mogą być najcięższe obrażenia.

- ►Upewnić się, że zamocowanie modułu spektrometru masowego może przenieść moment hamowania 820 Nm.
	- *1* Nawiercić otwory przelotowe:
		- Odległość X: 283 mm
		- Odległość Y: 121,5 mm
		- Otwór przelotowy w blasze: Ø 9 mm
		- Śruby mocujące: M8 x 50
	- *2* Wykręcić nakrętki transportowe.
	- *3* Moduł spektrometru masowego osadzić na otworach przelotowych i przyśrubować elementami mocującymi, jak pokazano na powyższej ilustracji.

### 6.3 Wybór komponentów i tworzenie połączeń

### 6.3.1 Wariant 1

Ta konfiguracja jest odpowiednia dla większości użytkowników i nadaje się do krótkich czasów pomiaru.

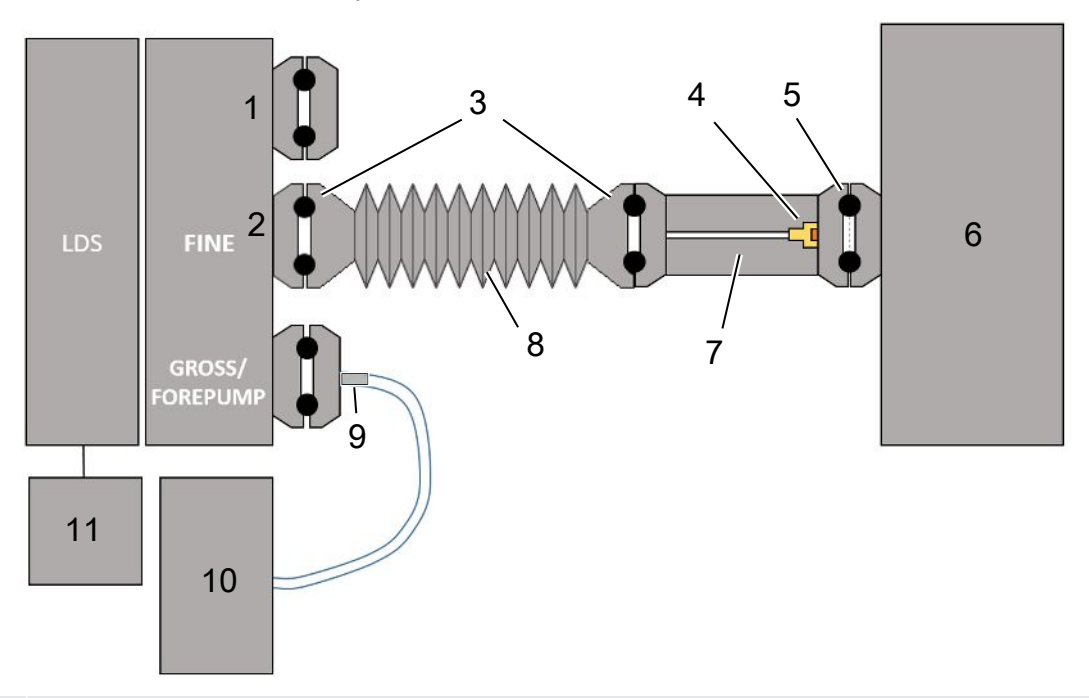

- Zaślepka
- Czujnik ciśnienia PSG500 do pomiaru ciśnienia wlotowego
- Pierścienie uszczelniające KF. Pierścienie centrujące i uszczelki ISO-K. Nieobjęty zakresem dostawy. Można je zamówić na stronie głównej INFICON pod hasłem "Komponenty próżniowe".
- Wkład przepustnicy
- Pierścień centrujący ISO-KF z filtrem
- Pokazana jest wersja z pojedynczą komorą pomiarową. Nieobjęty zakresem dostawy.
- Kołnierz przepustnicy. Możliwość alternatywnego podłączenia do modułu spektrometru masowego, patrz "[Wariant 2 \[](#page-41-0)[}](#page-41-0) [42\]](#page-41-0)".
- Wąż falisty KF. Nieobjęty zakresem dostawy.
- Kołnierz dławika GROSS
- Sucha pompa wstępna z oddzielnym zasilaniem prądowym. Nieobjęty zakresem dostawy. "Pompę przeponową LDS AQ" można zamówić w INFICON pod numerem zamówienia 560-630, a "zasilacz sieciowy DIN 24 V, 10 A" pod numerem zamówienia 560-324.
- 11 Zasilacz 24 V. Nieobjęty zakresem dostawy.
- $\checkmark$  Klient dysponuje modułem spektrometru masowego INFICON (akumulacja).
- $\checkmark$  Klient dysponuje suchą pompą próżni wstępnej z własnym zasilaniem prądowym. Wszystkie suche pompy próżniowe można eksploatować z przepływem gazu ponad 60 sccm, przy ciśnieniu podstawowym poniżej 5 mbar. W tej instrukcji opisano zastosowanie suchej pompy wstępnej INFICON (numer katalogowy 560-630).
- $\checkmark$  Klient dysponuje odpowiednią komorą pomiarową. Informacje o komorze pomiarowej można uzyskać w INFICON. Należy pamiętać, że komora pomiarowa, która jest szczelna, ale nie jest odporna na próżnię, może implodować, jeśli odpompowywanie będzie kontynuowane po czasie przekraczającym typowe czasy pomiaru. Patrz również ["Przeprowadzenie](#page-93-0) [pomiaru \[](#page-93-0)[}](#page-93-0) [94\]"](#page-93-0).
- $\checkmark$  Klient dysponuje odpowiednimi komponentami dla konfiguracji zgodnej z wariantem 1. Patrz przegląd powyżej.
	- *1* Przyłączyć czujnik ciśnienia PSG500 do przyłącza FINE.
	- *2* Zamontować kołnierz przepustnicy na komorze pomiarowej. Upewnić się, że wkład przepustnicy skierowany jest w stronę komory. Włożyć pierścień centrujący ISO-KF z filtrem pomiędzy kołnierz przepustnicy a komorę pomiarową. Szczegóły patrz również ["LDS3000 AQ – komponenty](#page-164-0) [wymagające konserwacji \[](#page-164-0)[}](#page-164-0) [165\]](#page-164-0)".
	- *3* Do połączenia przyłącza FINE modułu spektrometru masowego z kołnierzem przepustnicy zaleca się użycie węża falistego KF.
	- *4* Zamontować kołnierz dławika GROSS do przyłącza GROSS/FOREPUMP modułu spektrometru masowego.
	- *5* Przyłączyć wolny koniec przewodu kołnierza dławika GROSS do pompy próżni wstępnej.
	- *6* Utworzyć połączenie elektryczne pompy wstępnej. W przypadku użycia pompy wstępnej INFICON (numer katalogowy 560-630) postępować w następujący sposób:
		- $\Rightarrow$  Ustalić, czy do zacisków plus i minus listwy przyłączeniowej producent przyłączył już kable.

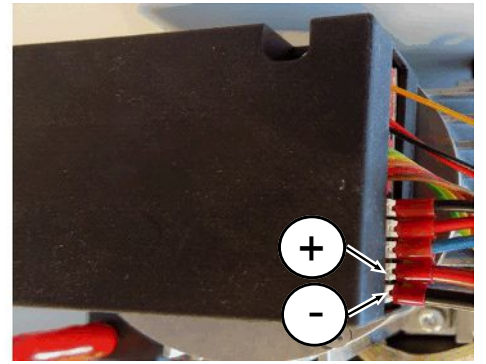

*Rys. 12:* Listwa przyłączeniowa suchej pompy wstępnej INFICON

ð Jeżeli tak, przyłączyć kable plus i minus do źródła prądu stałego, 24 V +/-10%, 5 A.

ð Jeżeli nie, przyłączyć kable plus i minus z tulejkami końcowymi 8 mm AWG 18 z czerwoną izolacją do odpowiednich zacisków przyłączeniowych, a następnie przyłączyć kable do źródła prądu stałego, 24 V +/- 10%, 5 A.

i

Otwór powietrza wylotowego pompy wspomagającej powinien znajdować się jak najdalej od komory pomiarowej.

### 6.3.2 Wariant 2

<span id="page-41-0"></span>Ten wariant jest odpowiedni do zastosowań, w których próbka ma być pobierana z określonego miejsca w komorze, na przykład szczególnie blisko badanego obiektu.

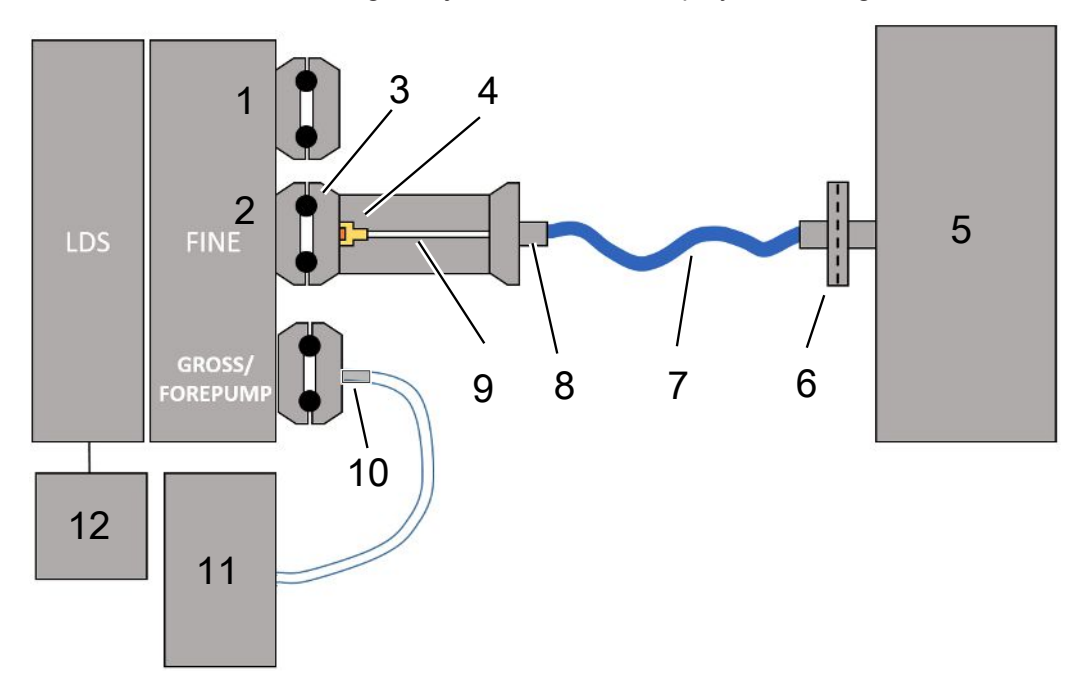

#### 1 Zaślepka

- 2 Czujnik ciśnienia PSG500 do pomiaru ciśnienia wlotowego
- 3 Pierścień centrujący ISO-KF bez filtra
- 4 Wkład przepustnicy
- 5 Pokazana jest wersja z pojedynczą komorą pomiarową. Nieobjęty zakresem dostawy.
- 6 Jednostka filtrująca 0,45 µm Pall
- 7 Oryginalny wąż przesyłowy (2 mm)
- 8 Adapter Festo
- 9 Kołnierz przepustnicy
- 10 Kołnierz dławika GROSS
- 11 Sucha pompa wstępna z oddzielnym zasilaniem prądowym. Nieobjęty zakresem dostawy. "Pompę przeponową LDS AQ" można zamówić w INFICON pod numerem zamówienia 560-630, a "zasilacz sieciowy DIN 24 V, 10 A" pod numerem zamówienia 560-324.
- 12 Zasilacz 24 V. Nieobjęty zakresem dostawy.
	- $\checkmark$  Klient dysponuje modułem spektrometru masowego INFICON (akumulacja).
	- $\checkmark$  Klient dysponuje suchą pompą próżni wstępnej z własnym zasilaniem prądowym. Wszystkie suche pompy próżniowe można eksploatować z przepływem gazu ponad 60 sccm, przy ciśnieniu podstawowym poniżej 5 mbar. W tej instrukcji opisano zastosowanie suchej pompy wstępnej INFICON (numer katalogowy 560-630).

 $\checkmark$  Klient dysponuje odpowiednią komorą pomiarową.

Informacje o komorze pomiarowej można uzyskać w INFICON. Należy pamiętać, że komora pomiarowa, która jest szczelna, ale nie jest odporna na próżnię, może implodować, jeśli odpompowywanie będzie kontynuowane po czasie przekraczającym typowe czasy pomiaru. Patrz również "[Przeprowadzenie](#page-93-0) [pomiaru \[](#page-93-0)[}](#page-93-0) [94\]](#page-93-0)".

- $\checkmark$  Klient dysponuje odpowiednimi komponentami dla konfiguracji zgodnej z wariantem 2. Patrz przegląd powyżej.
	- *1* Przyłączyć czujnik ciśnienia PSG500 do przyłącza FINE.
	- *2* Zamontować kołnierz przepustnicy do przyłącza LDS FINE. Upewnić się, że wkład przepustnicy skierowany jest w kierunku przyłącza LDS FINE.

Włożyć pierścień centrujący ISO-KF bez filtra pomiędzy kołnierz przepustnicy a przyłącze FINE. Szczegóły patrz również ["LDS3000 AQ – komponenty](#page-164-0) [wymagające konserwacji \[](#page-164-0)[}](#page-164-0) [165\]"](#page-164-0).

- *3* Podłączyć komorę do węża 2 mm. W zależności od zastosowania, pomocne może być wprowadzenie węża do komory. Na końcu węża w kierunku komory musi być zainstalowana jednostka filtrująca 0,45 µm Pall .
- *4* Wykonać połączenie między wężem a adapterem Festo.
- *5* W razie potrzeby wprowadzić do komory pomiarowej wąż 2 mm. Wąż można skrócić do wymaganej długości.
- *6* Zamontować kołnierz dławika GROSS do przyłącza GROSS/FOREPUMP modułu spektrometru masowego.
- *7* Przyłączyć wolny koniec przewodu kołnierza dławika GROSS do pompy próżni wstępnej.
- *8* Utworzyć połączenie elektryczne pompy wstępnej. W przypadku użycia pompy wstępnej INFICON (numer katalogowy 560-630) postępować w następujący sposób:
	- $\Rightarrow$  Ustalić, czy do zacisków plus i minus listwy przyłączeniowej producent przyłączył już kable.

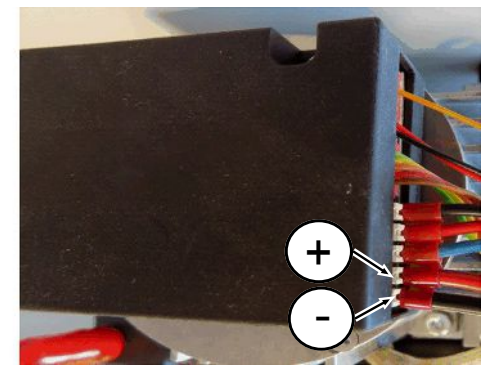

- *Rys. 13:* Listwa przyłączeniowa suchej pompy wstępnej INFICON
	- ð Jeżeli tak, przyłączyć kable plus i minus do źródła prądu stałego, 24 V +/-10%, 5 A.

 $\Rightarrow$  Jeżeli nie, przyłączyć kable plus i minus z tulejkami końcowymi 8 mm AWG 18 z czerwoną izolacją do odpowiednich zacisków przyłączeniowych, a następnie przyłączyć kable do źródła prądu stałego, 24 V +/- 10%, 5 A.

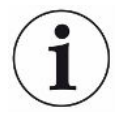

Otwór powietrza wylotowego pompy wspomagającej powinien znajdować się jak najdalej od komory pomiarowej.

### 6.4 Wykonać połączenia elektryczne

Wszystkie połączenia elektryczne prowadzone są od/z MSB-Box.

#### **WSKAZÓWKA**

#### **Szkody rzeczowe przez wadliwe parametry zasilacza lub złe jego podłączenie.**

Wadliwe parametry zasilacza lub złe jego podłączenie może uszkodzić urządzenie.

- ►Używać właściwego zasilacza: Używać zasilacza, który dostarcza napięcie wyjściowe bezpiecznie oddzielone elektrycznie. Napięcie wyjściowe: 24 V +/-5%, obciążalność prądowa: min. 10 A
- ►Zapewnić zabezpieczenie przeciwzwarciowe o wartości 15 A zasilania LDS3000 AQ.
- ►Stosować kabel zasilania napięciowego o dostatecznym przekroju.
	- *1* Kabel zasilania napięciowego 24 V przyłączyć do odpowiedniego złącza wtykowego (przyłącza: +24 V do 1+ i GND do 1-).
	- *2* przyłączyć kabel zasilania napięciowego do gniazda "24VDC".
	- *3* przyłączyć panel obsługi do gniazda "Control Unit".
	- *4* przyłączyć I/O lub moduł Bus do gniazda "I/O".
	- *5* przyłączyć czujnik ciśnienia PSG500 do kabla z gniazda 1. Informacje na temat gniazda 1 patrz ["MSB-Box \[](#page-22-0) [23\]"](#page-22-0).

# 7 Obsługa LDS3000

Moduł spektrometru masowego można używać z następującym wyposażeniem dodatkowym:

- Pulpit obsługi CU1000
- Moduł Bus BM1000
- Moduł I/O IO1000

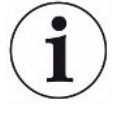

Dzięki adapterowi XL Sniffer dostępnemu jako wyposażenie dodatkowe oraz linii snifferowej SL3000XL, wycieki mogą być również wykrywane w większej odległości od podejrzanego wycieku przy pogorszonej granicy wykrywalności (praca w trybie "High Flow").

Mogą być używane również urządzenia LDS3000 AQ, jeżeli nie są obsługiwane w trybie AQ.

Dalsze informacje dotyczące pulpitu obsługi, modułów i XL Sniffer Adapter zamieszczone są w dokumentach:

- Instrukcja pulpitu obsługi CU1000
- Instrukcja obsługi modułu IO1000
- Instrukcja obsługi modułu Bus BM1000
- Instrukcja obsługi XL Sniffer Adapter
- Protokoły interfejsu LDS3000

Ścieżki podane w kolejnych rozdziałach odnoszą się do obsługi modułu spektrometru masowego z pulpitem obsługi CU1000. Gdy stosuje się moduł Bus lub moduł I/O, muszą być dostosowane czynności w ramach używanego protokołu.

Ścieżka dla pulpitu obsługi zaczyna się zawsze w menu głównym.

#### **OSTRZEŻENIE**

#### **Zagrożenie dla życia i niebezpieczeństwo szkód rzeczowych przez niewłaściwe warunki pracy**

Przez niewłaściwe warunki pracy powstaje zagrożenie dla życia. Urządzenie może zostać uszkodzone.

- ► Unikać nagłych zmian położenia urządzenia.
- ► Unikać ekstremalnych drgań obcych i uderzeń.

### 7.1 Włączanie urządzenia

- *1* Włączyć pompę próżniową
- *2* Podłączyć zasilanie napięciowe do modułu spektrometru masowego.
- $\Rightarrow$  Następuje automatyczny rozruch systemu.

 $\Rightarrow$  Jeśli podłączone są XL Sniffer Adapter i CU1000, po rozruchu pojawi się zapytanie, czy ma zostać uruchomiony tryb pracy "XL Sniffer Adapter". Nie dotyczy to urządzeń w trybie AQ.

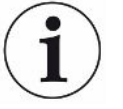

#### **Wydłużony rozruch w przypadku urządzeń w trybie AQ**

Aby zapobiegać zafałszowaniu wyników pomiaru spowodowanemu przez zwiększoną wartość tła, czas nagrzewania po włączeniu wynosi ok. 10 minut.

Przed określeniem "piku", np. przed kalibracją, odczekać co najmniej 60 minut. Patrz również ["Przeprowadzenie pomiaru \[](#page-93-0) $\blacktriangleright$  [94\]](#page-93-0)".

### <span id="page-45-0"></span>7.2 Nastawy wstępne

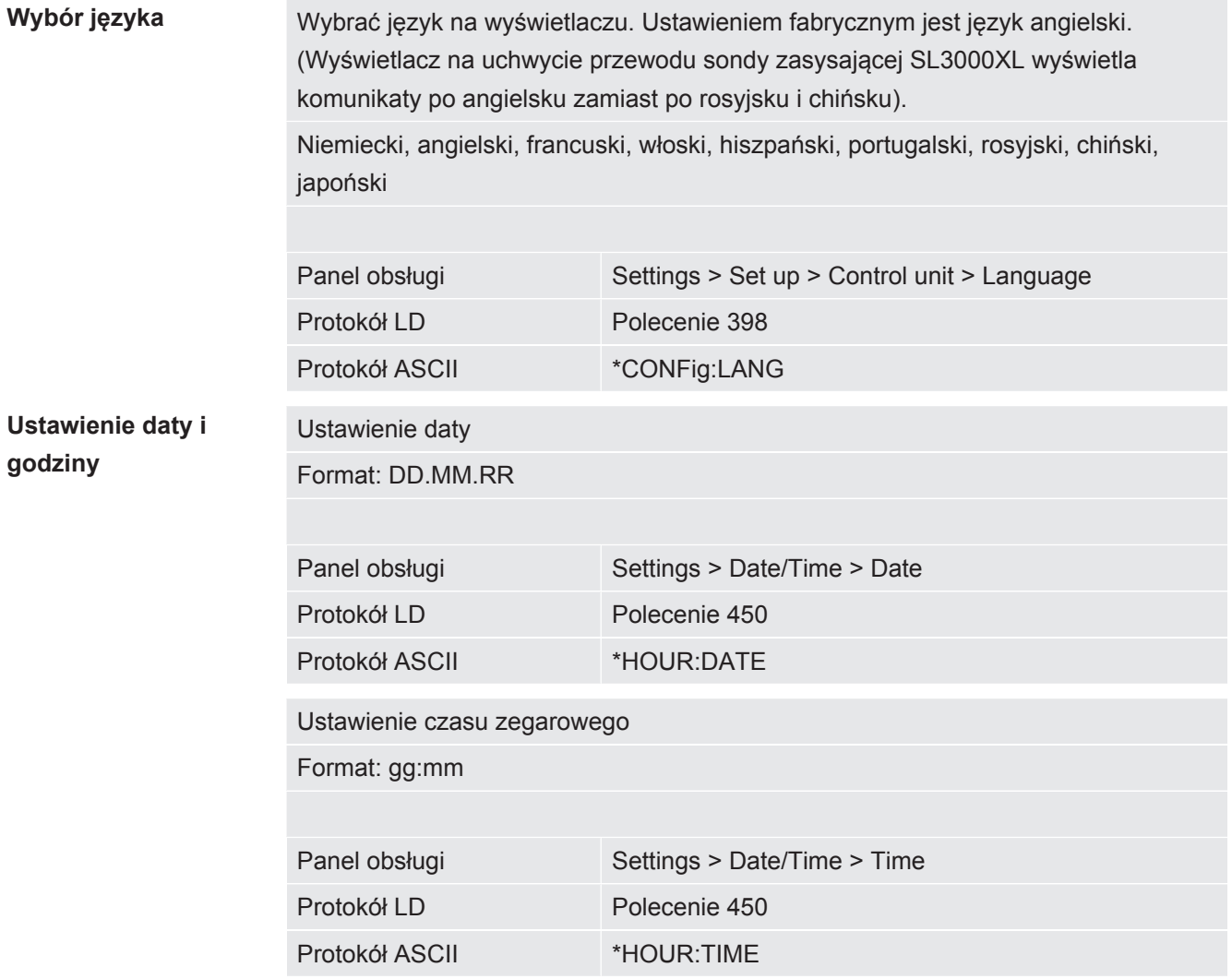

# 7.3 Wybór jednostki dla wartości nieszczelności

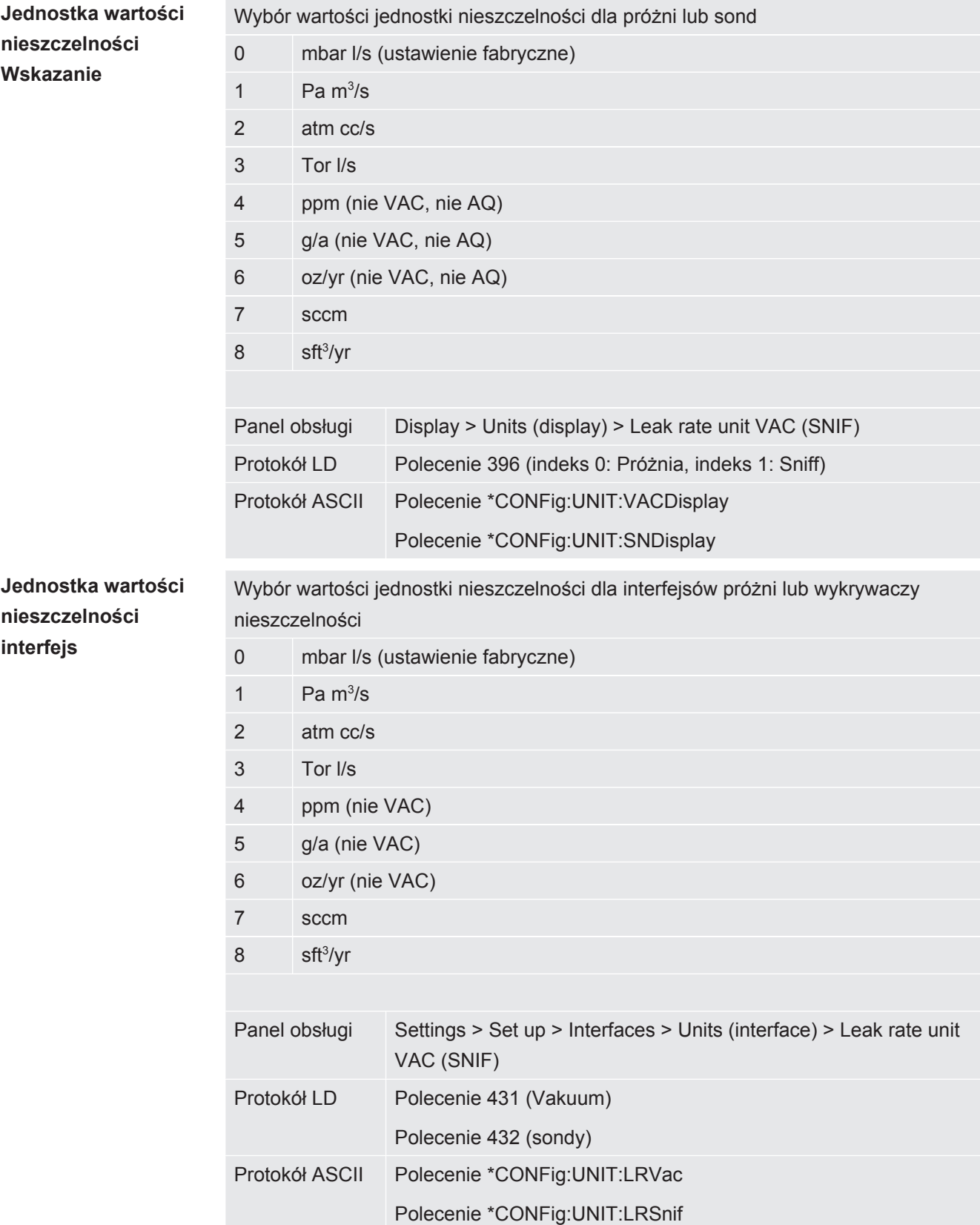

### 7.4 Wybór jednostki ciśnienia

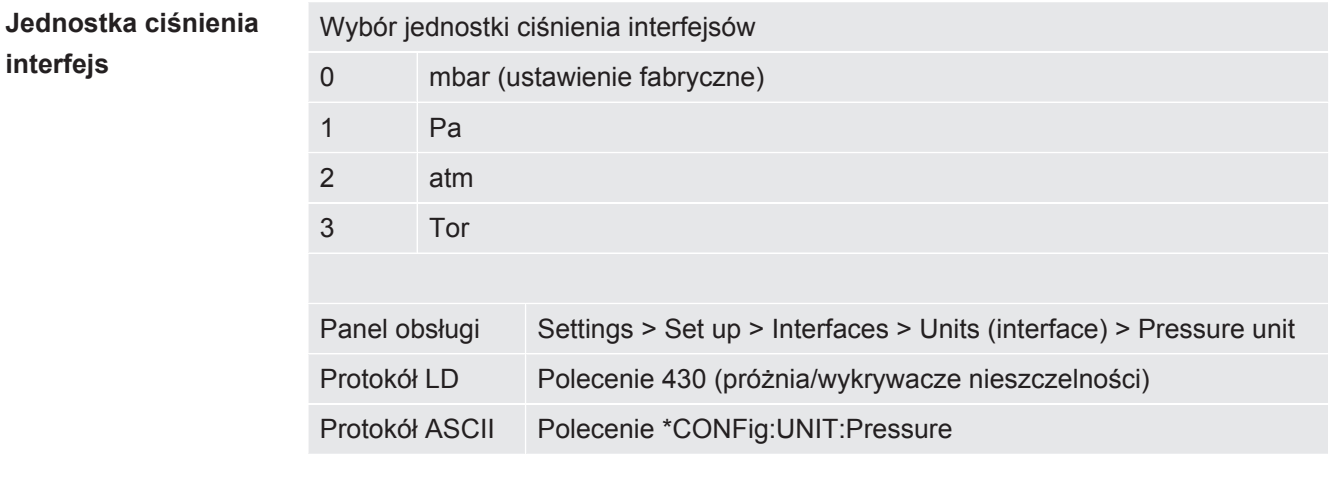

### <span id="page-47-0"></span>7.5 Wybór trybu kompatybilności

Aby doposażyć urządzenie do badania nieszczelności LDS1000/LDS2010 w LDS3000, należy włączyć odpowiedni tryb kompatybilności:

- Tryb kompatybilności dla LDS1000 lub
- Tryb kompatybilności dla LDS2010

Przy zmianie trybu kompatybilności wszystkie nastawy resetowane są do nastaw fabrycznych i urządzenie uruchamia się ponownie. Wyświetlany jest język zgodnie z ustawieniami fabrycznymi. Zmiana języka patrz ["Nastawy wstępne \[](#page-45-0)[}](#page-45-0) [46\]](#page-45-0)".

Jeśli w późniejszym czasie LDS3000 ma być ponownie używany w normalnym trybie pracy, należy najpierw zapisać jego parametry na pamięci USB, patrz ["Zapisanie i](#page-64-0) [ładowanie parametrów \[](#page-64-0)[}](#page-64-0) [65\]"](#page-64-0). Zapisane parametry mogą być załadowane ponownie po powrocie do normalnego trybu pracy.

- LDS1000: Tryb kompatybilności umożliwiający modernizację urządzenia do badania nieszczelności z LDS1000 do LDS3000.
- LDS2010: Tryb kompatybilności umożliwiający modernizację urządzenia do badania nieszczelności z LDS2010 do LDS3000.
- LDS3000
- XL Sniffer Adapter

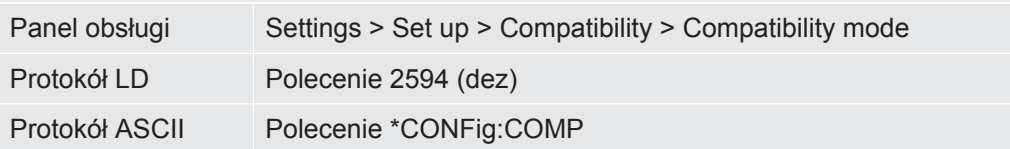

W poniższej tabeli podano funkcjonalne różnice i wspólne elementy pomiędzy LDS2010 i LDS3000:

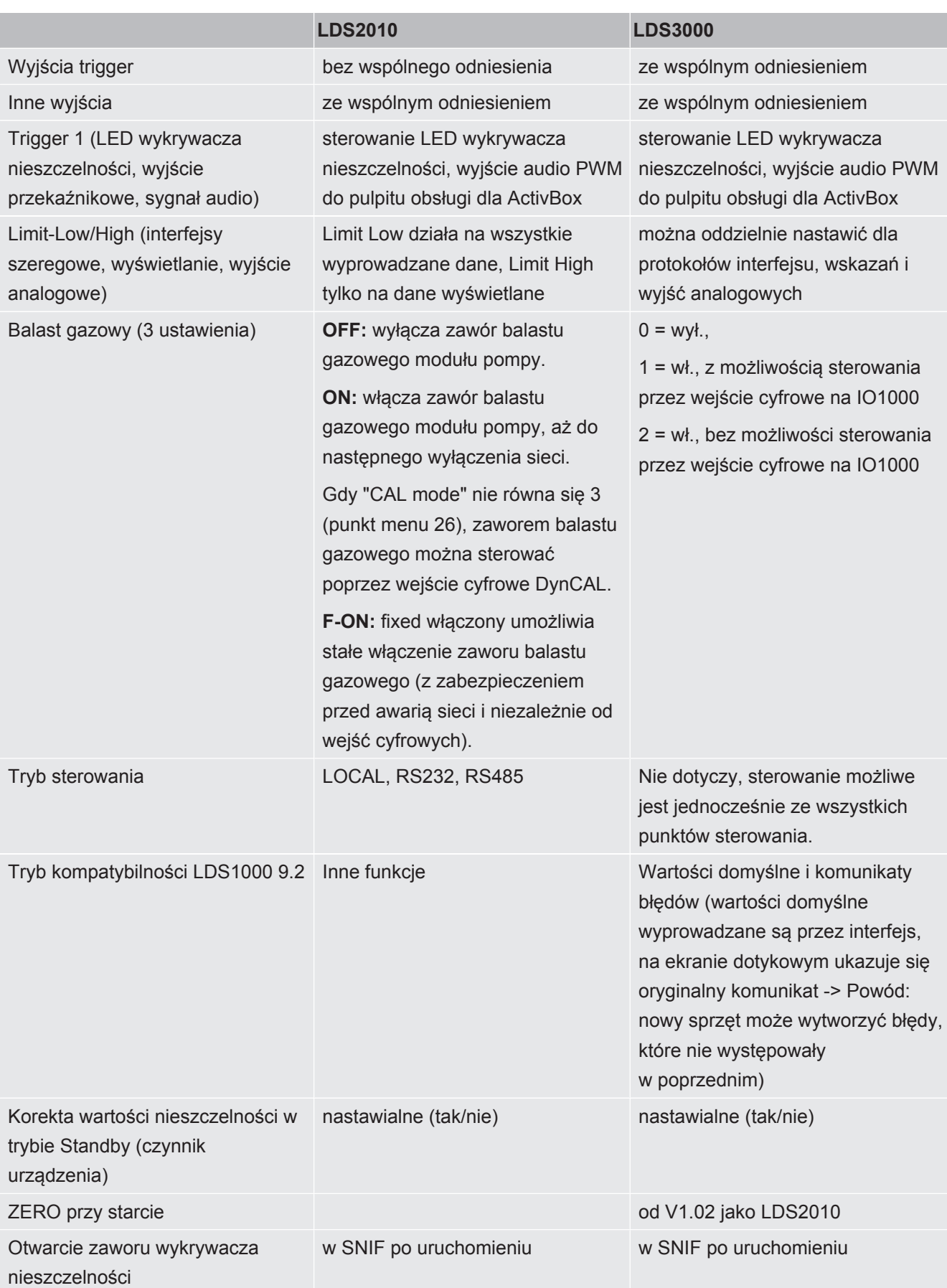

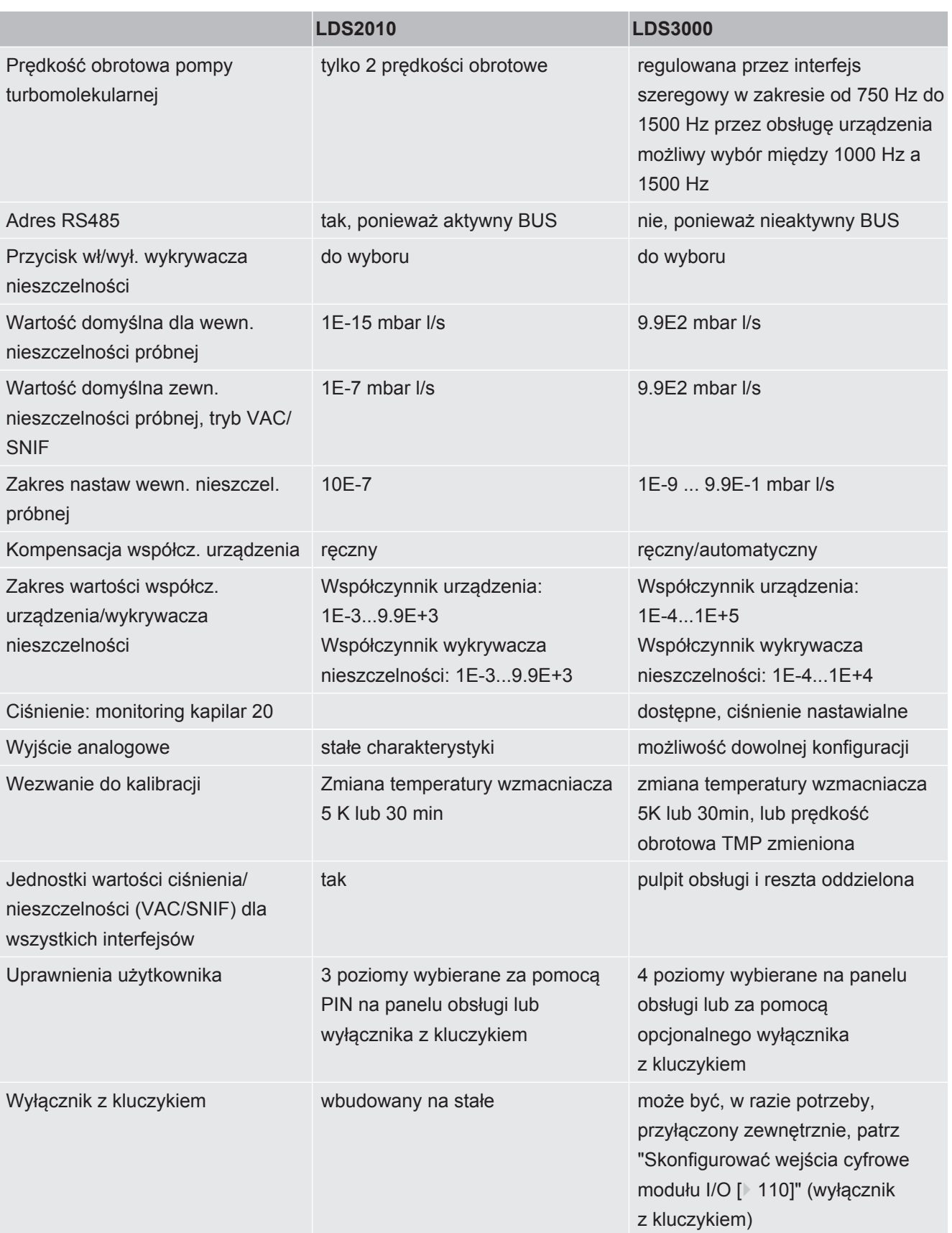

## 7.6 Wybór trybu pracy

Urządzenie dysponuje następującymi trybami pracy:

- Tryb próżniowy
- Tryb sondy zasysającej
- XL Sniffer Adapter (tryb wąchania o wysokiej wartości przepływu, wymagany XL Sniffer Adapter).

Po podłączeniu XL Sniffer Adapter urządzenie automatycznie przełącza się w tryb pracy "XL Sniffer Adapter".

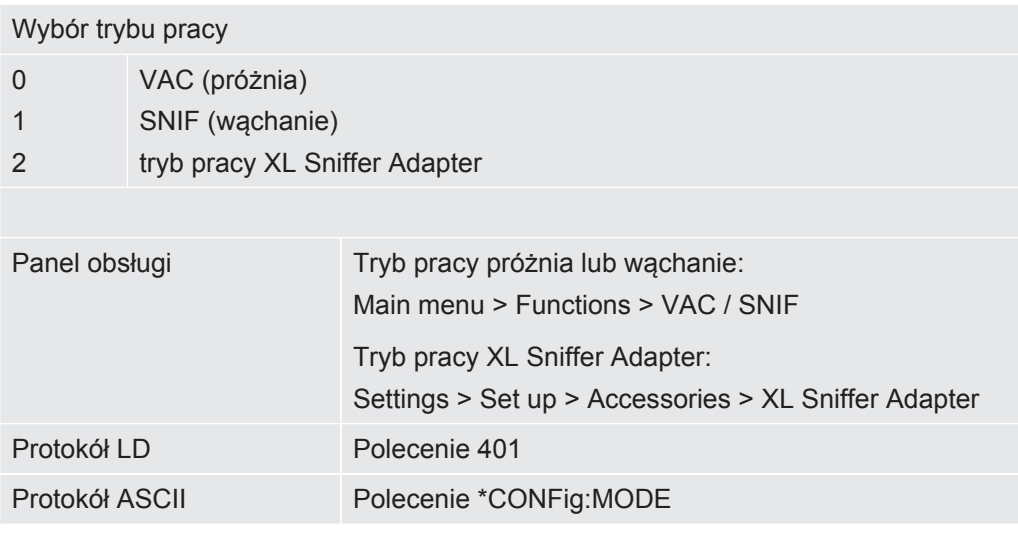

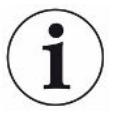

W LDS3000 AQ wyświetla się tekst "AQ" lub wartość "3" lub "4" jako tryb pracy.

►W LDS3000 AQ zmiana trybu pracy następuje poprzez zmianę "trybu kompatybilności", patrz ["Wybór trybu kompatybilności \[](#page-80-0)[}](#page-80-0) [81\]"](#page-80-0).

### <span id="page-50-0"></span>7.7 Wybór rodzaju gazu (masa)

Współczynniki urządzenia, kalibracji i wykrywacza nieszczelności zależą od ustawionej masy i są zapisane w module spektrometru masowego.

- 2 H2 (wodór, gaz formujący)
- 3 3 He lub wodór deuterowany (HD), nie w trybie AQ
- 4 4 He (hel) (ustawienie fabryczne)

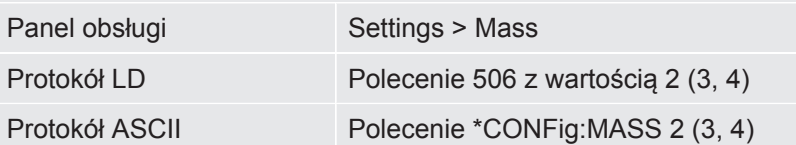

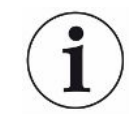

W LDS3000 AQ rodzaj gazu najlepiej zmieniać poprzez asystenta, patrz "[Dokonywanie ustawień podstawowych za pomocą asystenta \[](#page-83-0)[}](#page-83-0) [84\]](#page-83-0)".

### 7.8 Kalibracja urządzenia

### 7.8.1 Moment i ogólne nastawy wstępne

#### **WSKAZÓWKA**

#### **Niewłaściwa kalibracja przez zbyt niską temperaturę pracy**

Jeśli urządzenie kalibruje się w stanie zimnym, może dać fałszywe wyniki pomiaru.

► Dla optymalnej dokładności urządzenie należy włączyć co najmniej 20 minut przed pierwszym pomiarem.

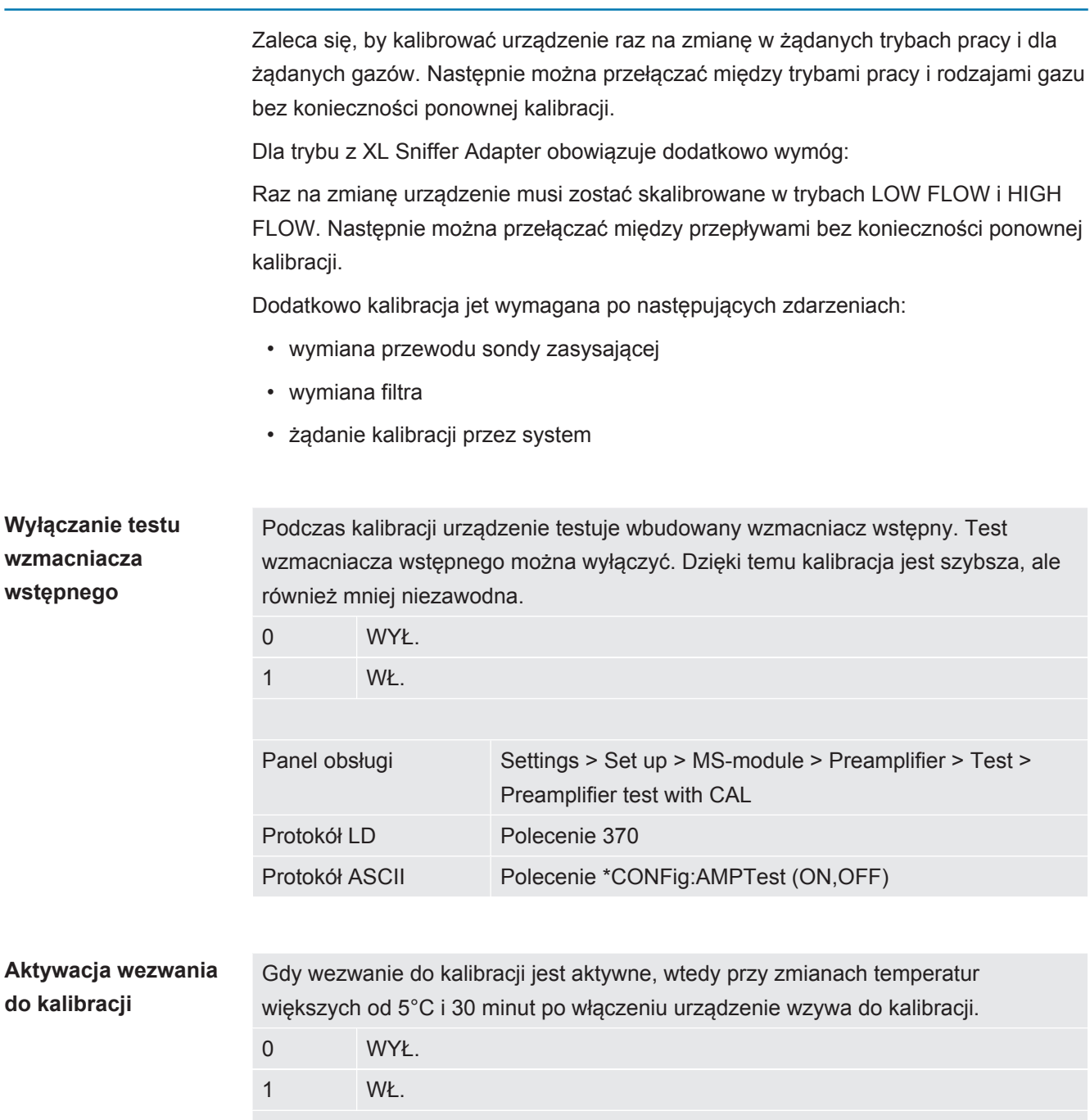

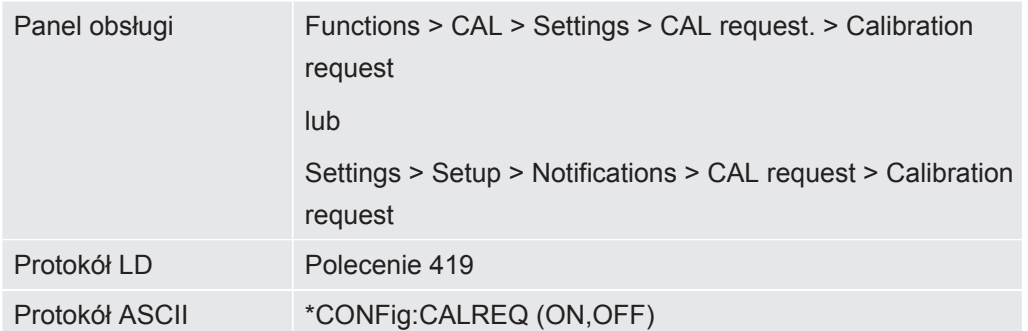

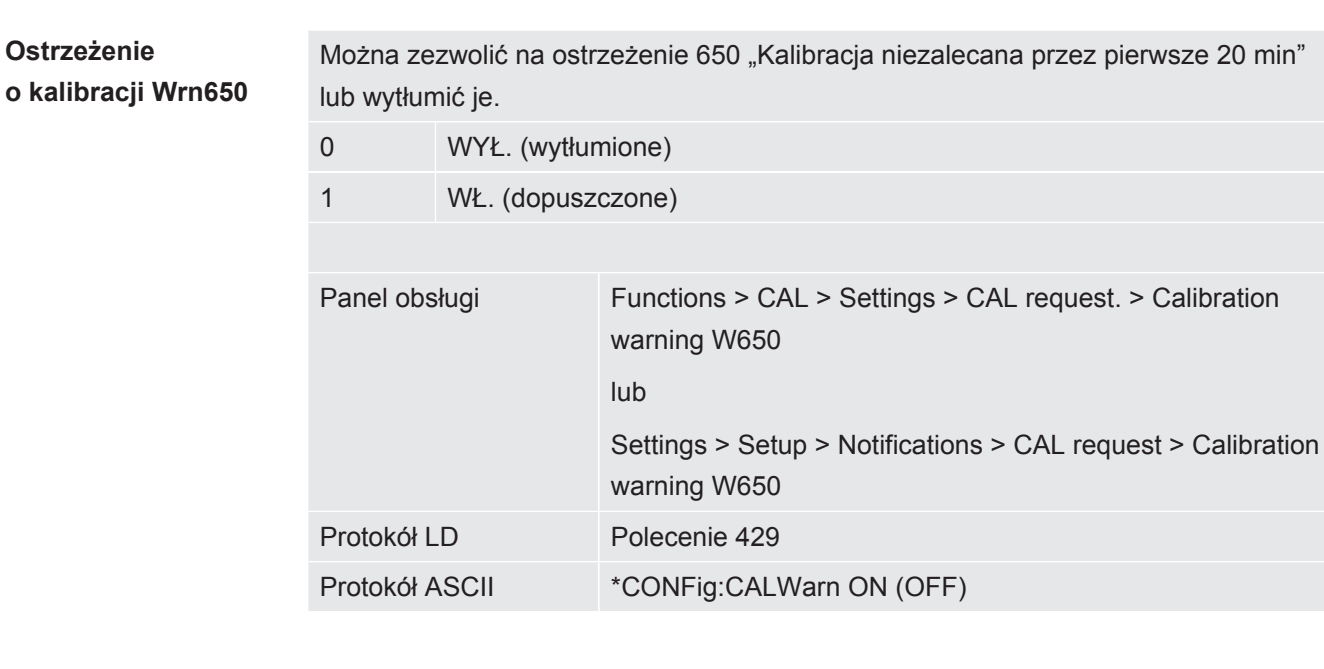

**Szczególne cechy kalibracji** Urządzenie może być kalibrowane w każdym z trybów pracy. Rozróżnia się kalibrację wewnętrzną i zewnętrzną.

> Wewnętrzną kalibrację można przeprowadzić za pomocą opcjonalnej wbudowanej nieszczelności kalibracyjnej. Do kalibracji zewnętrznej wymagana jest oddzielna nieszczelność próbna.

Zaletą kalibracji zewnętrznej jest fakt, że można ją przeprowadzić w warunkach (np. ciśnienie, czas pomiaru) zbliżonych do warunków późniejszego pomiaru.

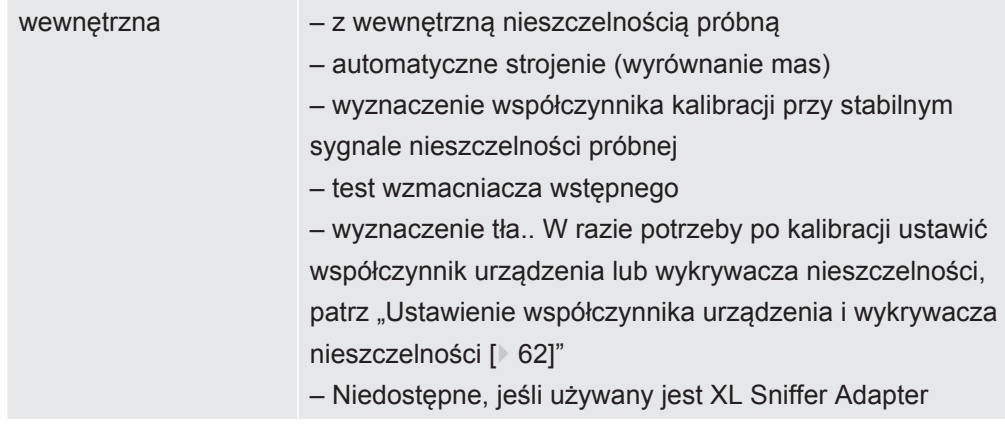

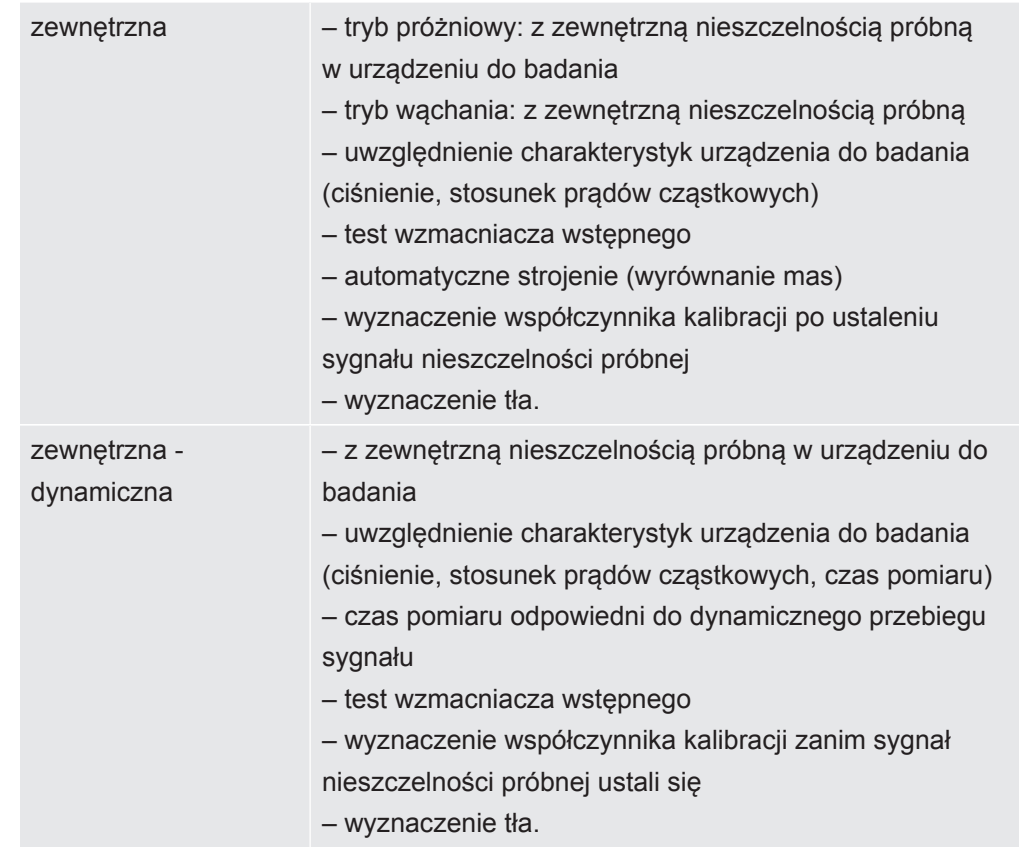

### 7.8.2 Konfiguracja i start kalibracji wewnętrznej

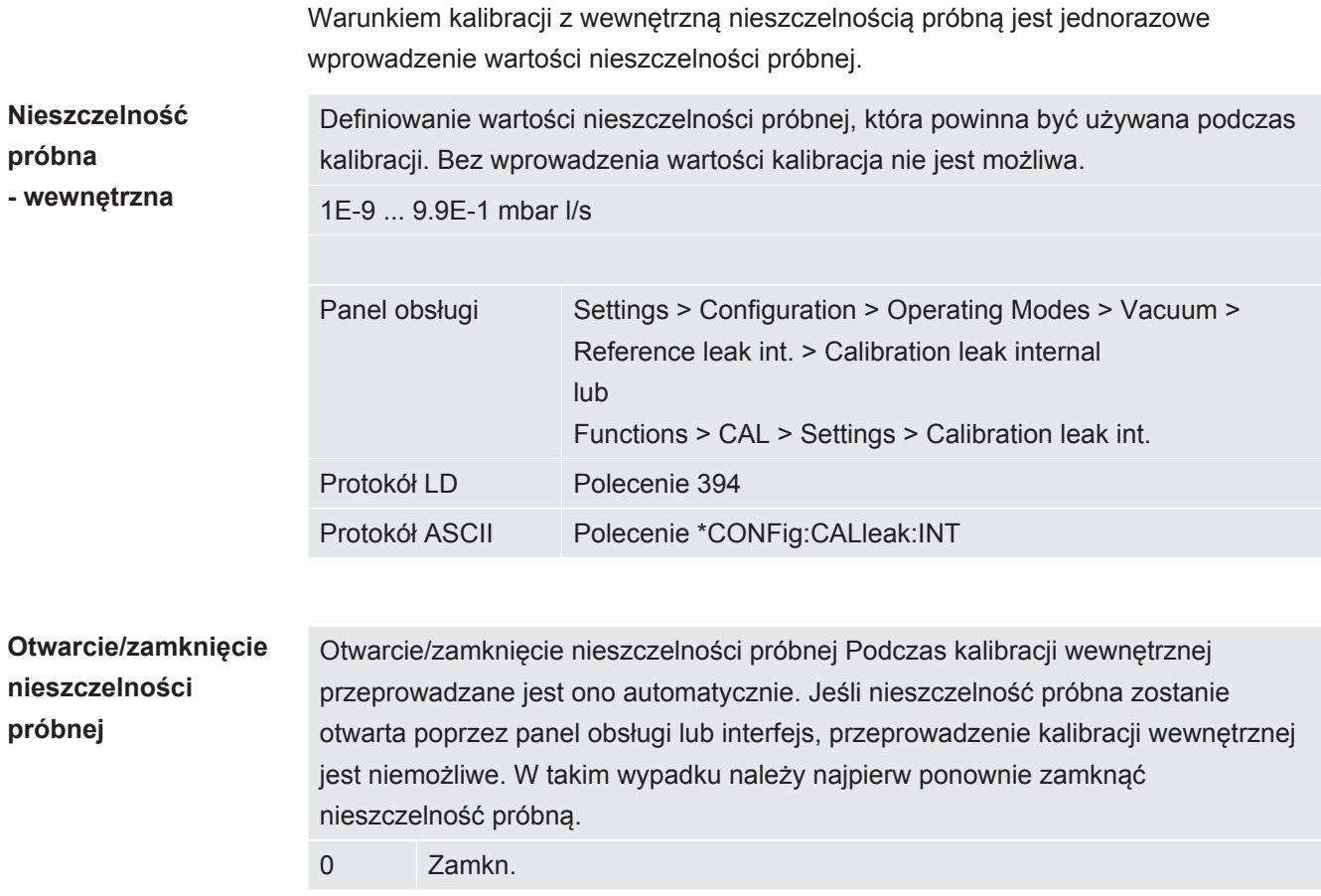

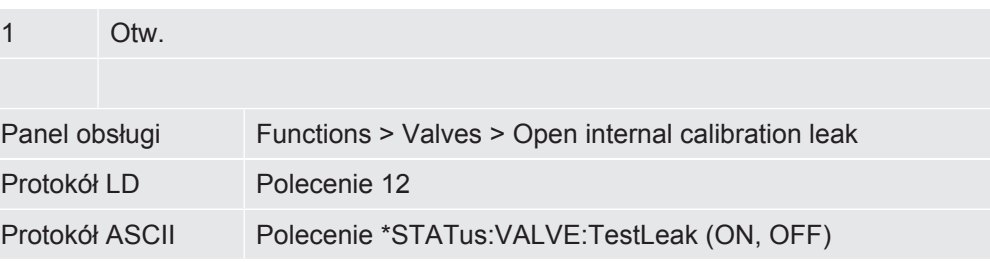

- **►** Rozpoczęcie kalibracji Panel obsługi: Functions > CAL > Intern protokół LD: 4, parametr 0 Protokół ASCII: \*CAL:INT IO1000: CAL wewn., patrz ["Ustawienia dla modułu I/O IO1000 \[](#page-98-0)[}](#page-98-0) [99\]"](#page-98-0)
- $\Rightarrow$  Kalibracja zostanie wykonana automatycznie.

### 7.8.3 Konfiguracja i start kalibracji zewnętrznej

<span id="page-54-0"></span>Warunkiem kalibracji z zewnętrzną nieszczelnością próbną jest jednorazowe wprowadzenie wartości nieszczelności próbnej i otwarta nieszczelność próbna.

W trybie próżniowym nieszczelność próbną montuje się na urządzeniu do badań i otwiera przed kalibracją.

W trybie wykrywacza nieszczelności następuje obwąchiwanie przewodem sondy zasysającej przy stale otwartej nieszczelności próbnej.

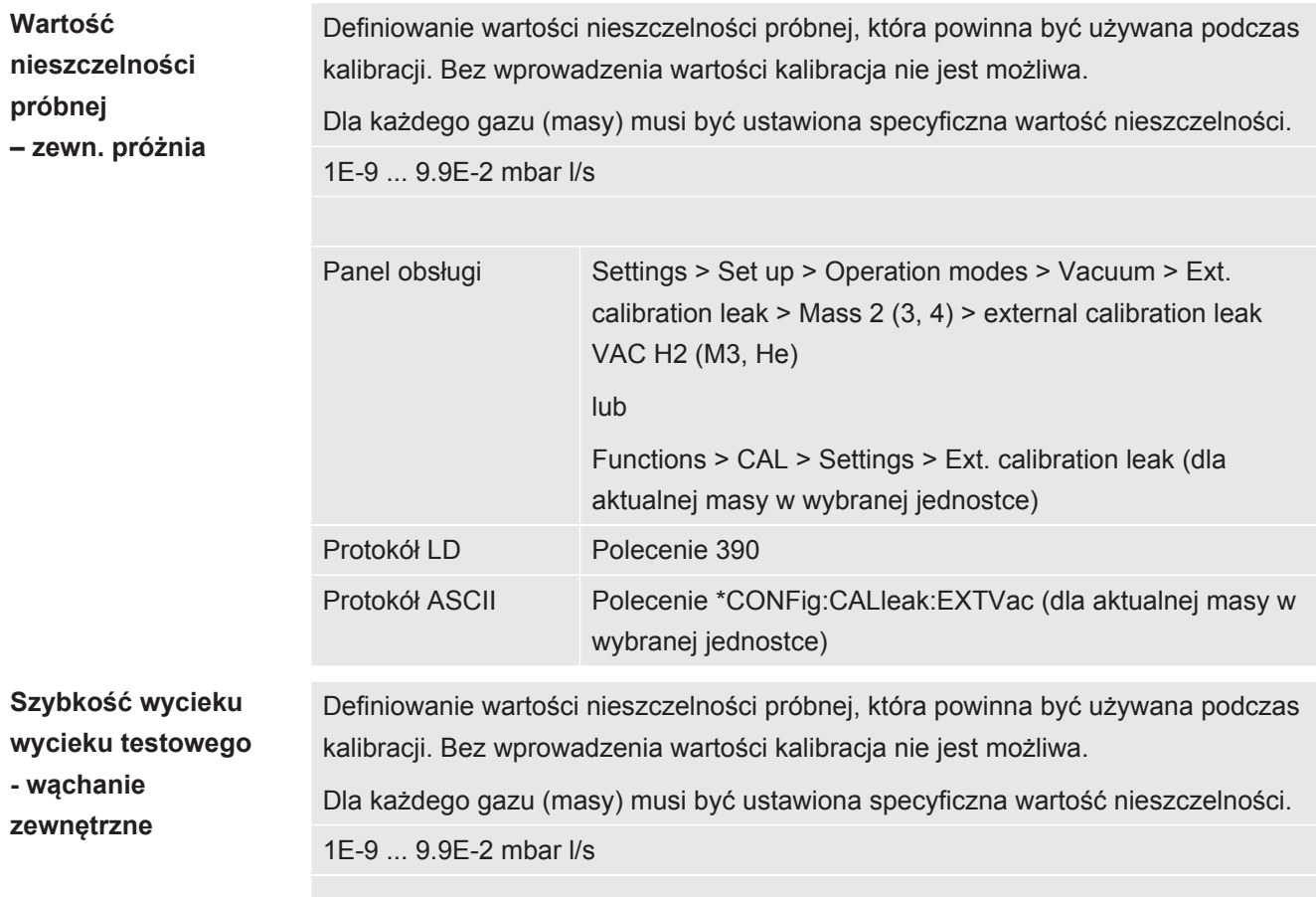

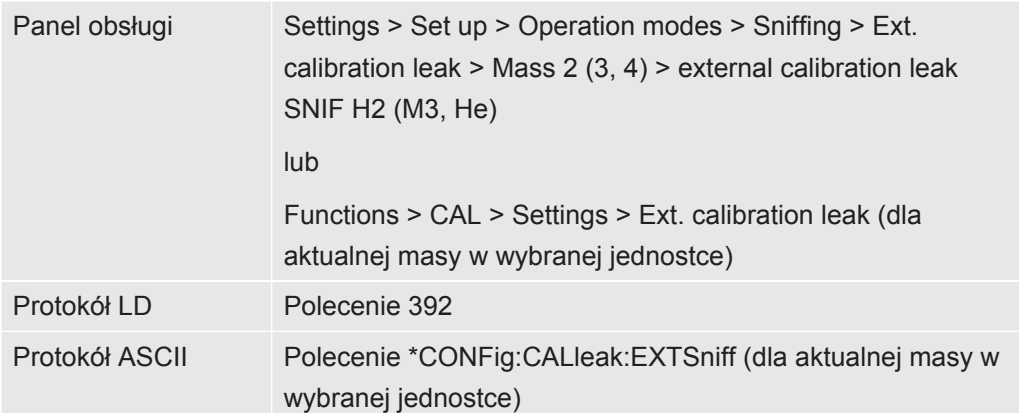

► Protokół LD i ASCII: Przebieg musi być sprawdzany przez: polecenie 260 lub \*STATus:CAL

- *1* Otwarcie zewn. nieszczelności próbnej lub przytrzymanie przewodu sondy zasysającej na nieszczelności próbnej.
- *2* Rozpocząć pomiar.
- *3* Odczekać, aż sygnał nieszczelności będzie ustalony i stabilny.
- *4* Rozpoczęcie kalibracji: Pulpit obsługi: Functions > CAL > Extern protokół LD: 4, parametr 1 Protokół ASCII: \*CAL:EXT IO1000: patrz poniższy rysunek.
	- ð Żądanie "Zamknąć zewnętrzną nieszczelność próbną"
- *5* Tryb próżniowy: zamknąć nieszczelność próbną w urządzeniu do badania. Tryb wykrywacza nieszczelności: odłączyć przewód sondy zasysającej od nieszczelności próbnej.
	- ð Sygnał wartości nieszczelności opada.
- *6* Potwierdzić stabilną wartość pomiaru tła: Pulpit obsługi: "OK" Protokół LD: 11, parametr 1 Protokół ASCII: \*CAL:CLOSED IO1000: patrz poniższy rysunek.
- $\Rightarrow$  Kalibracja jest zakończona, gdy: Pulpit obsługi: wyświetli się stary i nowy współczynnik kalibracji Protokół LD: Polecenie LD 260 podaje 0 (READY) Protokół ASCII: Polecenie \*STATus:CAL? podaje IDLE IO1000 patrz poniższy rysunek.

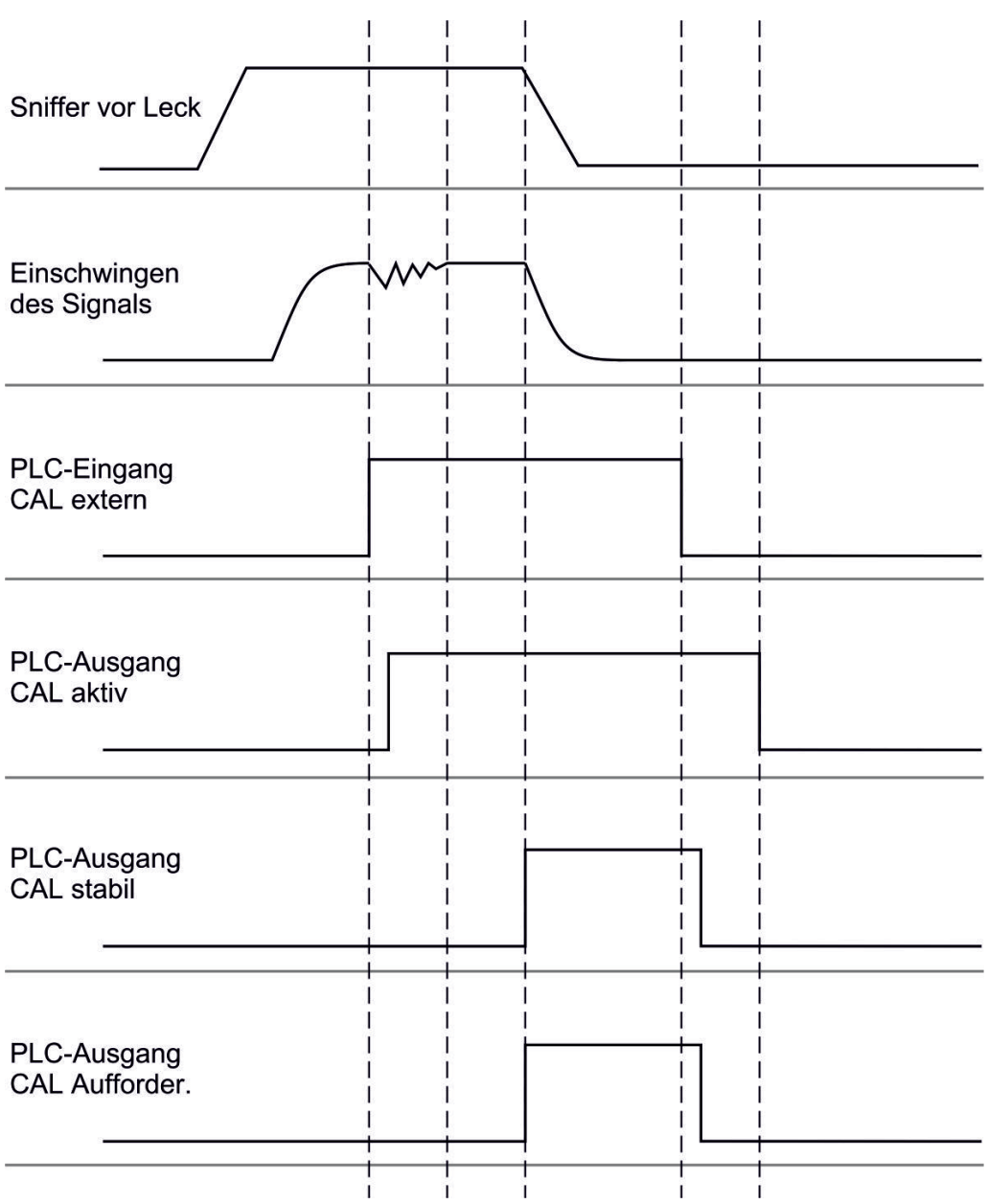

*Rys. 14:* Zewnętrzna kalibracja z IO1000 na przykład przewodem sondy zasysającej SL3000XL, opis wejść i wyjść PLC: patrz ["Przyporządkowanie wejść i wyjść \[](#page-98-1)[}](#page-98-1) [99\]"](#page-98-1)

#### 7.8.4 Start zewnętrznej kalibracji dynamicznej

Aby zapewnić specjalne warunki czasu i ciśnienia w urządzeniu do badania, możne przeprowadzić kalibrację dynamiczną. W tym trybie kalibracji przeprowadzane jest automatyczne strojenie. Czas między otwarciem zewnętrznej nieszczelności próbnej a aktywacją kalibracji można dobrać tak, by był optymalny dla przebiegu normalnego pomiaru.

Warunki: jednorazowe wprowadzenie wartości nieszczelności próbnej i otwarta nieszczelność próbna, patrz ["Konfiguracja i start kalibracji zewnętrznej \[](#page-54-0)[}](#page-54-0) [55\]"](#page-54-0).

Protokół LD i ASCII: Przebieg musi być sprawdzany przez: polecenie 260 lub \*STATus:CAL?

- *1* Otwarcie zewn. nieszczelności próbnej lub przytrzymanie przewodu sondy zasysającej na nieszczelności próbnej.
- *2* Rozpocząć pomiar.
- *3* Zaczekać, aż sygnał nieszczelności będzie optymalny dla przebiegu normalnego pomiaru.
- *4* Rozpoczęcie kalibracji: Pulpit obsługi: Functions > CAL > Dynamic protokół LD: 4, parametr 2 Protokół ASCII: \*CAL:DYN IO1000 patrz poniższy rysunek.
	- ð Żądanie "Zamknąć zewnętrzną nieszczelność próbną"
- *5* Tryb próżniowy: zamknąć nieszczelność próbną w urządzeniu do badania. Tryb wykrywacza nieszczelności: odłączyć przewód sondy zasysającej od nieszczelności próbnej.
	- ð Sygnał wartości nieszczelności opada.
- *6* Potwierdzić wartość pomiaru tła: Pulpit obsługi: "OK" Protokół LD: 11, parametr 1 Protokół ASCII: \*CAL:CLOSED IO1000: patrz poniższy rysunek.
- $\Rightarrow$  Kalibracja jest zakończona, gdy: Pulpit obsługi: wyświetli się stary i nowy współczynnik kalibracji Protokół LD: Polecenie LD 260 podaje 0 (READY) Protokół ASCII: Polecenie \*STATus:CAL? podaje IDLE IO1000 patrz poniższy rysunek.

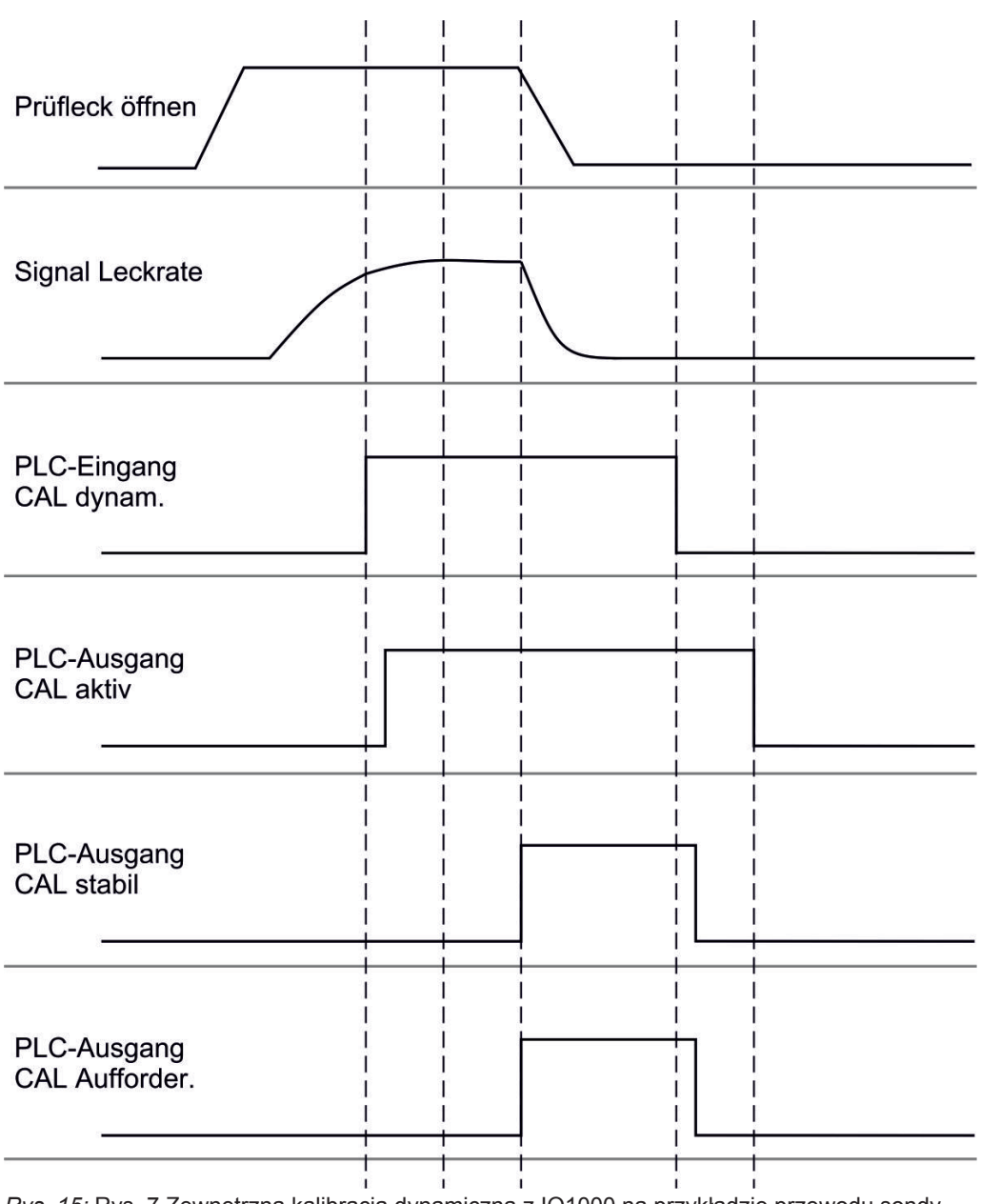

*Rys. 15:* Rys. 7 Zewnętrzna kalibracja dynamiczna z IO1000 na przykładzie przewodu sondy zasysającej SL3000XL, opis wejść i wyjść PLC: patrz ["Przyporządkowanie wejść i wyjść](#page-98-1) [\[](#page-98-1)[}](#page-98-1) [99\]](#page-98-1)"

### 7.8.5 Zewnętrzna kalibracja z przewodem sondy zasysającej SL3000XL

Postępowanie odpowiada kalibracji zewnętrznej lub zewnętrznej dynamicznej w trybie wykrywacza nieszczelności.

Low Flow i High Flow muszą być oddzielnie kalibrowane.

Aby zapewnić optymalną kalibrację z wodorem lub gazem formującym dla Low Flow i High Flow nieszczelność próbna musi spełnić następujące warunki:

 $-$  100% H<sub>2</sub>: LR > 1 x 10<sup>-4</sup>

 $-$  Gaz formujący (95/5): LR > 2 x 10 $^{-3}$ 

Do kalibracji zalecamy naszą nieszczelność próbną o numerze katalogowym 12322.

### 7.8.6 Kontrola kalibracji

Aby stwierdzić, czy konieczna jest nowa kalibracja, można sprawdzić obecną.

#### 7.8.6.1 Kontrola kalibracji z wewnętrzną nieszczelnością próbną

Kontrola ta możliwa jest tylko w ustawieniu "Masa 4".

- **►** Start kontroli: Pulpit obsługi: Functions > CAL > Test int. protokół LD: 4, parametr 4 Protokół ASCII: \*CAL:PROOFINT IO1000: CAL kontrola wewn., patrz ["Ustawienia dla modułu I/O IO1000 \[](#page-98-0)[}](#page-98-0) [99\]](#page-98-0)"
- $\Rightarrow$  Kontrola zostanie wykonana automatycznie.

#### 7.8.6.2 Kontrola kalibracji z zewnętrzną nieszczelnością próbną

► Protokół LD i ASCII: Przebieg musi być sprawdzany przez: polecenie 260 lub \*STATus:CAL

- *1* Otwarcie zewn. nieszczelności próbnej lub przytrzymanie przewodu sondy zasysającej na nieszczelności próbnej.
- *2* Odczekać, aż sygnał nieszczelności będzie ustalony i stabilny.
- *3* Start kontroli:

Pulpit obsługi: Functions > CAL > Test ext.

Protokół LD: 4, parametr 5

Protokół ASCII: \*CAL:PROOFEXT

IO1000 porównaj z rysunkiem w ["Konfiguracja i start kalibracji zewnętrznej](#page-54-0) [\[](#page-54-0)[}](#page-54-0) [55\]](#page-54-0)".

- $\Rightarrow$  Żądanie "Zamknąć zewnętrzną nieszczelność próbną"
- *4* Tryb próżniowy: zamknąć nieszczelność próbną w urządzeniu do badania. Tryb wykrywacza nieszczelności: odłączyć przewód sondy zasysającej od nieszczelności próbnej.
	- $\Rightarrow$  Sygnał wartości nieszczelności opada.
- *5* Potwierdzić stabilną wartość pomiaru tła: Pulpit obsługi: "OK" Protokół LD: 11, parametr 1 Protokół ASCII: \*CAL:CLOSED IO1000 porównaj z rysunkiem w ["Konfiguracja i start kalibracji zewnętrznej](#page-54-0) [\[](#page-54-0)[}](#page-54-0) [55\]](#page-54-0)".
- $\Rightarrow$  Kontrola jest zakończona, gdy: Pulpit obsługi: Zostaje wyświetlony wynik kontroli Protokół LD: tak jak w innych krokach, przebieg musi być sprawdzony

Protokół ASCII: tak jak w innych krokach, przebieg musi być sprawdzony IO1000 porównaj z rysunkiem w "[Konfiguracja i start kalibracji zewnętrznej](#page-54-0) [\[](#page-54-0)[}](#page-54-0) [55\]"](#page-54-0).

#### 7.8.7 Wprowadzenie współczynników kalibracji

Współczynnik kalibracji określany jest standardowo w odpowiednim procesie kalibracji. Zazwyczaj nie jest konieczne ręczne ustawianie współczynnika kalibracji.

Niewłaściwe ustawienie współczynnika kalibracji nieuchronnie prowadzi do nieprawidłowego wskazania wartości nieszczelności!

#### 7.8.7.1 Współczynnik kalibracji wykrywaczy nieszczelności

Wprowadzenie współczynników kalibracji dla mas 2, 3, 4 w Low Flow i w High Flow. Wartości zostaną nadpisane przy następnej kalibracji.

Ustawienia "High Flow" lub XL dostępne są tylko w trybie pracy "XLSnifferAdapter".

Współczynnik kalibracji dla Low Flow ważny jest także dla zastosowań wykrywaczy nieszczelności, które nie są wykonywane w trybie pracy "XL Sniffer Adapter".

Współczynniki kalibracji zostają podzielone według masy i zarządzane według "High Flow" i "Low Flow".

0,01 … 100

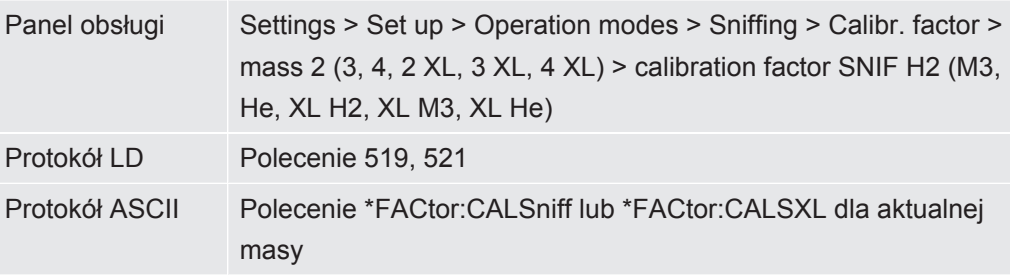

#### 7.8.7.2 Współczynnik kalibracji - próżnia

Dotyczy również urządzeń w trybie AQ.

Wprowadzenie współczynników kalibracji dla mas 2, 3, 4.

Wartości zostaną nadpisane przy następnej kalibracji.

0,01 … 5000

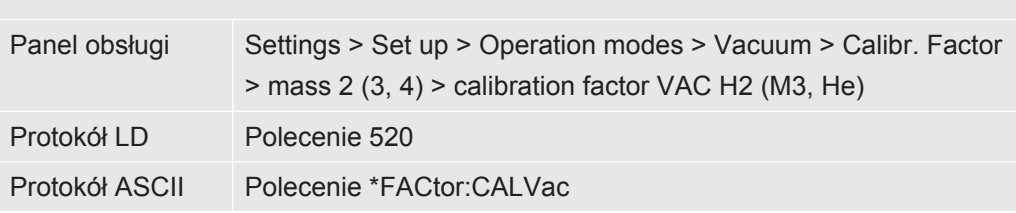

### <span id="page-61-0"></span>7.8.8 Ustawienie współczynnika urządzenia i wykrywacza nieszczelności

Kalibracja wewnętrzna kalibruje wyłącznie system pomiarowy modułu spektrometru masowego odsprzęgnięty od urządzenia do badania. Gdy po kalibracji wewnętrznej urządzenie pracuje równolegle do innego systemu pompowego (według zasady prądów cząstkowych), wtedy urządzenie podaje za małą wartość nieszczelności odpowiednio do prądów cząstkowych. Przy pomocy skorygowanego współczynnika urządzenia (w trybie próżniowym) i współczynnika wykrywacza nieszczelności urządzenie podaje rzeczywistą wartość nieszczelności. Przy pomocy współczynników można uwzględnić stosunek efektywnej szybkości pompowania systemu pomiarowego w porównaniu z szybkością pompowania systemu pomiarowego na urządzeniu do badań.

### 7.8.8.1 Ręcznie ustawić współczynnik urządzenia i wykrywacza nieszczelności

- $\checkmark$  Moduł spektrometru masowego wewnętrznie skalibrowany.
	- *1* Pomierzyć zewnętrzną nieszczelność próbną przy pomocy urządzenia do badania.
		- ð Urządzenie podaje wartość nieszczelności za małą odpowiednio do stosunku prądów cząstkowych.
	- *2* Ustawienie współczynnika urządzenia i wykrywacza nieszczelności, patrz poniżej.
		- $\Rightarrow$  Urządzenie pokazuje rzeczywistą wartość nieszczelności.

#### **Ustawienie współczynnika maszyny**

#### **Urządzenia w trybie AQ:**

Współczynnik maszyny "1" jest wstępnie ustawiony. Ustawienia tego nie wolno zmieniać.

Skorygować ewentualną różnicę pomiędzy kalibracją wewnętrzną i zewnętrzną w trybie próżniowym.

Bez opcji wewnętrzna nieszczelność próbna powinna mieć wartość 1,00. Przy zmianie wartości wyświetli się wartość nieszczelności wynikająca ze zmiany. W ten sposób wyrównanie jest uproszczone.

Zakres wartości 1F-4 1F+5

Panel obsługi Settings > Set up > Operation modes > Vacuum > Machine factor > Mass  $2(3, 4)$  > machine factor VAC H2 (M3, He)

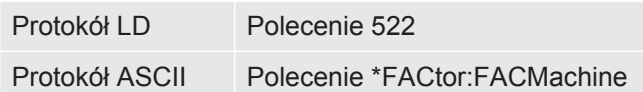

**Ustawienie współczynnika wykrywacza nieszczelności**

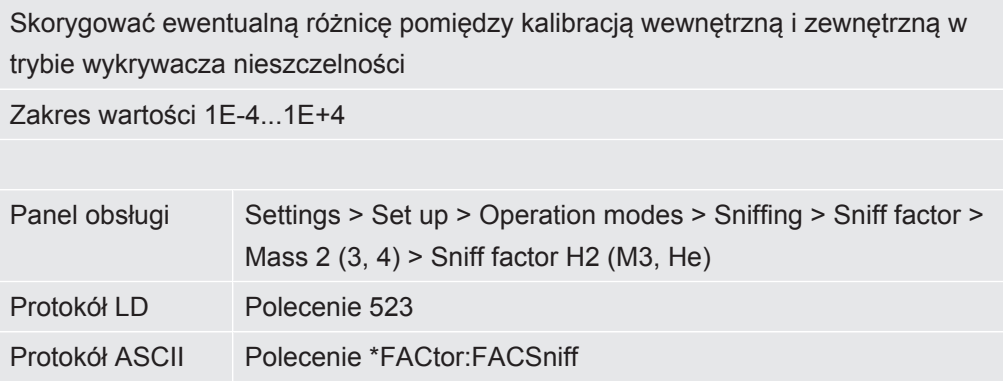

### 7.8.8.2 Ustawić współczynnik urządzenia i wykrywacza nieszczelności według kalibracji urządzenia

- $\checkmark$  Wewnętrzna nieszczelność próbna podłączona.
- ü Zewnętrzna nieszczelność próbna zamontowana i zamknięta w urządzeniu lub na urządzeniu do badania.
- $\checkmark$  Wprowadzono wartości nieszczelności dla wewnętrznej i zewnętrznej nieszczelności próbnej.
- ü Protokół LD i ASCII: Przebieg musi być sprawdzany przez: polecenie 260 lub \*STATus:CAL
	- *1* Rozpocząć kalibrację urządzenia. Pulpit obsługi: Functions > CAL > Machine (Sniffer) protokół LD: 4, parametr 3 Protokół ASCII: \*CAL:FACtor\_Machine, \*CAL:FACtor\_Snif IO1000 patrz rysunek w "[Konfiguracja i start kalibracji zewnętrznej \[](#page-54-0)[}](#page-54-0) [55\]"](#page-54-0)
		- $\Rightarrow$  Kalibracja wewnętrzna zostanie wykonana automatycznie.
		- ð Wezwanie "otworzyć nieszczelność próbną" (zewnętrzna nieszczelność próbna).
	- *2* Otworzyć zewnętrzną nieszczelność próbną i zawór (jeśli jest) pomiędzy wykrywaczem nieszczelności i urządzeniem.
	- *3* Potwierdzić ustalony i stabilny sygnał wartości nieszczelności. Pulpit obsługi: "OK" Protokół LD: 11, parametr 1 Protokół ASCII: \*CAL:ACKnowledge IO1000 patrz rysunek w "[Konfiguracja i start kalibracji zewnętrznej \[](#page-54-0)[}](#page-54-0) [55\]"](#page-54-0).
		- ð Wezwanie "zamknąć nieszczelność próbną" (zewnętrzna nieszczelność próbna).
- *4* Zamknąć zewnętrzną nieszczelność próbną. Istniejący zawór pozostawić otwarty.
- *5* Potwierdzić ustalony i stabilny sygnał wartości nieszczelności. Pulpit obsługi: "OK" Protokół LD: 11, parametr 1 Protokół ASCII: \*CAL:CLOSED IO1000 patrz rysunek w "[Konfiguracja i start kalibracji zewnętrznej \[](#page-54-0)[}](#page-54-0) [55\]"](#page-54-0).
- ð Współczynnik urządzenia lub wykrywacza nieszczelności jest wyznaczony.

### 7.9 Rozpoczęcie i zatrzymanie pomiaru

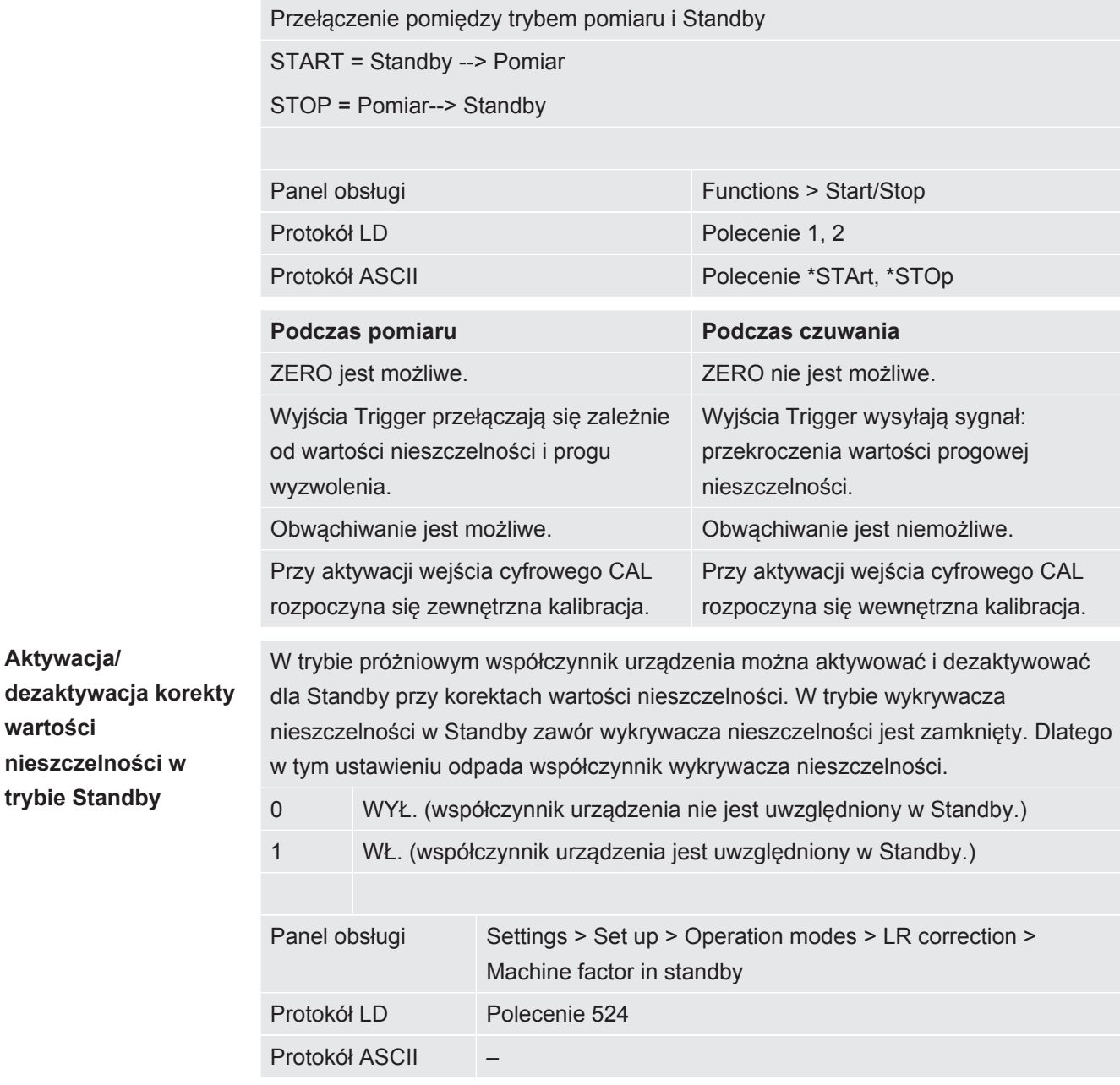

**Aktywacja/**

**wartości**

### 7.10 Zapisanie i ładowanie parametrów

<span id="page-64-0"></span>Aby można było parametry pulpitu obsługi i modułu spektrometru masowego zapisać i przywrócić, można użyć pamięci USB na CU1000.

Zapisanie parametrów:

**►** "Functions > Data > Parameter > Save > Save parameter"

Ładowanie parametrów:

- $\checkmark$  Aktualnie ustawiony tryb zgodności musi zgadzać się z trybem ustawionym w pliku parametrów. Patrz także [Wybór trybu kompatybilności \[](#page-47-0)[}](#page-47-0) [48\].](#page-47-0)
- **►** "Functions > Data > Parameter > Load > Load parameter"

### 7.11 Kopiowanie lub kasowanie danych pomiaru

Dane można zapisać przy pomocy CU1000 w pamięci USB.

• "Functions > Data > Recorder > Copy > Copy files"

Dane można skasować na CU1000.

<span id="page-64-1"></span>• "Functions > Data > Recorder > Delete > Delete files"

### 7.12 Tłumienie teł gazowych funkcjami ZERO

Stosując funkcję ZERO można stłumić niepożądane tła helowe. Gdy funkcja "ZERO" jest aktywna, bieżąca wartość pomiaru nieszczelności ocenia się jako tło helowe i odejmuje od wszystkich kolejnych wartości pomiaru. Wartość tła tłumiona przez funkcję "ZERO" dopasuje się automatycznie, gdy zmniejszy się tło w urządzeniu. Wartość tła zostanie automatycznie dopasowana w zależności od ustawionego czasu ZERO, poza ustawieniem filtru I•CAL, patrz "[Prezentacja wyników pomiaru z filtrami](#page-68-0) [sygnałów \[](#page-68-0)[}](#page-68-0) [69\]](#page-68-0)".

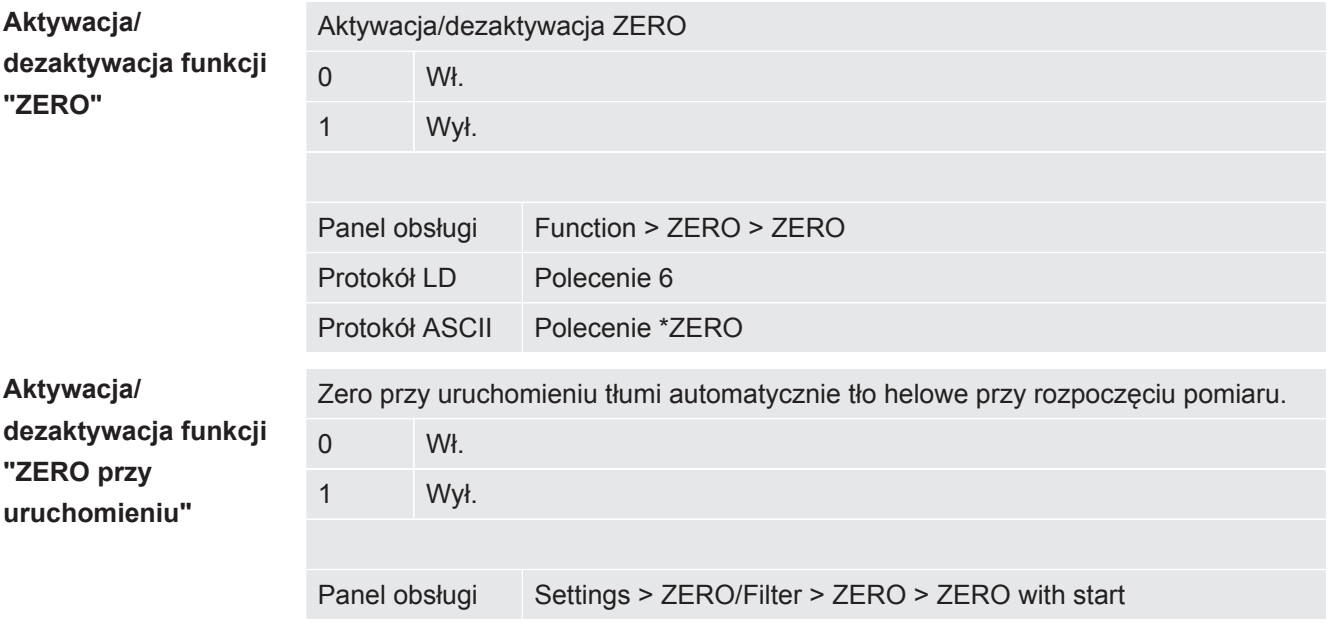

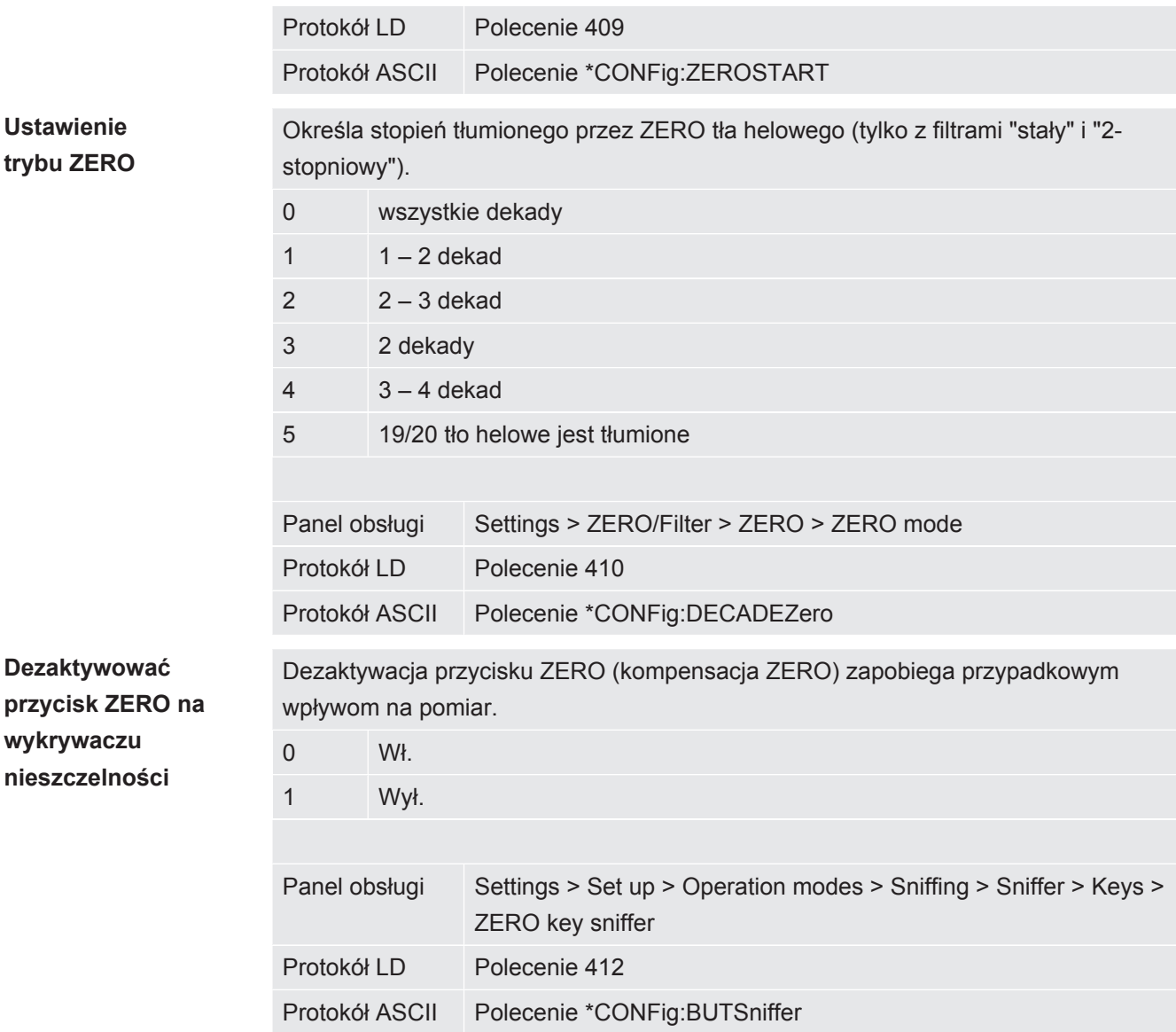

# 7.13 Tłumienie zanikających teł gazowych funkcją **EcoBoost**

EcoBoost z helem jako gazem testowym jest dostępny dla LDS3000 w trybie próżni, nie dla LDS3000 AQ.

EcoBoost z wodorem lub gazem formującym jako gazem testowym jest na wczesnym etapie rozwoju. Aby zmienić typ gazu z helu na wodór, patrz "[Wybór rodzaju gazu](#page-50-0) [\(masa\) \[](#page-50-0)[}](#page-50-0) [51\]"](#page-50-0). Funkcja ta może nadal zawierać błędy, które mogą sprawić, że produktywne korzystanie z niej nie będzie zalecane. INFICON wyraźnie zastrzega sobie prawo do modyfikacji lub usunięcia funkcji w przyszłych wersjach oprogramowania.

EcoBoost uzupełnia istniejące funkcje ZERO, patrz również "[Tłumienie teł gazowych](#page-64-1) [funkcjami ZERO \[](#page-64-1)[}](#page-64-1) [65\]](#page-64-1)".

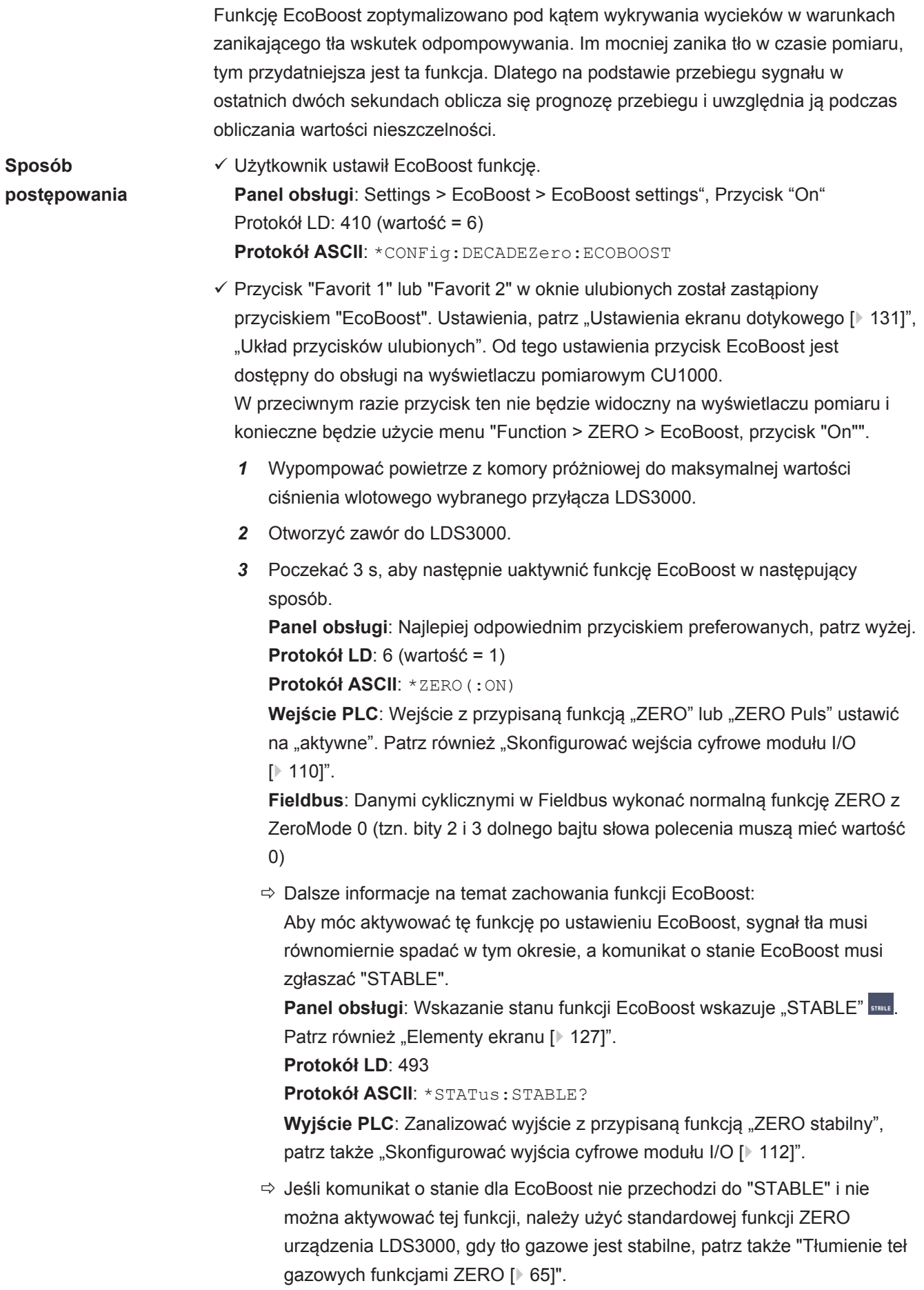

Panel obsługi: Wskazanie stanu wskazuje "UNSTABLE" ...... Patrz również "[Elementy ekranu \[](#page-126-0) [127\]"](#page-126-0).

**Protokół LD**: 493

**Protokół ASCII**: \*STATus:STABLE?

Wyjście PLC: Zanalizować wyjście z przypisaną funkcją "ZERO stabilny". Patrz również "[Skonfigurować wyjścia cyfrowe modułu I/O \[](#page-111-0) $\triangleright$  [112\]](#page-111-0)".

- $\Rightarrow$  Po uaktywnieniu, wartość nieszczelności, zależnie od prędkości pompy i objętości komory pomiarowej, spada o współczynnik z przedziału 10–100.
- *4* Zasilić nieszczelność / obiekt próbny helem.
- $\Rightarrow$  Jeżeli znamionowa wartość nieszczelności jest dziesięciokrotnie większa od wskazanego tła, wyświetli się nieszczelność. Można też znaleźć mniejsze nieszczelności.

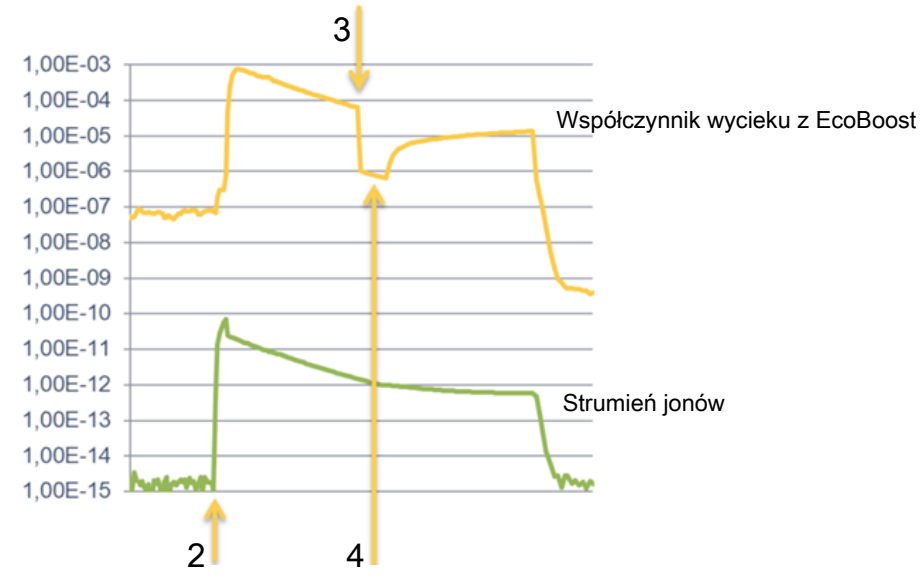

*Rys. 16:* Przykład krzywych pomiarowych (EcoBoost)

- 1 Etap 1, patrz wyżej podany tekst do sekcji "Procedura": Wypompowanie komory próżniowej (bez ilustracji)
- 2 Etap 2: otwarcie zaworu
- 3 Etap 3: aktywacja funkcji EcoBoost
- 4 Etap 4: zasilenie obiektu próbnego helem

#### Znane zachowanie:

- W przypadku niemal stabilnego tła, tłumienie to tylko współczynnik 10. W takim przypadku użyć funkcji Standard-ZERO LDS3000. Patrz również "[Tłumienie teł](#page-64-1) [gazowych funkcjami ZERO \[](#page-64-1)[}](#page-64-1) [65\]](#page-64-1)".
- Jeśli funkcja EcoBoost jest aktywowana bez komunikatu "STABLE", urządzenie wykorzystuje przewidywanie tła na podstawie sygnału z ostatnich 2 sekund. Może to prowadzić zarówno do fałszywych alarmów, jak i przeoczenia wycieku.
- Jeżeli szybkość pompowania zbyt silnie spada po aktywacji funkcji EcoBoost, wyświetla się nieszczelność. Nie używać funkcji EcoBoost w pobliżu wartości ciśnienia końcowego używanej pompy wstępnej.

• Nie wyłączać ewentualnie dodatkowo używanej pompy do komory pomiarowej po uaktywnieniu funkcji EcoBoost. W przeciwnym razie system wskaże nieszczelność.

# <span id="page-68-0"></span>7.14 Prezentacja wyników pomiaru z filtrami sygnałów

#### Wybór filtru sygnałów Za pomocą funkcji filtrów sygnałów można wpływać na nachylenie zbocza i zachowanie dot. szumów wskazań wartości nieszczelności.

- Dla trybu pracy "Próżnia" z reguły wybiera się filtr I•CAL.
- dla trybu "wąchania" z reguły wybiera się filtr I•Filter.

– gdy filtr sygnałów powinien mieć właściwości czasowe odpowiadające staremu urządzeniu, należy użyć filtra stałego lub 2-strefowego.

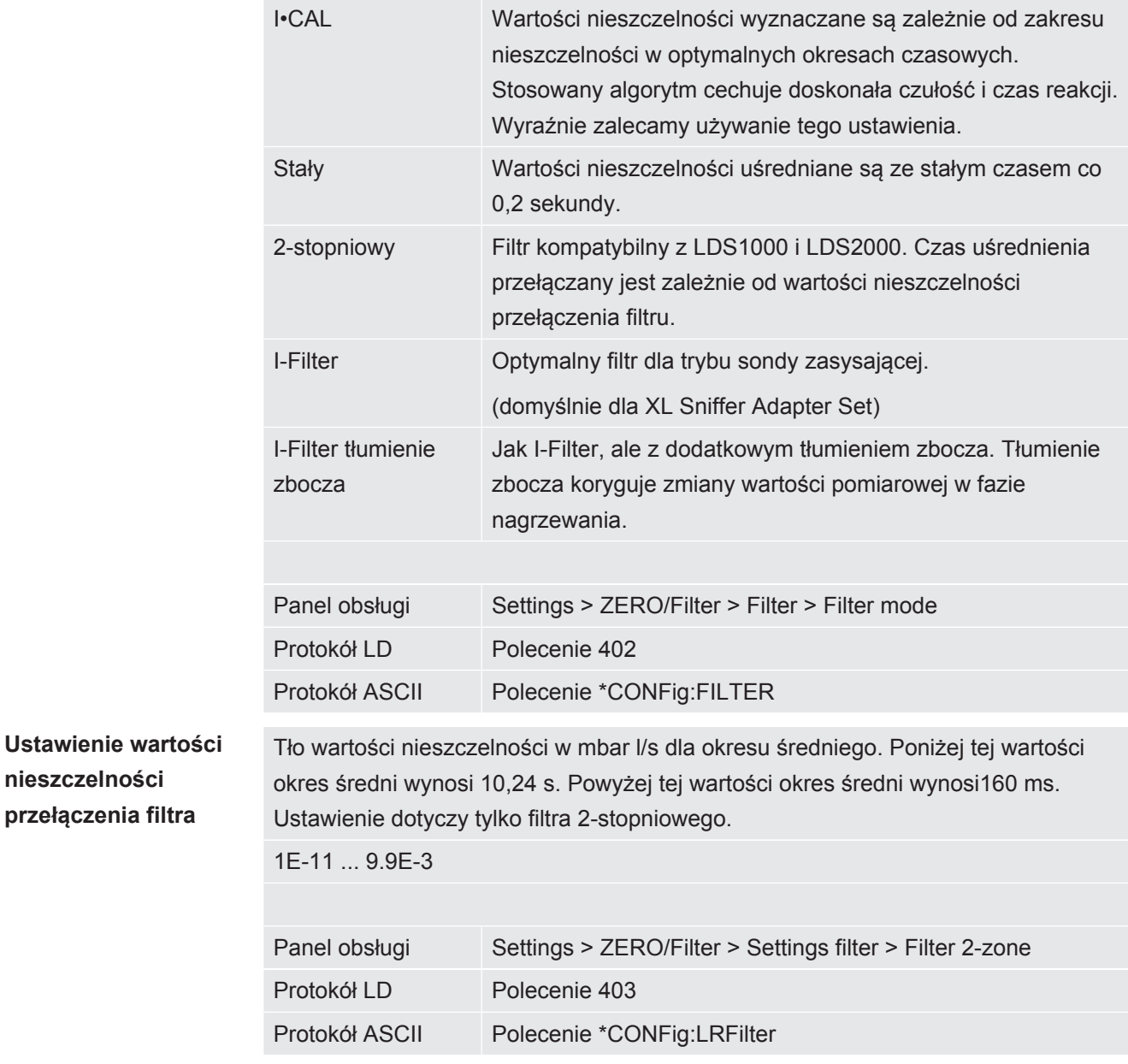

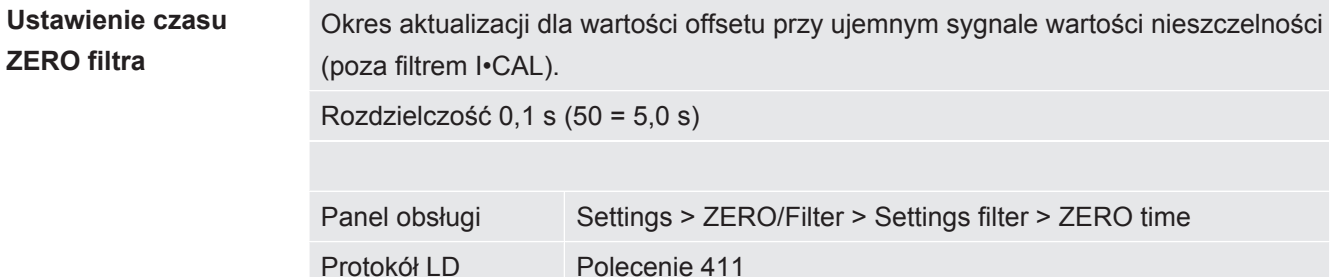

Protokół ASCII Polecenie \*CONFig:ZEROTIME

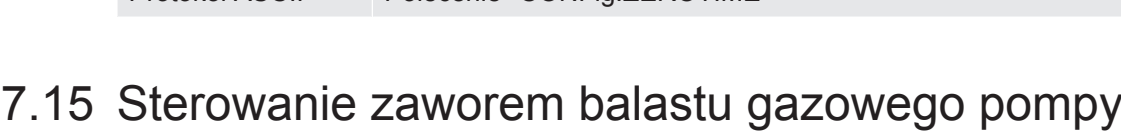

### próżni wstępnej

Moduł spektrometru masowego może poprzez przyłącze "Output" sterować elektrycznym zaworem balastu gazowego 24-V pompy próżniowej.

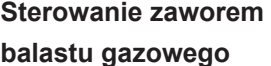

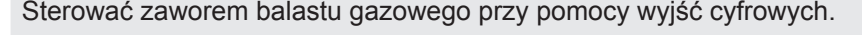

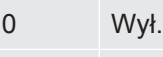

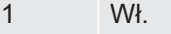

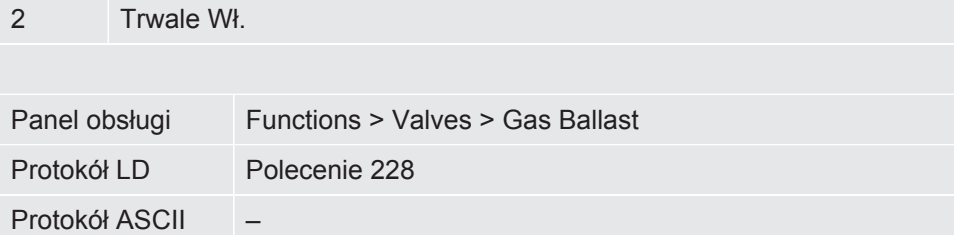

### 7.16 Wybór granic wskazania

**Granice wskazania** Obniżenie i podwyższenie granic wskazania:

Jeśli urządzenie nie ma być stosowane do wykrywania bardzo małych wartości nieszczelności, podniesienie dolnej granicy wskazania może ułatwić ocenę wskazania wartości nieszczelności.

- do 15 dekad w VAC
- do 11 dekad w SNIF
- do 8 dekad w trybie AQ

Jeśli przez nieodpowiednie ustawienie użyteczny obszar jest mniejszy niż jedna dekada, górna granica zostanie przesunięta tak, by widoczna była jedna dekada.

Wskazówka: Podczas dokonywania ustawień na panelu obsługi pomiędzy parametrami wyświetlane są aktualne granice wskazania. Protokół LD umożliwia odczyt aktualnych granic wskazania za pomocą polecenia 399.

Panel obsługi Display > Display limits

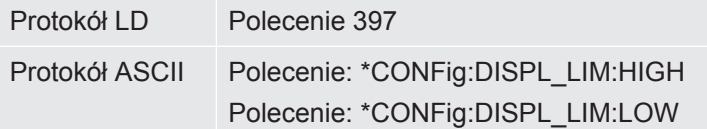

### 7.17 Ustawienie wartości trigger

Moduł spektrometru masowego posiada cztery niezależne wartości trigger. Jeśli zmierzona wartość nieszczelności przekracza ustawioną wartość trigger, aktywują się odpowiednie wyjścia cyfrowe IO1000.

Ponadto przekroczenie wartości trigger 1 wskazywane jest wizualnie na panelu obsługi.

W trybie AQ obliczenie zalecanego czasu pomiaru odnosi się do wartości trigger 1.  $1/2/3/4$ 

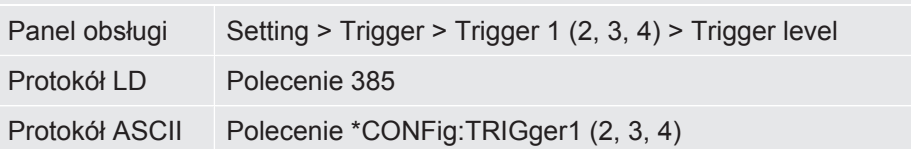

### 7.18 Ustawić nadzorowanie kapilarne

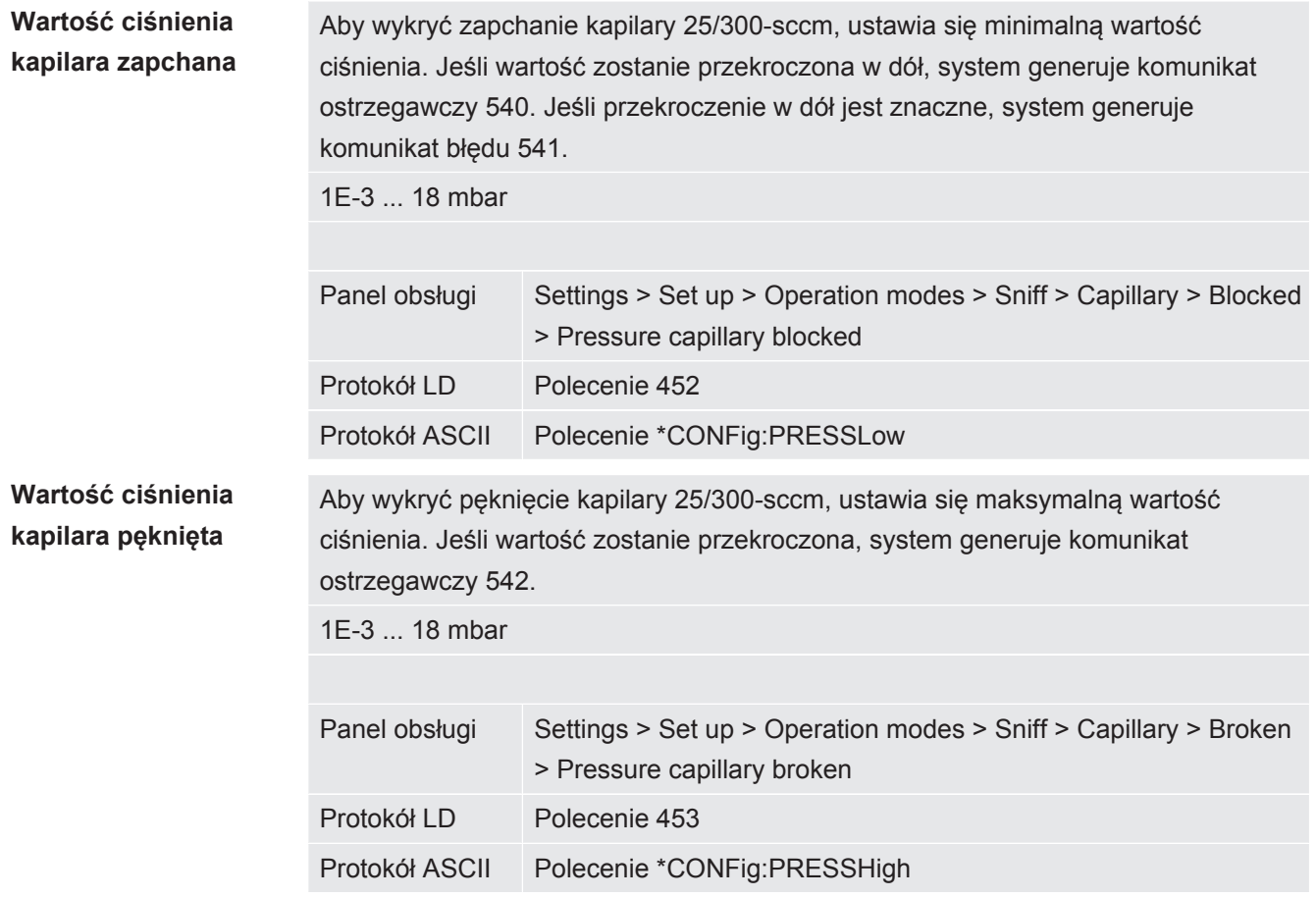

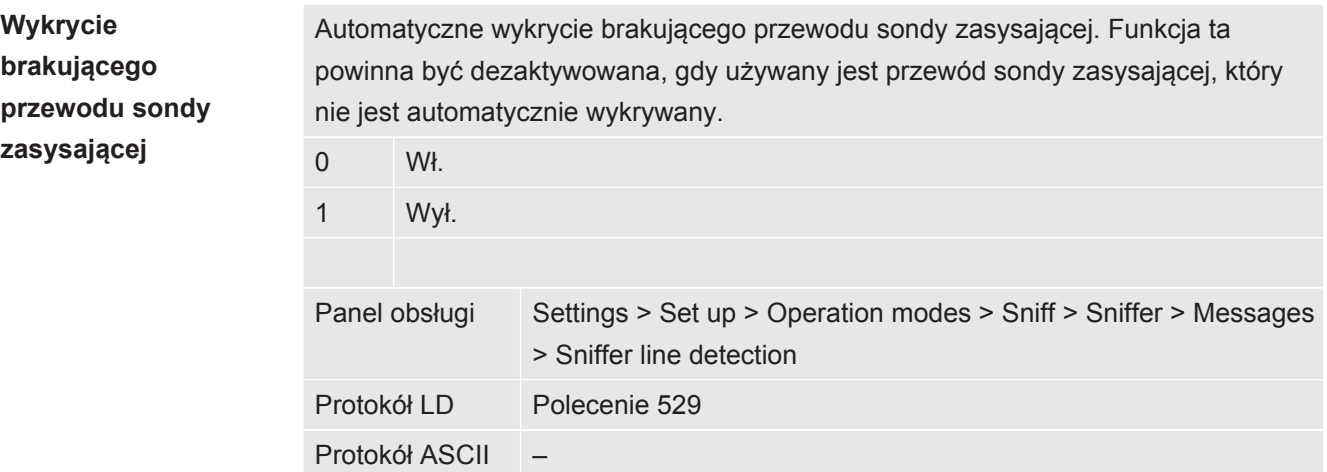

# 7.19 Ustawianie prędkości obrotowej pompy turbomolekularnej

Do niektórych zastosować wskazana jest redukcja prędkości obrotowej pompy turbomolekularnej, aby zwiększyć czułość urządzenia. Powoduje to ograniczenie maksymalnego dopuszczalnego ciśnienia wlotowego na przyłączach GROSS, FINE i ULTRA. Po zmianie prędkości obrotowej wymagana jest ponowna kalibracja!

Odnośnie urządzeń w trybie AQ, patrz "[Ustawianie prędkości obrotowej pompy](#page-96-0) [turbomolekularnej \[](#page-96-0)[}](#page-96-0) [97\]"](#page-96-0).

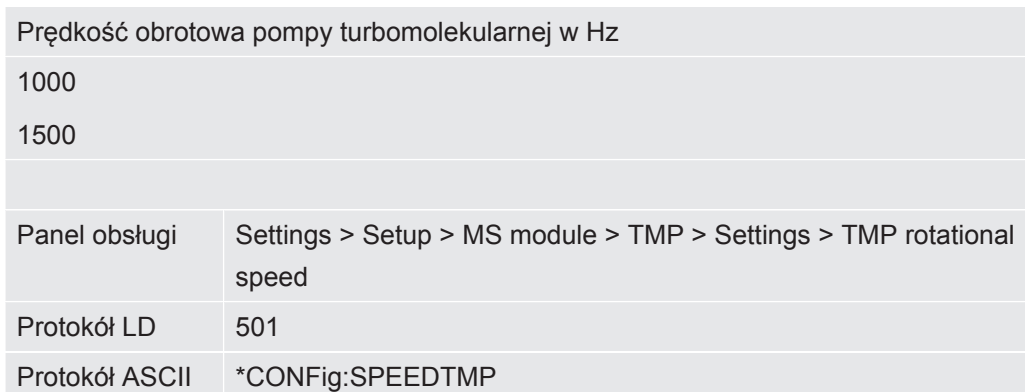

### 7.20 Wybór katody

Wybór katody Spektrometr masowy posiada dwie katody. W ustawieniu fabrycznym stosowana jest katoda 1. Jeśli jest ona niesprawna, urządzenie automatycznie przełącza się na stosowanie drugiej katody.

Za pomocą tego ustawienia możliwy jest wybór określonej katody.

0 CAT1
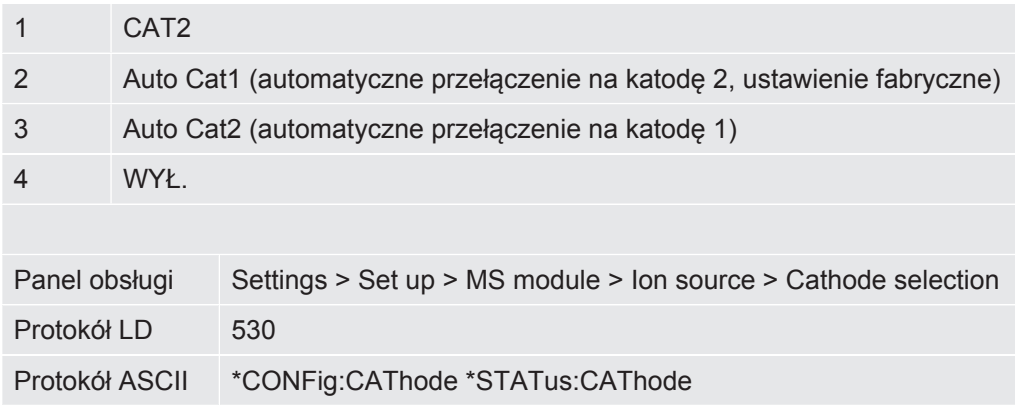

# 7.21 Ustawienia dla XL Sniffer Adapter

<span id="page-72-0"></span>Do trybu z XL Sniffer Adapter należy

– użyć przewodu sondy zasysającej SL3000XL

– wybrać tryb pracy "XL Sniffer Adapter", patrz ["Wybór trybu pracy \[](#page-49-0)[}](#page-49-0) [50\]](#page-49-0)".

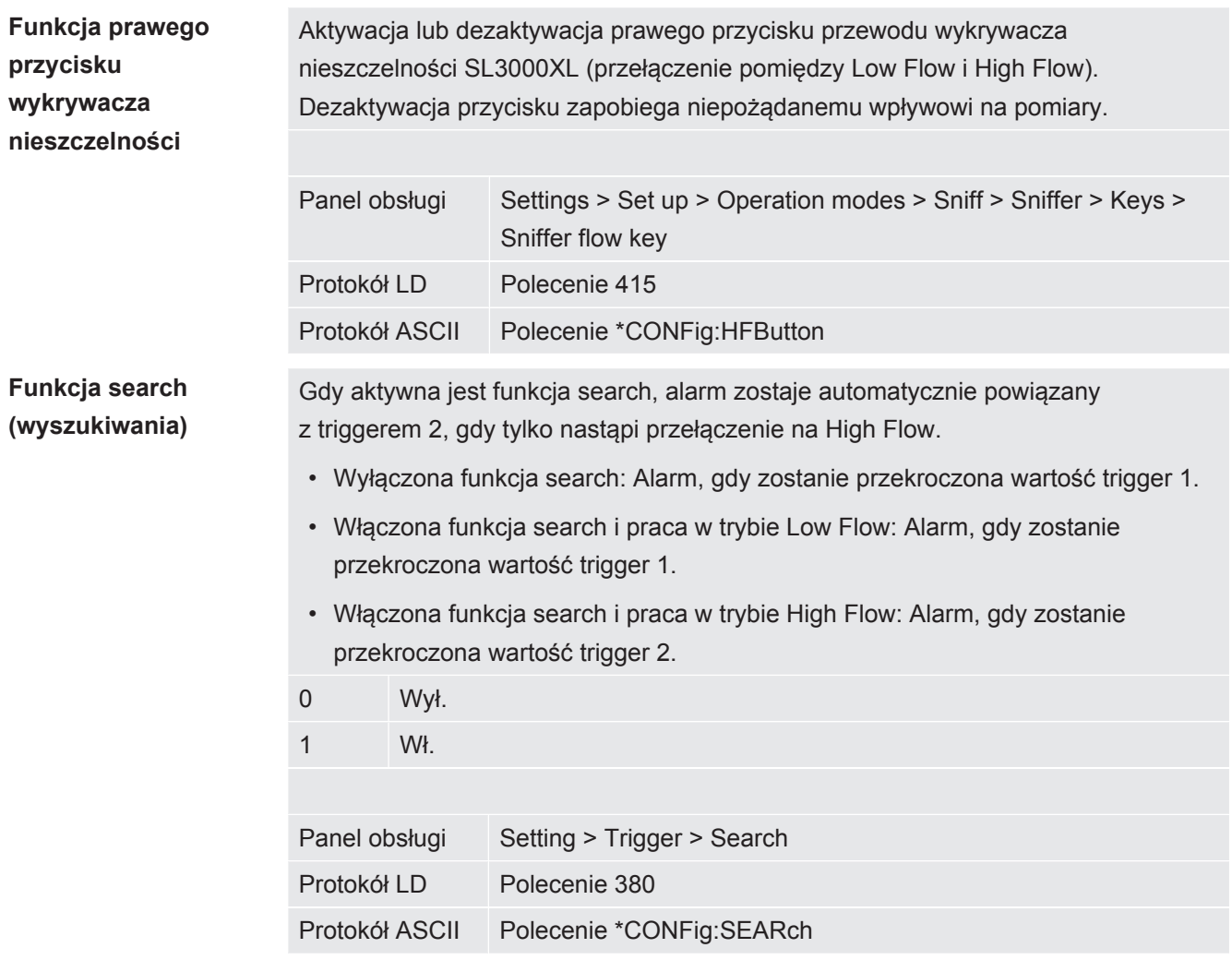

W przypadku SL3000XL słupki wartości nieszczelności, zmiana oświetlenia tła, brzęczyk i zmiana oświetlenia sondy przyrządu kontrolnego nieszczelności zależą od stosowanej wartości trigger.

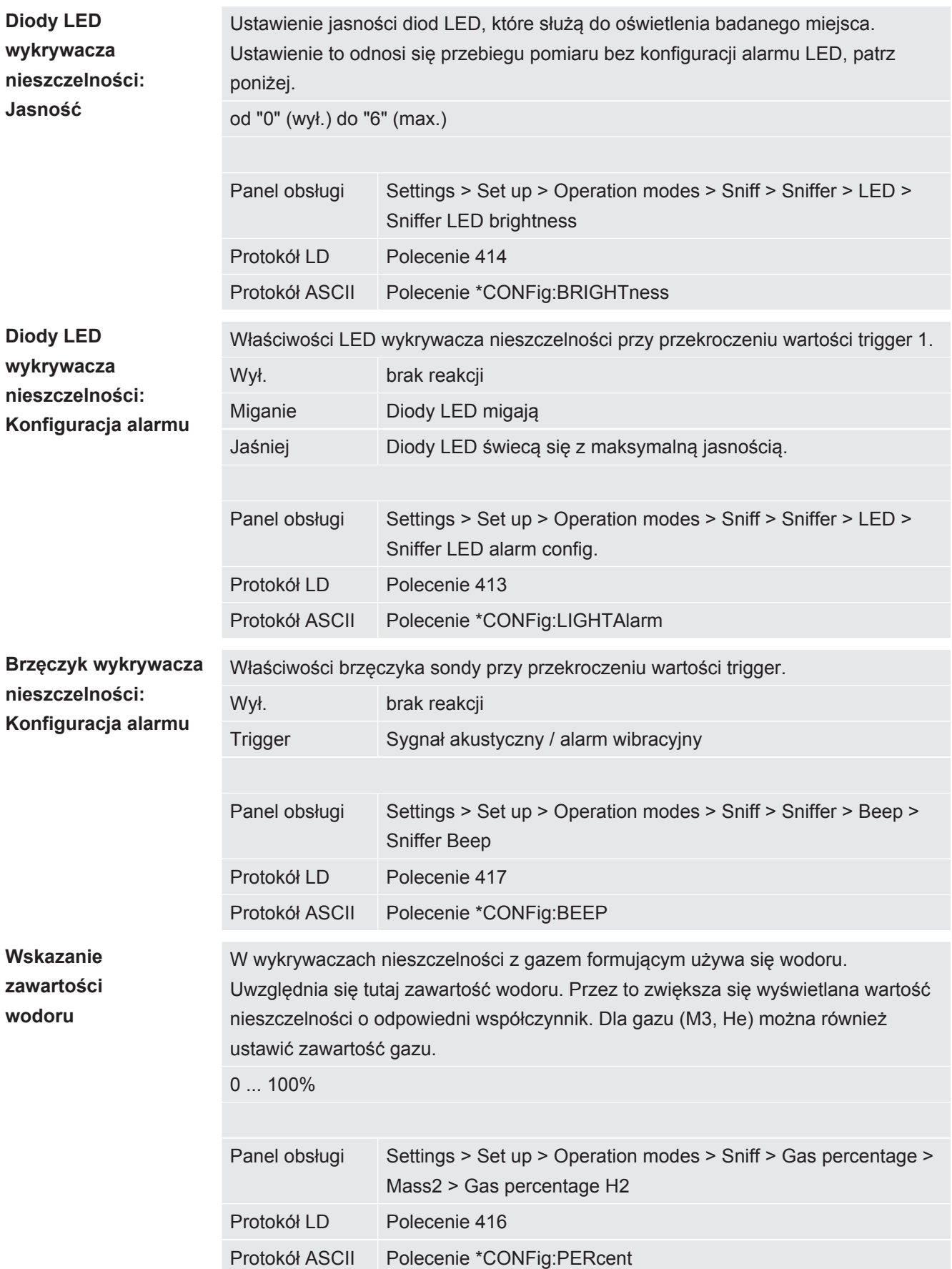

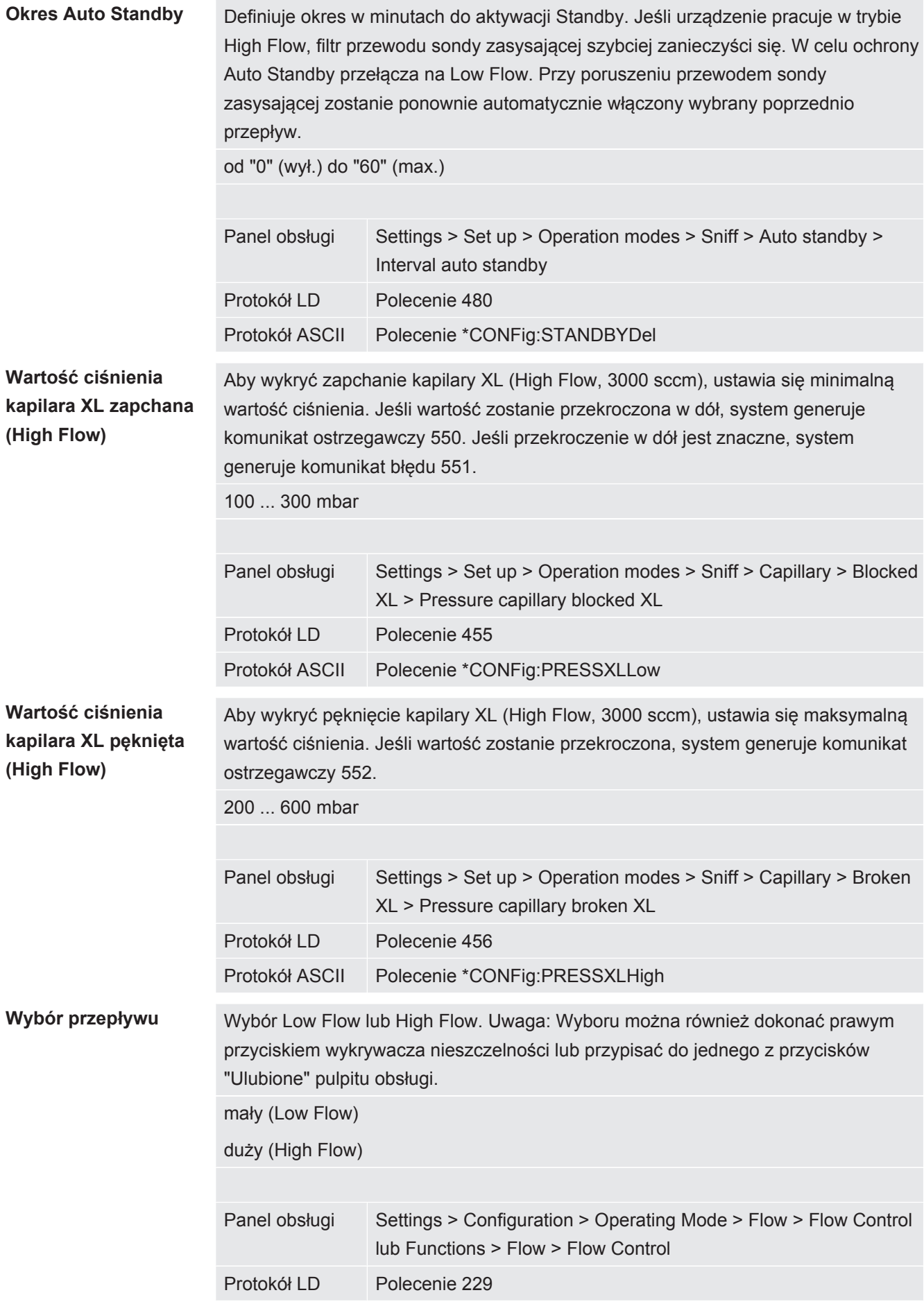

Protokół ASCII Polecenie \*CONFig:Highflow

# 7.22 Wyświetlanie ekwiwalentnej wartości nieszczelności

#### **Zakres stosowania**

- Objaśnienia dotyczące współczynnika równoważności odnoszą się tylko do trybu sondy zasysającej.

- W przypadku korzystania z panelu obsługi CU1000 należy zapoznać się z rozszerzonymi opcjami wyświetlania współczynnika równoważności, patrz ["Wyświetlanie wycieku równoważnego dla innego gazu \[](#page-138-0)[}](#page-138-0) [139\]](#page-138-0)".

Jeżeli pomiar odbywa się gazami próbnymi: wodorem lub helem, ale użytkownik chce przedstawić wartość nieszczelności dla innego gazu, zastosować współczynnik korekcji dla używanego gazu próbnego.

Obliczyć współczynnik ekwiwalencji, patrz "[Obliczenie współczynnika ekwiwalencji](#page-75-0) [\[](#page-75-0)[}](#page-75-0) [76\]"](#page-75-0).

Wprowadzić w urządzeniu konieczne ustawienia, patrz "[Ustawianie współczynnika](#page-76-0) [ekwiwalencji i masy molowej \[](#page-76-0)[}](#page-76-0) [77\]](#page-76-0)".

## 7.22.1 Obliczenie współczynnika ekwiwalencji

<span id="page-75-0"></span>Oprogramowanie urządzenia nie oblicza współczynnika ekwiwalencji. Obliczyć współczynnik ekwiwalencji używając następującego wzoru:

ostczynnik ekwiwalencji =  $\frac{\eta_{test}}{\eta_{coul}} * \frac{(p_{equi})^2 - 1}{(p_{test})^2 - 1}$ 

 $\eta$ Test Dynamiczna lepkość gazu próbnego (hel lub H<sub>2</sub>)

Dynamiczna lepkość gazu równoważnego

**Dtest** Ciśnienie bezwzględne gazu testowego w badanym obiekcie w barach

Pequi Ciśnienie bezwzględne gazu równoważnego w obiekcie próbnym w barach

**Przykład** Konieczna kontrola instalacji klimatyzacyjnej pod kątem wycieków.

W tym celu najpierw napełnia się instalację helem pod ciśnieniem (bezwzględnym) 2 bar i szuka wycieków. Potem instalację napełnia się R134a. Ciśnienie robocze wynosi 15 bar (bezwzględne).

Dynamiczna lepkość helu wynosi 19,62 µPa\*s.

Dynamiczna lepkość R134a wynosi 11,49 µPa\*s.

Aby w czasie badania szczelności helem otrzymać wskazanie wartości nieszczelności równoważne dla R134a, trzeba wprowadzić następujący współczynnik ekwiwalencji:

Współczynnik ekwiwalencji = 
$$
\frac{\eta_{test}}{\eta_{equi}} * \frac{(p_{equi})^2 - 1}{(p_{test})^2 - 1} = \frac{19,62}{11,49} * \frac{15^2 - 1}{2^2 - 1} \approx 127
$$

## 7.22.2 Ustawianie współczynnika ekwiwalencji i masy molowej

- <span id="page-76-0"></span>ü Współczynnik ekwiwalencji jest znany. Patrz również "[Obliczenie współczynnika](#page-75-0) [ekwiwalencji \[](#page-75-0)[}](#page-75-0) [76\]"](#page-75-0).
- $\checkmark$  Użyty gaz próbny jest określony (wodór lub hel, masa 2, 3 albo 4).
- $\checkmark$  Masa molowa gazu równoważnego, który użytkownik chce przedstawić na wyświetlaczu, jest znana.
	- *1* Pulpit obsługi: Settings > Set up > Operation modes > Equivalence rate
	- *2* Przycisk "Współczynnik gazu"
		- ð (Protokół LD: Polecenie 469)
	- *3* Odpowiednio do gazu próbnego wybrać "Masa 2", "Masa 3" lub "Masa 4".
		- $\Rightarrow$  Dla helu jako gazu próbnego otwiera się okno "Ekwiwalentny współczynnik gazu He".
	- *4* Ustawić ekwiwalentny współczynnik gazu.
	- *5* Pulpit obsługi: Settings > Set up > Operation modes > Equivalence rate
	- *6* Przycisk "Masa molowa"
		- ð (Protokół LD: Polecenie "470")
	- *7* Odpowiednio do gazu próbnego wybrać "Masa 2", "Masa 3" lub "Masa 4".
		- $\Rightarrow$  Dla helu jako gazu próbnego otwiera się okno "Masa molowa gazu równoważnego He".
	- *8* Ustawić masę molową.
- $\Rightarrow$  Jeżeli współczynnik ekwiwalencji jest nierówny 1 lub masa molowa nie jest ustawiona zgodnie z ustawieniem fabrycznym, współczynnik ekwiwalencji będzie wyświetlany zarówno przy wyniku kalibracji, jak i na ekranie pomiaru.

# 7.23 Reset ustawień

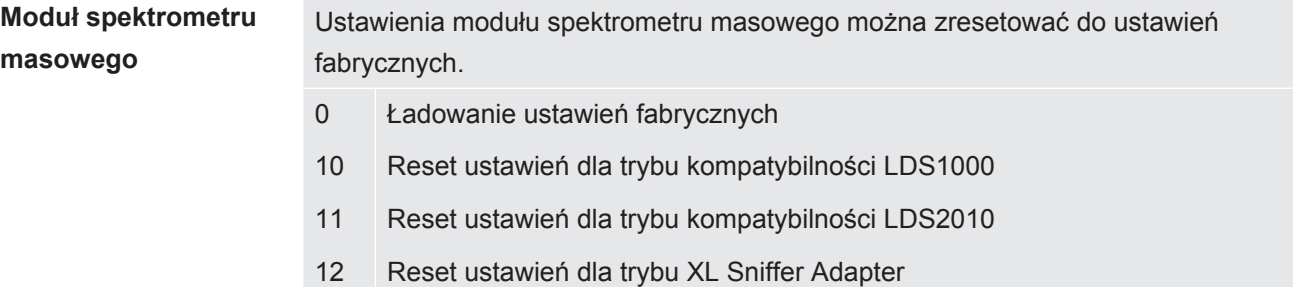

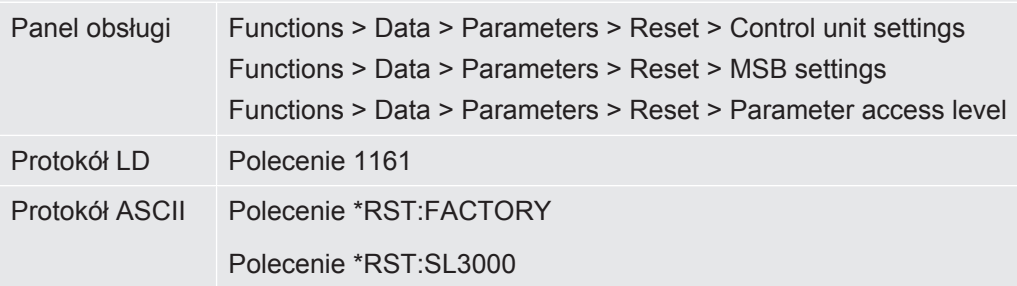

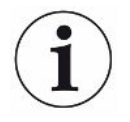

Dotyczy panelu obsługi: Na podstawie aktualnie ustawionego trybu automatycznie wybierana jest odpowiednia wartość do zresetowania ustawień w tym trybie.

Dotyczy protokołu LD lub ASCII: Zresetowanie ustawień dla danego trybu powoduje jego automatyczne uaktywnienie, patrz również "[Wybór trybu kompatybilności \[](#page-47-0)> [48\]"](#page-47-0).

# 8 Praca LDS3000 AQ (akumulacja)

# 8.1 Włączanie urządzenia

- *1* Włączyć pompę próżniową
- *2* Podłączyć zasilanie napięciowe do modułu spektrometru masowego.
- $\Rightarrow$  Następuje automatyczny rozruch systemu.
- $\Rightarrow$  Jeśli podłączone są XL Sniffer Adapter i CU1000, po rozruchu pojawi się zapytanie, czy ma zostać uruchomiony tryb pracy "XL Sniffer Adapter". Nie dotyczy to urządzeń w trybie AQ.

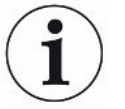

## **Wydłużony rozruch w przypadku urządzeń w trybie AQ**

Aby zapobiegać zafałszowaniu wyników pomiaru spowodowanemu przez zwiększoną wartość tła, czas nagrzewania po włączeniu wynosi ok. 10 minut.

<span id="page-78-0"></span>Przed określeniem "piku", np. przed kalibracją, odczekać co najmniej 60 minut. Patrz również "[Przeprowadzenie pomiaru \[](#page-93-0)> [94\]](#page-93-0)".

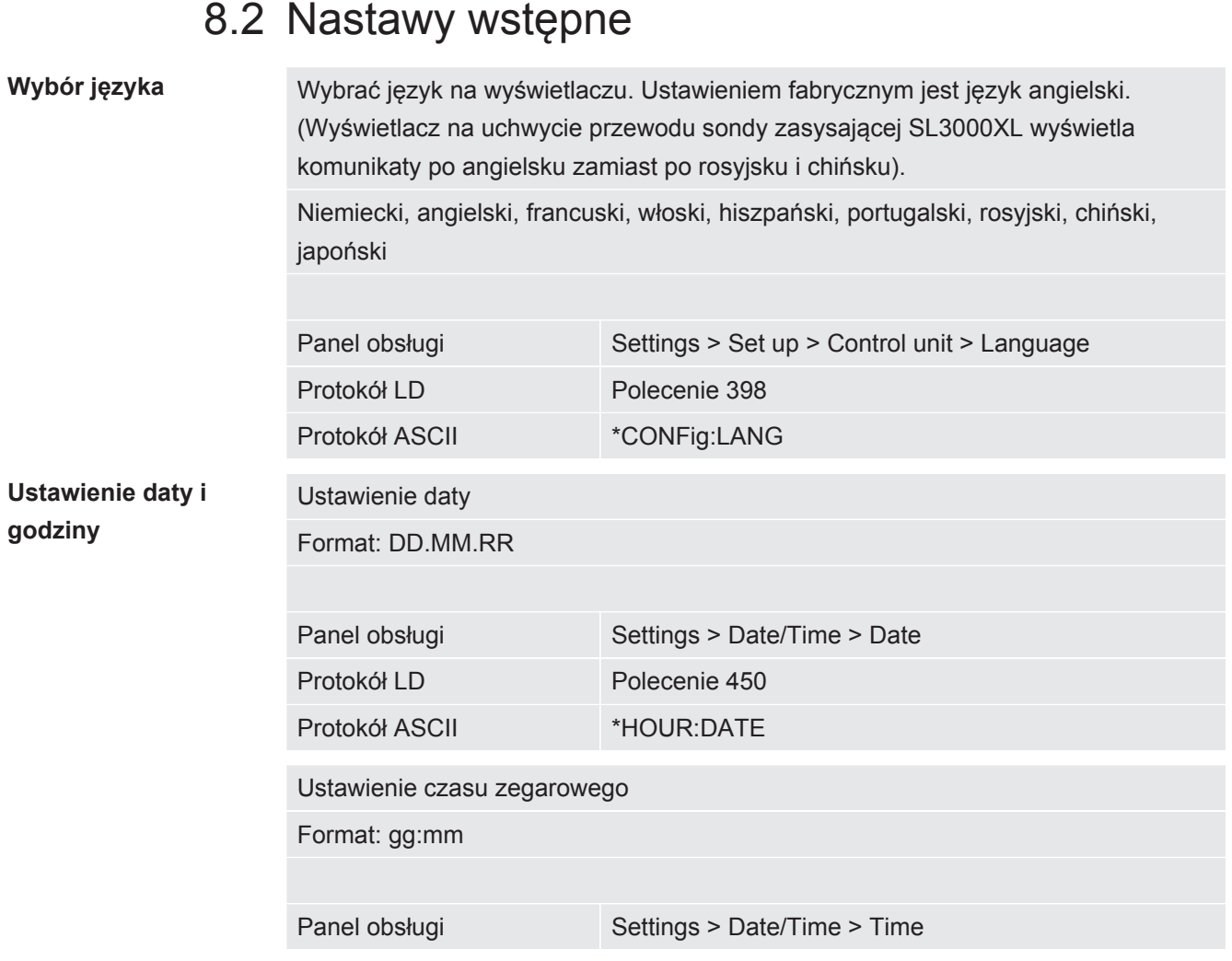

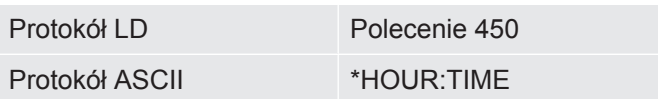

# 8.3 Wybór jednostki dla wartości nieszczelności

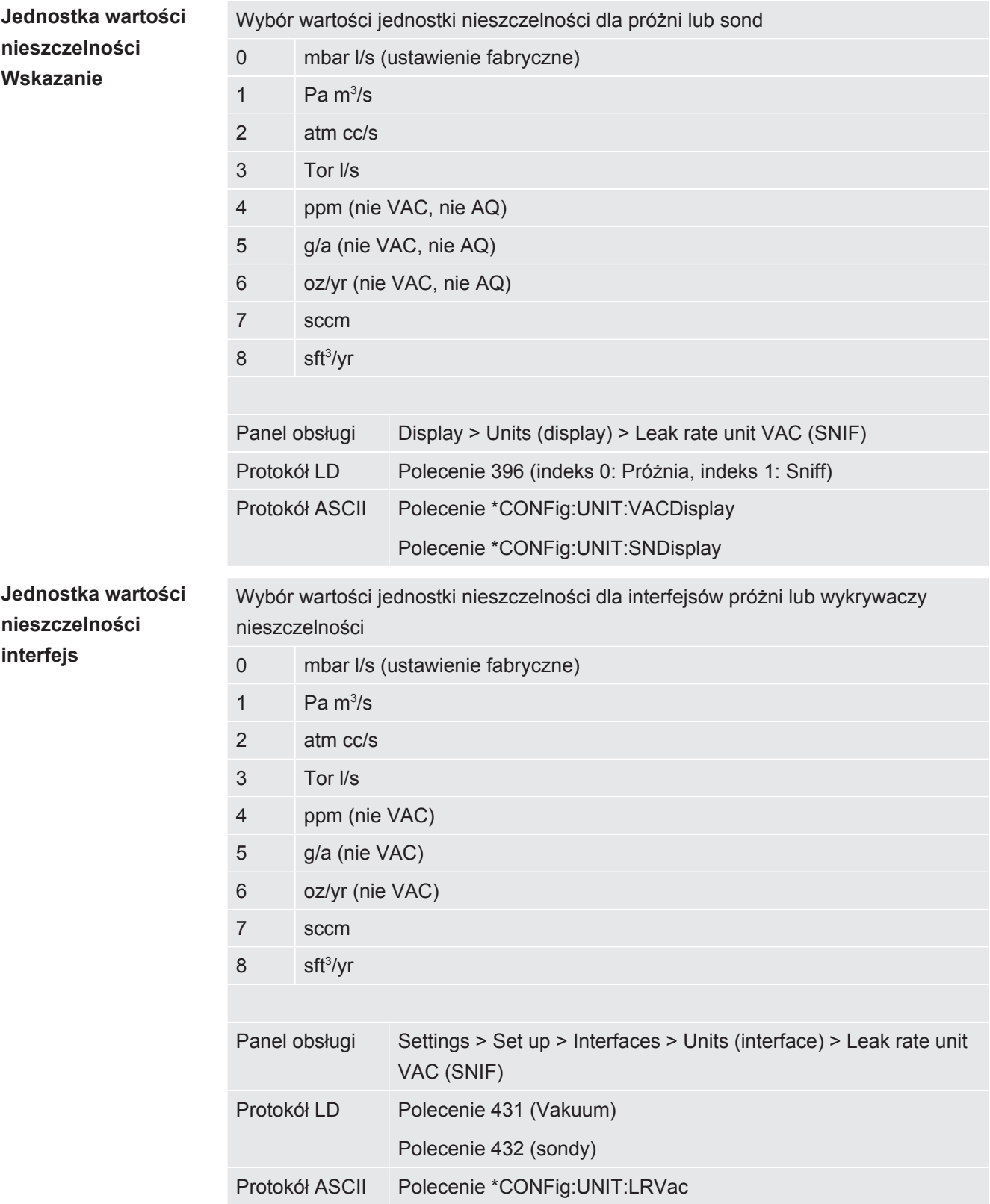

#### Polecenie \*CONFig:UNIT:LRSnif

# 8.4 Wybór jednostki ciśnienia

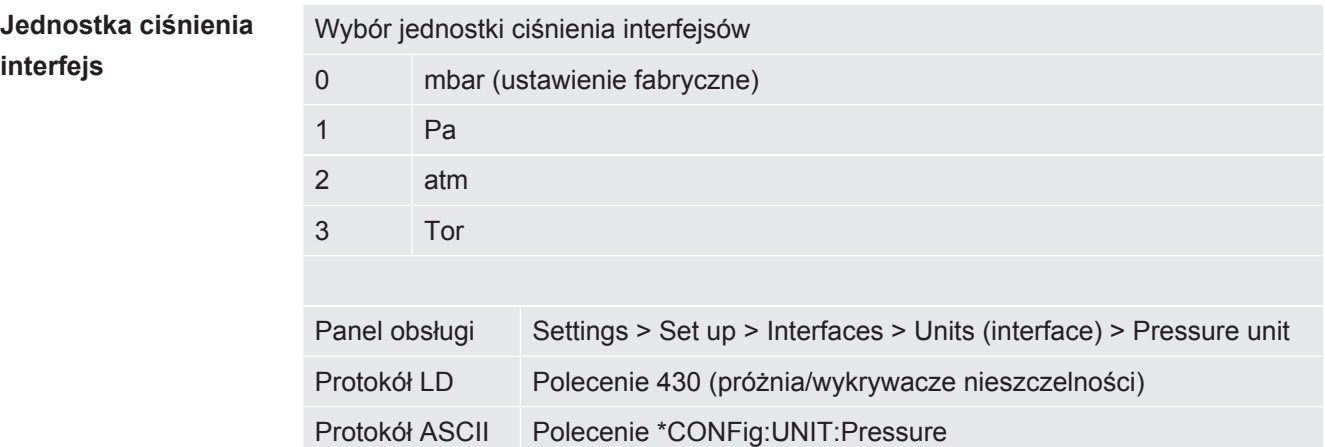

# <span id="page-80-0"></span>8.5 Wybór trybu kompatybilności

Użytkownik LDS3000 AQ może ustawić

- AQ Mode 1 lub
- AQ Mode 2

Przy zmianie trybu kompatybilności wszystkie nastawy resetowane są do nastaw fabrycznych i urządzenie uruchamia się ponownie. Wyświetlany jest język zgodnie z ustawieniami fabrycznymi. Zmiana języka patrz "[Nastawy wstępne \[](#page-78-0)[}](#page-78-0) [79\]"](#page-78-0).

Aby teraz przełączyć LDS3000 na inny tryb i wrócić do poprzednio ustawionego trybu w późniejszym czasie, zapisać wcześniej swoje parametry w pamięci USB, patrz "[Zapisanie i ładowanie parametrów \[](#page-94-0) [95\]](#page-94-0)". Po powrocie do poprzednio ustawionego trybu można ponownie wczytać zapisane parametry.

- AQ Mode 1: Ten tryb jest dostępny tylko w urządzeniach AQ. W urządzeniach tych jest on wstępnie ustawiony. Możliwe jest przełączenie na inne tryby. Wybranie tego trybu powoduje pomiar ciągły. Dlatego wynik cyklu pomiarowego musi być ręcznie odmierzany w czasie. Aby uzyskać stabilny wynik pomiaru, należy odczekać czas równy przynajmniej czasowi trwania pomiaru. Aby ustawić czas pomiaru, patrz ["Dokonywanie ustawień podstawowych za pomocą asystenta](#page-83-0) [\[](#page-83-0)> [84\]"](#page-83-0). Tryb pomiaru, patrz ["Przeprowadzenie pomiaru \[](#page-93-0)> [94\]"](#page-93-0).
- AQ Mode 2: Ten tryb jest dostępny tylko w urządzeniach AQ. Możliwe jest przełączenie na inne tryby. Wybranie tego trybu powoduje, że pomiar AQ kończy się po upływie ustawionego czasu pomiaru. Wynik pomiaru cyklu może być odczytany do momentu ręcznego wznowienia kolejnego cyklu pomiarowego. Aby ustawić czas pomiaru, patrz ["Dokonywanie ustawień podstawowych za pomocą asystenta \[](#page-83-0)[}](#page-83-0) [84\]"](#page-83-0). Tryb pomiaru, patrz "[Przeprowadzenie pomiaru \[](#page-93-0) [94\]](#page-93-0)".
- LDS1000: Tryb kompatybilności umożliwiający modernizację urządzenia do badania nieszczelności z LDS1000 do LDS3000.
- LDS2010: Tryb kompatybilności umożliwiający modernizację urządzenia do badania nieszczelności z LDS2010 do LDS3000.
- LDS3000
- XL Sniffer Adapter

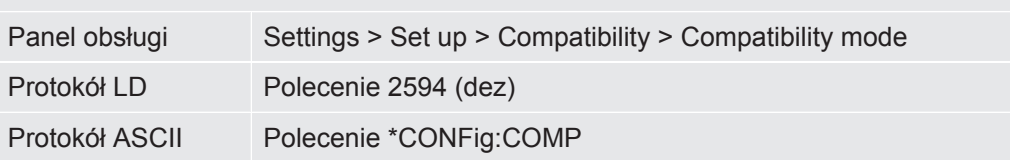

W poniższej tabeli podano funkcjonalne różnice i wspólne elementy pomiędzy LDS2010 i LDS3000:

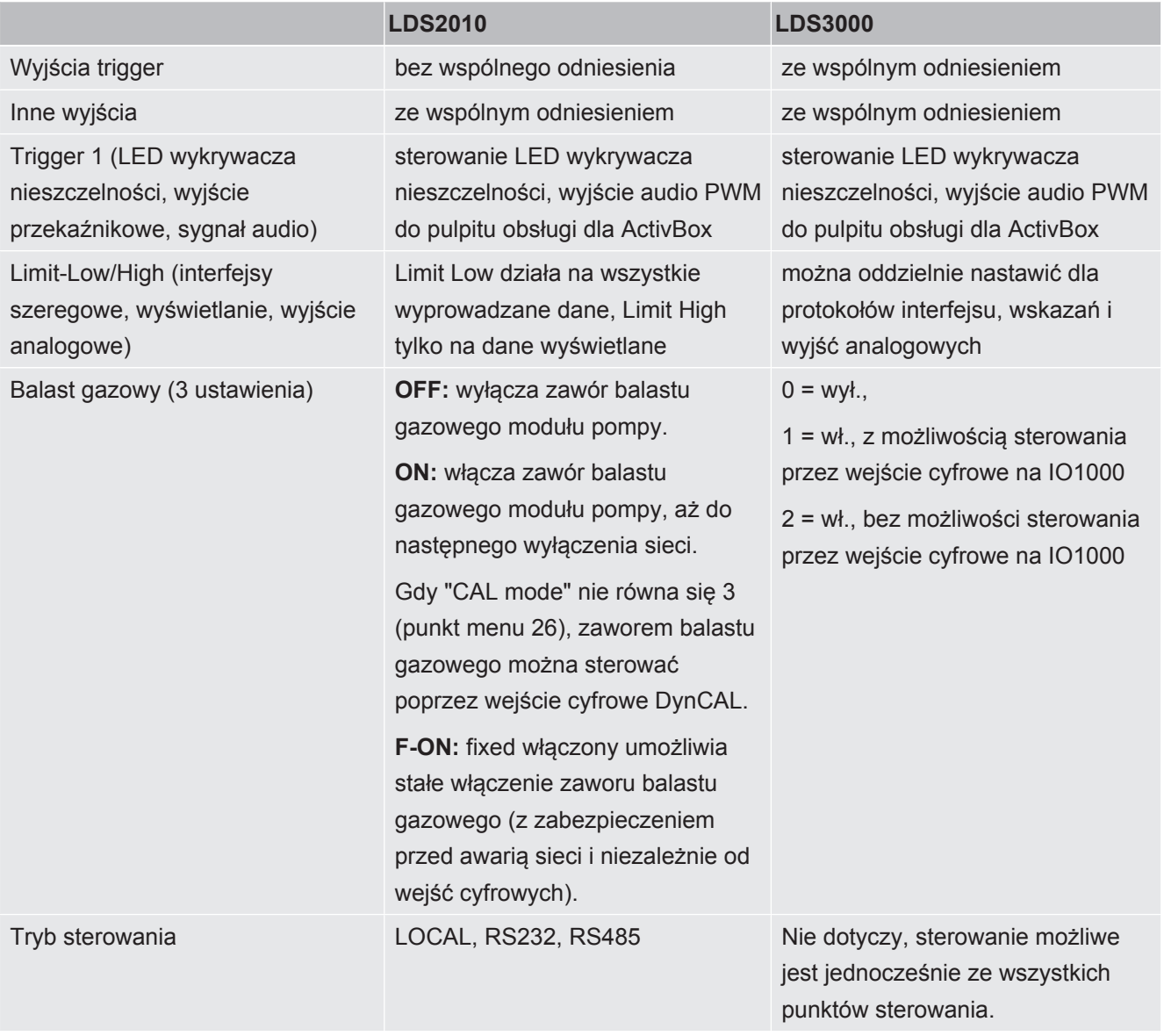

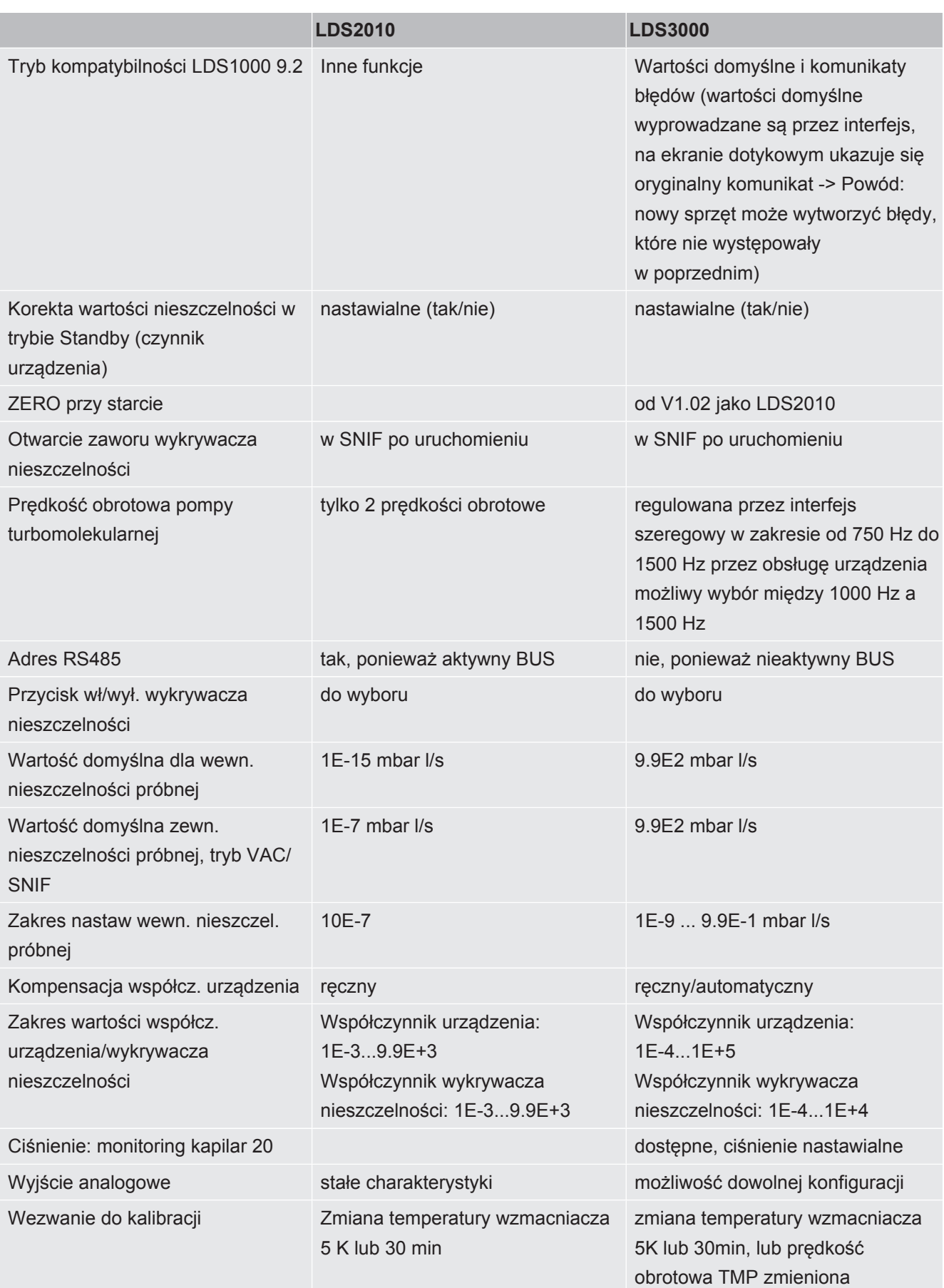

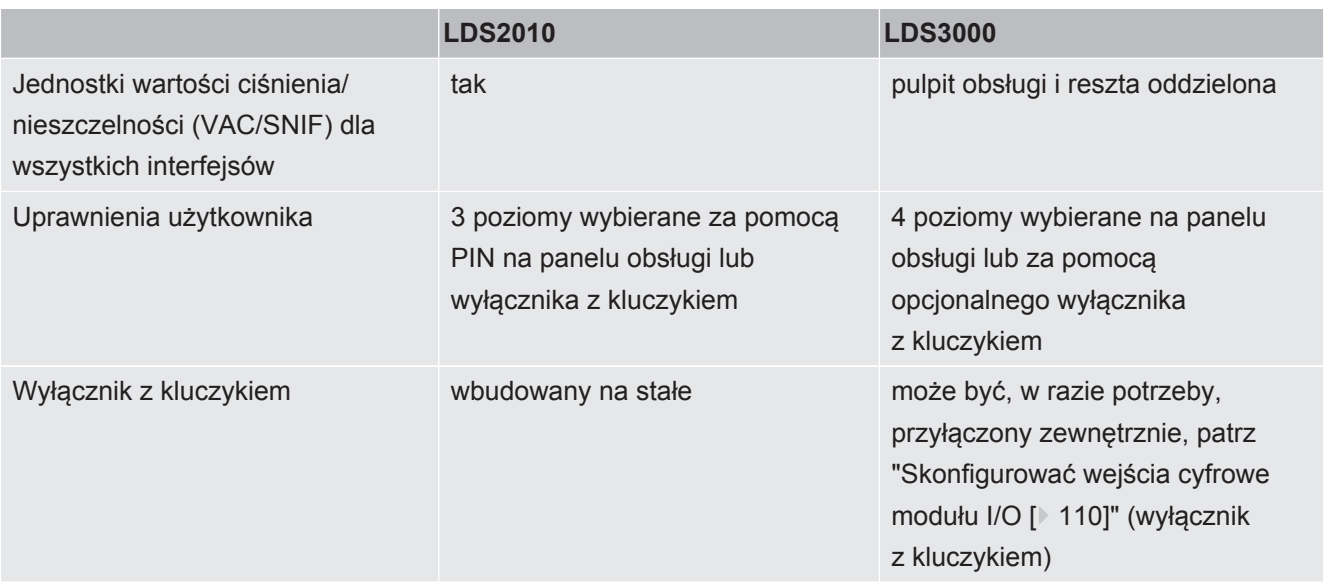

# <span id="page-83-0"></span>8.6 Dokonywanie ustawień podstawowych za pomocą asystenta

Zalecamy korzystanie z asystenta AQ w celu dokonywania ważnych ustawień i do kalibracji. Następujące dane odnoszą się do CU1000 dopasowanego do użycia z LDS3000 AQ.

Szczegóły dotyczące zmiany ustawień standardowych oraz poleceń protokołu interfejsów znajdują się w kolejnych rozdziałach niniejszego podręcznika.

## **Asystent AQ**

Aby wywołać asystenta AQ, na wyświetlaczu CU1000 nacisnąć

Main menu > Functions > Assistant

Alternatywnie nacisnąć hasło "Asystent" w dolnej części wyświetlacza.

Dokonać ustawień w oknie, które się otworzy.

1. Objętość komory

(objętość netto) W razie potrzeby można wybrać jednostkę głośności w punkcie "Main menu > Settings > Setup > Operating modes > AQ > Volume unit". (Protokół LD: polecenie 1763 Protokół ASCII: \*CONFig:AQ:VOLume)

- 2. Triggerlevel 1 (Protokół LD/ASCII: Patrz ["Ustawienie wartości trigger \[](#page-70-0)[}](#page-70-0) [71\]](#page-70-0)")
- 3. Masa

(Wybór między helem a gazem formującym) (Protokół LD/ASCII: Patrz ["Wybór rodzaju gazu \(masa\) \[](#page-50-0)▶ [51\]"](#page-50-0)

- 4. Udział gazu w procentach (przykładowo zawartość wodoru w gazie formującym) (Protokół LD/ASCII: Patrz wskazanie zawartości wodoru w "[Ustawienia dla XL](#page-72-0) [Sniffer Adapter \[](#page-72-0)[}](#page-72-0) [73\]](#page-72-0)"
- 5. Czas pomiaru

(Z możliwością dowolnego ustawienia, wskazywane jest zalecenie, zależne od ustawionych parametrów). (Protokół LD: polecenie 1765 Protokół ASCII: \*CONFig:AQ:TIME)

Gdy ustawiony jest tryb kompatybilności "AQ Mode 1" wykonywany jest pomiar bez końca. Cykl pomiarowy lub wynik pomiaru musi być odczytany ręcznie z pomiaru ciągłego. Aby uzyskać stabilny wynik pomiaru, należy odczekać czas równy przynajmniej czasowi trwania pomiaru.

Gdy ustawiony jest tryb kompatybilności "AQ Mode 2", pomiar AQ zostaje zakończony po upływie ustawionego czasu pomiaru. Wynik pomiaru cyklu może być odczytany do momentu ręcznego wznowienia kolejnego cyklu pomiarowego. Aby ustawić tryb kompatybilności, patrz "[Wybór trybu kompatybilności \[](#page-80-0) $\blacktriangleright$  [81\]](#page-80-0)".

Alternatywnie ustawień można dokonać również w następujących punktach:

```
"Main menu > Settings > Set up > Operation modes > AQ"
"Main menu > Settings > Mass"
```
# <span id="page-84-0"></span>8.7 Określanie piku

Aby możliwe było osiągnięcie jak najdokładniejszych wyników pomiarów, przed kalibracją zawsze należy określić aktualny "pik" (wartość szczytową). Na koniec tego procesu stara wartość napięcia anody jest zastępowana przez wartość nowego napięcia anody.

W strojeniu wykorzystywane jest powietrze i hel, wzgl. powietrze i wodór. Strojenie z użyciem samego azotu nie jest możliwe.

Następujące dane na wyświetlaczu odnoszą się do CU1000 dopasowanego do użycia z LDS3000 AQ.

- $\checkmark$  Aby zapobiegać zafałszowaniu wyników pomiaru spowodowanemu przez zwiększoną wartość tła, odczekano czas nagrzewania, wynoszący co najmniej 60 minut.
	- *1* Main menu > Functions > CAL > Peak.
	- **2** Potwierdzić za pomoca "OK".
		- $\Rightarrow$  Otwiera sie okno "Pik CAL".
	- *3* Wyjąć nieszczelność próbną z komory.
- *4* Jeśli ustawiony został tryb kompatybilności "AQ Mode 1", odczekać aż sygnał tła będzie stabilny, a następnie rozpocząć regulację przyciskiem "OK". Patrz również ["Wybór trybu kompatybilności \[](#page-80-0)▶ [81\]"](#page-80-0).
	- $\Rightarrow$  (Protokół LD: 4, parametr 7 (peak adjust AQ) Protokół ASCII: \*CAL:PEAK) IO1000: Wejście "Peakfind"
	- ð (Protokół LD i ASCII: Przebieg musi następnie zostać sprawdzony za pomocą polecenia 260 (State Calibration) wzgl. \*STATus:CAL)
- 5 Jeśli ustawiony został tryb kompatybilności "AQ Mode 2", rozpocząć regulację bezpośrednio za pomoca przycisku "OK".
- $\Rightarrow$  Po dokonaniu strojenia zostaną wyświetlone stara i nowa wartość napięcia anody.

# <span id="page-85-0"></span>8.8 Ustawianie wartości nieszczelności próbnej

Wprowadzić dane dla ustawionej nieszczelności próbnej. Dla każdego gazu (masy) musi być ustawiona specyficzna wartość nieszczelności. Zakres: 1E-9 ... 9.9E-2 mbar l / s

#### **Minimalna wartość nieszczelności próbnej**

Aby można było przeprowadzić stabilną kalibrację, podajemy zalecaną minimalną wartość nieszczelności dla używanej nieszczelności próbnej.

Przy zachowaniu proponowanego przez asystenta AQ czasu pomiaru wartość nieszczelności powinna być nie mniejsza niż:

- przy stosowaniu gazu formującego, niż wybrana wartość progowa (trigger 1)
- przy stosowaniu helu, niż 1/5 wybranej wartości progowej (trigger 1)

Jeżeli wartość nieszczelności stosowanej nieszczelności próbnej jest za mała, na początku kalibracji lub po jej zakończeniu zostanie wygenerowany komunikat błędu.

Następujące dane odnoszą się do CU1000 dopasowanego do użycia z LDS3000 AQ.

- $\checkmark$  Żądana jednostka, w której ma być wprowadzona wartość nieszczelności, jest ustawiona. Jeśli używana w systemie jednostka wartości nieszczelności różni się od jednostki wskazania dla nieszczelności próbnej, należy – przynajmniej tymczasowo – ustawić jednostkę na tę, w której jest wskazywana nieszczelność próbna. Patrz również "[Wybór jednostki dla wartości nieszczelności \[](#page-46-0)▶ [47\]](#page-46-0)".
	- *1* Main menu > Functions > CAL > Settings > Ext. calibration leak
	- *2* Wprowadzić żądany gaz i odpowiednią wartość nieszczelności. (Protokół LD: polecenie 390 Protokół ASCII: \*CONFig:CALleak:EXTVac)

# 8.9 Kalibracja urządzenia

## 8.9.1 Moment i ogólne nastawy wstępne

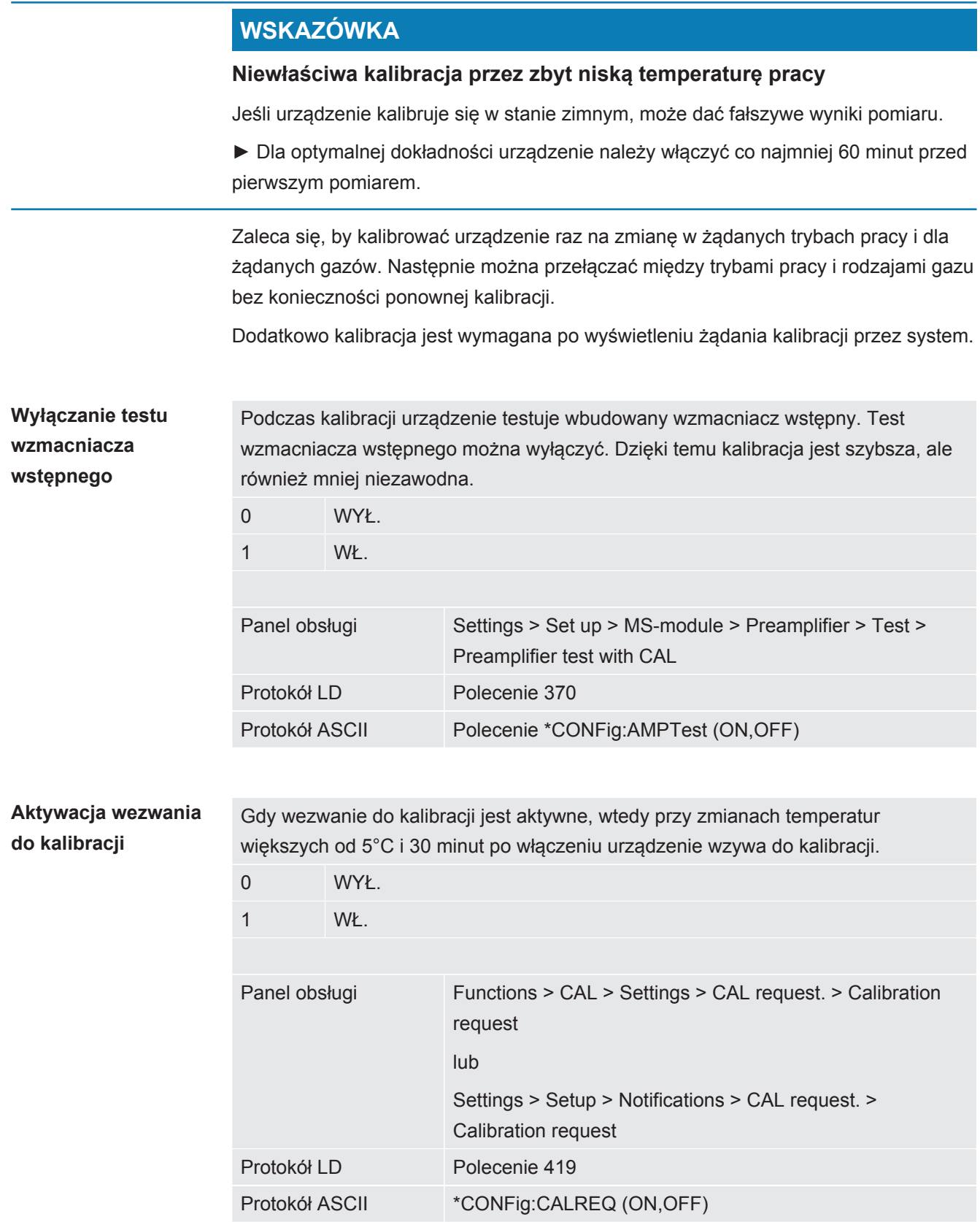

#### **Ostrzeżenie o kalibracji Wrn650** Można zezwolić na ostrzeżenie 650 "Kalibracja niezalecana przez pierwsze 20 min" lub wytłumić je.

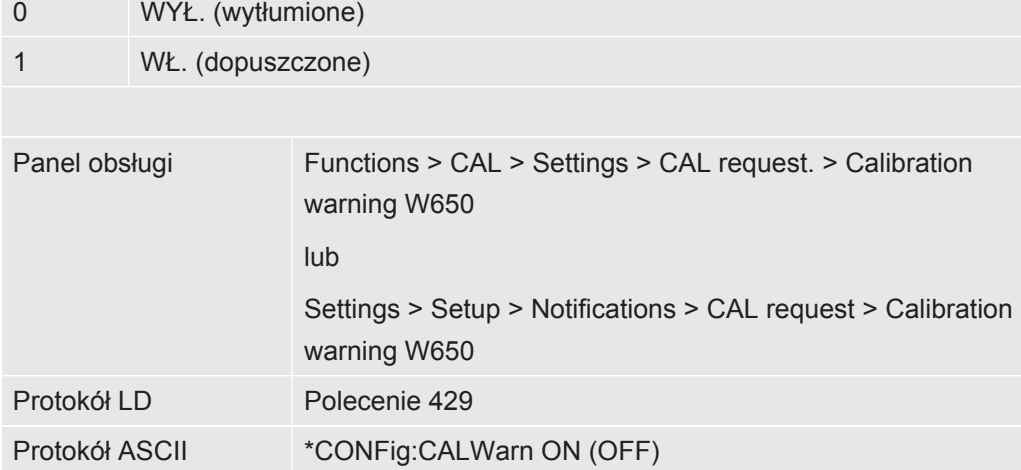

#### **Zobacz również**

2 [Ustawienie współczynnika urządzenia i wykrywacza nieszczelności \[](#page-91-0)[}](#page-91-0) [92\]](#page-91-0)

## 8.9.2 Wprowadzenie współczynników kalibracji

Współczynnik kalibracji określany jest standardowo w odpowiednim procesie kalibracji. Zazwyczaj nie jest konieczne ręczne ustawianie współczynnika kalibracji.

Niewłaściwe ustawienie współczynnika kalibracji nieuchronnie prowadzi do nieprawidłowego wskazania wartości nieszczelności!

## 8.9.3 Współczynnik kalibracji - próżnia

Dotyczy również urządzeń w trybie AQ.

Wprowadzenie współczynników kalibracji dla mas 2, 3, 4.

Wartości zostaną nadpisane przy następnej kalibracji.

0,01 … 5000

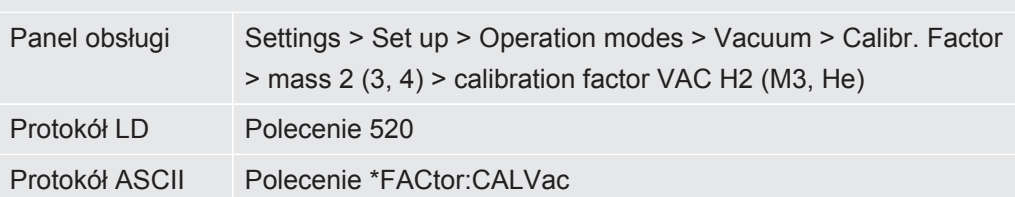

## 8.9.4 Kalibracja

<span id="page-87-0"></span>Przestrzegać również ogólnych wskazówek dotyczących kalibracji, patrz "[Kalibracja](#page-51-0) [urządzenia \[](#page-51-0)[}](#page-51-0) [52\]](#page-51-0)".

## **Warunki dla wszystkich metod postępowania**

- Dostępna jest nieszczelność próbna.
- Wprowadzone są dane dla wartości nieszczelności, patrz również "[Ustawianie](#page-85-0) [wartości nieszczelności próbnej \[](#page-85-0)[}](#page-85-0) [86\]"](#page-85-0).
- Aby zapobiegać zafałszowaniu wyników pomiaru spowodowanemu przez zwiększoną wartość tła, odczekano czas nagrzewania, wynoszący co najmniej 60 minut.
- Został określony aktualny "pik", patrz również "[Określanie piku \[](#page-84-0)[}](#page-84-0) [85\]](#page-84-0)".

## **Pulpit obsługi CU1000**

- *1* Włożyć otwartą nieszczelność próbną do komory pomiarowej i zamknąć komorę pomiarową.
- *2* Main menu > Functions > CAL > external
	- $\Rightarrow$  Zostanie wyświetlona wartość nieszczelności próbnej oraz pytanie, czy rozpocząć kalibrację.
- *3* Aby rozpocząć kalibrację, potwierdzić za pomocą "OK".
- *4* Stosować się do instrukcji na ekranie.

## **Protokół LD lub ASCII, IO1000**

- *1* Włożyć otwartą nieszczelność próbną do komory pomiarowej i zamknąć komorę pomiarową.
- 2 Dotyczy wyłącznie ustawionych "AQ Mode 1": Odczekać co najmniej ustawiony czas pomiaru AQ, aby sygnał wartości nieszczelności ustabilizował się.
- *3* Uruchomić kalibrację Protokół LD: polecenie 4, parametr 1 Protokół ASCII: \*CAL:EXT IO1000: Wejście "CAL zewnętrzna", patrz również ilustracja poniżej
	- $\Rightarrow$  Jeśli stosowany jest hel, przejść do ostatniego kroku postępowania (nr 8).
- *4* Dla określenia tła w przypadku użycia gazu formującego (wodór) wykonać następujący proces: Protokół LD: polecenie 260 (State Calibration) Protokół ASCII: \*STATus:CAL
	- $\Rightarrow$  Zaczekać, aż osiągnięty zostanie następujący stan: Protokół LD: polecenie 260 stan 75 "WAIT\_ZERO\_AQ" Protokół ASCII: \*STATus:CAL? na "CLOSE" IO1000: Wejście "CAL stabilna", patrz również ilustracja poniżej
- *5* Wyjąć nieszczelność próbną z komory pomiarowej i zamknąć komorę pomiarową.
- *6* Odczekać co najmniej ustawiony czas pomiaru AQ, aby sygnał wartości nieszczelności ustabilizował się.
- *7* Uruchomić pomiar tła. Protokół LD: polecenie 11, parametr 1 (Continue calibration) protokół ASCII: \*CAL:CLOSED IO1000: Wejście "CAL zewnętrzna", patrz również ilustracja poniżej
- *8* Następnie wykonać następujący przebieg: Protokół LD: polecenie 260 (State Calibration) Protokół ASCII: \*STATus:CAL
	- $\Rightarrow$  Zaczekać, aż osiągnięty zostanie następujący stan: Protokół LD: polecenie LD 260 stan 0 "READY" Protokół ASCII: \*STATus:CAL? na "IDLE" IO1000: Wyjście "CAL aktywna", patrz również ilustracja poniżej
	- ð Kalibracja jest zakończona.
	- $\Rightarrow$  W przypadku błędu: Protokół LD: polecenie 260 stan 51...59 (stany błędów) Protokół ASCII: \*STATus:CAL? na "FAIL" IO1000: Wyjście "Błąd lub ostrzeżenie"

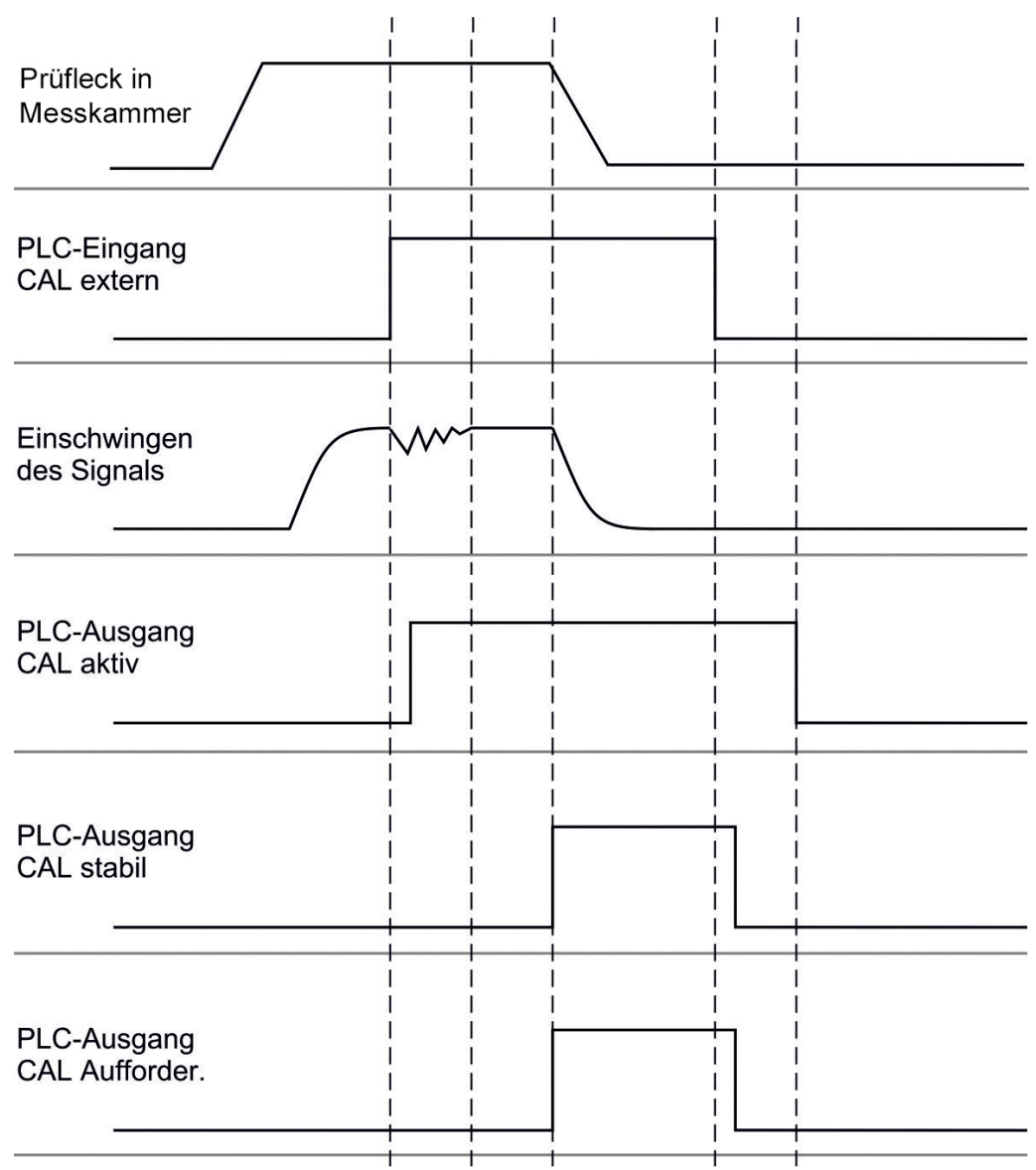

*Rys. 17:* Zewnętrzna kalibracja przy użyciu IO1000 w przypadku urządzenia z obsługą trybu AQ. Opis wejść i wyjść PLC patrz "[Przyporządkowanie wejść i wyjść \[](#page-98-0) $\triangleright$  [99\]"](#page-98-0).

## 8.10 Rozpoczęcie i zakończenie pomiaru (tryb AQ 2)

Dotyczy wyłącznie "AQ Mode 2". Patrz również ["Wybór trybu kompatybilności \[](#page-80-0) $\triangleright$  [81\]](#page-80-0)".

Aby w oknie czuwania CU1000 dostępny był przycisk Start lub Stop do obsługi cyklu pomiarowego, należy zastąpić przycisk "Ulubione 1" lub "Ulubione 2" w oknie Ulubione przyciskiem "Start/Stop". W przeciwnym razie brakowałoby przycisków Start/Stop w oknie czuwania i trzeba by było korzystać z menu "Functions > Start/Stop". Ustawienia, patrz "[Ustawienia ekranu dotykowego \[](#page-130-0)▶ [131\]](#page-130-0)", "Układ przycisków ulubionych".

Przełączenie pomiędzy trybem pomiaru i Standby

START = Standby --> Pomiar

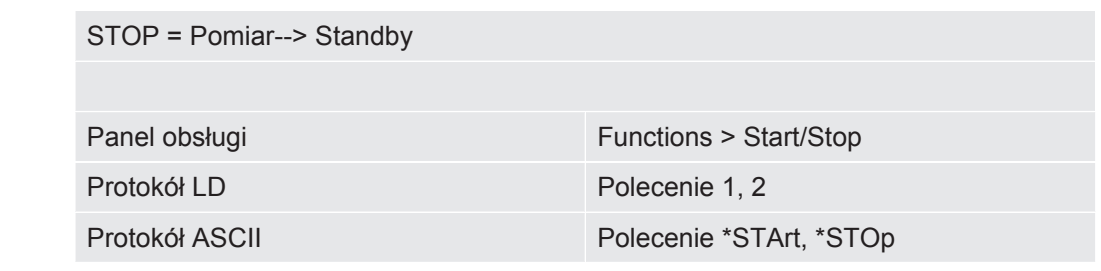

#### **Zobacz również**

<span id="page-91-1"></span>■ [Przeprowadzenie pomiaru \[](#page-93-0) [94\]](#page-93-0)

## 8.11 Wykonanie funkcji ZERO

Po uruchomieniu LDS3000 AQ i wybraniu gazu formującego jako rodzaju gazu dostępny w systemie próżniowym wodór powoduje z początku pojawienie się na wyświetlaczu rosnącej krzywej (AQ Mode 1). Wskazanie to może być mylnie uznane za wskazanie nieszczelności.

Aby wyeliminować fałszujący wyniki wpływ resztek wodoru, po uruchomieniu urządzenia odczekać ok. 30 minut przed przeprowadzeniem pomiaru.

Aby usunąć offset resztkowy, następnie wykonać funkcję ZERO AQ. ZERO AQ nie służy do tłumienia sygnałów pomiarowych.

 $\checkmark$  Jako Masa wprowadzony jest wodór (gaz formujący). Jeżeli wodór (gaz formujący) nie jest ustawiony, można go ustawić w "Main menu > Settings > Mass" lub na dole w wyświetlonym oknie pomiaru za pomocą funkcji "Asystent".

ü W komorze pomiarowej nie znajduje się próbka ani nieszczelność próbna.

- *1* Main menu > Functions > ZERO AQ
- *2* Stosować się do instrukcji na ekranie.
	- ð Protokół LD i ASCII: Po usunięciu próbki lub nieszczelności próbnej odczekać co najmniej przez czas równy czasowi pomiaru (AQ Mode 1).
	- ð Protokół LD: polecenie 6, parametr 1; Protokół ASCII: \*ZERO:ON
	- ð IO1000: Wejście ZERO

# <span id="page-91-0"></span>8.12 Ustawienie współczynnika urządzenia i wykrywacza nieszczelności

Kalibracja wewnętrzna kalibruje wyłącznie system pomiarowy modułu spektrometru masowego odsprzęgnięty od urządzenia do badania. Gdy po kalibracji wewnętrznej urządzenie pracuje równolegle do innego systemu pompowego (według zasady prądów cząstkowych), wtedy urządzenie podaje za małą wartość nieszczelności odpowiednio do prądów cząstkowych. Przy pomocy skorygowanego współczynnika urządzenia (w trybie próżniowym) i współczynnika wykrywacza nieszczelności

urządzenie podaje rzeczywistą wartość nieszczelności. Przy pomocy współczynników można uwzględnić stosunek efektywnej szybkości pompowania systemu pomiarowego w porównaniu z szybkością pompowania systemu pomiarowego na urządzeniu do badań.

## 8.12.1 Ręcznie ustawić współczynnik urządzenia i wykrywacza nieszczelności

- $\checkmark$  Moduł spektrometru masowego wewnętrznie skalibrowany.
	- *1* Pomierzyć zewnętrzną nieszczelność próbną przy pomocy urządzenia do badania.
		- ð Urządzenie podaje wartość nieszczelności za małą odpowiednio do stosunku prądów cząstkowych.
	- *2* Ustawienie współczynnika urządzenia i wykrywacza nieszczelności, patrz poniżej.
		- ð Urządzenie pokazuje rzeczywistą wartość nieszczelności.

## **Ustawienie współczynnika maszyny**

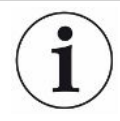

#### **Urządzenia w trybie AQ:**

Współczynnik maszyny "1" jest wstępnie ustawiony. Ustawienia tego nie wolno zmieniać.

Skorygować ewentualną różnicę pomiędzy kalibracją wewnętrzną i zewnętrzną w trybie próżniowym.

Bez opcji wewnętrzna nieszczelność próbna powinna mieć wartość 1,00. Przy zmianie wartości wyświetli się wartość nieszczelności wynikająca ze zmiany. W ten sposób wyrównanie jest uproszczone.

Zakres wartości 1E-4...1E+5

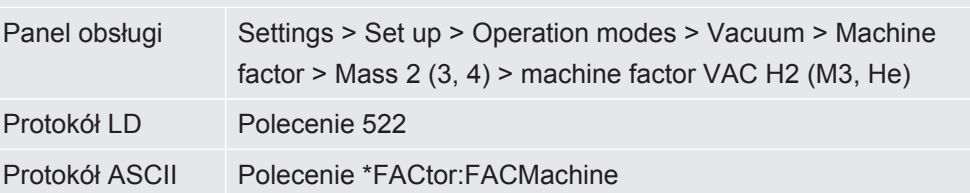

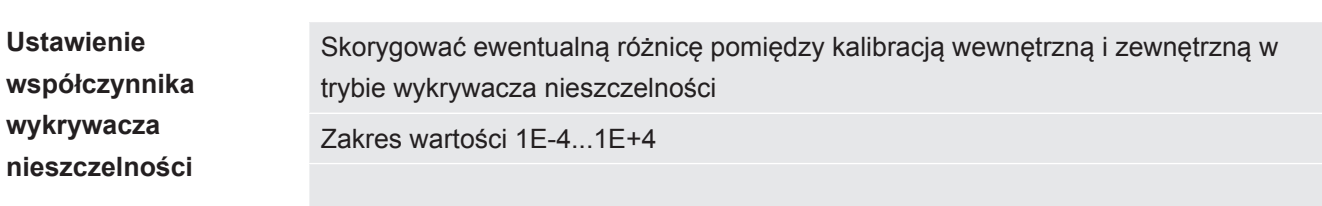

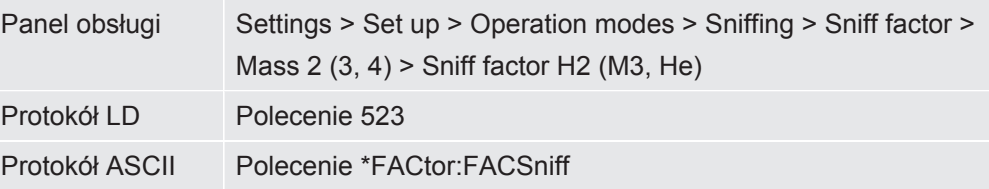

# <span id="page-93-0"></span>8.13 Przeprowadzenie pomiaru

## **OSTRZEŻENIE**

#### **Niebezpieczeństwo spowodowane przez implozję komory pomiarowej**

Z zewnętrznej komory pomiarowej, podłączonej do LDS3000 AQ, odpompowywane jest ok. 60 sccm. W trakcie typowych czasów pomiaru (2-30 sekund) nie jest wytwarzane niebezpieczne podciśnienie.

Jeśli komora pomiarowa jest szczelna, ale nie jest odporna na próżnię, w przypadku dalszego odpompowywania może implodować. Przykładowo, w przypadku komory pomiarowej o pojemności 1 l może to nastąpić po ok. 10 minutach.

- ►Po upływie czasu pomiaru nie kontynuować odpompowywania komory pomiarowej.
- ►Zapewnić odpowiednie środki ochrony!
- $\checkmark$  Urządzenie jest włączone.
- $\checkmark$  Ustawiono tryb kompatybilności "AQ Mode 1" lub "AQ Mode 2" (w CU1000 w oknie "Kompatybilność", zatwierdzenie za pomocą "OK").
- $\checkmark$  Tylko tryb kompatybilności "AQ Mode 2": Aby w oknie czuwania CU1000 dostepny był przycisk Start lub Stop do obsługi cyklu pomiarowego, zastąpić przycisk "Ulubione 1" lub "Ulubione 2" w oknie Ulubione przyciskiem "Start/Stop". W przeciwnym razie brakowałoby przycisków Start/Stop w oknie czuwania i trzeba by było korzystać z menu "Functions > Start/Stop". Ustawienia, patrz ["Ustawienia](#page-130-0) [ekranu dotykowego \[](#page-130-0)▶ [131\]](#page-130-0)", "Układ przycisków ulubionych".
- $\checkmark$  Pik został określony, patrz "[Określanie piku \[](#page-84-0) $\checkmark$  [85\]](#page-84-0)".
- $\checkmark$  Kalibracja została przeprowadzona, patrz ["Kalibracja \[](#page-87-0) $\checkmark$  [88\]"](#page-87-0).
- $\checkmark$  ZERO AQ zostało określone, patrz "[Wykonanie funkcji ZERO \[](#page-91-1) $\checkmark$  [92\]"](#page-91-1).
	- *1* Jeżeli pomiar jest dokonywany z gazem formującym, upewnić się, że urządzenie pracuje od co najmniej pół godziny. Odczekanie tego czasu jest wymagane do przeprowadzania stabilnych pomiarów.
		- $\Rightarrow$  Jeżeli pomiar jest dokonywany z helem, czas oczekiwania wynosi 10 minut.
	- *2* Włożyć obiekt próbny do komory pomiarowej i zamknąć komorę pomiarową. Obiektu próbnego nie należy układać na możliwie nieszczelnym boku.
- $\Rightarrow$  Napełniony pod ciśnieniem helem lub gazem formującym obiekt próbny jest wprowadzany do komory próbnej lub obiekt jest poddawany działaniu ciśnienia dopiero w komorze próbnej.
- 3 Jeśli ustawiony został tryb kompatybilności "AQ Mode 1", należy odczekać ustawiony czas pomiaru. Przyciski Start lub Stop nie są używane w "AQ Mode 1".
	- ð Wartość nieszczelności jest obliczana i wyświetlana. Ze względu na trwający bez końca pomiar, wynik cyklu pomiarowego musi być ręcznie odmierzany w czasie.
	- $\Rightarrow$  Jeżeli obiekt próbny jest nieszczelny, na wyświetlaczu bedzie wskazywana rosnąca wartość nieszczelności.
- 4 Jeśli ustawiony został tryb kompatybilności "AQ Mode 2", w oknie "Standby" w CU1000 nacisnąć przycisk "Start".
	- $\Rightarrow$  W oknie pomiaru można śledzić trwający pomiar, poczekać na zakończenie cyklu pomiarowego lub nacisnąć "Stop". Wyświetlany jest pozostały czas pomiaru.
	- $\Rightarrow$  Na końcu cyklu pomiarowego wyświetlany jest wynik ostatniego pomiaru.
	- $\Rightarrow$  W zależności od tego, czy ustawiona wartość progowa została przekroczona, czy nie, wyświetlany jest wynik "Szczelny" na zielonym tle lub "Nieszczelny" na czerwonym tle..
- *5* Wyjąć obiekt próbny z komory pomiarowej i kontynuować pomiar od kroku postępowania 2.

# 8.14 Zapisanie i ładowanie parametrów

<span id="page-94-0"></span>Aby można było parametry pulpitu obsługi i modułu spektrometru masowego zapisać i przywrócić, można użyć pamięci USB na CU1000.

Zapisanie parametrów:

**►** "Functions > Data > Parameter > Save > Save parameter"

Ładowanie parametrów:

- $\checkmark$  Aktualnie ustawiony tryb zgodności musi zgadzać się z trybem ustawionym w pliku parametrów. Patrz także [Wybór trybu kompatybilności \[](#page-47-0)[}](#page-47-0) [48\].](#page-47-0)
- **►** "Functions > Data > Parameter > Load > Load parameter"

## 8.15 Kopiowanie lub kasowanie danych pomiaru

Dane można zapisać przy pomocy CU1000 w pamięci USB.

• "Functions > Data > Recorder > Copy > Copy files"

Dane można skasować na CU1000.

• "Functions > Data > Recorder > Delete > Delete files"

# 8.16 Dopasowanie wartości "AQ współczynnik czasu zerowego"

Dotyczy wyłącznie "AQ Mode 1". Patrz również "[Wybór trybu kompatybilności \[](#page-80-0) $\blacktriangleright$  [81\]](#page-80-0)".

Aby uniknąć pozornie ujemnych wartości nieszczelności przy pomiarach z gazem formującym, po upływie określonego czasu (AQ współczynnik czasu zerowego x czas pomiaru) wskazanie wartości nieszczelności jest przestawiane na 0.

AQ współczynnik czasu zerowego można ustawić w opcji:

Main menu > Settings > Set up > Operation modes > AQ > Measurement time

Wartość standardowa wynosi 4 i może być zmieniana na liczby całkowite z zakresu 1..10.

(Protokół LD: polecenie 1767 Protokół ASCII: \*CONFig:AQ:ZEROTime)

# 8.17 Wybór granic wskazania

Granice wskazania **Obniżenie i podwyższenie granic wskazania:** 

Jeśli urządzenie nie ma być stosowane do wykrywania bardzo małych wartości nieszczelności, podniesienie dolnej granicy wskazania może ułatwić ocenę wskazania wartości nieszczelności.

- do 15 dekad w VAC
- do 11 dekad w SNIF
- do 8 dekad w trybie AQ

Jeśli przez nieodpowiednie ustawienie użyteczny obszar jest mniejszy niż jedna dekada, górna granica zostanie przesunięta tak, by widoczna była jedna dekada.

Wskazówka: Podczas dokonywania ustawień na panelu obsługi pomiędzy parametrami wyświetlane są aktualne granice wskazania. Protokół LD umożliwia odczyt aktualnych granic wskazania za pomocą polecenia 399.

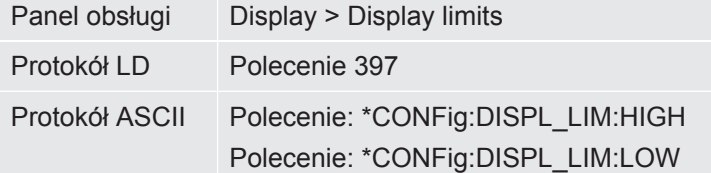

# 8.18 Ustawianie monitorowania ciśnienia

**Min. ciśnienie AQ-Mode**

Aby wykryć zatkanie dławika, ustawia się minimalną wartość ciśnienia. Jeśli wartość zostanie przekroczona w dół, system generuje komunikat ostrzegawczy 556. Jeśli przekroczenie w dół jest znaczne, system generuje komunikat błędu 557. 5E-2 ... 0,45 mbar

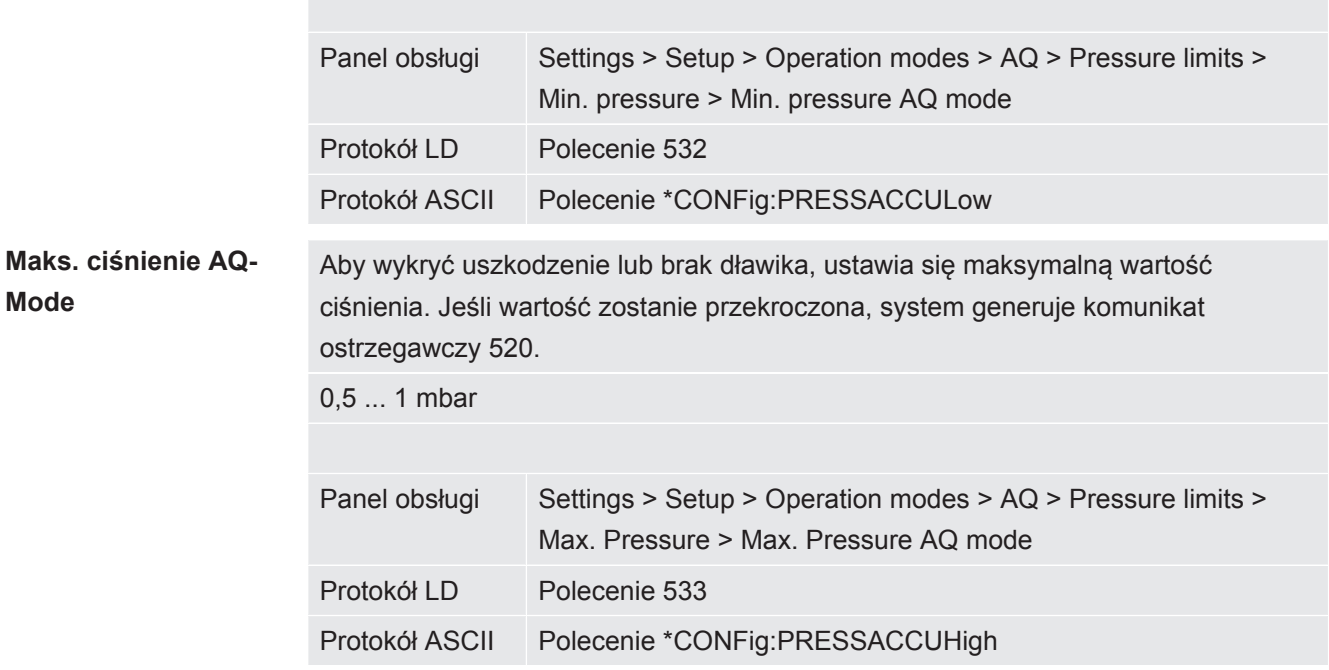

# 8.19 Ustawianie prędkości obrotowej pompy turbomolekularnej

**Prędkość obrotowa pompy turbomolekularnej** Do pomiarów z wodorem / gazem formującym może być przydatne ustawienie pompy turbomolekularnej LDS3000 AQ na 1250 Hz. Dzieje się tak zawsze, gdy zmienne warunki otoczenia, takie jak wilgotność, wpływają na jakość sygnału bardziej niż słabsza moc sygnału (większy współczynnik kalibracji) dla wodoru / gazu formującego przy pracy z częstotliwością 1250 Hz. Po zmianie prędkości obrotowej wymagana jest ponowna kalibracja! Prędkość obrotowa pompy turbomolekularnej w Hz 1000 1250 Panel obsługi Settings > Setup > MS module > TMP > Settings > TMP rotational speed Protokół LD 501 Protokół ASCII \*CONFig:SPEEDTMP

# 8.20 Wybór katody

Wybór katody Spektrometr masowy posiada dwie katody. W ustawieniu fabrycznym stosowana jest katoda 1. Jeśli jest ona niesprawna, urządzenie automatycznie przełącza się na stosowanie drugiej katody.

Za pomocą tego ustawienia możliwy jest wybór określonej katody.

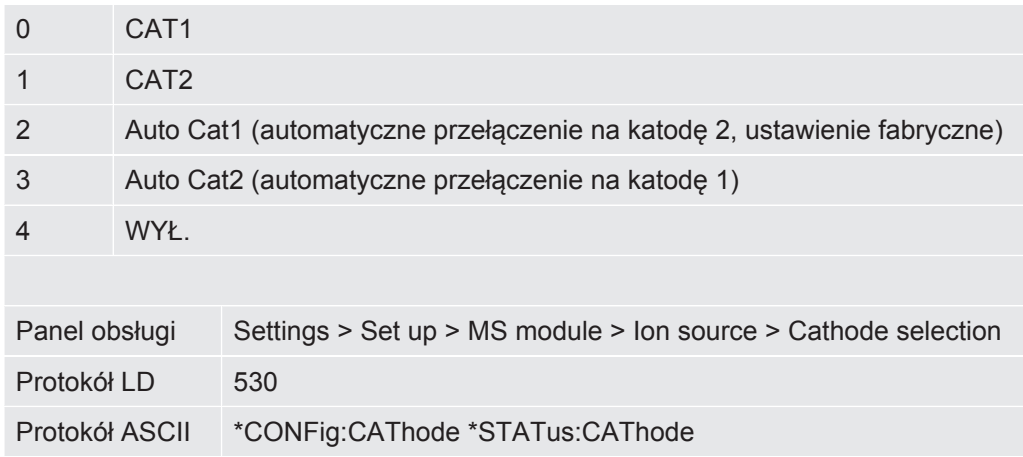

# 8.21 Reset ustawień

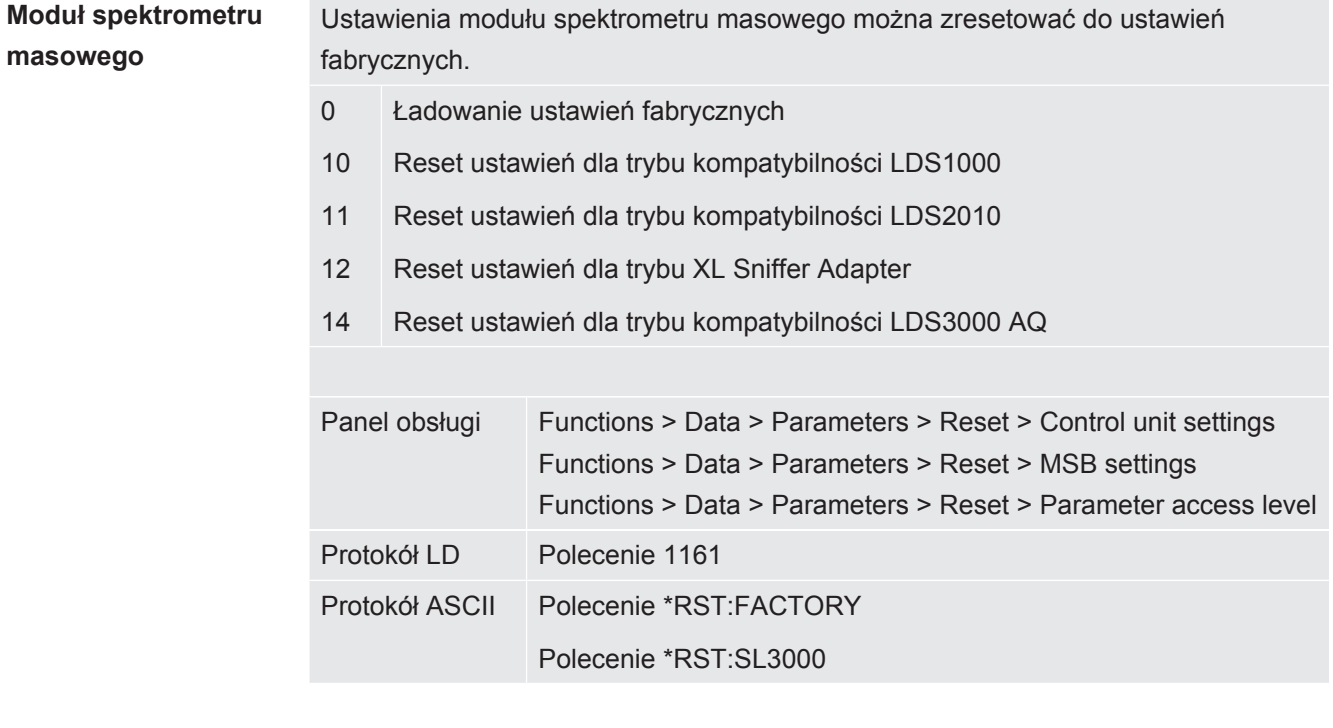

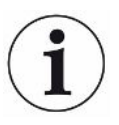

Dotyczy panelu obsługi: Na podstawie aktualnie ustawionego trybu automatycznie wybierana jest odpowiednia wartość do zresetowania ustawień w tym trybie.

Dotyczy protokołu LD lub ASCII: Zresetowanie ustawień dla danego trybu powoduje jego automatyczne uaktywnienie, patrz również "[Wybór trybu kompatybilności \[](#page-80-0)> [81\]"](#page-80-0).

# 9 Używanie modułu rozszerzenia (LDS3000, LDS3000 AQ)

# 9.1 Wybór typu modułu rozszerzenia

**Wybór modułu rozszerzenia**

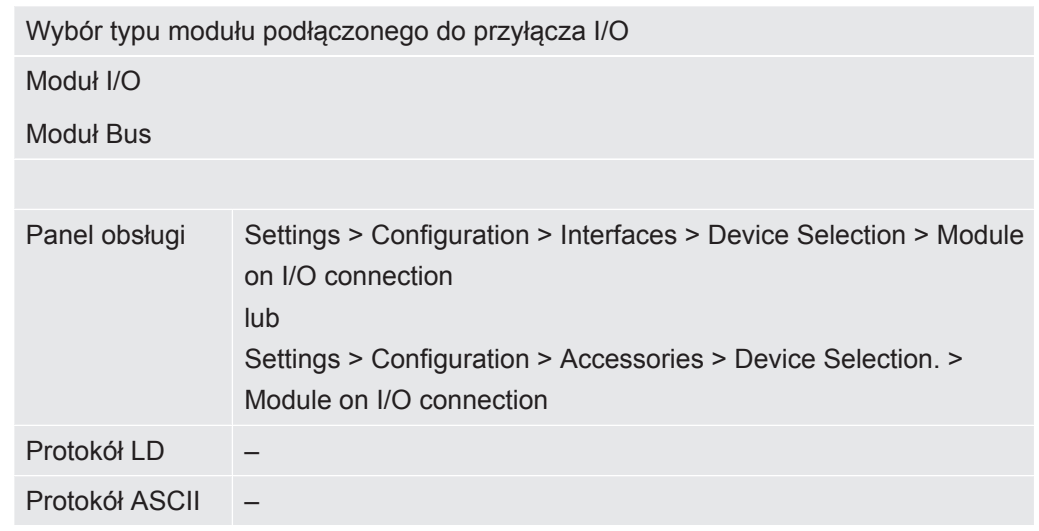

# 9.2 Ustawienia dla modułu I/O IO1000

## 9.2.1 Ogólne ustawienia interfejsów

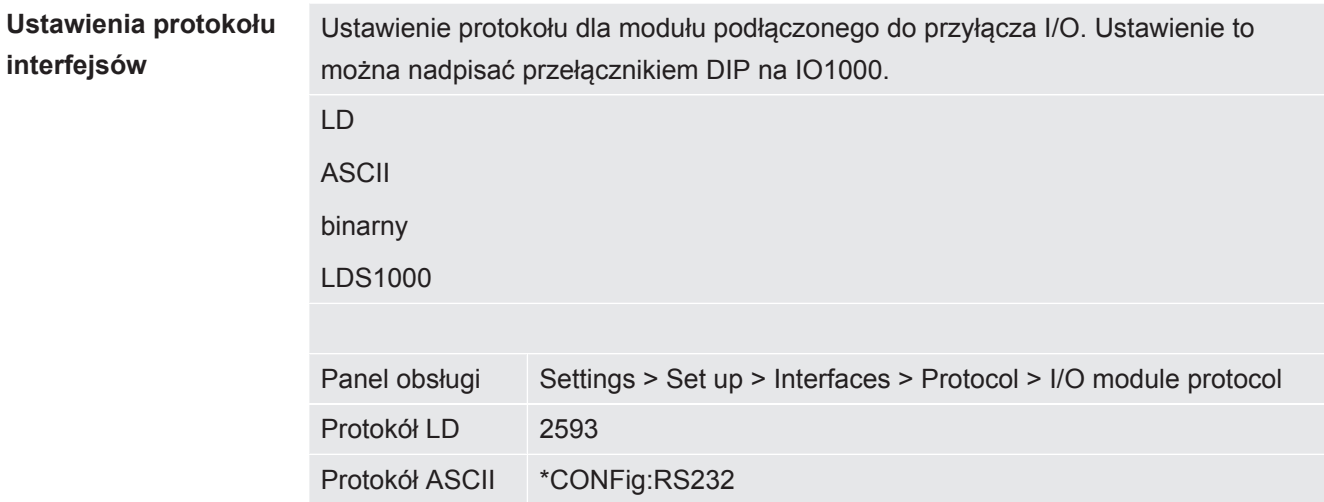

## <span id="page-98-0"></span>9.2.2 Przyporządkowanie wejść i wyjść

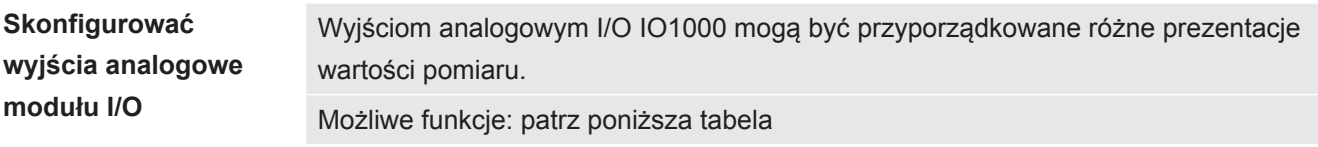

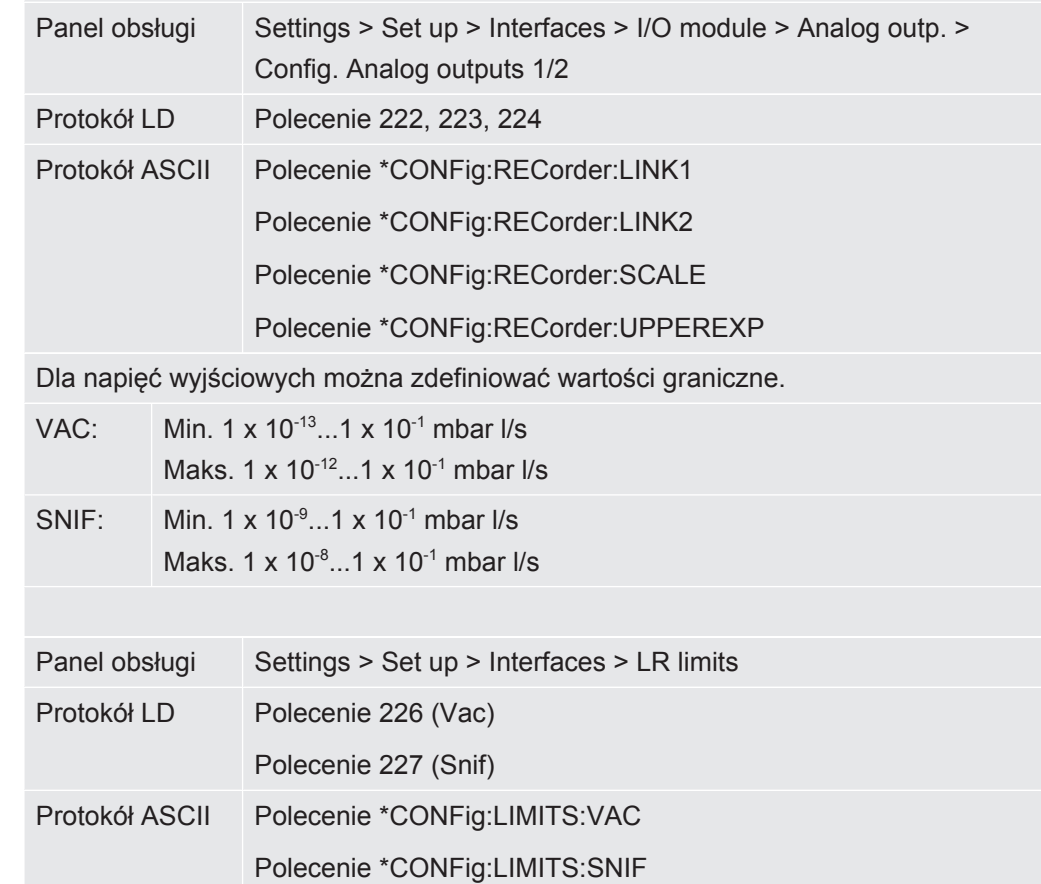

## Funkcje, przyporządkowanie wyjść analogowych:

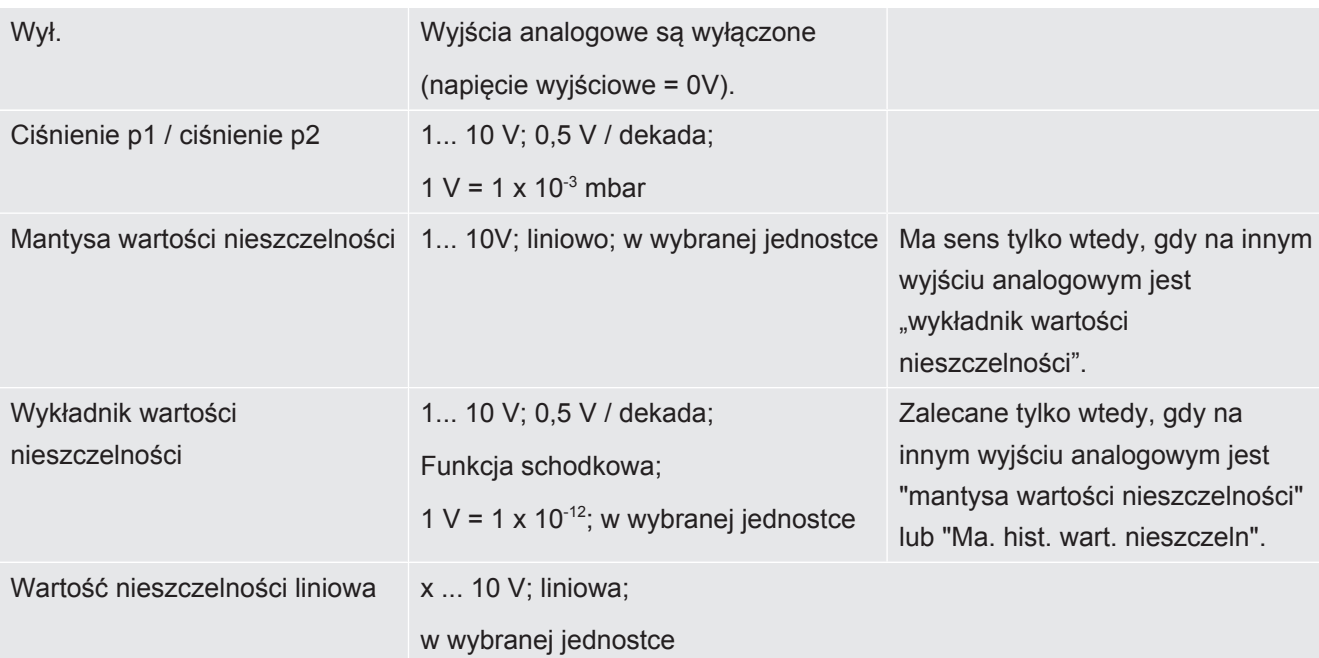

Górna granica (= 10 V) ustawiana jest przy pomocy parametru "wykładnik górnej wartości granicznej". Dolna wartość zawsze wynosi 0 (wartość nieszczelności), co odpowiada napięciu wyjściowemu 0 V. Wykładnik górnej wartości granicznej może być ustawiany w całych dekadach, np. 1 x 10<sup>4</sup> mbar l/s.

Settings > Set up > Interfaces > I/O module > Analog scale > AO exponent upper limit.

Ustawienie to obowiązuje dla obu wyjść analogowych, jeśli została wybrana odpowiednia funkcja wyjściowa. Zależnie od wybranej jednostki wartości nieszczelności istnieje inna granica bezwzględna.

Wybrany obszar może dodatkowo zostać zawężony przez granice obowiązujące dla wszystkich interfejsów, patrz wyżej.

Górna granica (= 10 V) i skalowanie (V / dekady) ustawiane są przy pomocy parametrów "wykładnik górnej wartości granicznej" i "skalowanie dla wartości nieszczelności". Przykład:

Górna granica ustawiona na 1 x 10<sup>-5</sup> mbar I/s (= 10 V). Skalowanie ustawione na 5 V/dekade. Dolna granica wynosi 1 x 10<sup>-7</sup> mbar l/s (= 0 V). Przy użyciu logarytmicznej funkcji wyjściowej zostają ustawione zarówno stromość w V/dekadę, jak i górna wartość graniczna (wartość 10 V). Wynika z tego najmniejsza wskazywana wartość. Można wybierać z następujących wartości stromości: 0,5; 1; 2; 2,5; 3; 5; 10 V/dekadę. Im wyższa jest ustawiona wartość stromości, tym mniejszy pokazywany obszar. Ustawienia logarytmiczne są najbardziej przydatne, gdy wyświetlanych jest więcej dekad, tzn. przy ustawieniu < 10 V/dekadę. Górna wartość graniczna jest taka sama dla obu wyjść analogowych. Na obu poniższych rysunkach przedstawiono przykładowo 1 V/ dekadę i 5 V/dekadę z różnymi ustawieniami górnej wartości granicznej. Zależnie od wybranej jednostki wartości nieszczelności istnieje inna granica bezwzględna. Wybrany obszar może dodatkowo zostać zawężony przez granice obowiązujące dla wszystkich interfejsów, patrz wyżej.

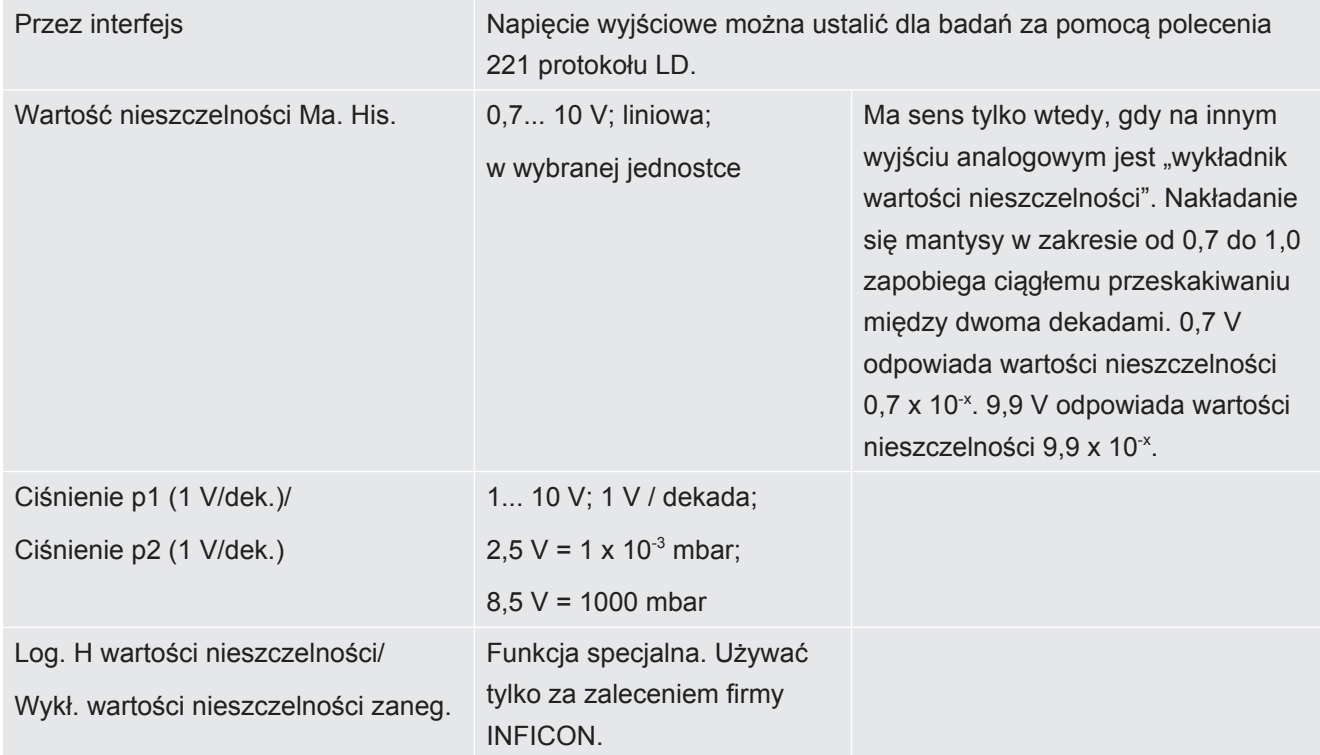

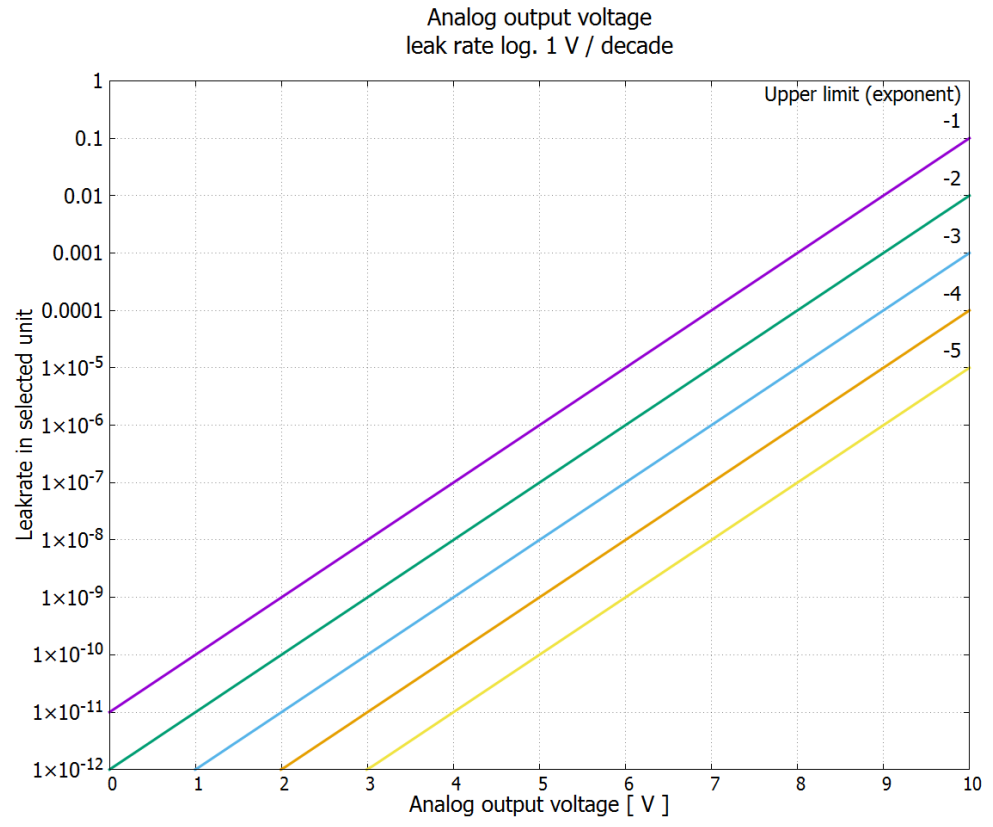

*Rys. 18:* Napięcie wyjścia analogowego, log. wartość nieszczelności 1 V/dekadę

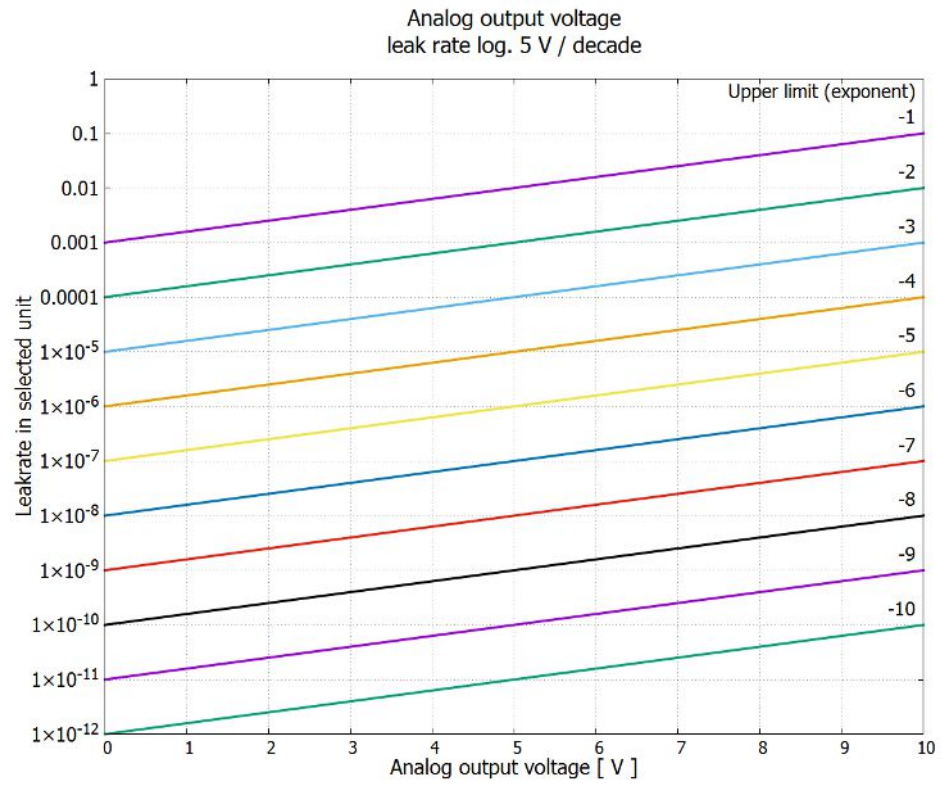

*Rys. 19:* Napięcie wyjścia analogowego, log. wartość nieszczelności 5 V/dekadę

**Napięcia wyjściowe w** W przypadku błędu następujące napięcia występują na wyjściach analogowych:

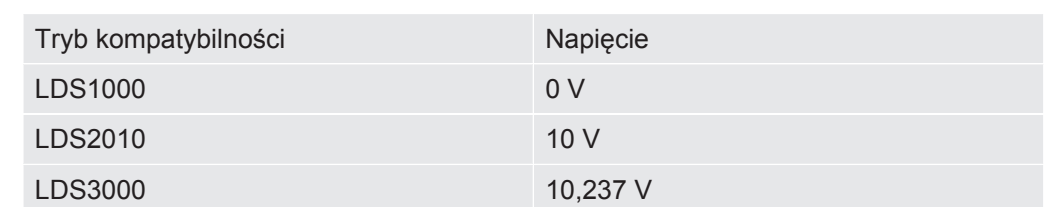

## **Konfiguracja (kompatybilna z**

Do przeniesienia ustawień z LDS2010 do LDS3000 można użyć poniższej tabeli.

# **LDS2010)**

**przypadku błędu**

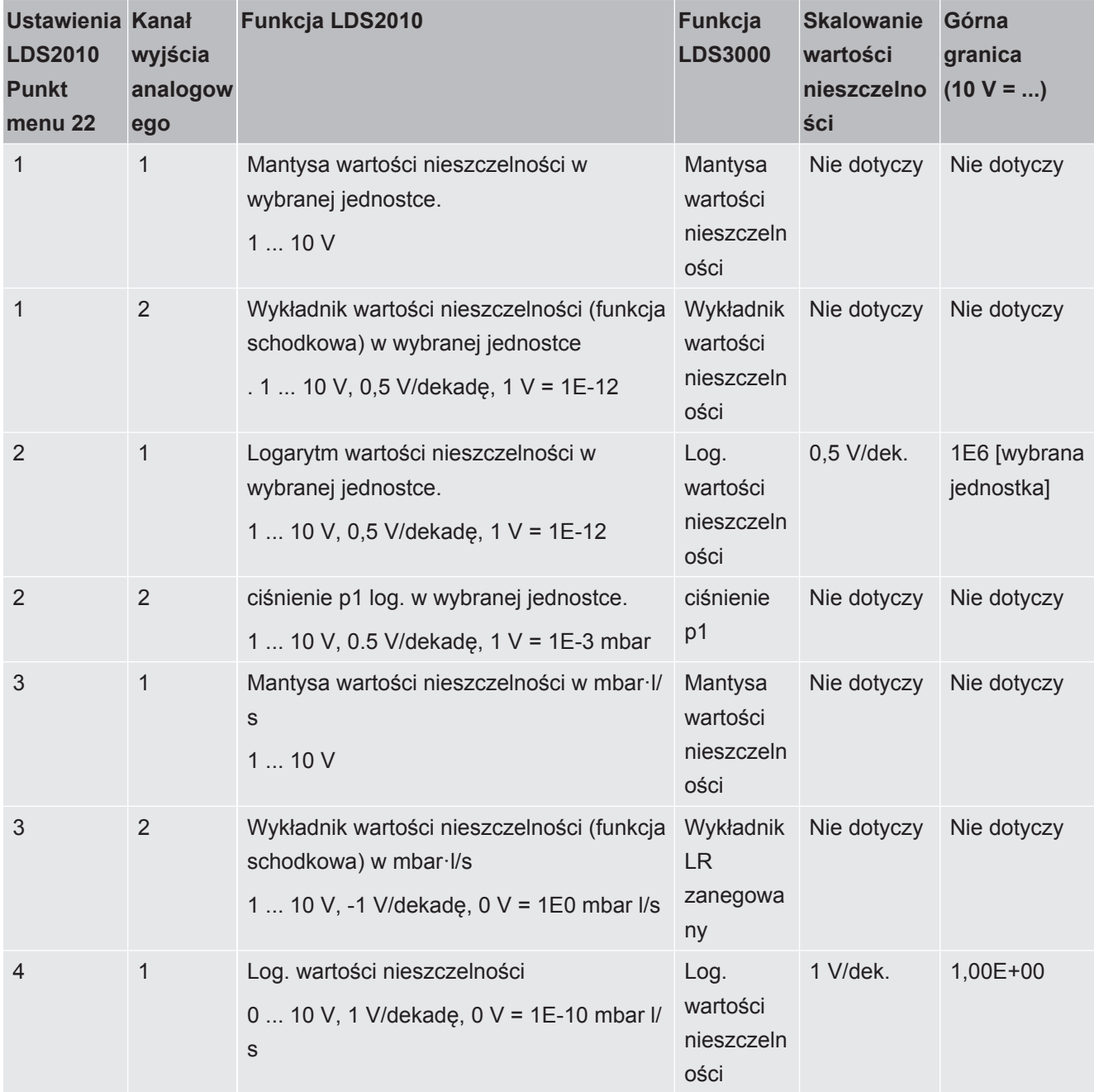

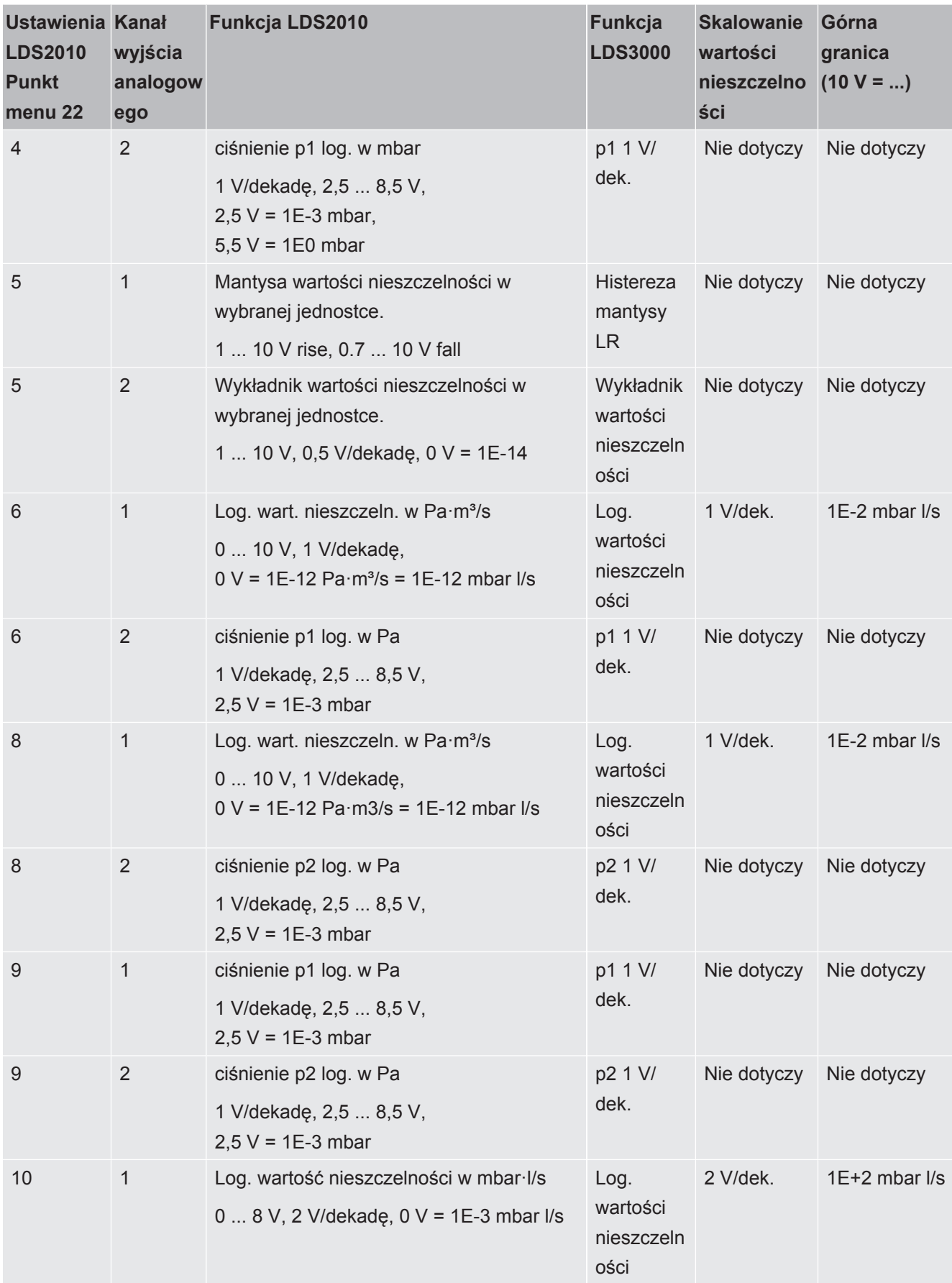

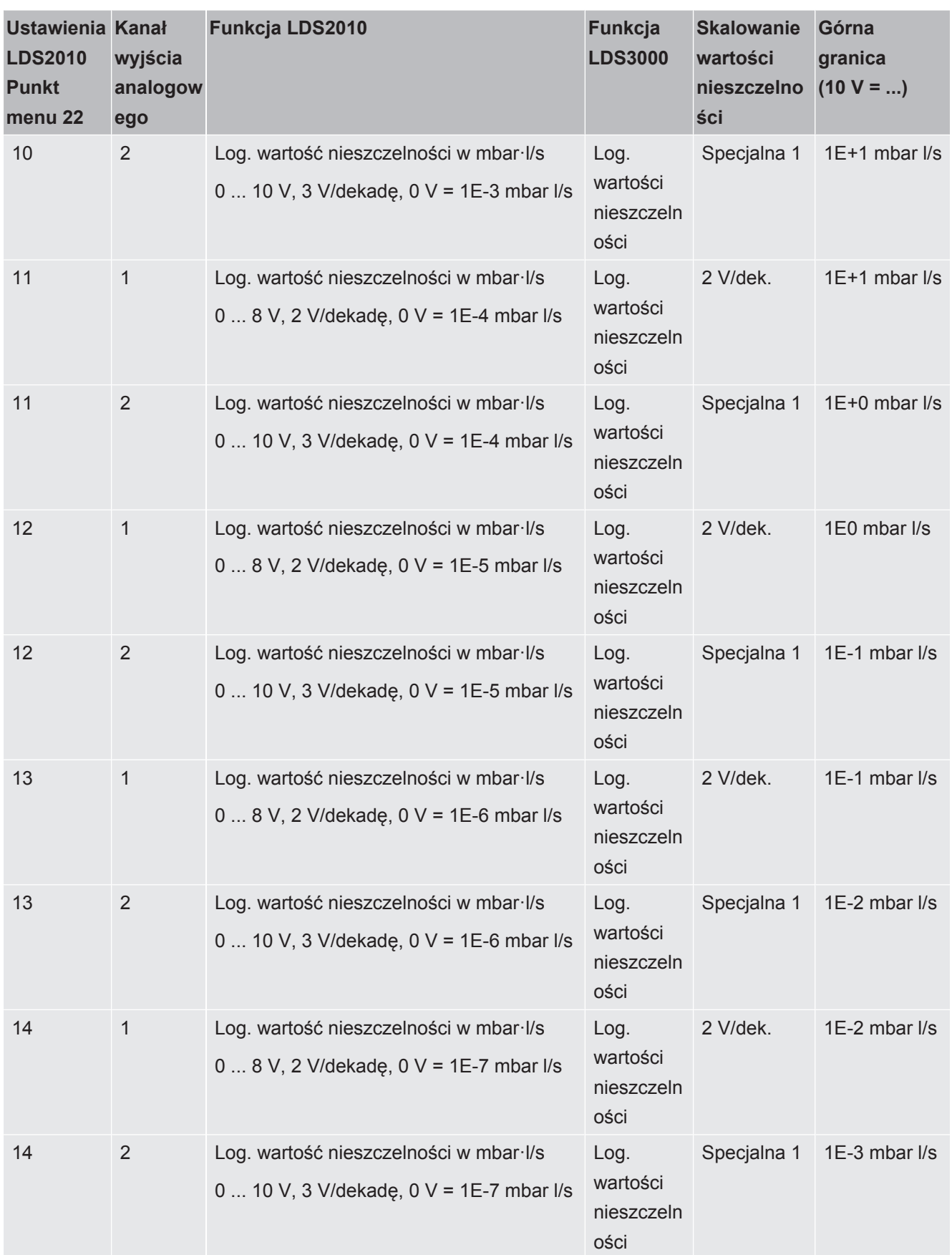

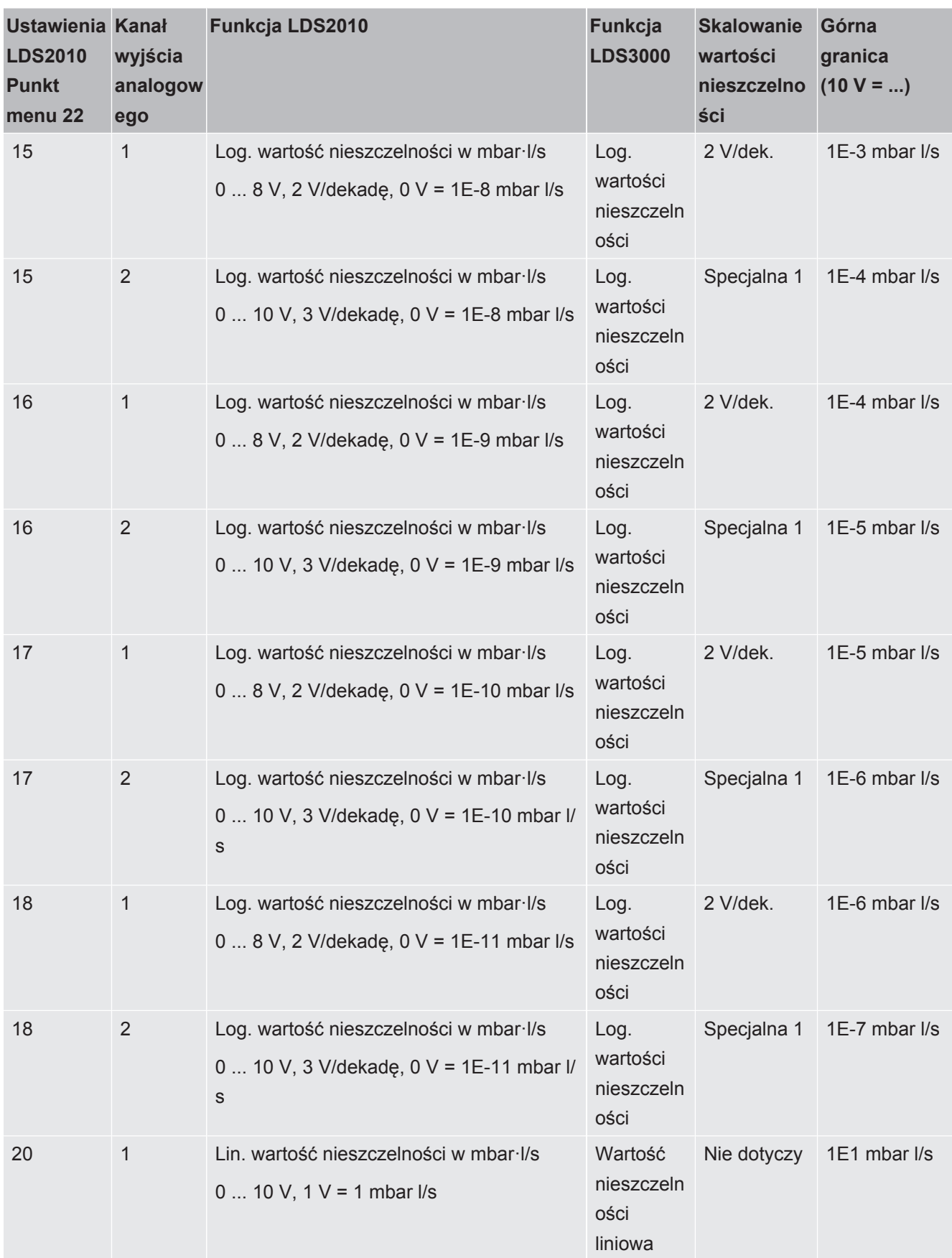

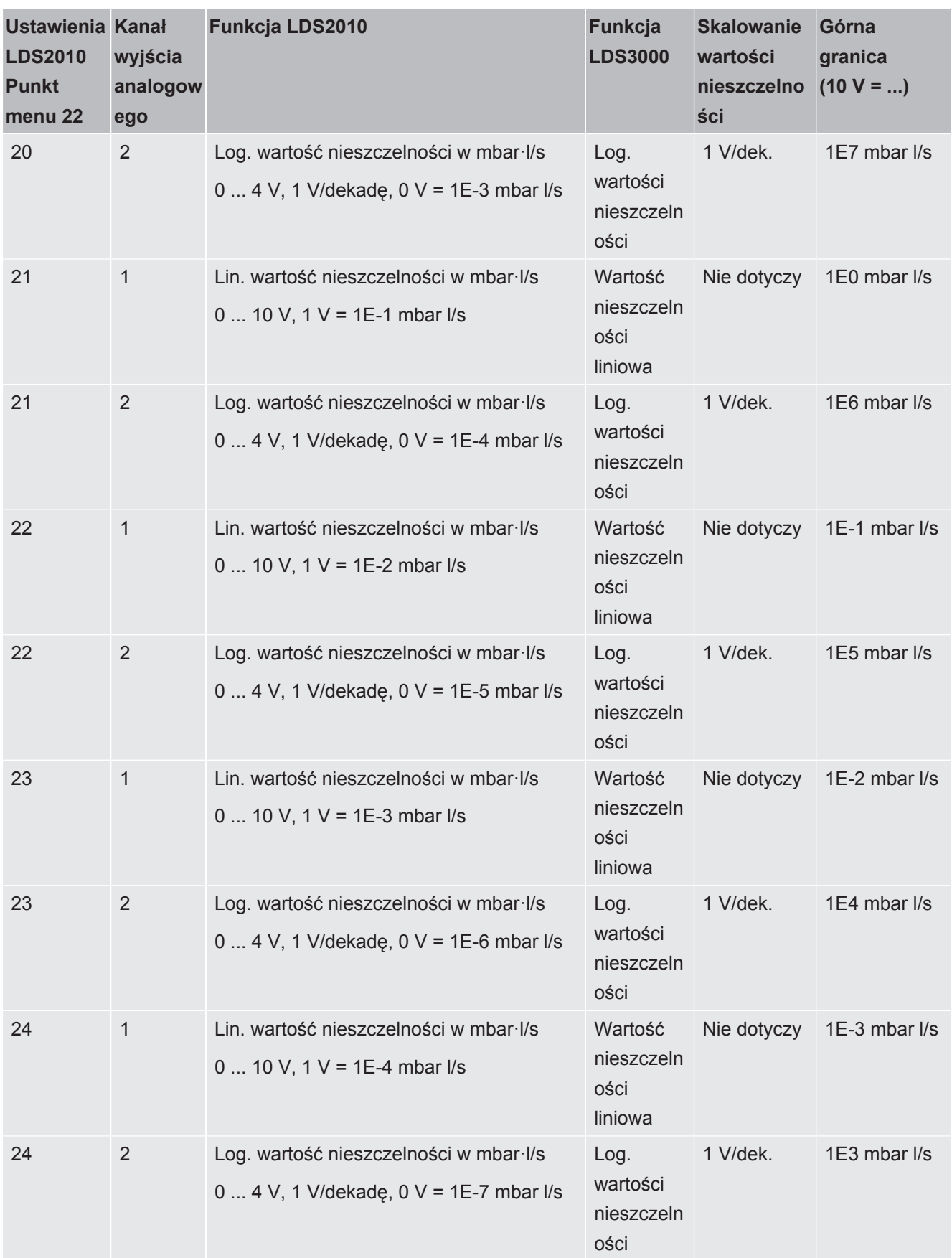
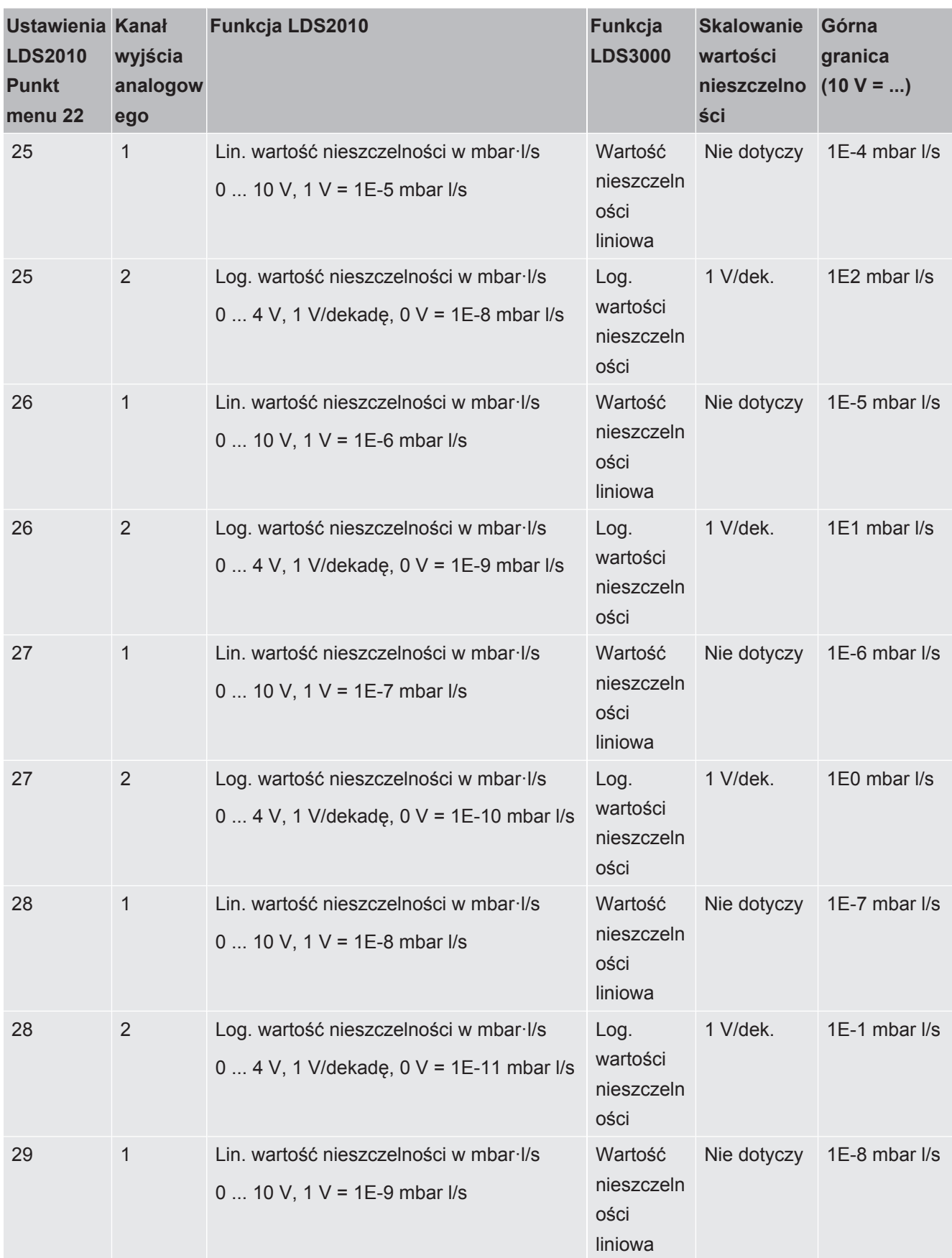

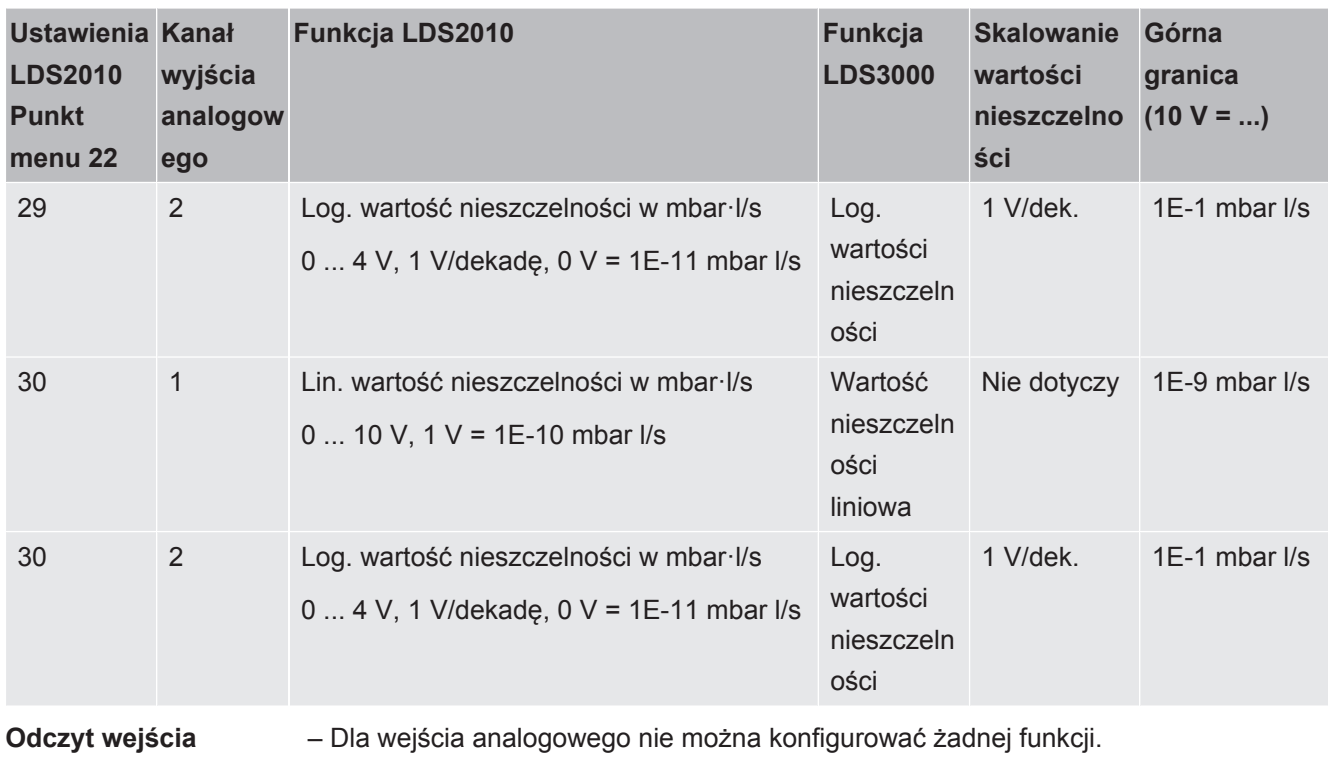

**analogowego**

– Zarezerwowane jest dla przyszłych zastosowań.

– Poleceniem LD 220 można odczytać wartość napięcia na wejściu analogowym.

#### 9.2.2.1 Skonfigurować wejścia cyfrowe modułu I/O

Wejścia cyfrowe PLC-IN 1 do 10 modułu I/O mogą być dowolnie konfigurowane za pomocą dostępnych funkcji.

– aktywny sygnał: typowo 24 V

– nieaktywny sygnał: typowo 0 V.

Jako sygnał aktywny można wykorzystać wyjście 24-V modułu I/O.

Każdą funkcję można zanegować.

Możliwe funkcje: patrz poniższa tabela

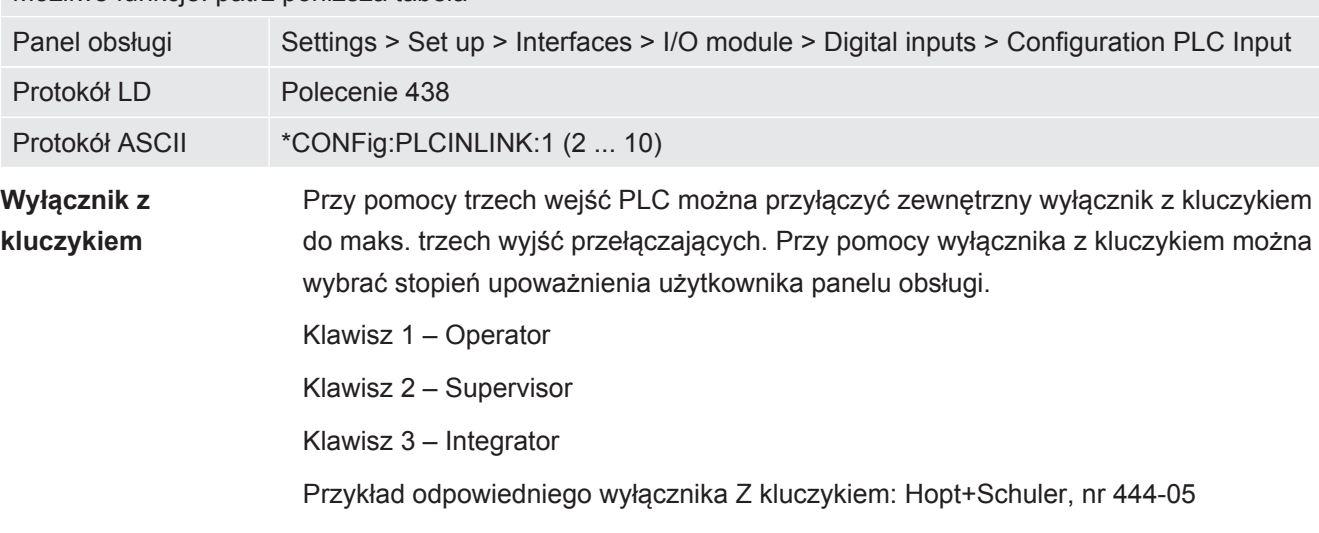

Funkcje, przyporządkowanie wejść cyfrowych:

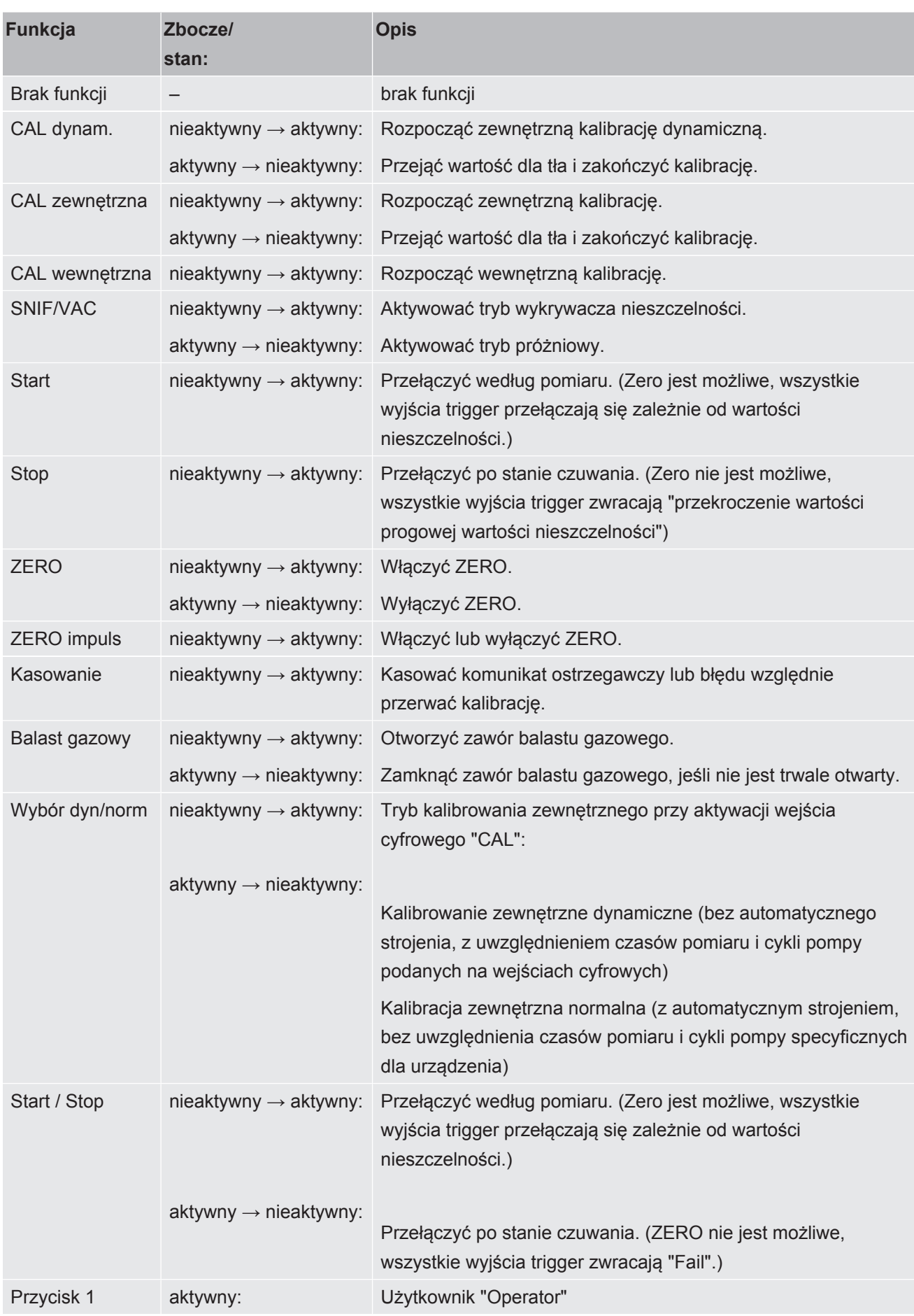

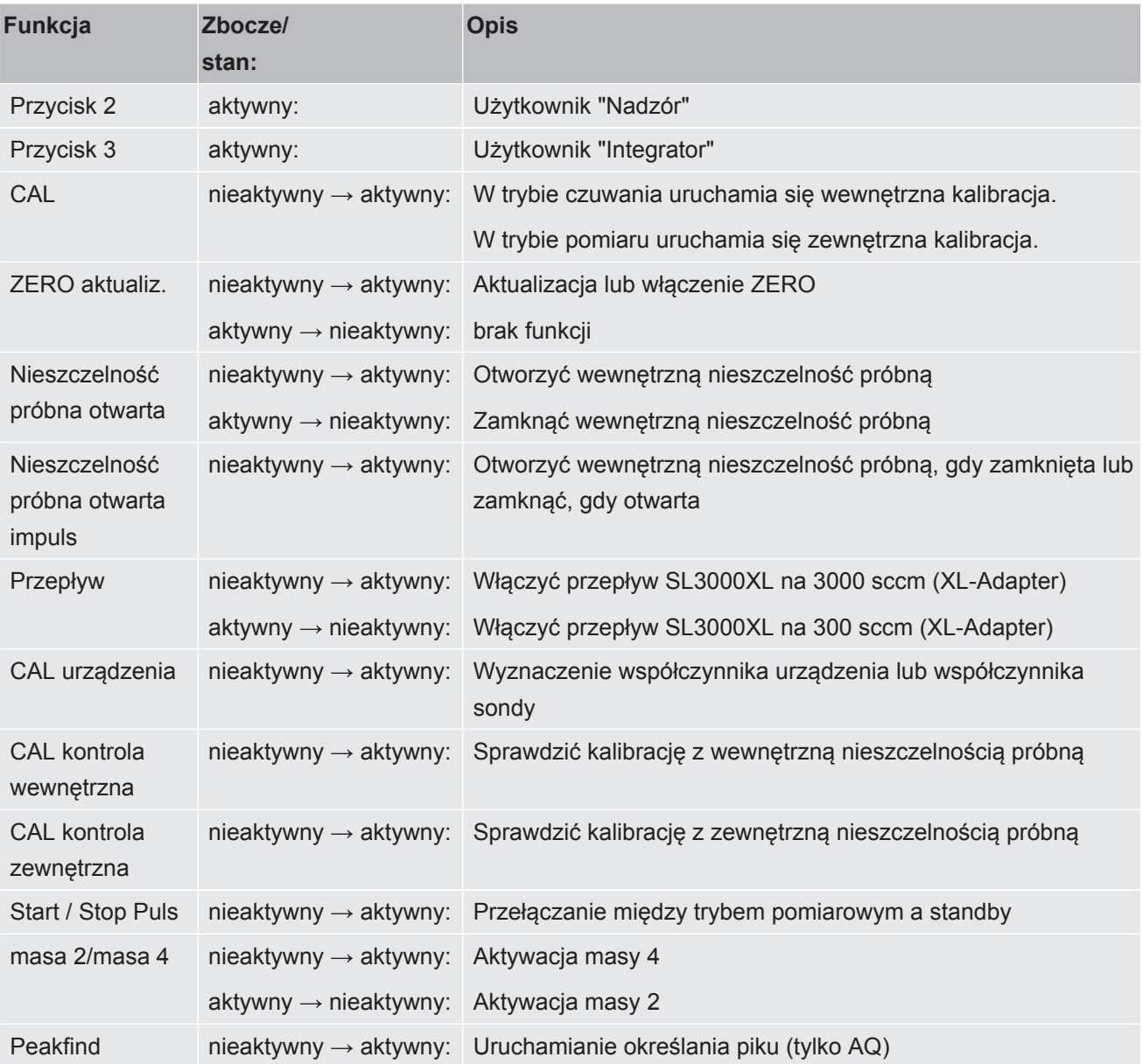

### 9.2.2.2 Skonfigurować wyjścia cyfrowe modułu I/O

Wyjścia cyfrowe PLC-OUT 1 do 8 modułu I/O mogą być dowolnie konfigurowane za pomocą dostępnych funkcji.

Każdą funkcję można zanegować.

Możliwe funkcje: patrz poniższa tabela

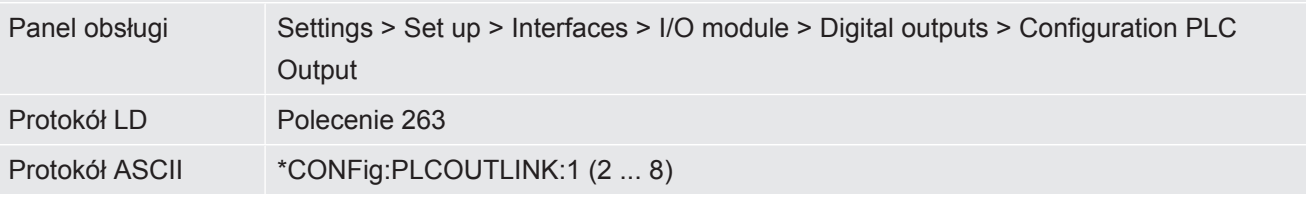

Funkcje, przyporządkowanie wyjść cyfrowych:

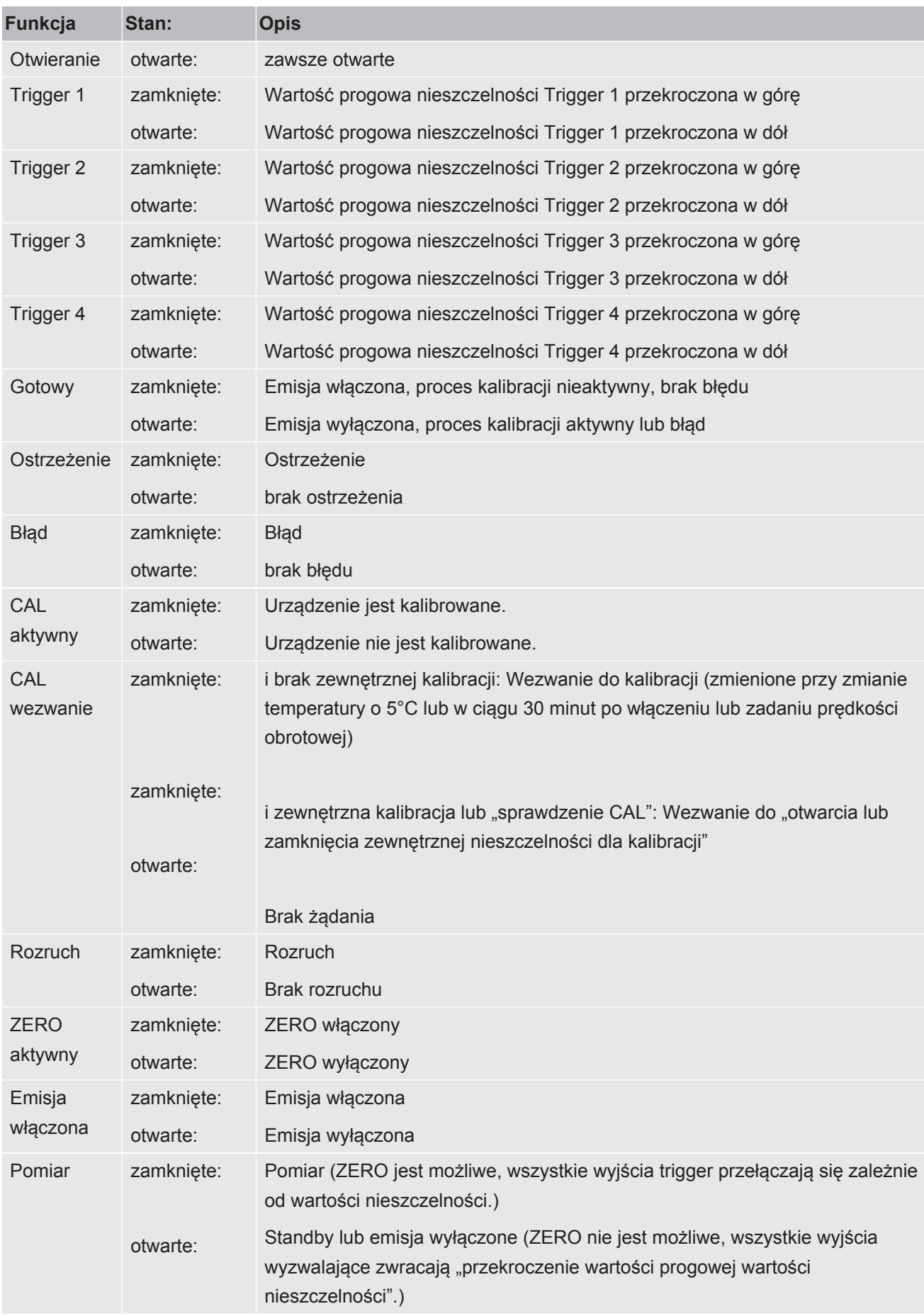

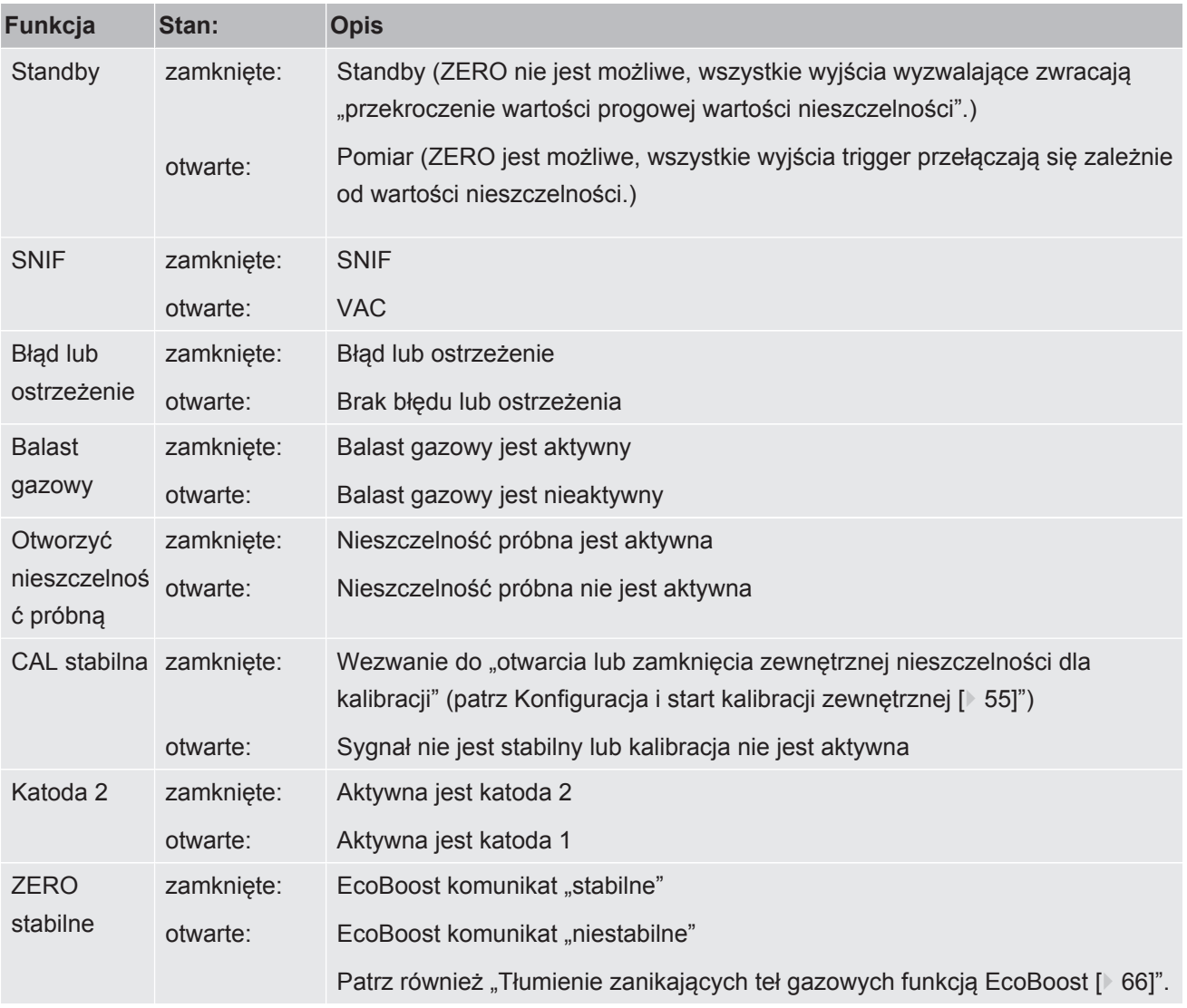

## 9.3 Ustawienia dla modułu Bus BM1000

**Adres modułu Bus** Ustawienie adresu modułu Bus. (adres węzła dla Profibus, MACID dla DeviceNet)

0 ... 255

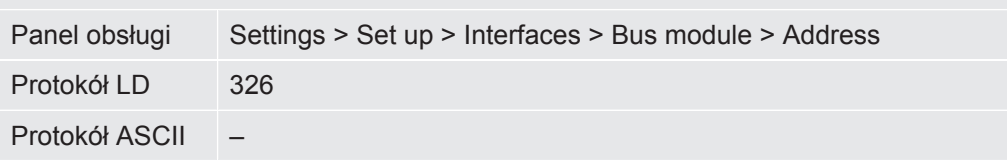

# 10 Komunikaty ostrzegawcze i błędów (LDS3000, LDS3000 AQ)

Urządzenie dysponuje szerokim zakresem funkcji autodiagnostycznych.

**Komunikaty błędów** Błędy to zdarzenia, których urządzenie nie jest w stanie automatycznie usunąć i które wymuszają przerwanie pracy. Komunikat błędu składa się z numeru i opisowego tekstu. Po usunięciu przyczyny błędu można wznowić pracę przyciskiem Reset. **Komunikaty** Komunikaty te ostrzegają przed stanami urządzenia, które mogą ujemnie wpłynąć na

**ostrzegawcze** dokładność pomiarów. Praca urządzenia nie jest przerywana.

Przeczytanie komunikatu należy potwierdzić przyciskiem OK lub prawym przyciskiem na uchwycie wykrywacza nieszczelności.

W poniższej tabeli przedstawiono wszystkie komunikaty ostrzegawcze i błędów. Podane zostały możliwe przyczyny usterek oraz wskazówki dotyczące ich usuwania.

Prace oznaczone gwiazdką mogą być wykonywane wyłącznie przez personel serwisowy autoryzowany przez firmę INFICON.

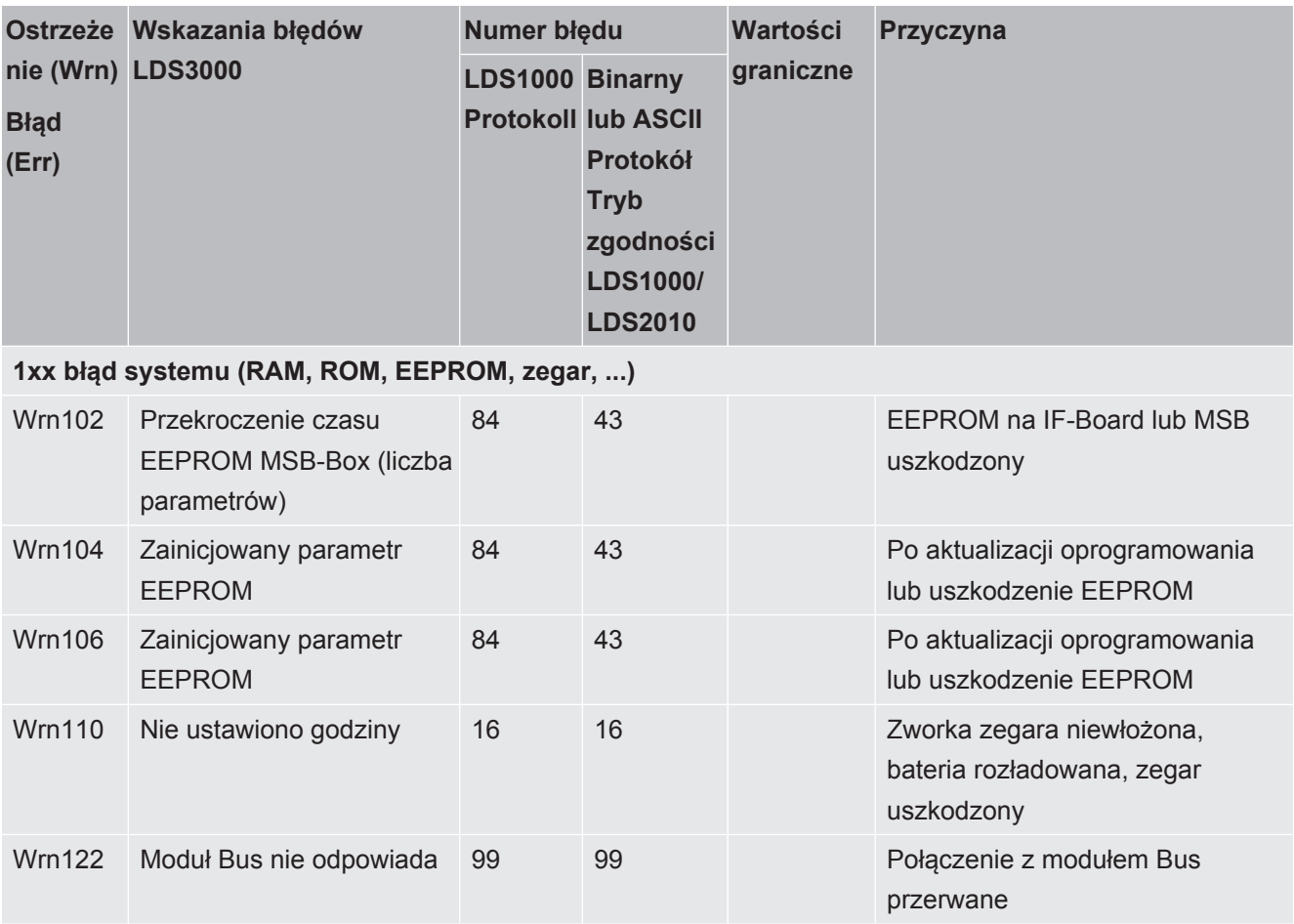

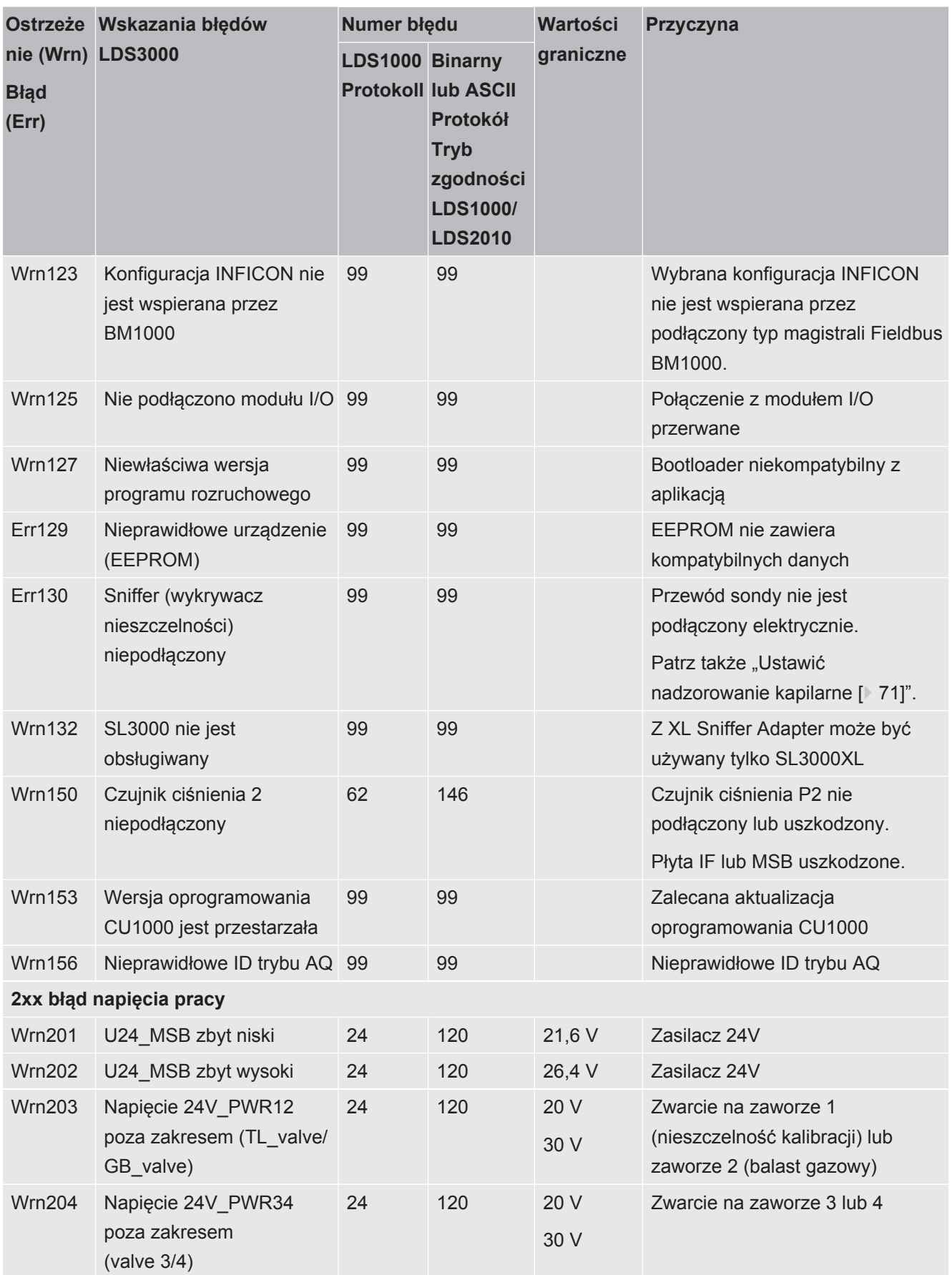

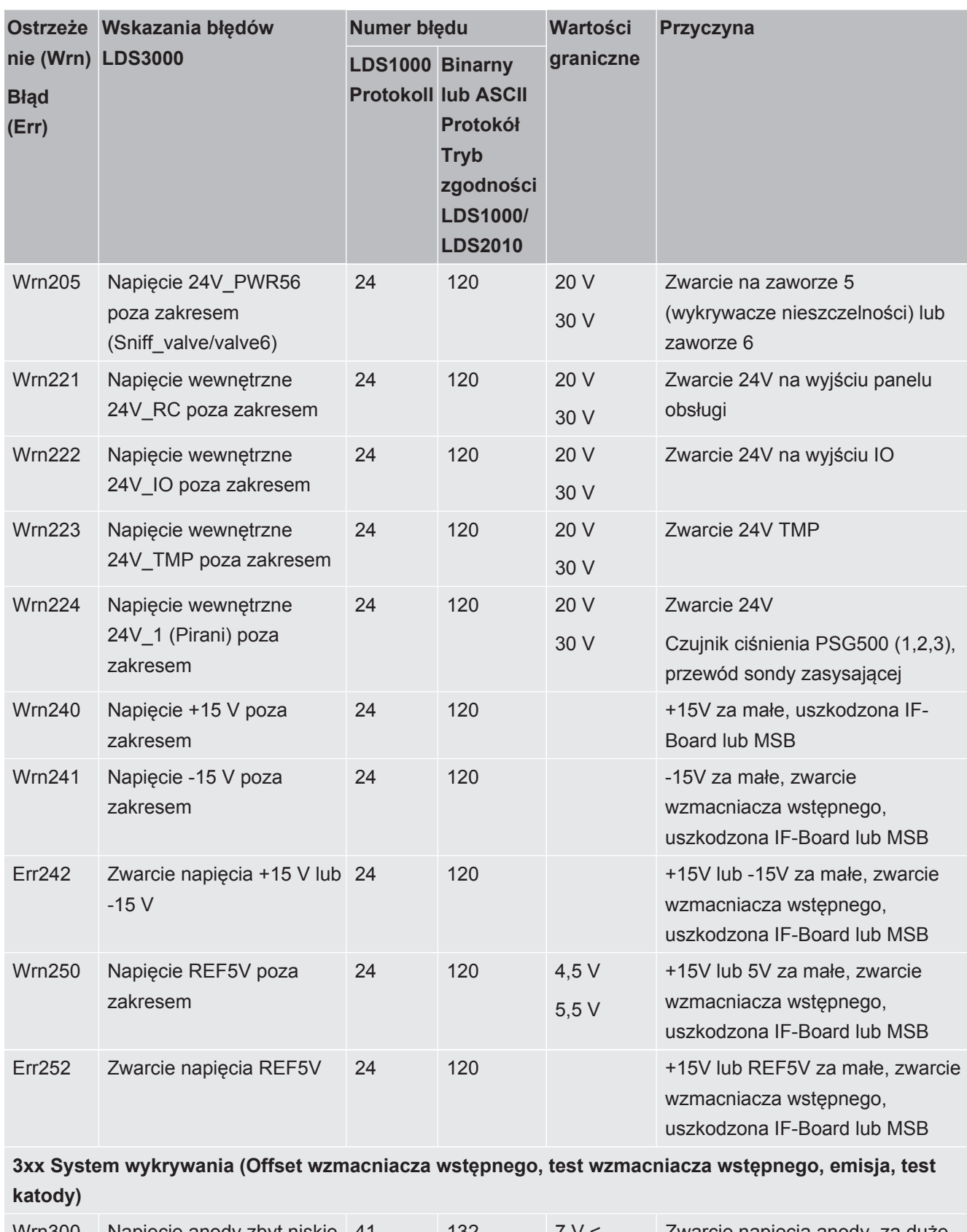

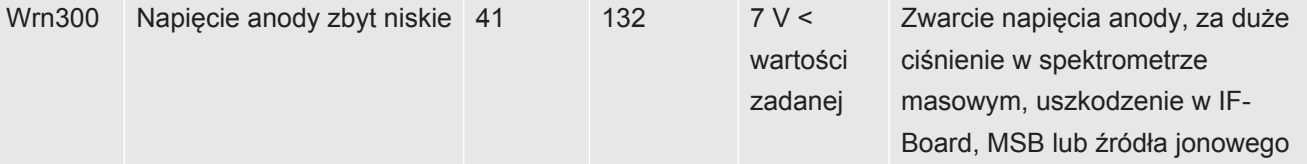

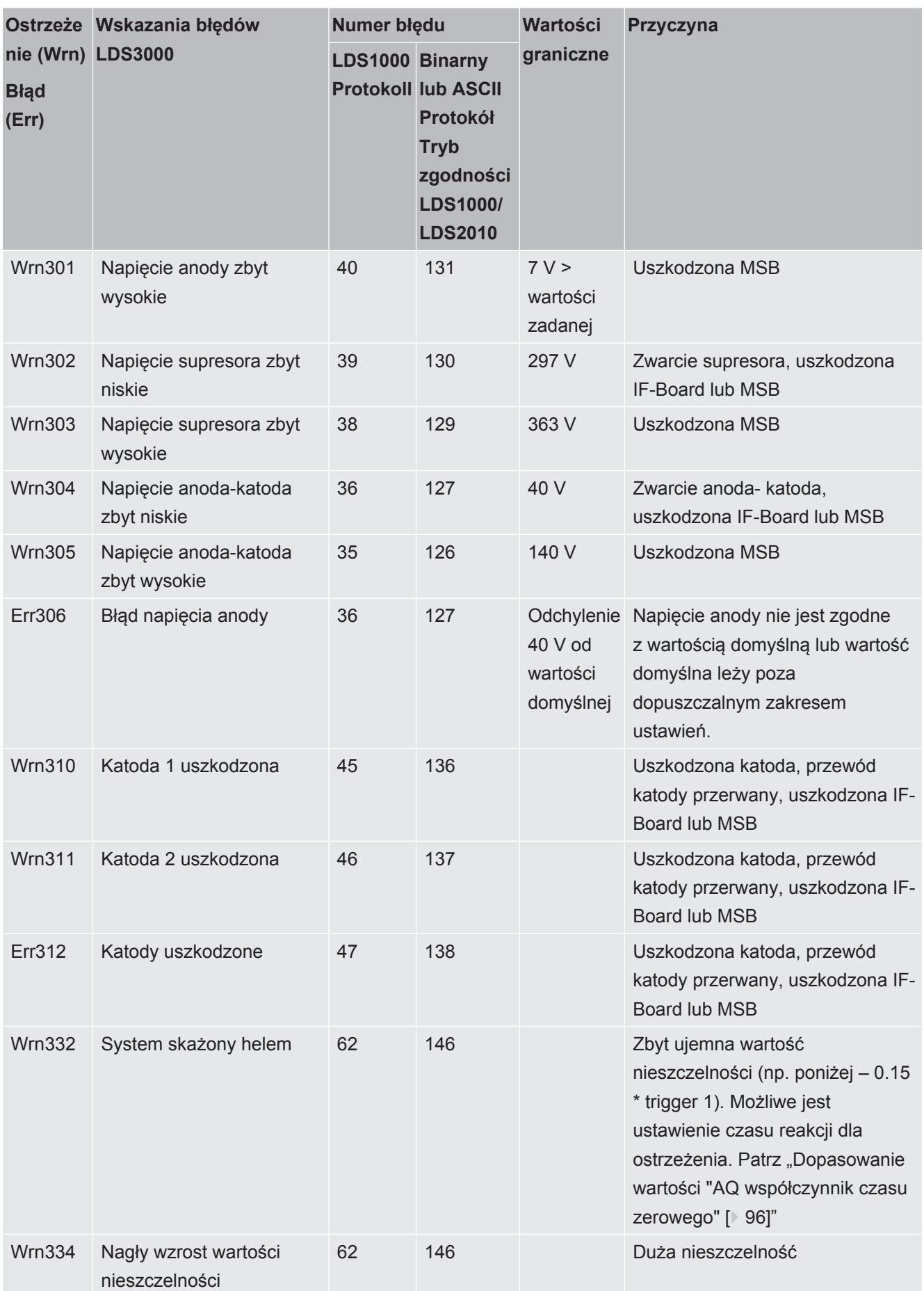

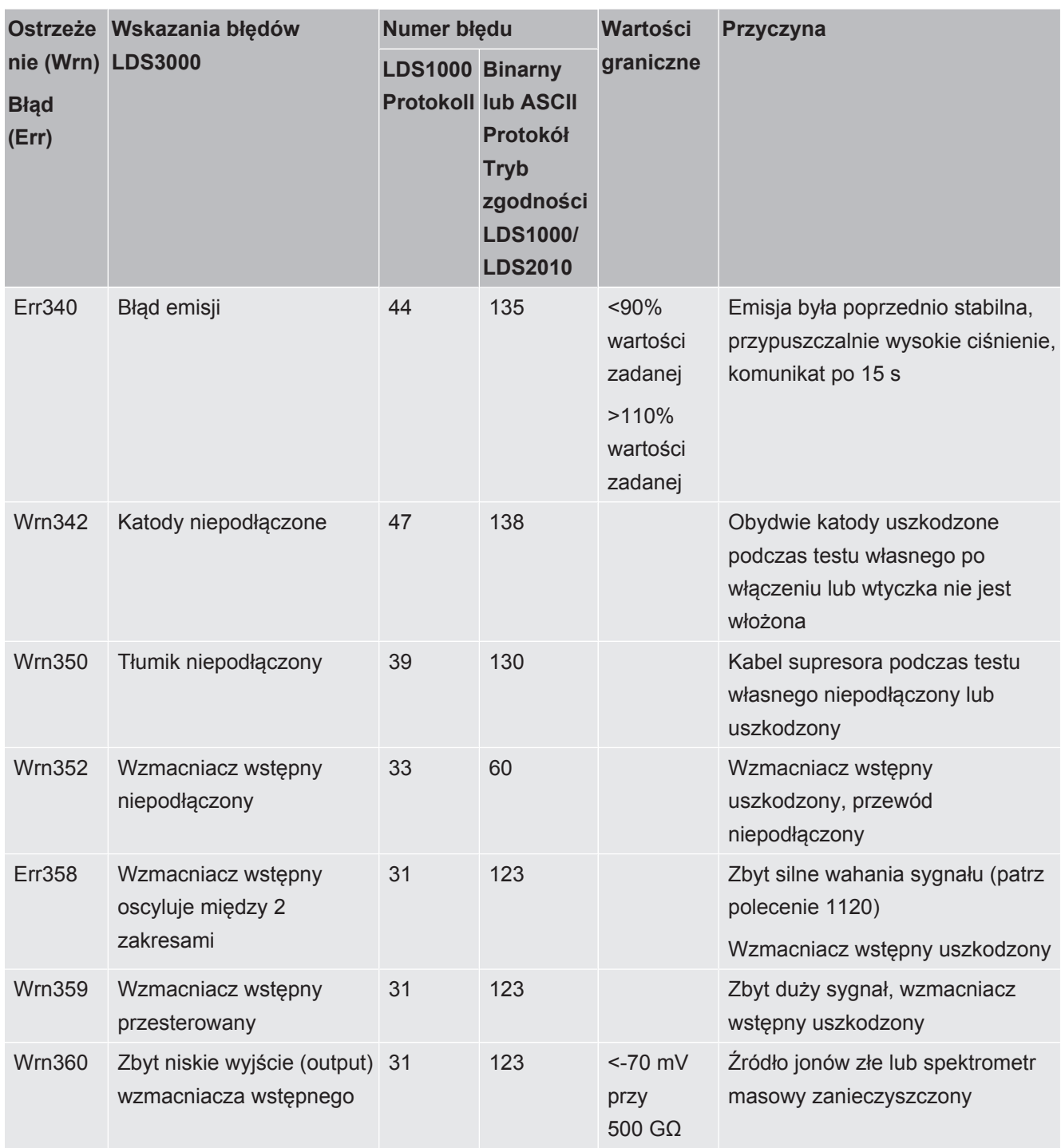

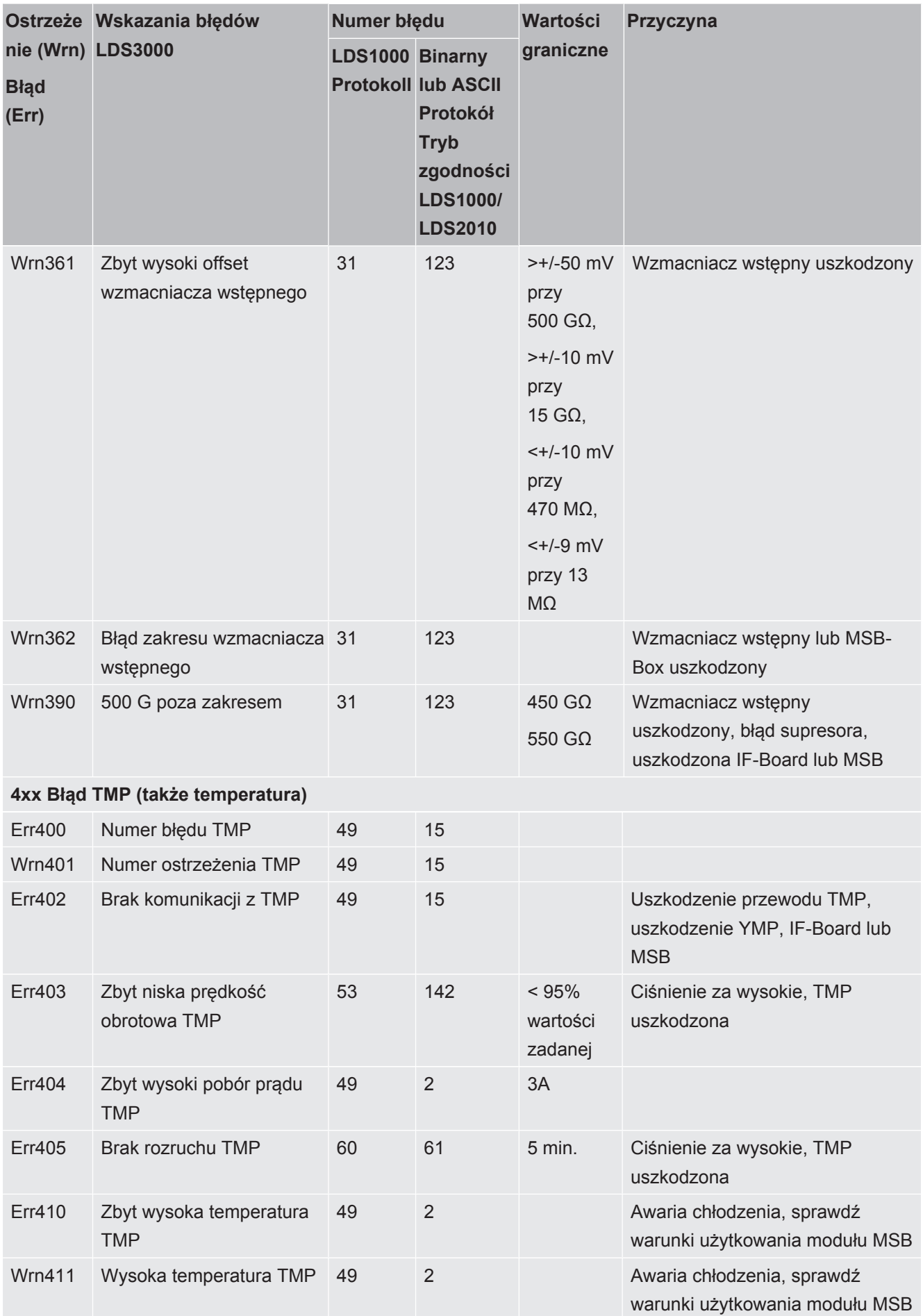

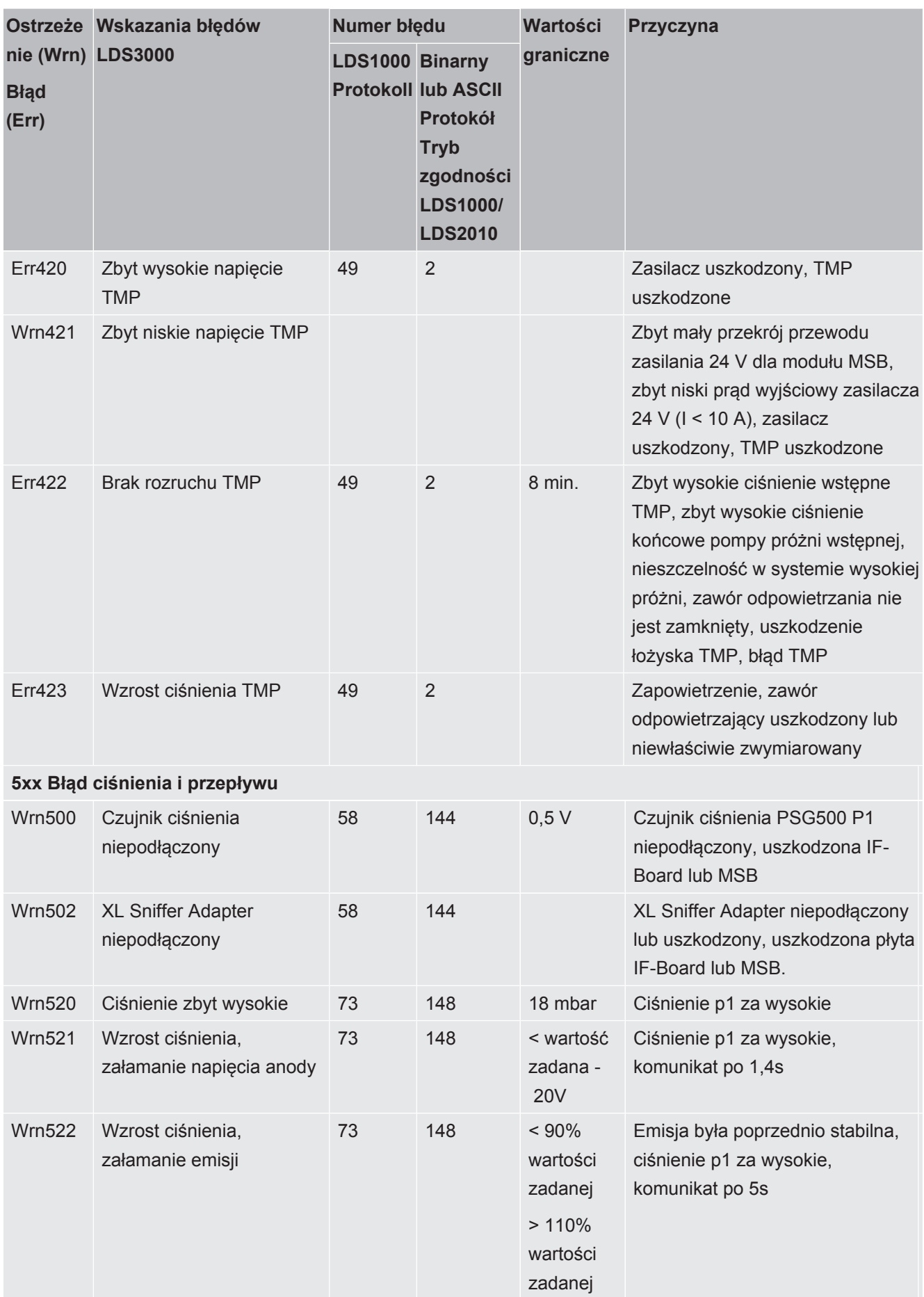

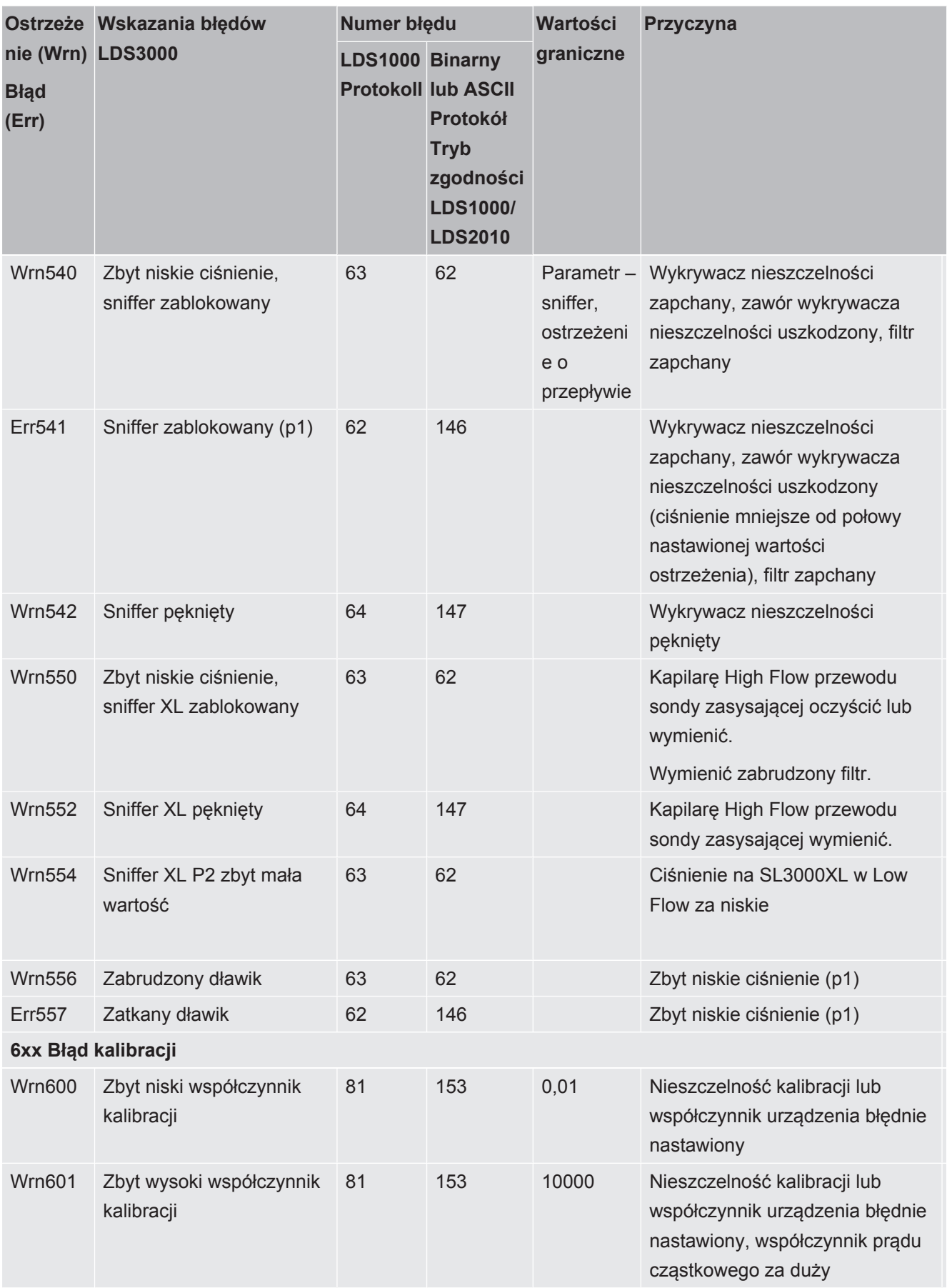

![](_page_122_Picture_337.jpeg)

![](_page_123_Picture_281.jpeg)

![](_page_123_Picture_282.jpeg)

![](_page_124_Picture_193.jpeg)

# 10.1 Przedstawienie kodu błędu przy pomocy diod LED statusu

Błąd lub ostrzeżenie w MSB-Box sygnalizowany jest zarówno jako kod błędu przez pulpit obsługi, jak i kod migający na wskaźniku diodowym Status-LED.

Kod migający rozpoczyna się od długiego białego sygnału. Podany jest następnie numer błędu lub ostrzeżenia. Następnie ukazuje się numer błędu z sygnałem czerwonym, numer ostrzeżenia z sygnałem pomarańczowym (sygnały pomarańczowe mają zabarwienie zielonkawe):

-> Start kodu migania: długi biały sygnał

- Pozycja setek: 0 ... 9 czerwonych sygnałów błędów wzlg. 0 ... 9 pomarańczowych sygnałów ostrzeżeń
- Oddzielenie: niebieski sygnał
- Pozycja dziesiątek: 0 ... 9 czerwonych sygnałów błędów wzlg. 0 ... 9 pomarańczowych sygnałów ostrzeżeń
- Oddzielenie: niebieski sygnał
- Pozycja jedynek: 0 ... 9 czerwonych sygnałów błędów wzlg. 0 ... 9 pomarańczowych sygnałów ostrzeżeń

Kod migający powtarzany jest cyklicznie.

Przykład: Ciśnienie jest za duże.

-> kod błędu = ostrzeżenie 520

-> kod migania diody Status-LED: biały (długo), 5 pomarańczowy, niebieski, 2 pomarańczowy, niebieski

## 10.2 Pokaż ostrzeżenia jako błędy

Do 8 dowolnych komunikatów ostrzegawczych można zakwalifikować jako komunikaty o błędach.

W przeciwieństwie do ostrzeżeń, błędy prowadzą do przerwania pracy urządzenia. Dzięki podniesieniu rangi komunikatów ostrzegawczych do komunikatów o błędach można zapobiec ignorowaniu tych ostrzeżeń przez operatora i kontynuowaniu pracy z urządzeniem.

#### **Aktualizacja wybranych ostrzeżeń do błędów**

 $\checkmark$  Klient dysponuje panelem obsługi INFICON CU1000.

- *1* "Settings > Setup > Notifications > Warning -> Error"
- *2* Wprowadzić własne ustawienia w oknie "Pokaż ostrzeżenie jako błąd".
	- $\Rightarrow$  Wybrać żądany "Nr pozycji na liście" spośród cyfr 1 8.
	- $\Rightarrow$  Z poniższego przeglądu numeracji ostrzeżeń wybrać numer, który ma stać się komunikatem o błędzie. Jeśli cyfry zostaną przytrzymane dłużej w celu wyboru, liczba jest zwiększana w odstępach co dziesięć.
	- $\Rightarrow$  Aby zmienić ostrzeżenie, które zostało podniesione do rangi błędu, należy wprowadzić żądany nowy numer ostrzeżenia pod tym samym "Nr pozycji na liście".
	- $\Rightarrow$  W dolnej części okna wyświetlany jest tekst do danego ostrzeżenia.
- 3 Potwierdzić za pomocą "OK".
	- $\Rightarrow$  Aby ewentualnie wyjść z okna bez zapisywania, należy nacisnąć przycisk "X".

#### **Cofnięcie podniesienia rangi z ostrzeżeń do błędów**

- *1* "Settings > Setup > Notifications > Warning -> Error"
- *2* Wprowadzić własne ustawienia w oknie "Pokaż ostrzeżenie jako błąd".
	- $\Rightarrow$  Wybrać żądany "Nr pozycji na liście" spośród użytych cyfr 1 8 wraz z przyporządkowanym numerem ostrzeżenia.
	- $\Rightarrow$  Ustawić wartość poniżej 100 w wyświetlanym przeglądzie numeracji ostrzeżeń. Spowoduje to wyświetlenie komunikatu "Brak pozycji".
- 3 Potwierdzić za pomoca "OK".

# 11 Tryb CU1000 (opcja)

### 11.1 Elementy ekranu

### 11.1.1 Elementy wskazania pomiaru

<span id="page-126-0"></span>![](_page_126_Figure_5.jpeg)

*Rys. 20:* Wskaźnik pomiaru

![](_page_126_Picture_149.jpeg)

![](_page_127_Picture_175.jpeg)

#### **1 - Blokada klawiatury**

Panel obsługi można zablokować lub odblokować przez dłuższe naciskanie symbolu blokady klawiatury.

#### **2 - Symbol statusu komunikacji**

- Symbol połączony: Urządzenie komunikuje się z modułem spektrometru masowego.
- Symbol rozdzielony: Urządzenie nie komunikuje się z modułem spektrometru masowego.

Utworzenie komunikacji:

- *1* Skasować pulpit obsługi (reset).
- *2* Sprawdzić status modułu spektrometru masowego.
- *3* Sprawdzić połączenia przewodowe

#### **3 - Symbol zapisu danych**

Pomiar jest rejestrowany.

#### **4 - Ser**

Zgłoszony użytkownik wyświetlany jest przy pomocy skrótu.

![](_page_127_Picture_176.jpeg)

Aby uzyskać więcej informacji zobacz "[Typy obsługujących i uprawnienia \[](#page-133-0)> [134\]](#page-133-0)".

#### **5 - Zero**

Tłumienie podłoża jest aktywne.

#### **6 - Symbol "Uwaga"**

W urządzeniu zapisane są aktywne komunikaty ostrzeżeń.

Aktywne komunikaty ostrzeżeń można wyświetlić w menu "Info > History > Active warnings".

#### **7 - Gaz kontrolny**

Nastawiony gaz kontrolny i stężenie gazu kontrolnego w procentach.

![](_page_128_Picture_192.jpeg)

#### **8 - Tryb pracy**

Nastawiony tryb pracy

![](_page_128_Picture_193.jpeg)

#### **9 - Wartość nieszczelności**

Aktualna wartość pomiaru nieszczelności.

#### **10 – Graph**

Graficzne przedstawienie wartości nieszczelności Q(t).

#### **11 - Oś czasu**

Oś czasu wartości nieszczelności Q(t).

#### **12 - Podciśnienie wstępne (nie w trybie pracy XL Sniffer Adapter)**

Ciśnienie próżni p1.

#### **13 - Przycisk "Favorit 2"**

Tym przyciskiem można zachować preferowane parametry, patrz także ["Ustawienia](#page-130-0) [ekranu dotykowego \[](#page-130-0)▶ [131\]"](#page-130-0). Na ilustracji w "[Elementy wskazania pomiaru \[](#page-126-0)▶ [127\]"](#page-126-0) przycisk "Preferowane 2" jest przyporządkowany przykładowo jako funkcja "ZERO".

#### **14 - Przycisk "Favorit 1"**

Tym przyciskiem można zachować preferowane parametry, patrz także ["Ustawienia](#page-130-0) [ekranu dotykowego \[](#page-130-0)▶ [131\]"](#page-130-0). Na ilustracji w "[Elementy wskazania pomiaru \[](#page-126-0)▶ [127\]"](#page-126-0) przycisk "Preferowane 1" jest przyporządkowany przykładowo jako funkcja "Głośność".

#### **15 - Symbol menu**

Dostęp do wszystkich funkcji i parametrów możliwy jest za pomocą przycisku "Menu".

Pełne przedstawienie menu zapisano w pamięci USB dostarczonej wraz z LDS3000.

#### **16 - Oś wartości**

Oś wartości nieszczelności Q(t).

#### **17 - Jednostka pomiaru**

Jednostka pomiaru na osi wartości.

#### **18 - Wyświetlanie ekwiwalentnej wartości nieszczelności**

Współczynnik korygujący dla zastosowanego gazu testowego.

### 11.2 Elementy wyświetlania błędów i ostrzeżeń

![](_page_129_Figure_10.jpeg)

Przegląd potencjalnych błędów i ostrzeżeń dostępny jest w instrukcji obsługi LDS3000 (moduł spektrometru masowego), rozdział "Komunikaty ostrzegawcze i błędów".

## 11.3 Ustawienia i funkcje

W poniższym rozdziale objaśniono parametry i funkcje panelu obsługi. Ustawienia i funkcje modułu spektrometru masowego LDS3000 które nastawia się na panelu obsługi, opisane są w instrukcji instalacji modułu spektrometru masowego.

### <span id="page-130-0"></span>11.3.1 Ustawienia ekranu dotykowego Ekran dotykowy pokazuje parametry na szaro, gdy • użytkownikowi nie wolno zmieniać wartości, patrz także ["Typy obsługujących i](#page-133-0) [uprawnienia \[](#page-133-0)[}](#page-133-0) [134\]](#page-133-0)". • Starsza wersja oprogramowania modułu spektrometru masowego LDS3000 nie obsługuje tego parametru. **Skalowanie, oś Q(t)** Liniowo lub logarytmicznie Lin. Log. Panel obsługi Display > Q(t) axis > Linear or logarithmic Liczb dekad przy zapisie logarytmicznym 1  $\overline{2}$ 3 4 Panel obsługi Display > Q(t) axis > Decades Skalowanie automatyczne Wył.: Można zmieniać wygląd, dotykając punktu przecięcia osi współrzędnych i przeciągając palcem, a następnie puszczając wybraną oś lub też dotykając końca wybranej osi współrzędnych i przeciągając w kierunku punktu przecięcia osi a następnie puszczając. Wł.: Wygląd automatycznie dostosowuje się zależnie od wartości nieszczelności. Panel obsługi Display > Q(t) axis > Auto scale **Skalowanie osi czasu** Skalowanie osi czasu 15 s 30 s 60 s 120 s 240 s 480 s 960 s Panel obsługi Display > Time axis > Time axis scale **Jednostki wskazania** Jednostka ciśnienia mbar Pa atm Tor

![](_page_131_Picture_167.jpeg)

![](_page_132_Picture_165.jpeg)

Panel obsługi Settings > Set up > Control unit > Audio > Audio alarm mode

**Postępowanie w przypadku ostrzeżeń lub komunikatów błędu:** Gdy wyświetlacz pokazuje ostrzeżenie lub błąd, wtedy generowany jest zawsze jednocześnie sygnał dwutonowy.

**Samoczynne wyłączenie ekranu dotykowego** Aby zaoszczędzić energię, ekran dotykowy może wyłączyć się samoczynnie po określonym okresie czasu, w którym nie wykonano żadnych czynności obsługi. 30 s 1 min 2 min 5 min 10 min 30 min 1 h ∞ (=nigdy)

Panel obsługi Settings > Set up > Control unit > Energy > Display off after

### 11.3.2 Typy obsługujących i uprawnienia

<span id="page-133-0"></span>Istnieją cztery różne typy obsługujących, którzy mają różne uprawnienia. Fabrycznie zalogowany jest integrator.

Można zalogować dodatkowych obsługujących. W poniższej tabeli przedstawiono możliwości zalogowania nowych typów obsługujących.

#### **Zalogowanie obsługującego**

![](_page_133_Picture_201.jpeg)

Dla typów "Integrator", "Supervisor" i "Operator" przy logowaniu należy podać czteropozycyjny PIN (0000 ... 9999). Fabrycznie ustawione jest "0000" dla wszystkich obsługujących.

Jeśli obsługujący zachowa PIN "0000", przy uruchomieniu systemu zawsze zalogowany zostanie ten obsługujący (bez zapytania o PIN).

Jeśli podłączony jest moduł I/O, prócz PIN można używać wyłącznika z kluczykiem. Wyłącznik z kluczykiem podłącza się na module wejść/wyjść przez trzycyfrowe wejścia (patrz instrukcja obsługi LDS3000).

W poniższej tabeli przedstawiono uprawnienia dla poszczególnych typów obsługujących.

![](_page_133_Picture_202.jpeg)

![](_page_134_Picture_211.jpeg)

#### 11.3.2.1 Wylogowanie obsługującego

W celu wylogowania obsługujący aktywuje stopień uprawnienia "Oglądający". "Access Ctrl > Viewer"

#### 11.3.3 Reset ustawień

![](_page_135_Picture_190.jpeg)

### 11.3.4 Zapisanie danych

Dane zapisuje się w pamięci USB w postaci pliku TXT. W każdym pliku TXT zawarte są następujące informacje:

- Data sporządzenia
- Wersja oprogramowania
- Numer seryjny
- Czas rozpoczęcia
- Stempel czasu (pomiar podaje przesunięcie w sekundach względem czasu rozpoczęcia)
- Nazwa pliku
- Stempel czasu (przesunięcie w sekundach względem czasu rozpoczęcia)
- Wartość nieszczelności (w wybranej jednostce wskazań)
- Ciśnienie p1 (w wybranej jednostce wskazań)
- Status urządzenia

![](_page_135_Picture_191.jpeg)

![](_page_136_Picture_192.jpeg)

### 11.3.5 Wywołanie informacji

![](_page_136_Picture_193.jpeg)

- Settings: Ustawienia panelu obsługi.
- Serial port wired: Informacje dotyczące podłączenia komunikacji
- Data Exchange: Informacje dotyczące wymiany danych pomiędzy modułem spektrometru masowego i pulpitem obsługi

**Moduł spektrometru masowego**

- MSB (1): Informacje dotyczące wersji oprogramowania
	- MSB (2): Informacje dotyczące parametrów pracy
	- TMP controller (1): Informacje dotyczące pompy turbo molekularnej
	- TMP controller (2): Informacje dotyczące pompy turbo molekularnej, ciąg dalszy
	- Ion source: Informacje dotyczące stosowanego źródła jonów
	- Wzmacniacz wstępny: Informacje dotyczące wzmacniacza wstępnego
	- Test wzmacniacza wstępnego: Informacje dotyczące testu wzmacniacza wstępnego.

- **Interfejsy** Moduł I/O (1): Informacje o wersji oprogramowania, wejściach i wyjściach
	- Moduł I/O (2): Wizualizacje informacji o wejściach cyfrowych

![](_page_137_Figure_16.jpeg)

*Rys. 21:* Moduł I/O (2): Wizualizacje informacji o wejściach cyfrowych

![](_page_137_Picture_161.jpeg)

![](_page_138_Picture_2.jpeg)

• Moduł I/O (3): Wizualizacje informacji o wyjściach cyfrowych

*Rys. 22:* Wizualizacje informacji o wyjściach cyfrowych

|   | Skonfigurowana funkcja (INV =<br>funkcja jest zanegowana) | Stan sygnałów wyjściowych |
|---|-----------------------------------------------------------|---------------------------|
| 3 | Status funkcji (aktywna lub                               |                           |
|   | nieaktywna)                                               |                           |

- Moduł Bus (1): Informacje dotyczące modułu Bus
- Moduł Bus (2): Informacje dotyczące modułu Bus, ciąg dalszy

### 11.3.6 Wyświetlanie wycieku równoważnego dla innego gazu

![](_page_138_Picture_9.jpeg)

#### **Zakres stosowania**

Objaśnienia dotyczące współczynnika równoważności odnoszą się tylko do trybu sondy zasysającej.

Jeżeli pomiar odbywa się gazami próbnymi: wodorem lub helem, ale użytkownik chce przedstawić wartość nieszczelności dla innego gazu, zastosować współczynnik korekcji dla używanego gazu próbnego.

![](_page_139_Picture_2.jpeg)

*Rys. 23:* Ekran pomiarowy z wyświetlaniem równoważnego wycieku i skonfigurowanym przyciskiem "Ulubione"

- 1 Wyświetlanie nazwy gazu i współczynnika równoważności
- 2 Przycisk Ulubione do szybkiego ustawiania "wyboru równoważnika gazu" po wykonaniu ustawień, patrz "[Ustawienia ekranu dotykowego \[](#page-130-0)> [131\]"](#page-130-0), "Układ przycisków ulubionych".

Do wyboru są dwa sposoby postępowania:

- Do wygodnego ustawiania współczynnika korygującego służy "[Wybór](#page-139-0) [równoważnika gazu \[](#page-139-0)[}](#page-139-0) [140\]"](#page-139-0). W tym miejscu można wybrać współczynnik korygujący z samodzielnie zdefiniowanej listy, patrz "[Configure gas list \[](#page-140-0) $\blacktriangleright$  [141\]](#page-140-0)", lub też ponownie przełączyć na gaz próbny.
- Alternatywnie, istnieje możliwość obliczenia i ustawienia współczynnika korygującego. Obliczanie patrz "[Obliczenie współczynnika ekwiwalencji \[](#page-141-0)> [142\]](#page-141-0)". Ustawienie w urządzeniu patrz "[Ustawianie współczynnika ekwiwalencji i masy](#page-142-0) [molowej \[](#page-142-0)[}](#page-142-0) [143\]"](#page-142-0).

#### 11.3.6.1 Wybór równoważnika gazu

- <span id="page-139-0"></span>*1* Pulpit obsługi: "Settings > Set up > Operation modes > Equivalence leak rate > Gas equi.".
- *2* W oknie "Wybór równoważnika gazu" można reagować na różne sytuacje:
	- $\Rightarrow$  Jeśli żądany równoważnik gazu jest już zapisany (numery od 1 do 4), należy wybrać żądany numer równoważnika gazu i zatwierdzić przyciskiem "OK". Nazwa gazu i współczynnik równoważności tego gazu są wówczas wyświetlane w lewej górnej części okna pomiarów. Można mierzyć.
- $\Rightarrow$  Jeśli żądany równoważnik gazu nie jest zapisany, trzeba go ustawić, patrz "[Configure gas list \[](#page-140-0)[}](#page-140-0) [141\]](#page-140-0)".
- $\Rightarrow$  Jeśli w 4 równoważnikach gazu nie uda się znaleźć odpowiedniego wpisu i gdy użytkownik nie chce zmieniać ustawień, można alternatywnie obliczyć współczynnik korygujący. W oknie "Wybór równoważnika gazu" wybrać pozycję "User-defined" i ustawić współczynnik korygujący, patrz ["Ustawianie](#page-142-0) [współczynnika ekwiwalencji i masy molowej \[](#page-142-0)▶ [143\]](#page-142-0)".
- $\Rightarrow$  Aby ze wskazania równoważnika gazu w oknie pomiarów przejść z powrotem do wartości mierzonej gazu pomiarowego, należy wybrać "Wyłączanie" i potwierdzić przyciskiem "OK".

Opcje "Wyłączanie" i "Nr równoważnika gazu 1...4" zastępują parametry, patrz ["Ustawianie współczynnika ekwiwalencji i masy molowej \[](#page-142-0)[}](#page-142-0) [143\]](#page-142-0)".

Przy wyborze opcji "User-defined" należy następnie ustawić parametry, patrz ["Ustawianie współczynnika ekwiwalencji i masy molowej \[](#page-142-0)[}](#page-142-0) [143\]](#page-142-0)".

#### 11.3.6.2 Configure gas list

<span id="page-140-0"></span>Istnieje możliwość wstępnego zdefiniowania nawet 4 gazów równoważnych i nadania im nazw. Następnie można wybierać gazy równoważne w menu wyboru gazu równoważnego, patrz ["Wybór równoważnika gazu \[](#page-139-0)> [140\]"](#page-139-0).

- *1* Pulpit obsługi: Settings > Set up > Operation modes > Equivalence leak rate > Configure gas list
- *2* Wybrać jeden z numerów od 1 do 4.
	- $\Rightarrow$  Do każdego z zapisywanych gazów wyświetlany jest zestaw parametrów. W przypadku wolnej pozycij wyświetlany jest napis "No Entry".
- 3 Nacisnąć przycisk "Edycja".
	- $\Rightarrow$  Aby poświadczyć jeden z gazów z zapisanej biblioteki, nacisnąć żądaną pozycję. Patrz również ["Biblioteka gazów \[](#page-143-0) $\blacktriangleright$  [144\]"](#page-143-0).
	- $\Rightarrow$  Jeśli żadany gaz nie jest zapisany, należy przewinąć do końca biblioteki gazów i wybrać "User-defined gas". Następnie w oknie "Equivalence gas name" należy nadać wybraną nazwę i zatwierdzić wybór. Następnie należy wprowadzić masę molową i współczynnik lepkości gazu równoważnego. W przypadku wszelkich gazów, których nie ma w bibliotece, prosimy o kontakt z **INFICON**
- *4* Wprowadzić niestandardowe ustawienia w poniższych oknach, wybieranych za pomocą kreatora, na początek "Absolute pressure equivalence gas".
	- $\Rightarrow$  Odpowiada ciśnieniu bezwzględnemu gazu równoważnego w badanym obiekcie w barach.
- 5 Okno ..Measuring mass".
	- $\Rightarrow$  Jest to masa gazu próbnego (hel, masa 3 lub wodór)
- **6** Okno "Percentage of measuring gas".
	- $\Rightarrow$  Jest to udział gazu próbnego w procentach, na przykład w przypadku gazu do formowania (95/5) jest to 5%.
- **7** Okno ..Absolute pressure measuring gas".
	- $\Rightarrow$  Odpowiada ciśnieniu bezwzględnemu gazu próbnego w badanym obiekcie w barach.

#### **Przykład**

Konieczna kontrola instalacji klimatyzacyjnej pod kątem wycieków. W tym celu najpierw napełnia się instalację czystym helem pod ciśnieniem (bezwzględnym) 2 bar i szuka wycieków. Potem instalację napełnia się R134a. Ciśnienie robocze wynosi 15 bar (bezwzględne).

Daje to następujące wartości powyższych parametrów: Absolute pressure equivalence gas = 15,0 Measuring mass = 4 Percentage of measuring gas = 100,0 Absolute pressure measuring gas = 2,0

#### 11.3.6.3 Obliczenie współczynnika ekwiwalencji

<span id="page-141-0"></span>Oprogramowanie urządzenia nie oblicza współczynnika ekwiwalencji. Obliczyć współczynnik ekwiwalencji używając następującego wzoru:

vółczynnik ekwiwalencji =  $\frac{\eta_{test}}{\eta_{equi}} * \frac{(\rho_{equi})^2 - 1}{(\rho_{test})^2 - 1}$ 

 $\eta$ Test Dynamiczna lepkość gazu próbnego (hel lub H<sub>2</sub>)

Dynamiczna lepkość gazu równoważnego

**Ptest** Ciśnienie bezwzględne gazu testowego w badanym obiekcie w barach

Pequi Ciśnienie bezwzględne gazu równoważnego w obiekcie próbnym w barach

#### **Przykład** Konieczna kontrola instalacji klimatyzacyjnej pod katem wycieków.

W tym celu najpierw napełnia się instalację helem pod ciśnieniem (bezwzględnym) 2 bar i szuka wycieków. Potem instalację napełnia się R134a. Ciśnienie robocze wynosi 15 bar (bezwzględne).

Dynamiczna lepkość helu wynosi 19,62 µPa\*s.

Dynamiczna lepkość R134a wynosi 11,49 µPa\*s.

Aby w czasie badania szczelności helem otrzymać wskazanie wartości nieszczelności równoważne dla R134a, trzeba wprowadzić następujący współczynnik ekwiwalencji:

Współczynnik ekwiwalencji = 
$$
\frac{\eta_{test}}{\eta_{equi}} * \frac{(p_{equi})^2 - 1}{(p_{test})^2 - 1} = \frac{19,62}{11,49} * \frac{15^2 - 1}{2^2 - 1} \approx 127
$$

#### 11.3.6.4 Ustawianie współczynnika ekwiwalencji i masy molowej

- <span id="page-142-0"></span> $\checkmark$  Współczynnik ekwiwalencji jest znany. Patrz również "[Obliczenie współczynnika](#page-141-0) [ekwiwalencji \[](#page-141-0)[}](#page-141-0) [142\]](#page-141-0)".
- $\checkmark$  Użyty gaz próbny jest określony (wodór lub hel, masa 2, 3 albo 4).
- $\checkmark$  Masa molowa gazu równoważnego, który użytkownik chce przedstawić na wyświetlaczu, jest znana.
	- *1* Pulpit obsługi: Settings > Set up > Operation modes > Equivalence rate
	- *2* Przycisk "Współczynnik gazu"
		- $\Rightarrow$  (Protokół LD: Polecenie 469)
	- *3* Odpowiednio do gazu próbnego wybrać "Masa 2", "Masa 3" lub "Masa 4".
		- $\Rightarrow$  Dla helu jako gazu próbnego otwiera się okno "Ekwiwalentny współczynnik gazu He".
	- *4* Ustawić ekwiwalentny współczynnik gazu. W przykładzie (patrz "[Obliczenie](#page-141-0) [współczynnika ekwiwalencji \[](#page-141-0)[}](#page-141-0) [142\]"](#page-141-0)) dla 127:

Equivalence gas factor He 0127.

- *5* Pulpit obsługi: Settings > Set up > Operation modes > Equivalence rate
- *6* Przycisk "Masa molowa"
	- ð (Protokół LD: Polecenie "470")
- *7* Odpowiednio do gazu próbnego wybrać "Masa 2", "Masa 3" lub "Masa 4".
	- $\Rightarrow$  Dla helu jako gazu próbnego otwiera się okno "Masa molowa gazu równoważnego He".
- *8* Ustawić masę molową. W przykładzie dla 102:

Molar mass equivalence gas He

![](_page_142_Picture_21.jpeg)

 $\Rightarrow$  Jeżeli współczynnik ekwiwalencji jest nierówny 1 lub masa molowa nie jest ustawiona zgodnie z ustawieniem fabrycznym, współczynnik ekwiwalencji będzie wyświetlany zarówno przy wyniku kalibracji, jak i na ekranie pomiaru.

![](_page_143_Picture_2.jpeg)

*Rys. 24:* W lewym górnym rogu: Wskazanie masy molowej (102) i współczynnika ekwiwalencji (127)

### 11.3.7 Biblioteka gazów

<span id="page-143-0"></span>Oprogramowanie operacyjne urządzenia zawiera listę ok. 100 gazów, które mogą mieć zastosowanie w branży chłodniczej.

Lista ta jest przechowywana w nieulotnej pamięci flash sterownika urządzenia i może być aktualizowana. Użytkownik może uzyskać dostęp do tej listy podczas wstępnego definiowania gazów równoważnych, patrz "[Configure gas list \[](#page-140-0) $\blacktriangleright$  [141\]](#page-140-0)". Użytkownik może następnie wybrać równoważnik gazu spośród wstępnie zdefiniowanych gazów, patrz ["Wybór równoważnika gazu \[](#page-139-0) $\blacktriangleright$  [140\]"](#page-139-0).

Biblioteka urządzenia ma następującą zdefiniowaną fabrycznie zawartość:

![](_page_143_Picture_198.jpeg)
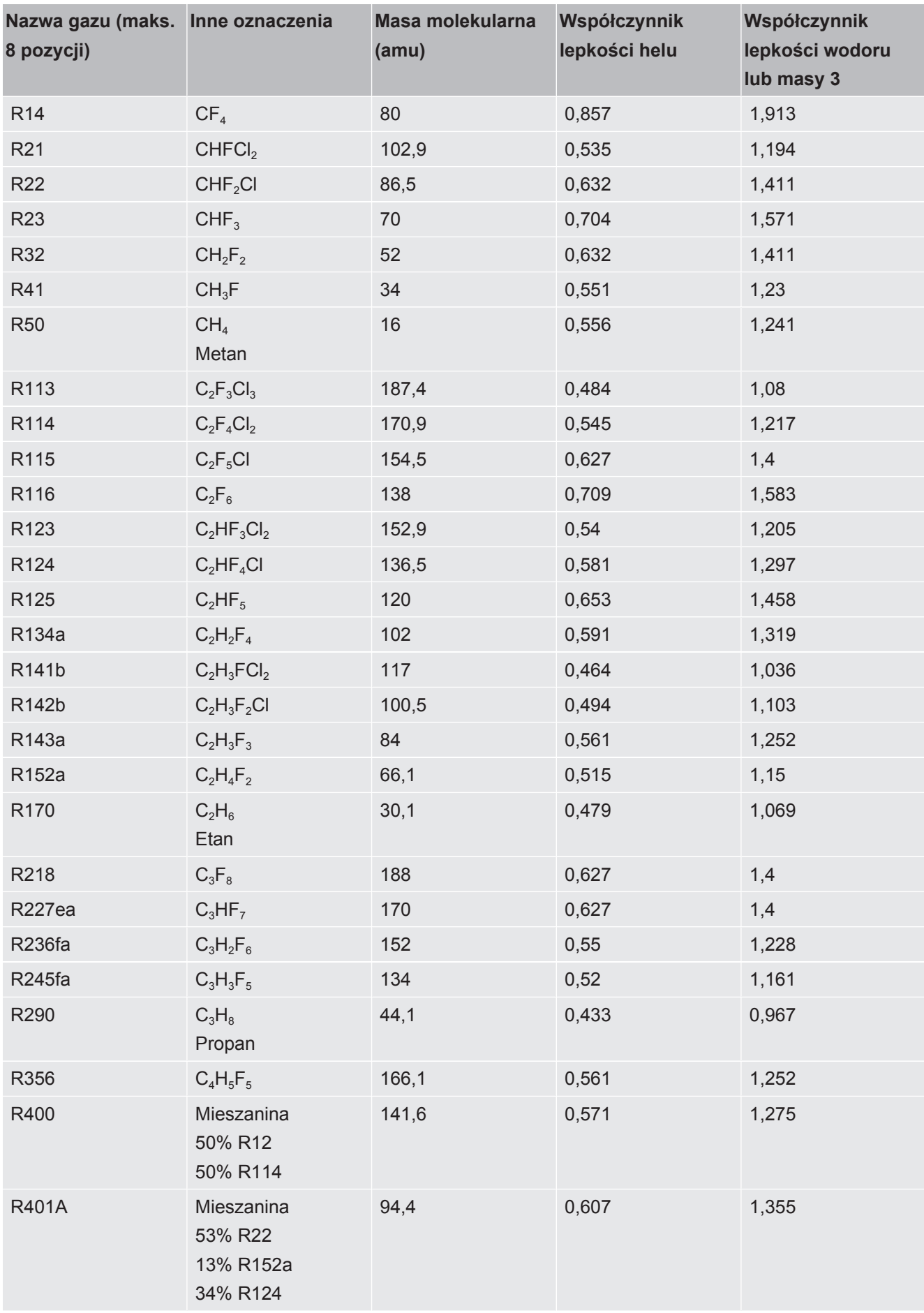

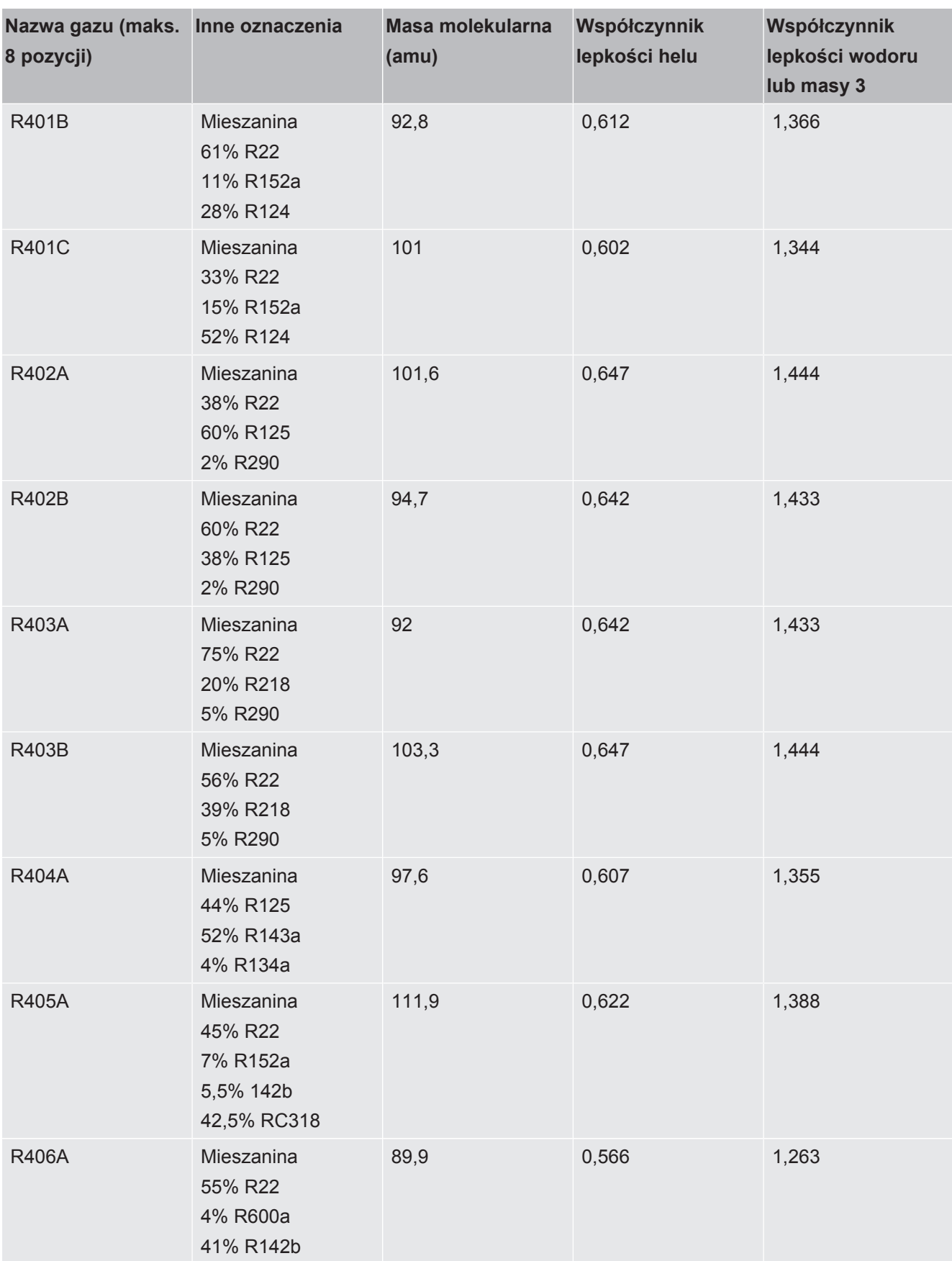

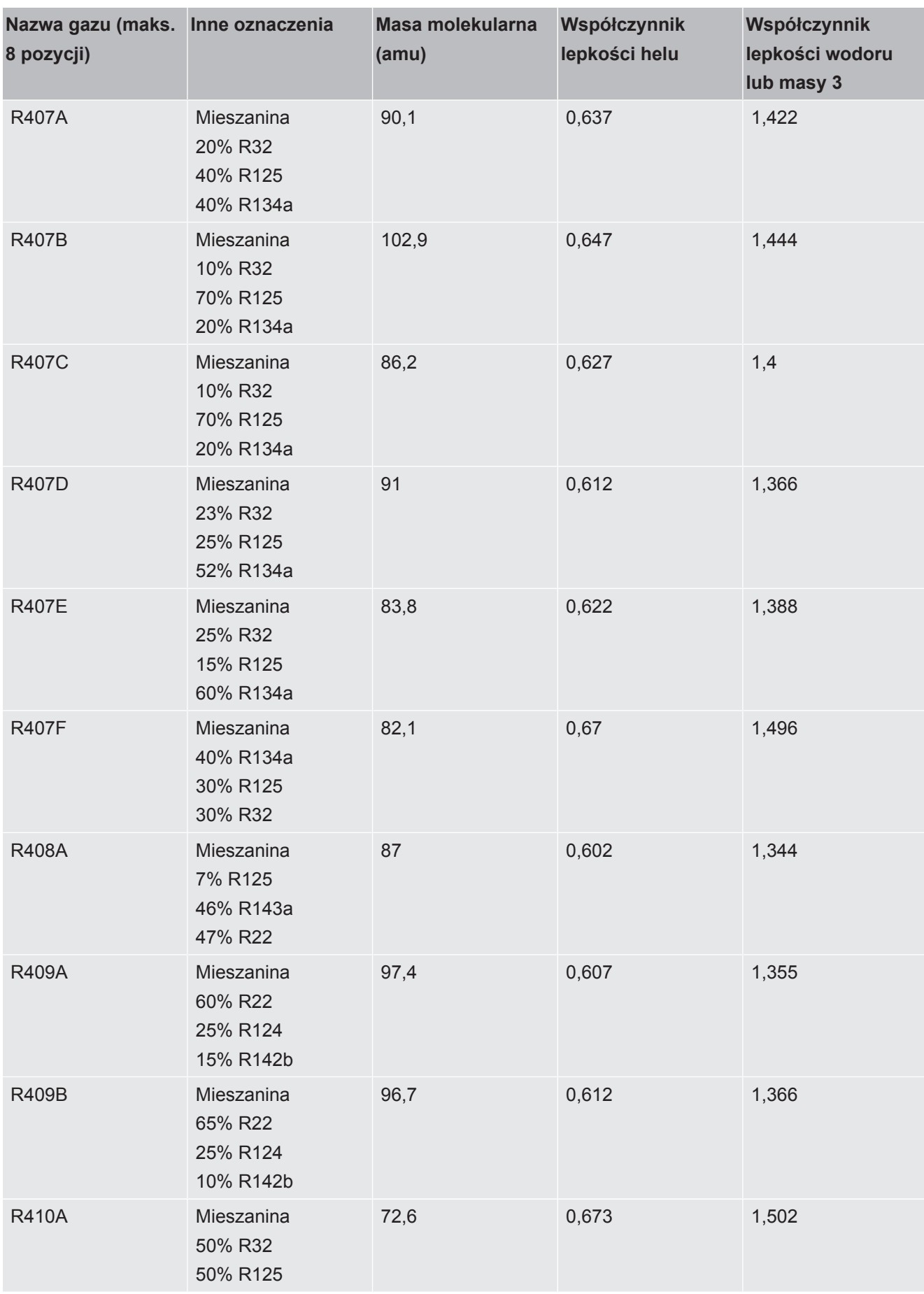

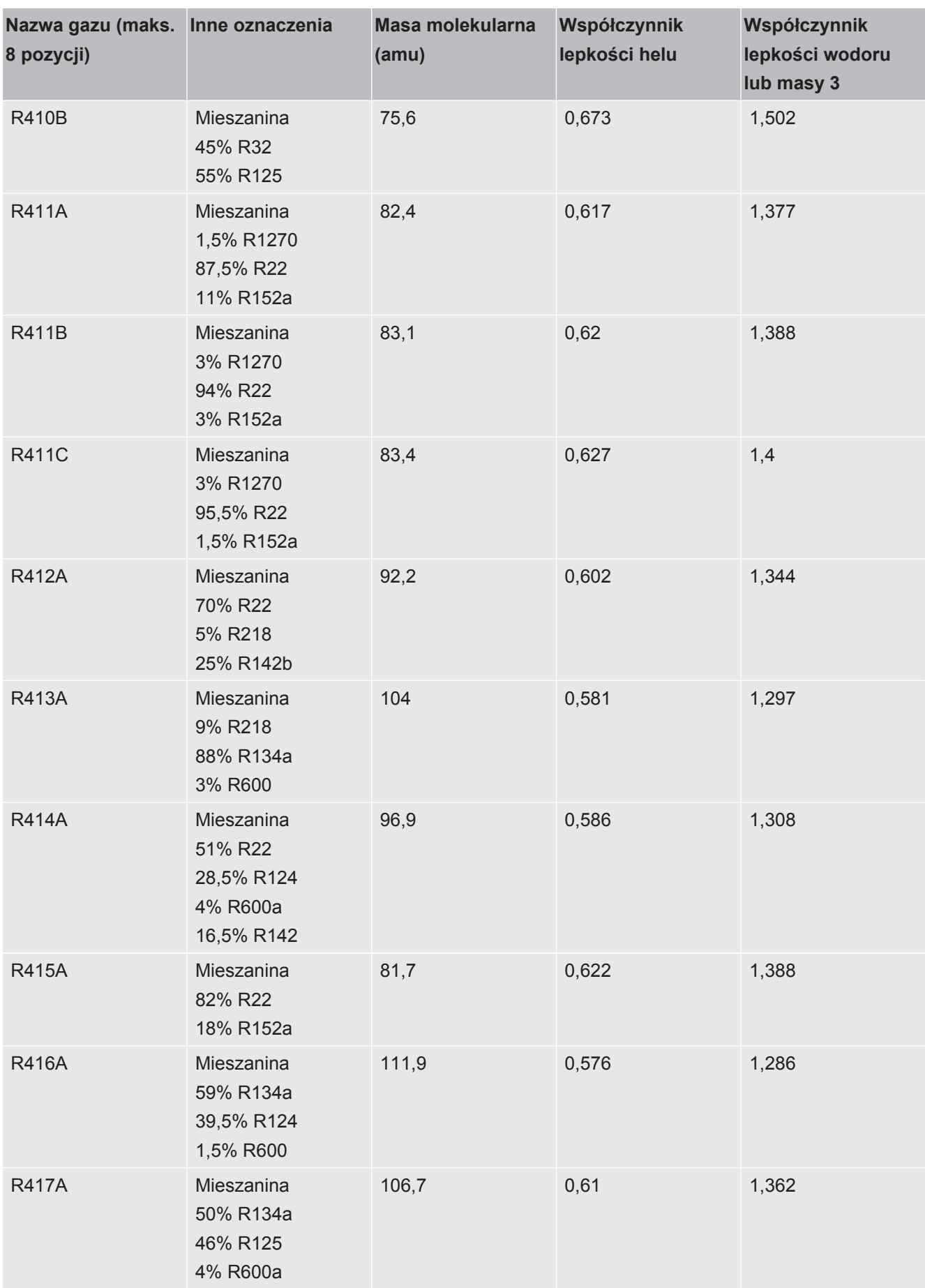

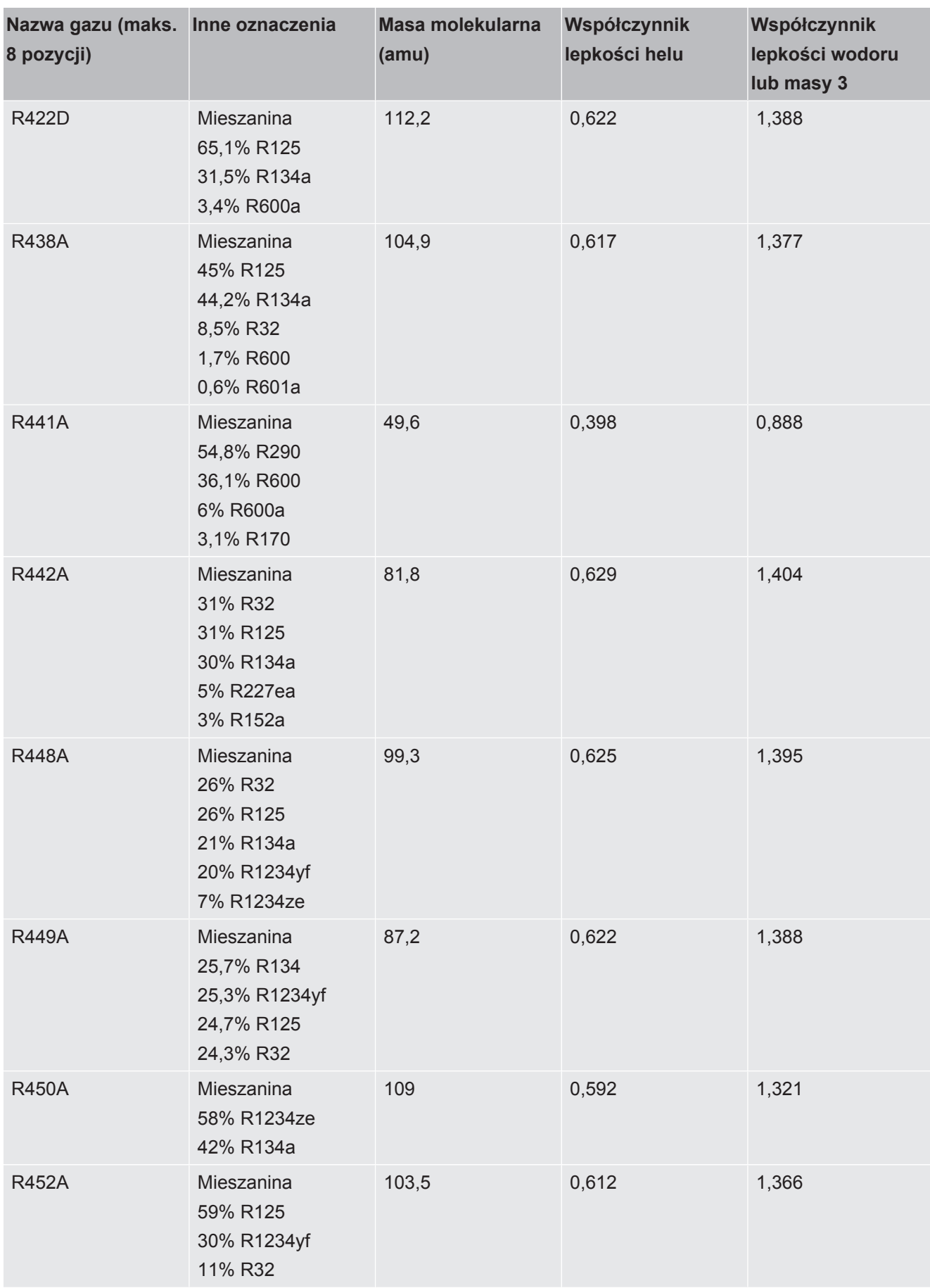

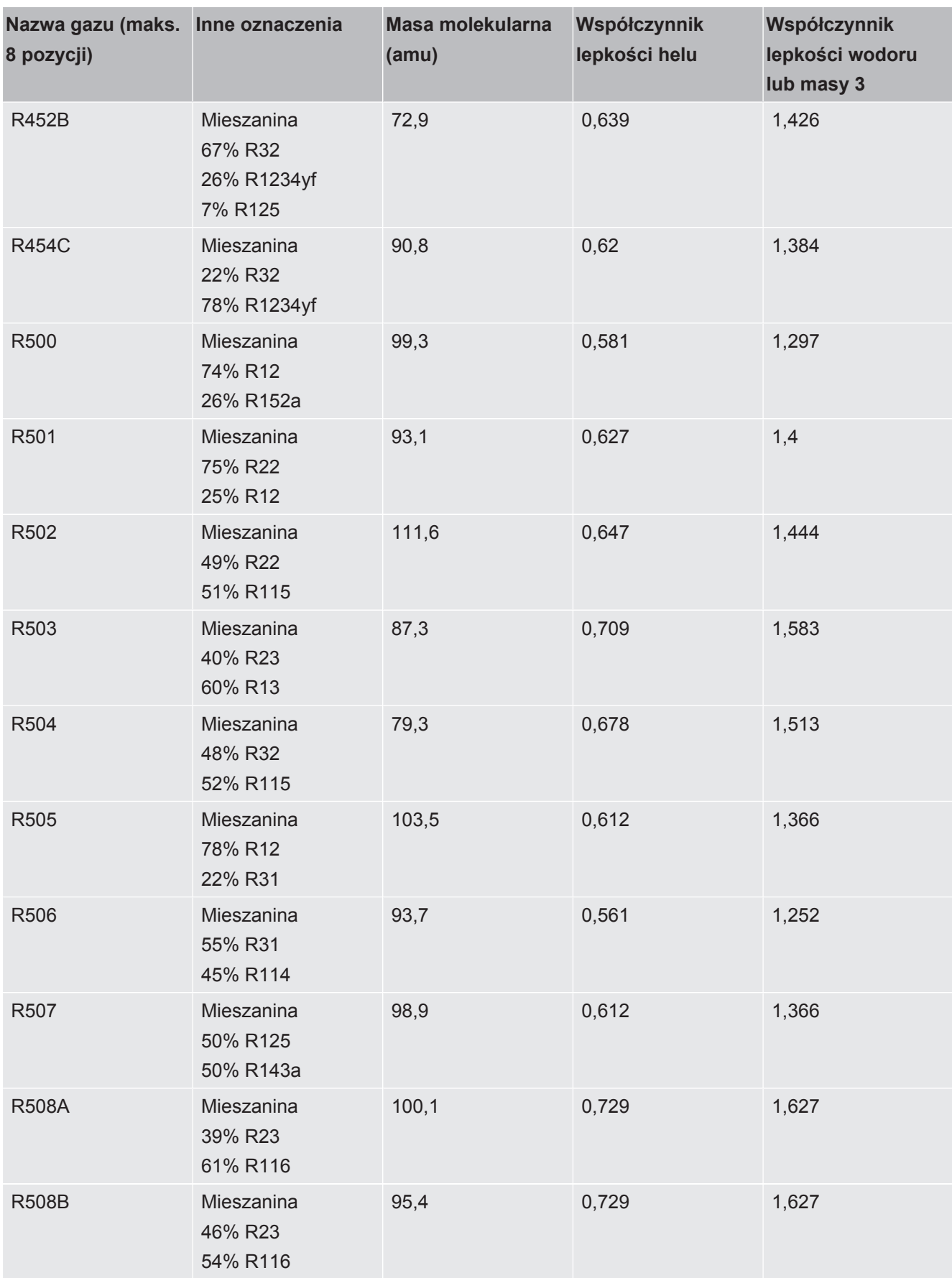

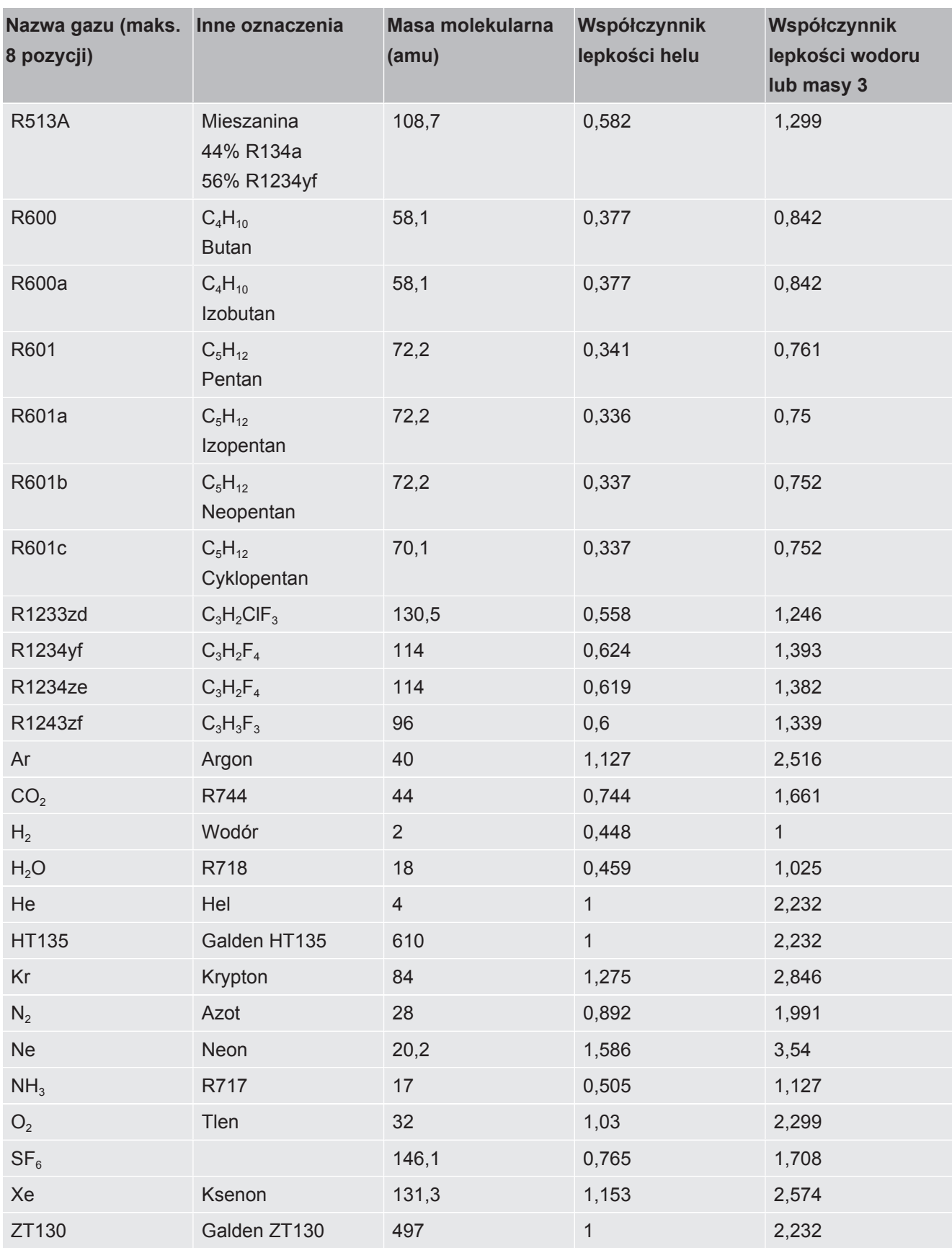

*Tab. 1:* Biblioteka gazów wersja 3.24

# 11.3.8 Aktualizacja oprogramowania

Aktualizacje oprogramowania INFICON instalowane są z pamięci USB. Funkcja aktualizacii urządzenia dostępna jest pod "Functions > Data > Update".

Aktualizacja jest możliwa,

- gdy na pamięci USB znajduje się jedna lub więcej aktualizacji, ale nie więcej niż jedna każdego typu (panel obsługi, MSB-Box, moduł I/O)
- oraz gdy elementy te są podłączone bez zakłóceń i dysponują funkcją aktualizacji.

Odpowiednie przyciski w menu aktualizacji, np. "Panel obsługi", "MSB-Box" i "Moduł I/ O" są wówczas aktywne i mogą być uruchamiane pojedynczo.

### **WSKAZÓWKA**

#### **Zerwanie połączenia**

Utrata danych wskutek zerwania połączenia

- ►Podczas aktualizacji oprogramowania nie należy wyłączać urządzenia ani odłączać pamięci USB.
- **►** Po pomyślnym zakończeniu aktualizacji należy wyłączyć urządzenie i uruchomić je ponownie.

#### 11.3.8.1 Aktualizacja oprogramowania pulpitu obsługi

Oprogramowanie podzielono na dwa pliki o tej samej nazwie, ale różnych rozszerzeniach (".exe" i ".key").

- *1* Należy skopiować pliki do katalogu głównego nośnika pamięci USB.
- *2* przyłączyć pamięć USB do gniazda USB urządzenia.
- *3* Wybrać: "Functions > Data > Update > Control unit".
	- ð Podczas aktualizacji oprogramowania nie należy wyłączać urządzenia ani odłączać pamięci USB.
- *4* Sprawdzić informacje o wersji.
- *5* Wybrać przycisk "Start", aby rozpocząć aktualizację. Podczas aktualizacji oprogramowania nie należy wyłączać urządzenia ani odłączać pamięci USB.
- *6* Postępować zgodnie ze wskazówkami wyświetlanymi na ekranie dotykowym i zaczekać na zakończenie aktualizacji.

#### 11.3.8.2 Sprawdzenie i aktualizacja wersji oprogramowania MSB-Box

Aktualne oprogramowanie dostępne jest w Pomocy technicznej firmy Inficon. Funkcje XL Sniffer Adapter Set uwzględnione są w oprogramowaniu systemu od wersji Version 2.11.

- *1* Skopiować plik o rozszerzeniu ".bin" do katalogu głównego nośnika pamięci USB.
- *2* przyłączyć pamięć USB do gniazda USB urządzenia.
- *3* Wybrać: "Functions > Data > Update > MSB".
	- $\Rightarrow$  Wyświetlą się informacje o wersji aktualnego, nowego oprogramowania i Bootloader.
- *4* Sprawdzić informacje o wersji.
	- ð Wybrać przycisk "Start", aby rozpocząć aktualizację.
	- ð Podczas aktualizacji oprogramowania nie należy wyłączać urządzenia ani odłączać pamięci USB! Podczas aktualizacji oprogramowania nie należy wyłączać urządzenia ani odłączać pamięci USB.
- *5* Postępować zgodnie ze wskazówkami wyświetlanymi na ekranie dotykowym i zaczekać na zakończenie aktualizacji.
- *6* Jeśli system generuje ostrzeżenie 104 lub 106, potwierdzić przyciskiem "C".

#### 11.3.8.3 Aktualizacja oprogramowania modułu I/O

Oprogramowanie modułu I/O można aktualizować z pulpitu obsługi, gdy moduł spektrometru masowego ma wersję oprogramowania przynajmniej "MS-Modul 1.02".

- 1 Skopiować plik o rozszerzeniu ".bin" do katalogu głównego nośnika pamięci USB.
- *2* przyłączyć pamięć USB do gniazda USB urządzenia.
- *3* Wybrać: "Functions > Data > Update > I/O module"
	- $\Rightarrow$  Wyświetla się informacie o wersii nowego oprogramowania aktualnego oprogramowania i aktualna wersja Bootloader.
- *4* Sprawdzić informacje o wersji.
- *5* Wybrać przycisk "Start", aby rozpocząć aktualizację.
	- ð Podczas aktualizacji oprogramowania nie należy wyłączać urządzenia ani odłączać pamięci USB.
- *6* Postępować zgodnie ze wskazówkami wyświetlanymi na ekranie dotykowym i zaczekać na zakończenie aktualizacji.
	- $\Rightarrow$  Po wybraniu przycisku "Start" na ekranie dotykowym zostana wyświetlone następujące wskazówki:
- przyłączyć i włączyć IO1000.
- Aktywować tryb boot (jednokrotnie włączyć i wyłączyć DIP S2.3).
- Gdy miga STATUS LED zielona, nacisnąć OK.

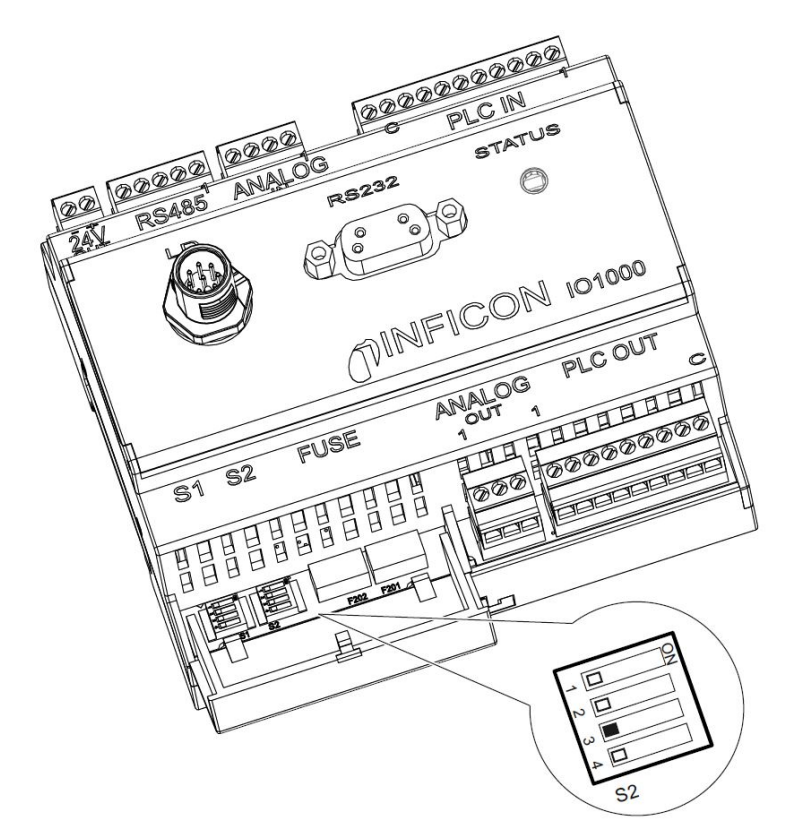

*Rys. 25:* Wyłącznik DIP na module I/O

# 12 Konserwacja

Moduł spektrometru masowego jest detektorem nieszczelności do zastosowań przemysłowych. Stosowane części i podzespoły wymagają niewielkiej konserwacji.

Konserwacja modułu spektrometru masowego ogranicza się do wymiany zbiornika płynu roboczego pompy turbomolekularnej i sprawdzenia wentylatora pompy turbomolekularnej.

Zalecamy podpisanie umowy na konserwację z firmą INFICON lub z jednym z partnerów serwisowych autoryzowanych przez firmę INFICON.

# 12.1 Odesłać urządzenie do konserwacji, naprawy lub utylizacji

### **OSTRZEŻENIE**

### **Zagrożenie dla zdrowia**

Zanieczyszczone urządzenia mogą zagrozić zdrowiu pracowników serwisu INFICON.

- ►Całkowicie wypełnić deklarację zanieczyszczeń.
- ►Deklarację zanieczyszczeń przymocować na zewnątrz opakowania.
- **►** Przed odesłaniem należy skontaktować się z producentem i przesłać wypełnioną deklarację zanieczyszczeń.
	- $\Rightarrow$  Następnie otrzymuje się numer zwrotu i adres do wysyłki.

Deklaracja zanieczyszczeń jest wymagana przez przepisy i służy ochronie naszych pracowników. Urządzenia przysłane bez deklaracji zgodności zostaną odesłane do nadawcy przez firmę INFICON. Patrz "[Deklaracja zanieczyszczeń \[](#page-170-0)[}](#page-170-0) [171\]](#page-170-0)".

# 12.2 Ogólne instrukcje konserwacji

Prace konserwacyjne modułu spektrometru masowego podzielone są na stopnie:

- Stopień serwisowy I: Klient bez wykształcenia technicznego
- Stopień serwisowy II: Klient z wykształceniem technicznym i po przeszkoleniu przez INFICON
- Stopień serwisowy III: Serwis INFICON

### **NIEBEZPIECZEŃSTWO**

#### **Zagrożenie życia przez porażenie prądem**

Wewnątrz urządzenia występują wysokie napięcia. Przy dotknięciu części znajdujących się pod napięciem elektrycznym występuje zagrożenie życia.

►Przed wszystkimi pracami konserwacyjnymi odłączyć urządzenie od zasilania prądowego.

### **WSKAZÓWKA**

#### **Szkody materialne przez zabrudzenie**

Moduł spektrometru masowego jest precyzyjnym przyrządem pomiarowym. Już niewielkie zanieczyszczenia mogą uszkodzić przyrząd.

►Podczas wszystkich prac konserwacyjnych zwrócić uwagę na czystość otoczenia i czyste narzędzia.

# 12.3 Wymienić zbiornik środka roboczego pompy turbomolekularnej

# 12.3.1 Wprowadzenie

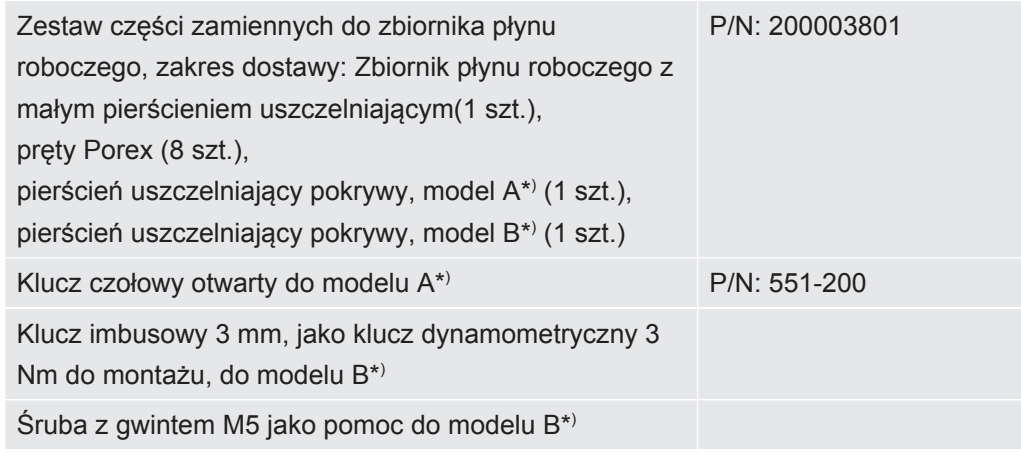

\*) Do rozróżniania modeli A i B służy rysunek poniżej w punkcie ["Zalać pompę](#page-156-0) [turbomolekularną \[](#page-156-0)[}](#page-156-0) [157\]](#page-156-0)".

Pompę turbomolekularną napełnia się środkiem roboczym do smarowania łożysk kulkowych. Zbiornik środka roboczego musi być wymieniamy najpóźniej co 4 lata. W przypadku skrajnych obciążeń pompy lub nieczystych procesów zbiornik środka smarnego musi być wymieniany w krótszych okresach czasu.

Pokrywę zbiornika można odkręcić tylko wtedy, gdy pompa turbomolekularna jest zalana.

<span id="page-156-0"></span>**►** Wykonać czynności w kolejności podanej w następnym rozdziale.

## 12.3.2 Zalać pompę turbomolekularną

- *1* Wyłączyć z pracy moduł spektrometru masowego, patrz ["Wyłączenie z ruchu](#page-167-0) [\[](#page-167-0)[}](#page-167-0) [168\]](#page-167-0)".
- *2* Odczekać na wypływ z pompy turbomolekularnej (co najmniej 1 minutę).
- *3* Odłączyć zasilacz 24-V od MSB-Box.
- *4* W razie potrzeby ochłodzić pompę turbomolekularną.
- *5* Wymontować pompę turbomolekularną.
- *6* Powoli odkręcić śrubę odpowietrzającą.
	- $\Rightarrow$  Pompa turbomolekularna zalewa się do ciśnienia atmosferycznego.

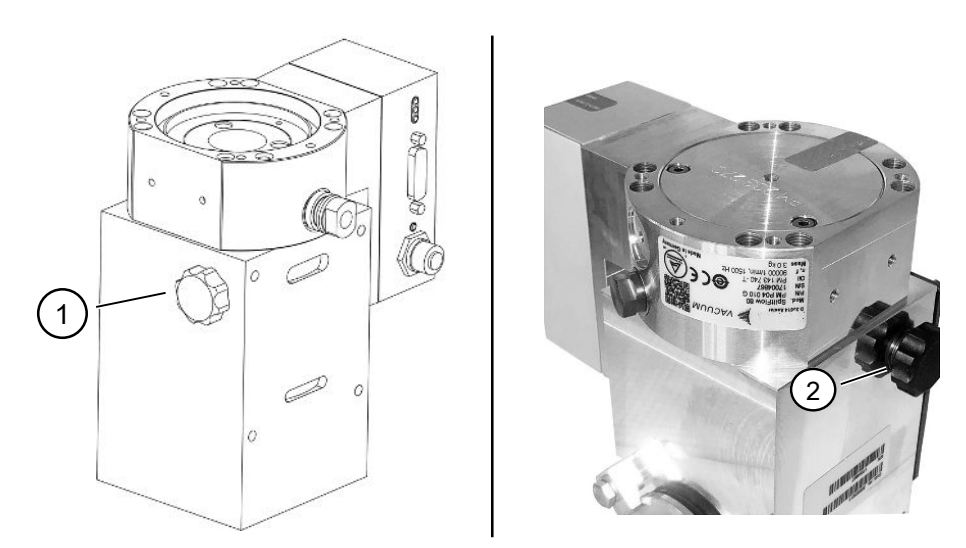

*Rys. 26:* Pompa turbomolekularna SplitFlow 80 z różnymi pokrywami

1 Śruba wentylacyjna w modelu A 2 Śruba wentylacyjna w modelu B

### 12.3.3 Usunąć stary zbiornik płynu roboczego

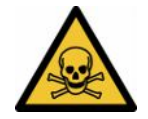

### **OSTRZEŻENIE**

#### **Niebezpieczeństwo zatrucia przez materiały szkodliwe dla zdrowia**

Zbiornik płynu roboczego i części pompy turbomolekularnej mogą być zanieczyszczone przez trujące substancje z pompowanych czynników.

- ►Podjąć odpowiednie środki bezpieczeństwa.
- ►Części zanieczyszczone oczyścić przed wykonaniem prac konserwacyjnych.
- ►Zbiorniki magazynowe starego sprzętu należy utylizować zgodnie z obowiązującymi przepisami.

### **WSKAZÓWKA**

#### **Uszkodzenie pompy turbomolekularnej przez poluzowanie śrub**

Aby usunąć zbiornik cieczy roboczej, odkręcić tylko zaślepkę uszczelniającą. Nie odkręcać żadnych śrub pod pokrywą! W przeciwnym razie pompa zostanie nieodwracalnie uszkodzona.

#### **Model A**

- $\checkmark$  Pokrywa odpowiada modelowi A, patrz rysunek pompy turbomolekularnej SplitFlow 80 w punkcie "[Zalać pompę turbomolekularną \[](#page-156-0) $\blacktriangleright$  [157\]"](#page-156-0).
- $\checkmark$  Klucz do nakrętek okrągłych czołowych, P/N: 551-200
- $\checkmark$  Dwa wkrętaki
- $\checkmark$  Spektrometr masowy i pompa turbomolekularna zalane.
	- *1* Odkręcić płytę pokrywy (1) za pomocą klucza płaskiego.

*2* Za pomocą dwóch wkrętaków wyjmij zbiornik płynu roboczego (2). Nie odkręcać żadnych śrub!

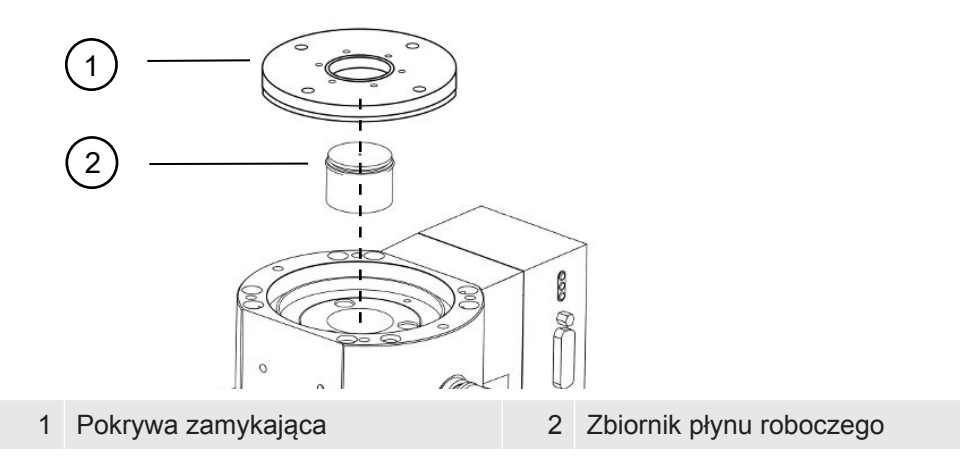

### **Model B**

- $\checkmark$  Pokrywa odpowiada modelowi B, patrz rysunek pompy turbomolekularnej SplitFlow 80 w punkcie "[Zalać pompę turbomolekularną \[](#page-156-0) [157\]"](#page-156-0).
- $\checkmark$  Klucz imbusowy 3 mm
- $\checkmark$  Dwa wkrętaki
- $\checkmark$  Spektrometr masowy i pompa turbomolekularna zalane.
	- *1* Odkleić przyklejoną plombę gwarancyjną.
	- *2* Kluczem imbusowym wykręcić 3 śruby (M4) pokrywy.

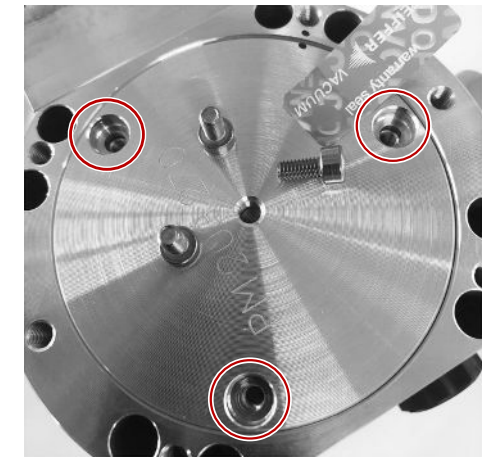

*3* Wkręcić śrubę z gwintem (M5) o kilka obrotów w pusty środkowy gwintowany otwór pokrywy aluminiowej.

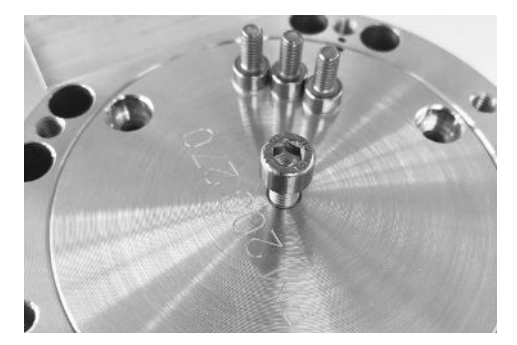

*4* Wykorzystać śrubę do podniesienia pokrywy.

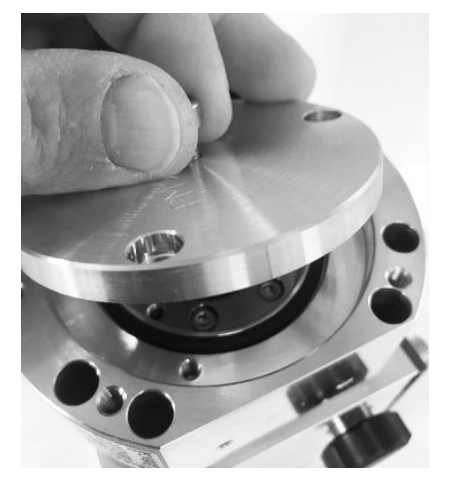

- *5* Za pomocą dwóch wkrętaków wyciągnąć pierścień uszczelniający i zbiornik płynu roboczego.
	- ð Nie uszkodzić żadnej z powierzchni uszczelnienia poprzez zarysowanie!
	- ð Aby nie uszkodzić TMP, nie wolno odkręcać żadnych innych śrub wokół zbiornika płynu roboczego.

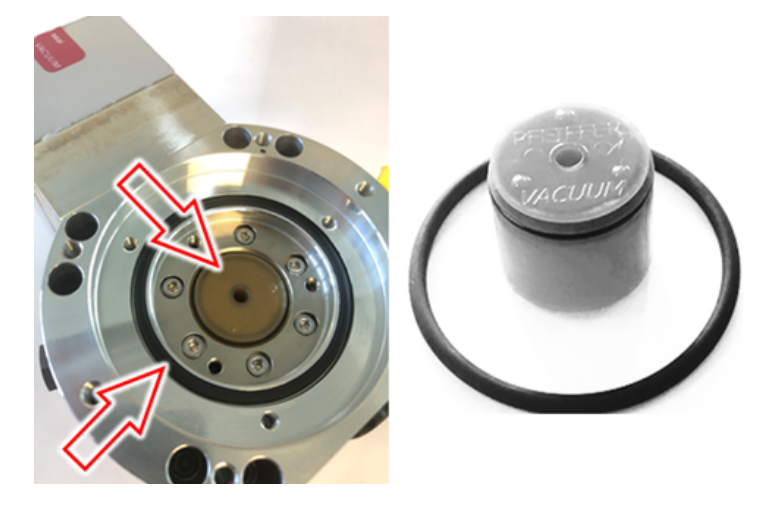

### 12.3.4 Wymiana prętów Porex

### **WSKAZÓWKA**

#### **Szkody materialne przez płyny czyszczące**

Płyny czyszczące mogą uszkodzić urządzenie.

- ►Nie używać płynów czyszczących.
- ►Używać czystej, niestrzępiącej się ścierki.
- $\checkmark$  Pinceta
- $\checkmark$  Pręty Porex
	- *1* Wyciągnąć stare pręty Porex (1) (8 sztuk) pęsetą.
	- *2* Zanieczyszczenia pompy turbomolekularnej i pokrywy usunąć czystą, niestrzępiącą się ścierką.
	- *3* Włożyć nowe pręty Porex (1) (8 sztuk) pęsetą.

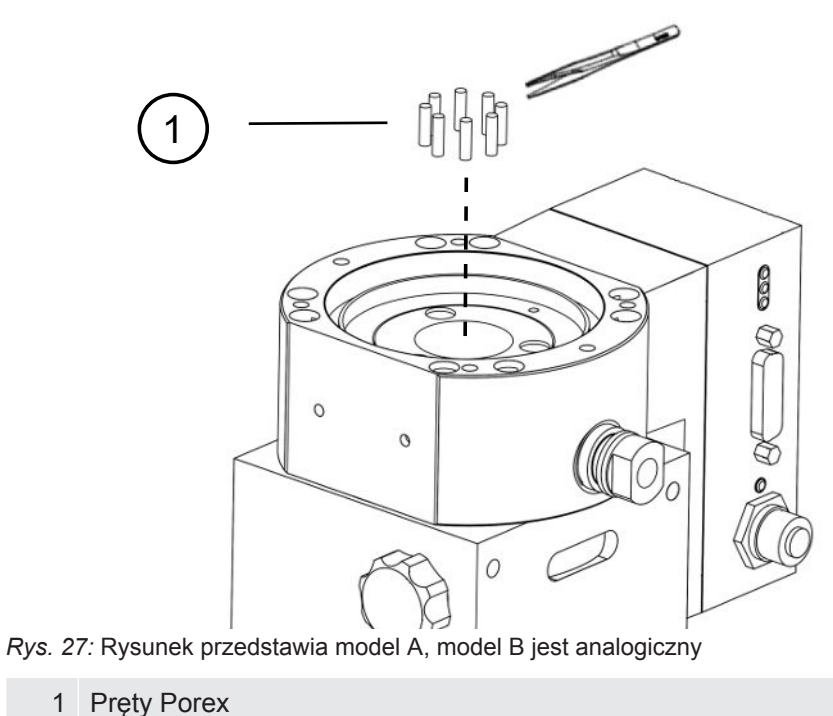

### 12.3.5 Zamontować nowy zbiornik płynu roboczego

### **WSKAZÓWKA**

#### **Szkody materialne przez źle zamontowany o-ring**

Źle zamontowany o-ring może spowodować nieszczelności. Urządzenie źle działa i będzie uszkodzone.

►Ostrożnie włożyć o-ring pokrywy uszczelniającej.

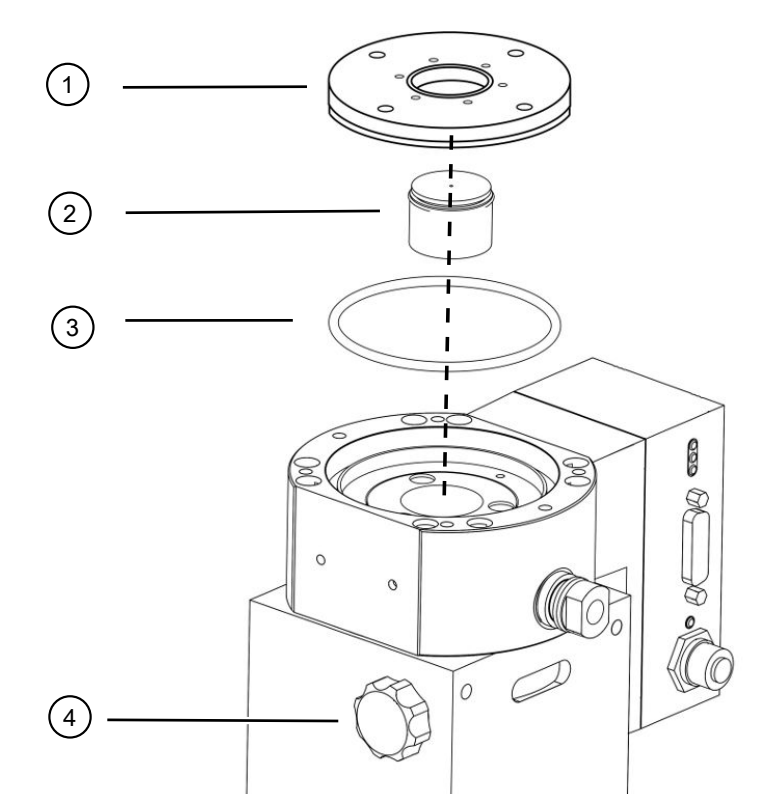

*Rys. 28:* Rysunek przedstawia model A

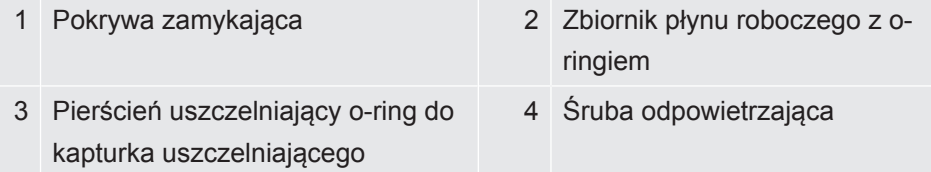

#### **Model A**

- $\times$  Klucz płaski
- $\checkmark$  Nowy o-ring do zaślepki zamykającej
- $\checkmark$  Nowa pamięć zasobów
- $\checkmark$  Nowy zbiornik napełniony jest dostatecznie płynem roboczym. Nie napełniać dodatkowo płynem roboczym.
	- *1* Sprawdzić datę ważności nowego zbiornika płynu roboczego (2).
	- *2* Nie należy wpychać nowej pamięci urządzenia (2) na pełną wysokość, lecz tylko do o-ringu pamięci urządzenia do pompy.
		- $\Rightarrow$  Nowy zbiornik cieczy roboczej ustawia się prawidłowo, przykręcając pokrywę (1).
	- *3* Zdjąć stary o-ring (3) z pokrywy.
	- *4* Włożyć nowy o-ring (3) do pokrywy.
	- *5* Wkręcić pokrywę (1) kluczem płaskim bez wysiłku.
- $\Rightarrow$  Aby zapobiec zakleszczaniu się gwintów, należy nałożyć na nie pokrywe (1) i powoli obracać ją w kierunku przeciwnym do ruchu wskazówek zegara, aż do momentu, gdy gwintowane końce pokrywy i pompa dopasują się do siebie. Gdy tylko zostanie to osiągnięte, pokrywa lekko opadnie z powrotem do pompy. Taka pozycja pozwala na lepsze zazębianie się gwintów.
- *6* Dokręcić pokrywę z momentem obrotowym 13 Nm +/-10%.
- *7* Dokręcić ręcznie śrubę wentylacyjną (4).
- *8* Zamontować pompę turbomolekularną.
- *9* Uruchomić moduł spektrometru masowego.

#### **Model B**

- $\checkmark$  Klucz imbusowy 3 mm, jako klucz dynamometryczny 3 Nm do montażu
- $\checkmark$  Nowy o-ring do zaślepki zamykającej
- $\checkmark$  Nowa pamięć zasobów
- $\checkmark$  Nowy zbiornik napełniony jest dostatecznie płynem roboczym. Nie napełniać dodatkowo płynem roboczym.
	- *1* Przestrzegać daty ważności nowego zbiornika płynu roboczego.
	- *2* Nie należy wpychać nowego zbiornika płynu roboczego do pompy na pełną wysokość, lecz tylko do pierścienia uszczelniającego zbiornika płynu roboczego.
		- $\Rightarrow$  Nowy zbiornik pozycjonowany jest prawidłowo przez wkręcenie pokrywy.

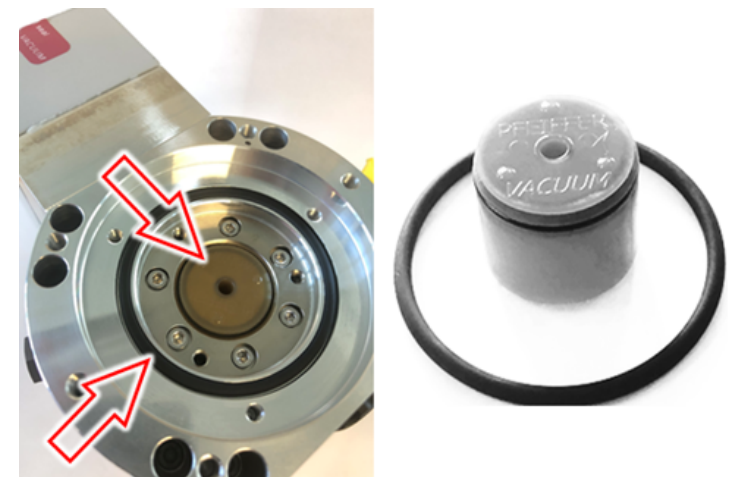

- *3* Włożyć nowy o-ring w pokrywę.
- *4* Używając śruby z gwintem (M5), nałożyć pokrywę z powrotem.

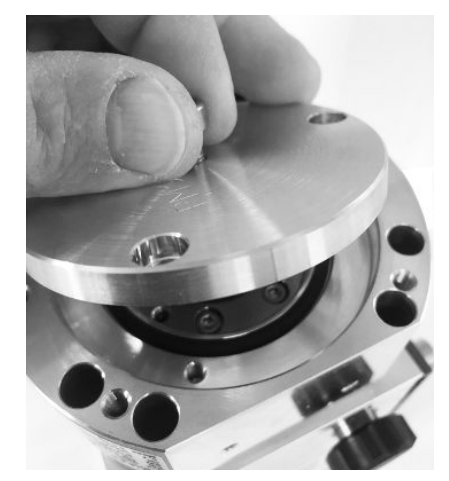

*5* Kluczem imbusowym wkręcić z momentem 3 Nm 3 śruby (M4) pokrywy.

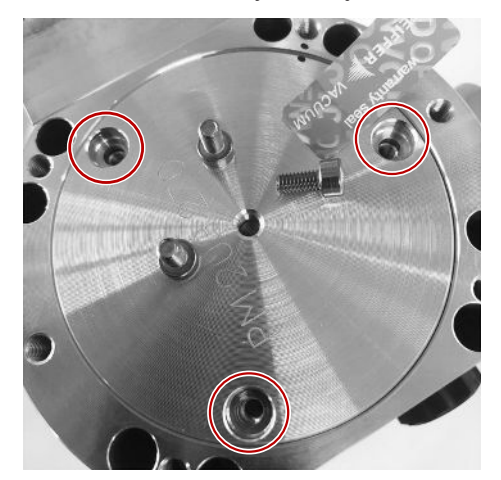

*6* Śrubę odpowietrzającą dokręcić ręcznie.

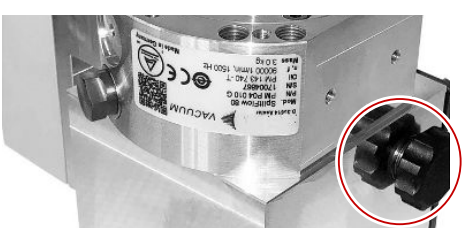

- *7* Zamontować pompę turbomolekularną.
- *8* Uruchomić moduł spektrometru masowego.

# 12.3.6 Potwierdzić prace konserwacyjne

- $\checkmark$  Pulpit obsługi zainstalowany
- $\checkmark$  Upoważnienie = Integrator
- **►** Potwierdzić prace konserwacyjne na pulpicie obsługi: "Authorization > Integrator > Maintenance > Maintenance Work"

# <span id="page-164-0"></span>12.4 LDS3000 AQ – komponenty wymagające konserwacji

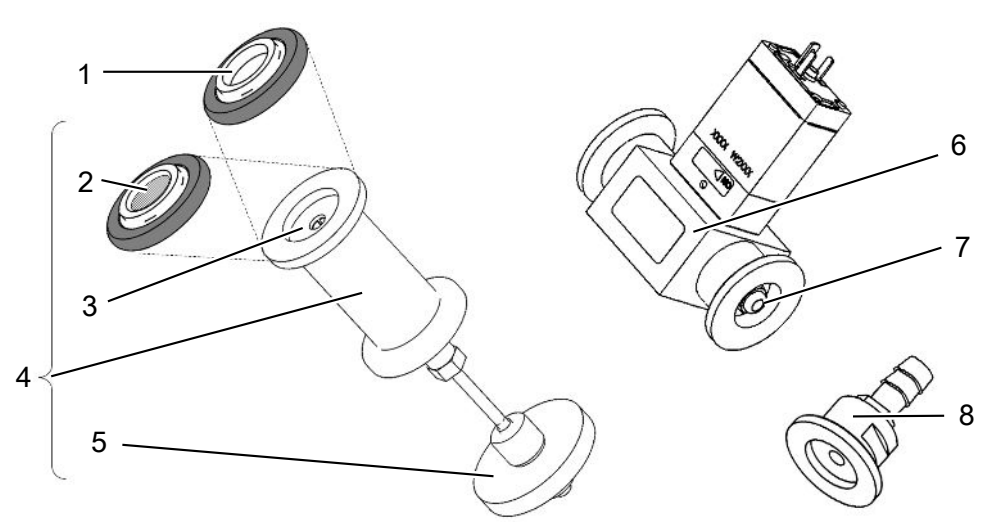

*Rys. 29:* Przepustnica dla AQ

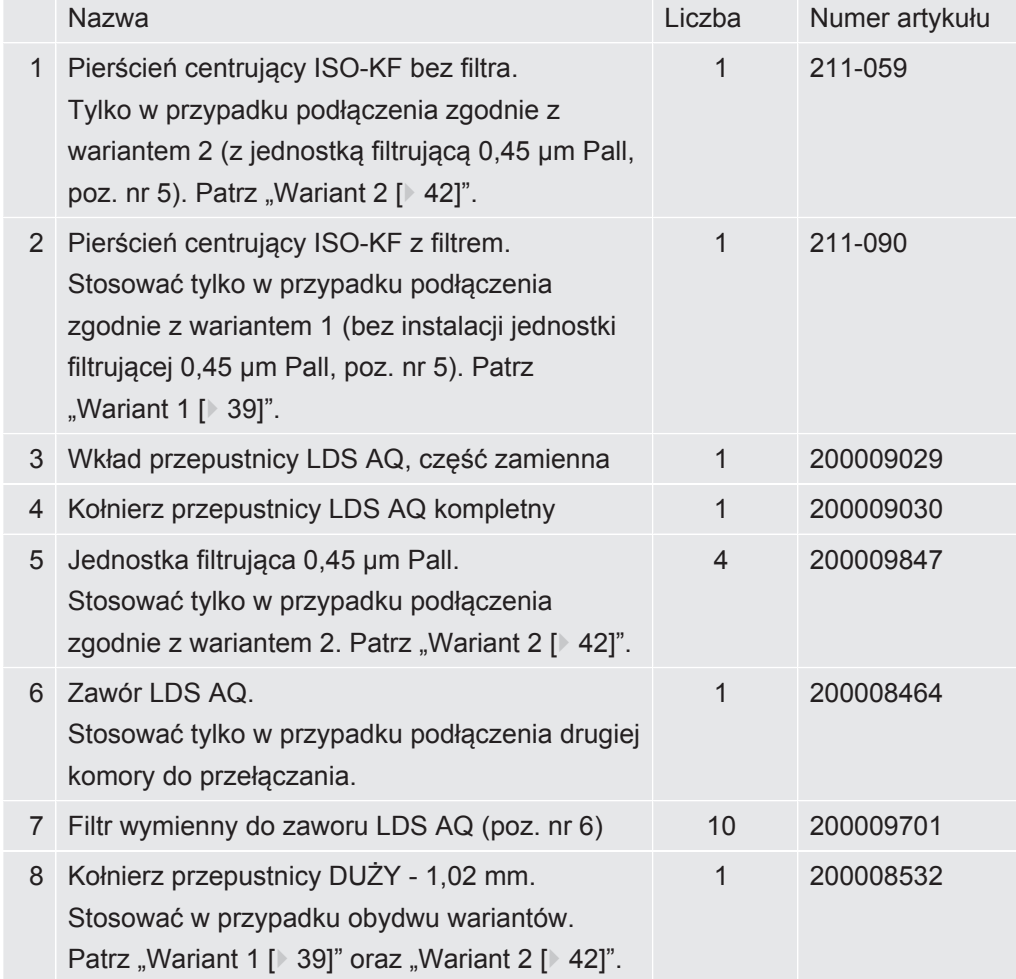

# 12.5 Plan konserwacji

Gdy prace nie są wykonywane zgodnie z planem konserwacji, następuje utrata gwarancji na moduł spektrometru masowego.

Legenda planu konserwacji:

- I Klient lub wyższy poziom
- II Klient przeszkolony lub wyższy poziom
- III Technik serwisowy INFICON
- X Prace konserwacyjne bazujące na godzinach pracy lub na czasie
- $\cdot$  X<sub>1</sub> Konserwacja bazująca na godzinach pracy, nie na czasie
- $\cdot$  X<sub>2</sub> Konserwacja bazująca na czasie, nie na godzinach pracy
- $X_3$  Zależy od czynników środowiska, warunków pracy, zanieczyszczenia i procesu zastosowania

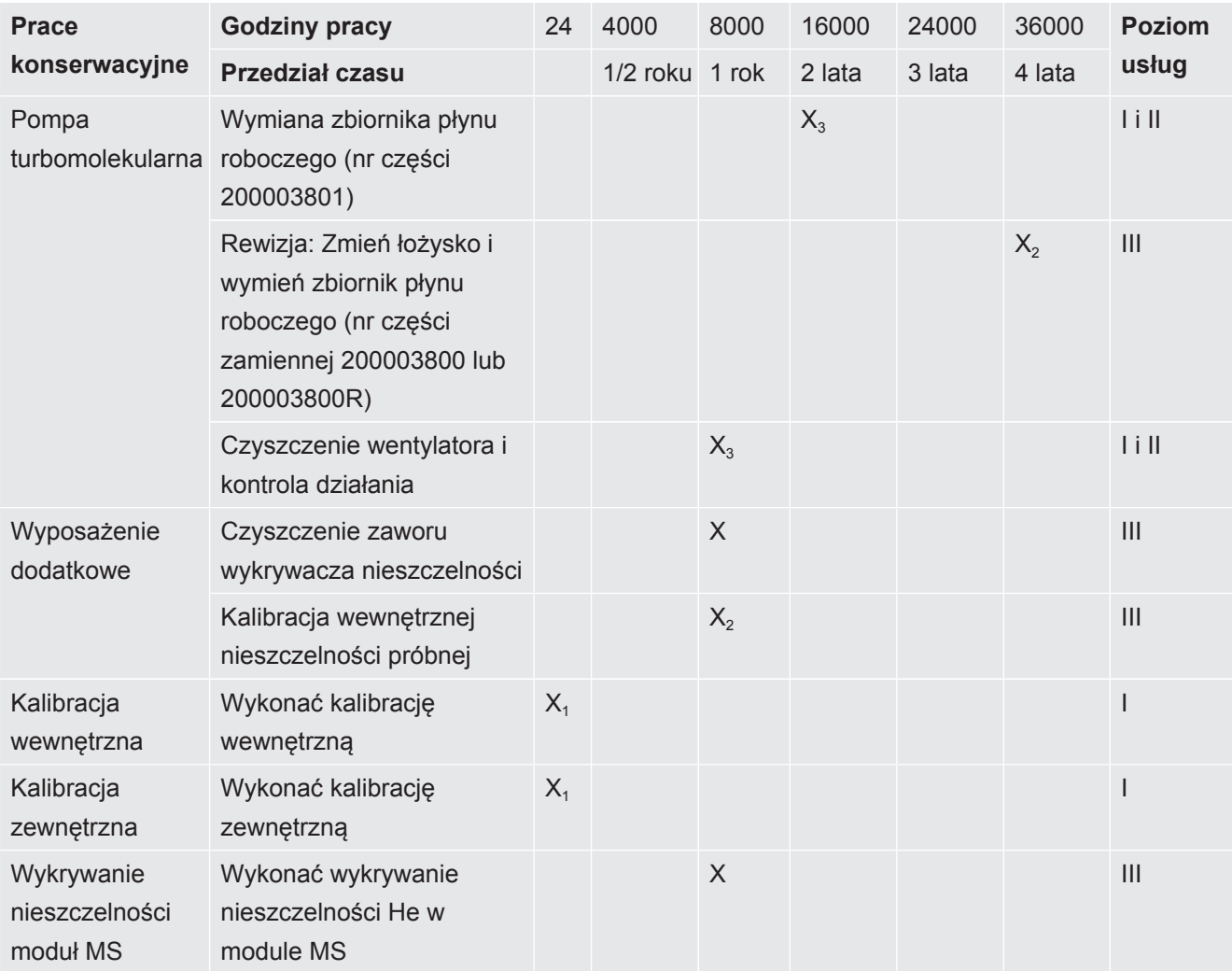

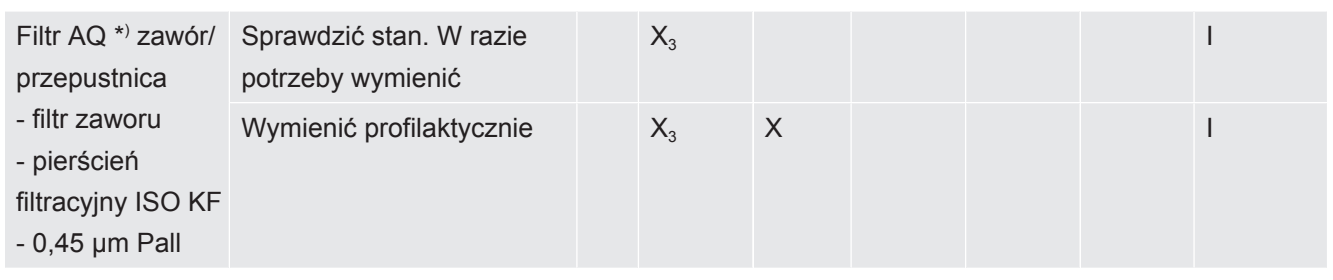

\*) Dotyczy tylko LDS3000 AQ:

Nieodpowiednie czynniki środowiska lub warunki pracy, jak również zanieczyszczenia i rodzaj procesu zastosowania mogą skrócić zalecany okres konserwacji zastosowanego filtra AQ do mniej niż 8000 godzin lub 1 roku. W zależności od rodzaju konfiguracji stosowane są różne filtry AQ, patrz "[LDS3000 AQ – komponenty](#page-164-0) [wymagające konserwacji \[](#page-164-0)[}](#page-164-0) [165\]"](#page-164-0).

Zredukowany przepływ/ciśnienie spowodowane przez zatkane filtry może skutkować wyświetleniem komunikatów ostrzegawczych lub komunikatów o błędach. W takim przypadku konieczna jest wcześniejsza niż zaplanowana wymiana filtra.

# <span id="page-167-0"></span>13 Wyłączenie z ruchu

# 13.1 Wyłączyć detektor nieszczelności

- *1* Odłączyć detektor nieszczelności od zasilacza.
- *2* Odczekać, aż pompa turbomolekularna przestanie pracować.

# 13.2 Usunąć moduł spektrometru masowego

Urządzenie może utylizować użytkownik lub odesłać do firmy INFICON.

Urządzenie zawiera materiały, które mogą być ponownie wykorzystane. Aby uniknąć odpadów i ochronić środowisko, należy skorzystać z tej możliwości.

**►** Podczas usuwania przestrzegać krajowych przepisów ochrony środowiska i bezpieczeństwa.

# 13.3 Wysłać model spektrometru masowego do konserwacji, naprawy lub utylizacji

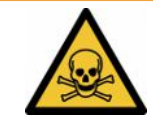

### **OSTRZEŻENIE**

#### **Niebezpieczeństwo spowodowane przez materiały szkodliwe dla zdrowia**

<span id="page-167-2"></span>Zanieczyszczone urządzenia mogą być szkodliwe dla zdrowia. Deklaracja zanieczyszczeń służy ochronie wszystkich osób, które mają kontakt z urządzeniem.

- <span id="page-167-1"></span>►Należy wypełnić kompletną deklarację zanieczyszczeń.
	- *1* Przed odesłaniem należy skontaktować się z producentem i przesłać wypełnioną deklarację zanieczyszczeń.
		- $\Rightarrow$  Następnie otrzymuje się numer zwrotu i adres do wysyłki.
	- *2* Do wysyłki zwrotnej stosować oryginalne opakowanie.
	- *3* Przed wysłaniem urządzenia dołączyć egzemplarz wypełnionej deklaracji zanieczyszczeń. Patrz [Deklaracja zanieczyszczeń \[](#page-170-0)[}](#page-170-0) [171\].](#page-170-0)

# 14 Załącznik

# 14.1 Deklaracja CE

# NFICON

# **EU Declaration of Conformity**

We - INFICON GmbH - herewith declare that the products defined below meet the basic requirements regarding safety and health and relevant provisions of the relevant EU Directives by design, type and the versions which are brought into circulation by us. This declaration of conformity is issued under the sole responsibility of INFICON GmbH.

In case of any products changes made, this declaration will be void.

Designation of the product:

**Mass spectrometer module** 

Models: **LDS3000 LDS3000 AQ**  The products meet the requirements of the following Directives:

Directive 2014/30/EU (EMC)  $\bullet$ 

Directive 2011/65/EU (RoHS)  $\bullet$ 

Applied harmonized standards:

- EN 61326-1:2013 Class A according to EN 55011
- EN IEC 63000:2018

Catalogue numbers:

560-300 560-600

Cologne, August 18th, 2023

 $i \vee \neg \neg \wedge$  $D.D.$ Dr. H. Bruhns, Vice President LDT

Cologne, August 18th, 2023

Yavenald pro

Sauerwald, Research and Development

**INFICON GmbH** Bonner Strasse 498 D-50968 Cologne<br>Tel.: +49 (0)221 56788-0 Fax: +49 (0)221 56788-90<br>www.inficon.com E-mail: leakdetection@inficon.com

# 14.2 Deklaracja zamontowania

# **INFICON**

# **FC DECI ARATION OF INCORPORATION**

We - INFICON GmbH - herewith declare that the products defined below meet the basic requirements regarding safety and health and relevant provisions of the relevant EU Directives by design, type and the versions which are brought into circulation by us. This declaration of conformity is issued under the sole responsibility of INFICON GmbH.

In case of any products changes made, this declaration will be void

Designation of the product:

**Mass spectrometer module** 

The products meet the requirements of the following Directives:

• Directive 2006/42/EC (Machinery)

EN ISO 61010-1:2010+A1:2019

Applied harmonized standards:

EN ISO 12100:2010

Models: **LDS3000** 

**LDS3000 AQ** 

Catalogue numbers:

560-300

560-600

The partly completed machinery must not be put into service until the final machinery into which it is to be incorporated has been declared in conformity with the provisions of this Directive (2006/42/EC), where appropriate.

The manufacturer will electronically transmit, in response to a reasoned request by the national authorities, relevant information on the partly completed machinery.

The relevant technical documentation is compiled in accordance with part B of Annex VII.

Authorised person to compile the relevant technical files:

Heinz Rauch, INFICON GmbH, Bonner Strasse 498, D-50968 Cologne

The following essential health and safety requirements according to Annex II of Directive 2006/42/EC were fulfilled:

1.1.2, 1.1.3, 1.1.5, 1.2.1, 1.2.6, 1.3.1, 1.3.2, 1.3.3, 1.3.4, 1.3.7, 1.5.1, 1.5.2, 1.5.4, 1.5.5, 1.5.6, 1.5.8, 1.5.9, 1.5.10, 1.5.11, 1.5.13, 1.6.1, 1.6.3, 1.7.1, 1.7.2, 1.7.3, 1.7.4

Cologne, August 18th, 2023

Cologne, August 18th, 2023

Dr. H. Bruhns, Vice President LDT

Tanensald

Sauerwald, Research and Development

**INFICON GmbH** 

Bonner Strasse 498 D-50968 Cologne Tel.: +49 (0)221 56788-0 Fax: +49 (0)221 56788-90 www.inficon.com E-mail: leakdetection@inficon.com

pro

# <span id="page-170-0"></span>14.3 Deklaracja zanieczyszczeń

### **Declaration of Contamination**

The service, repair, and/or disposal of vacuum equipment and components will only be carried out if a correctly completed declaration has been submitted. Non-completion will result in delay

This declaration may only be completed (in block letters) and signed by authorized and qualified staff.

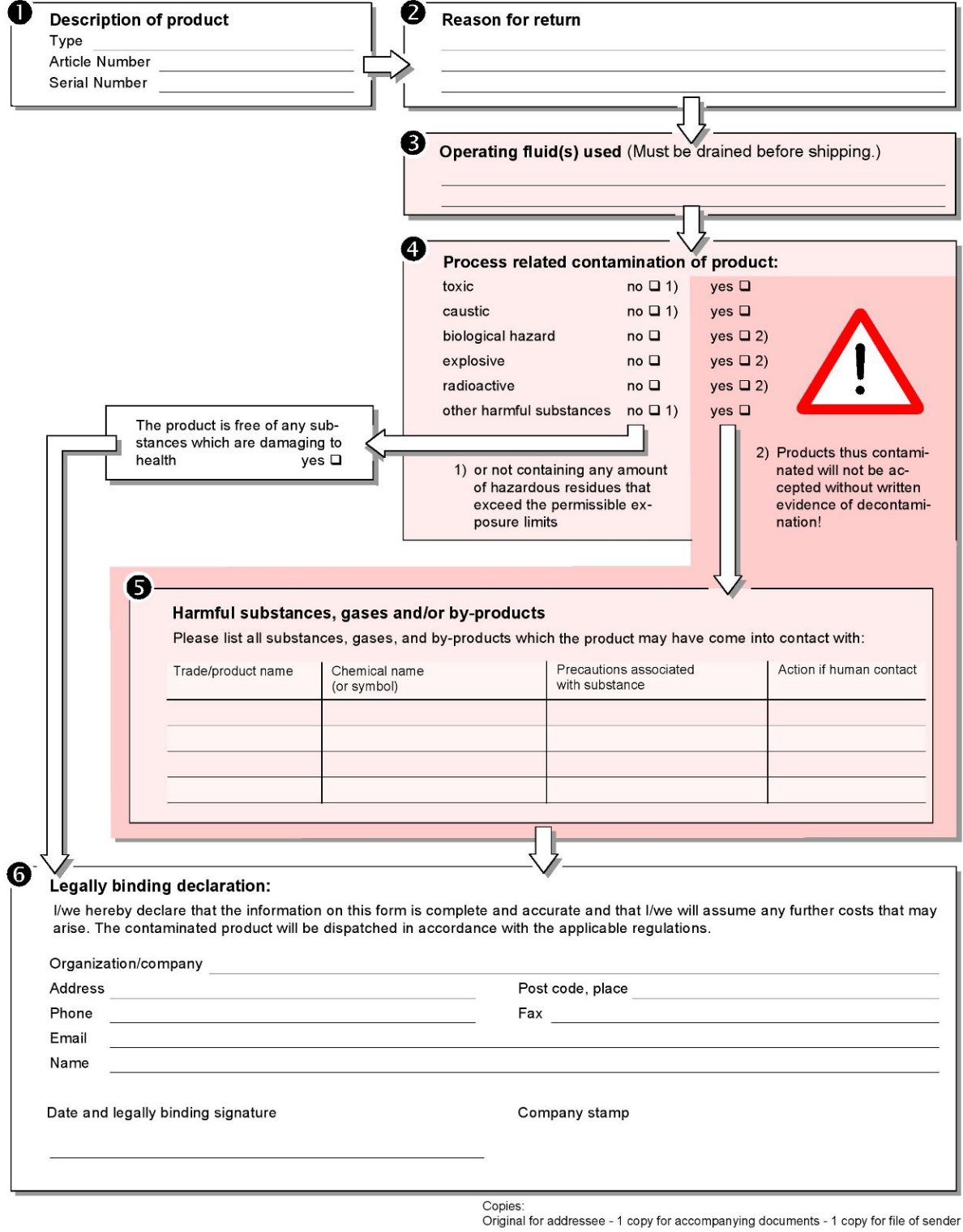

# 14.4 RoHS**Restriction of Hazardous Substances (China RoHS)**

# 有害物质限制条例(中国 RoHS)

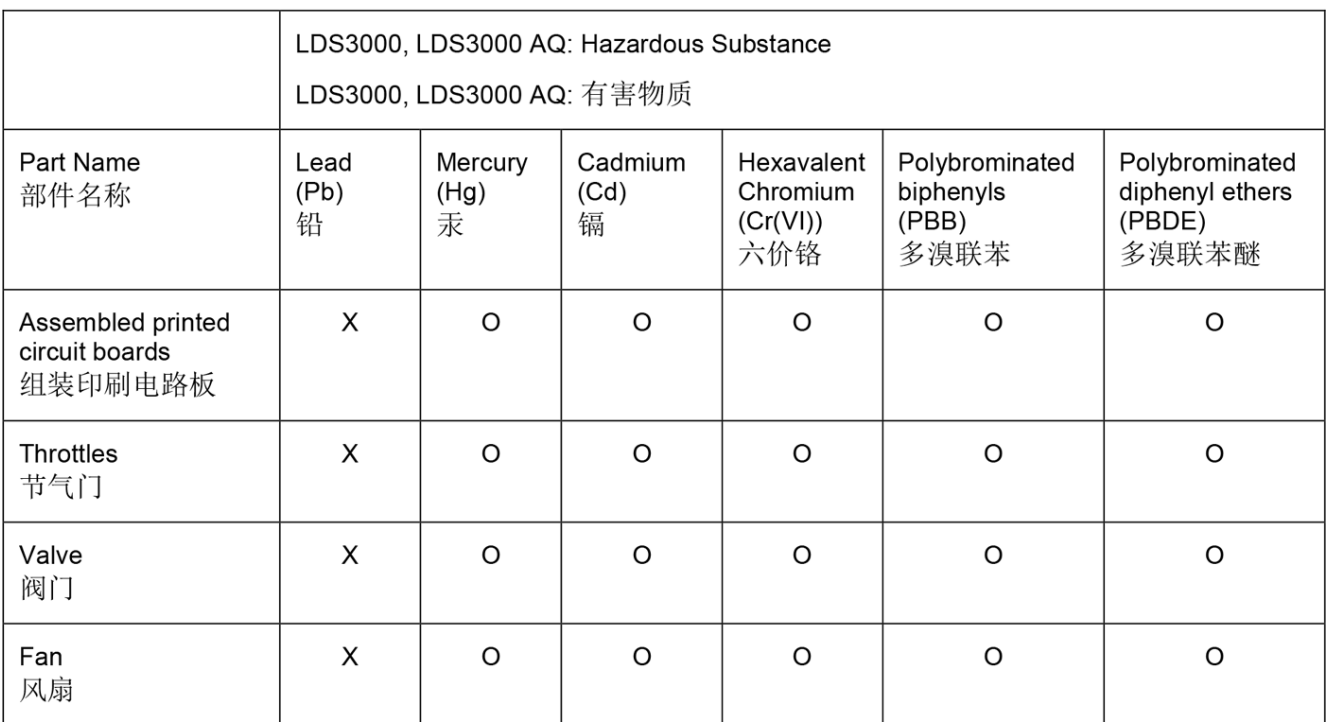

This table is prepared in accordance with the provisions of SJ/T 11364. 本表是根据 SJ/T 11364 的规定编制的。

O: Indicates that said hazardous substance contained in all of the homogeneous materials for this part is below the limit requirement of GB/T 26572.

O: 表示该部件所有均质材料中所含的上述有害物质都在 GB/T 26572 的限制要求范围内。

X: Indicates that said hazardous substance contained in at least one of the homogeneous materials used for this part is above the limit requirement of GB/T 26572. X: 表示该部件所使用的均质材料中, 至少有一种材料所含的上述有害物质超出了 GB/T 26572 的限制 要求。

(Enterprises may further provide in this box technical explanation for marking "X" based on their actual circumstances.)

(企业可以根据实际情况, 针对含"X"标识的部件, 在此栏中提供更多技术说明。)

# **Skorowidz**

### A

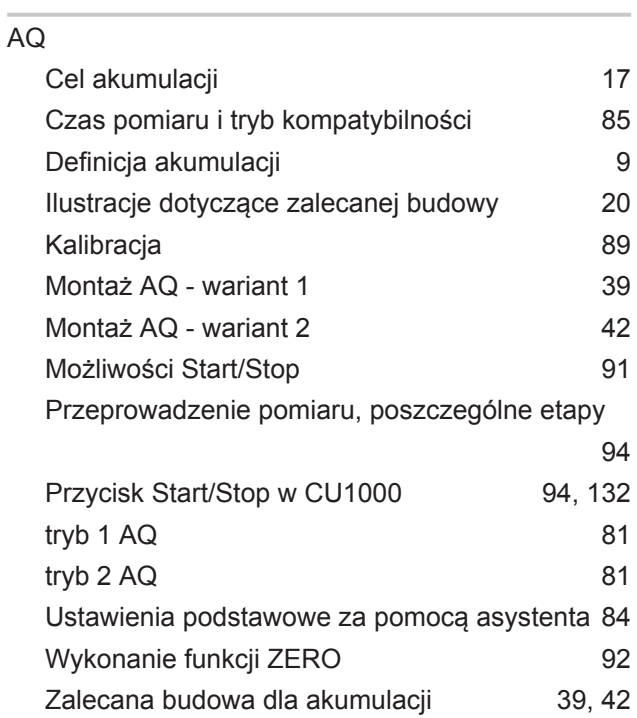

### Tryb kompatybilności AQ [81](#page-80-1)[, 85](#page-84-1)[, 96](#page-95-0)

### W

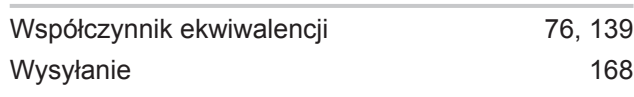

# D

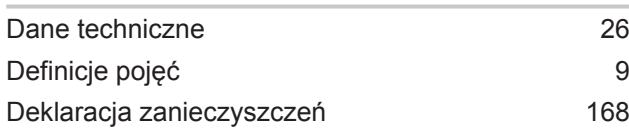

## E

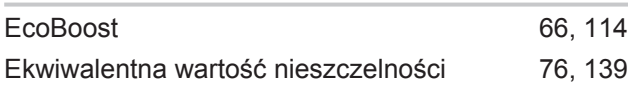

### F

Funkcje ZERO [65](#page-64-0)

# O

Ostrzeżenia jako błędy **[125](#page-124-0)** 

# S

Sygnał tła [10](#page-9-0)

### T

Tłumienie tła [10](#page-9-1)

Skorowidz INFICON

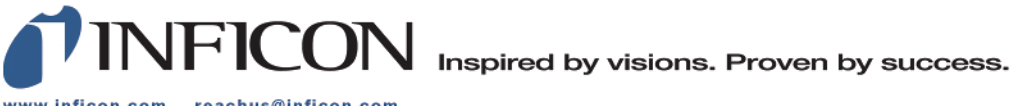

www.inficon.com reachus@inficon.com

Due to our continuing program of product improvements, specifications are subject to change without notice.<br>The trademarks mentioned in this document are held by the companies that produce them.